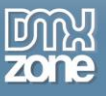

# <span id="page-0-0"></span>**Table of contents**

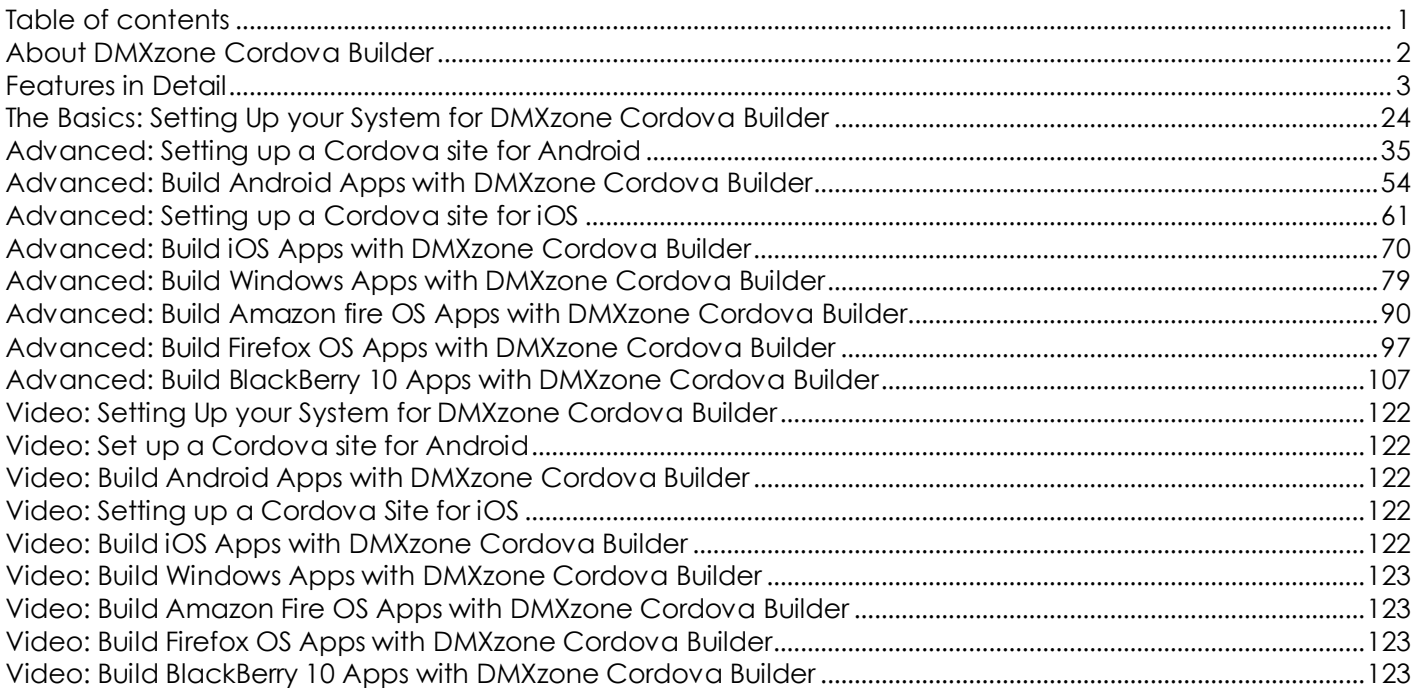

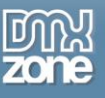

# <span id="page-1-0"></span>**About DMXzone Cordova Builder**

DMXzone Cordova Builder allows you to define, generate and build mobile applications based on Apache Cordova (formerly known as PhoneGap), empower and replace the old deprecated Dreamweaver PhoneGap build. With this awesome tool it's possible to deploy your app build in regular HTML5 and CSS as a mobile app to all of the major mobile platforms like iOS, Android, Windows Phone, BlackBerry 10, Amazon Fire OS, Firefox OS and more. No need for complicated installations and command line wizardry.You can run all the needed commands right from the dedicated floating panel and see all the desired output. Run, build or emulate is a single click away!

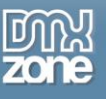

## <span id="page-2-0"></span>**Features in Detail**

 **Native mobile development with HTML5 and CSS** - Thanks to Apache Cordova, previously known as PhoneGap, it is possible to deploy your app build in regular HTML5 and CSS as a mobile app to all of the major mobile platforms like iOS, Android, Windows Phone, BlackBerry 10, Amazon Fire OS, Firefox OS and more!

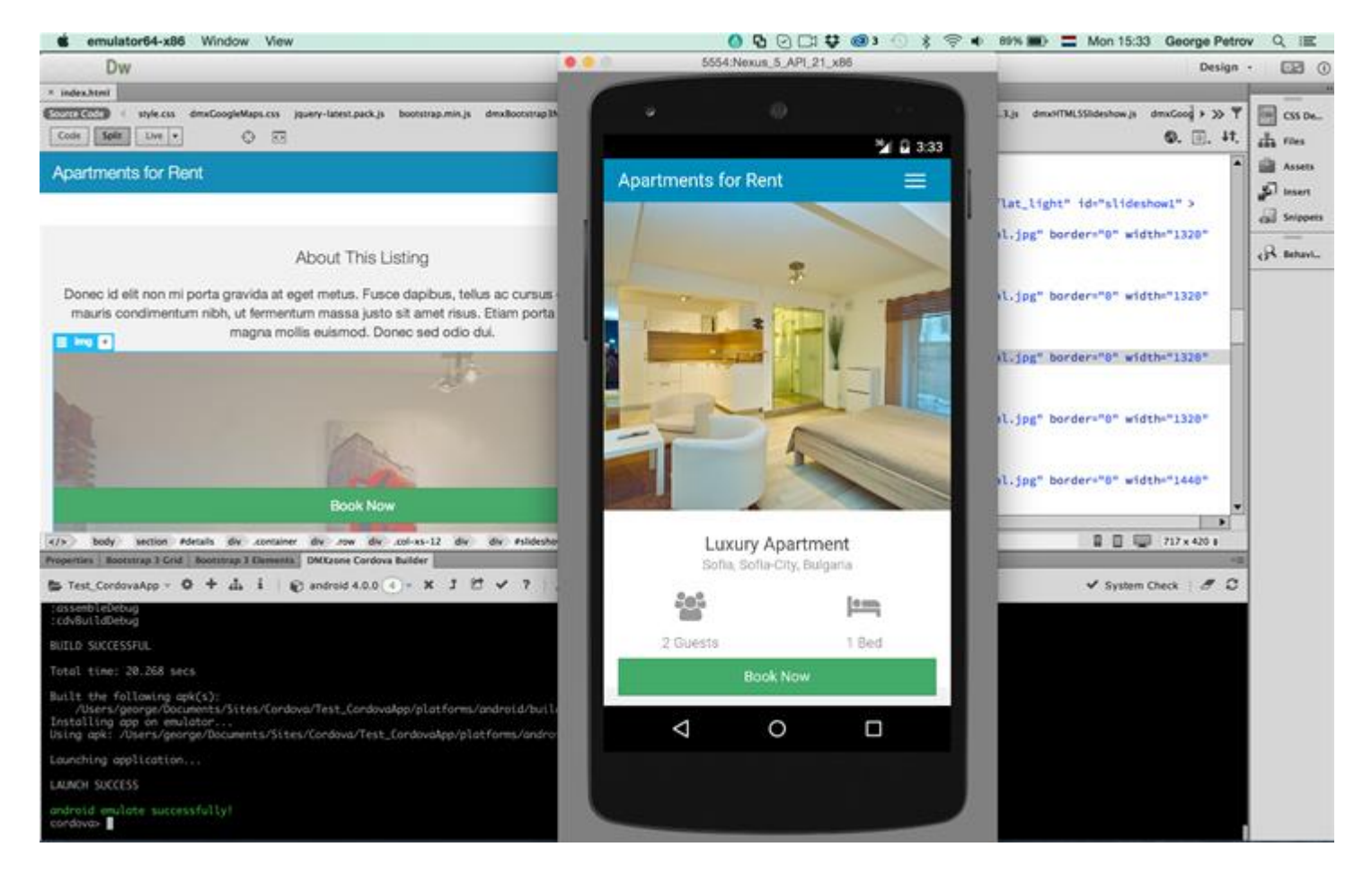

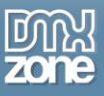

 **Build native mobile apps right from within Dreamweaver** - No need for complicated installations and command line wizardry. Now you can run all the needed commands right from the dedicated floating panel and see the desired output. Run, build or emulate is a single click away!

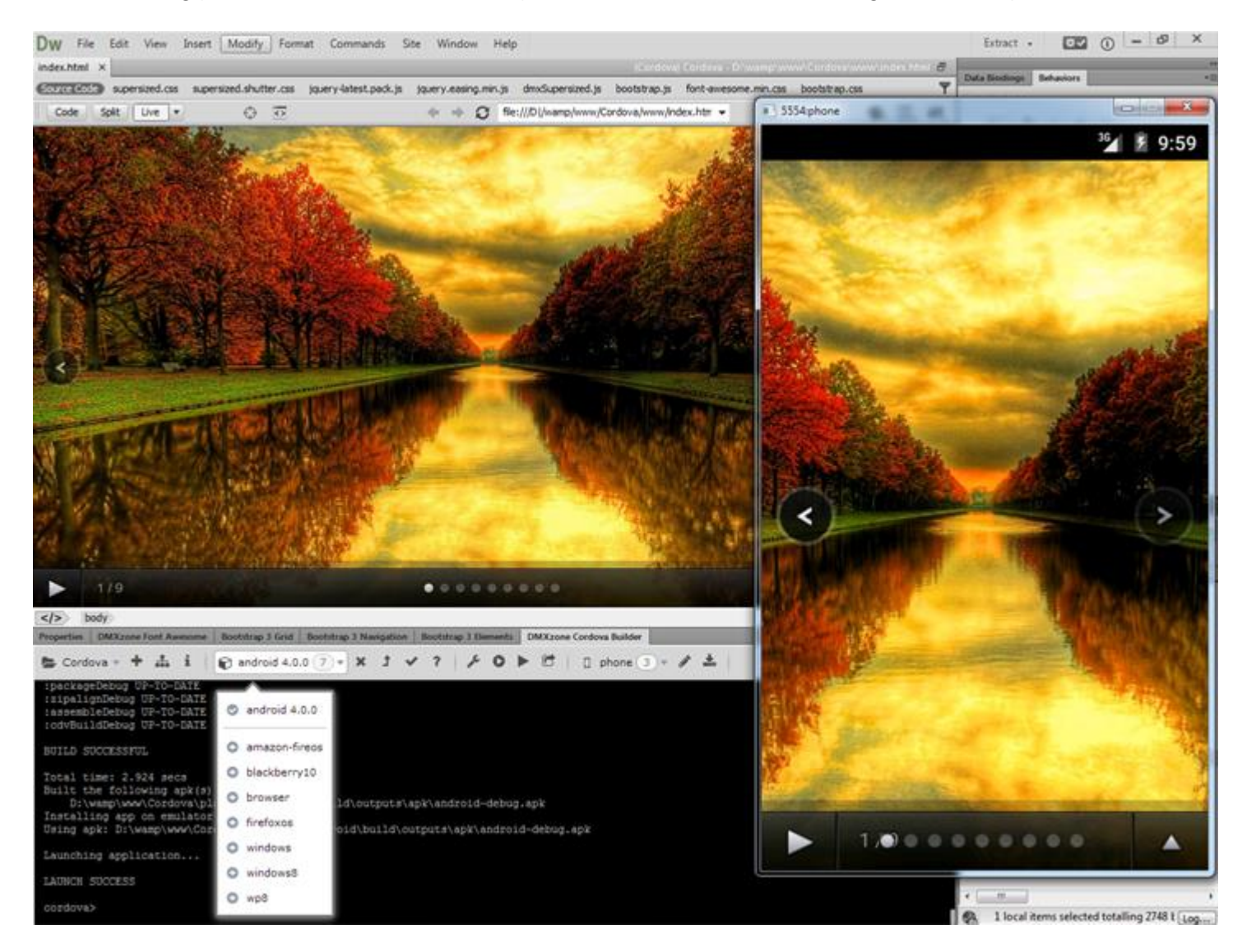

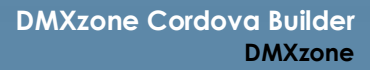

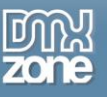

 **Quickly define a Cordova site for your project** - The process is pretty simple as you only need to select a folder for your project, enter a title, an ID, and the DMXzone Cordova Builder will do the rest for you.

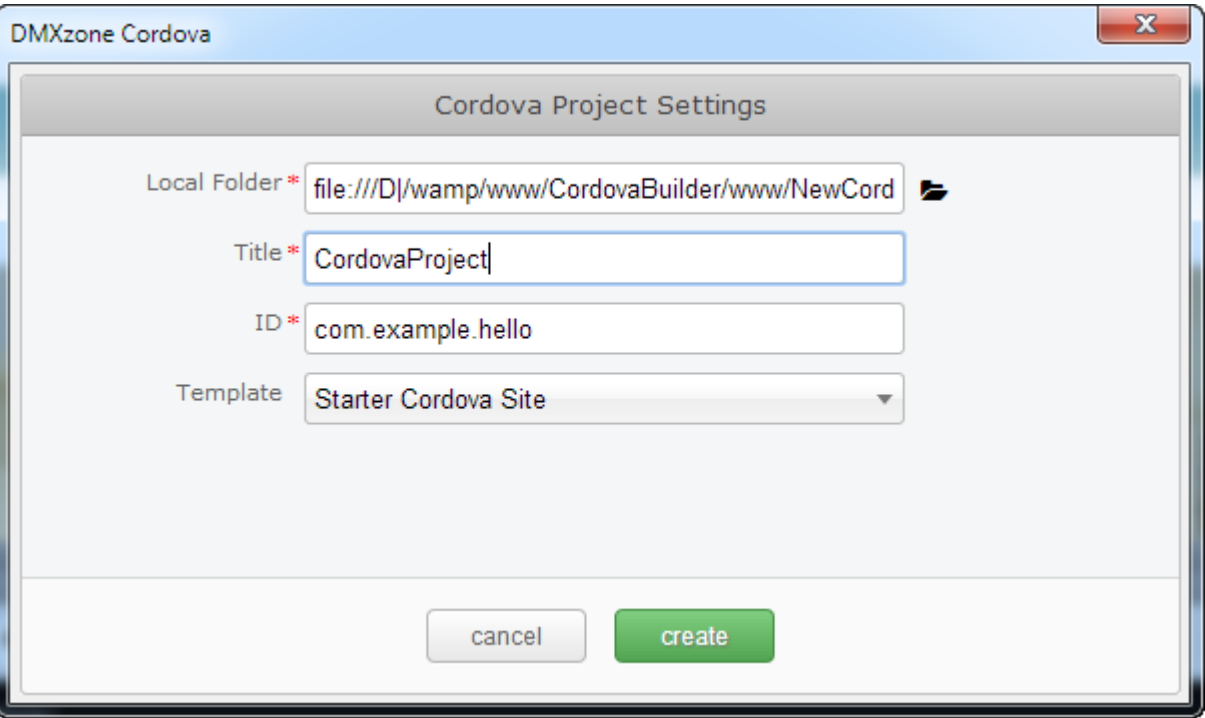

 **Edit Cordova site configuration** - With a single click you can edit your title, ID and description for your Cordova site.

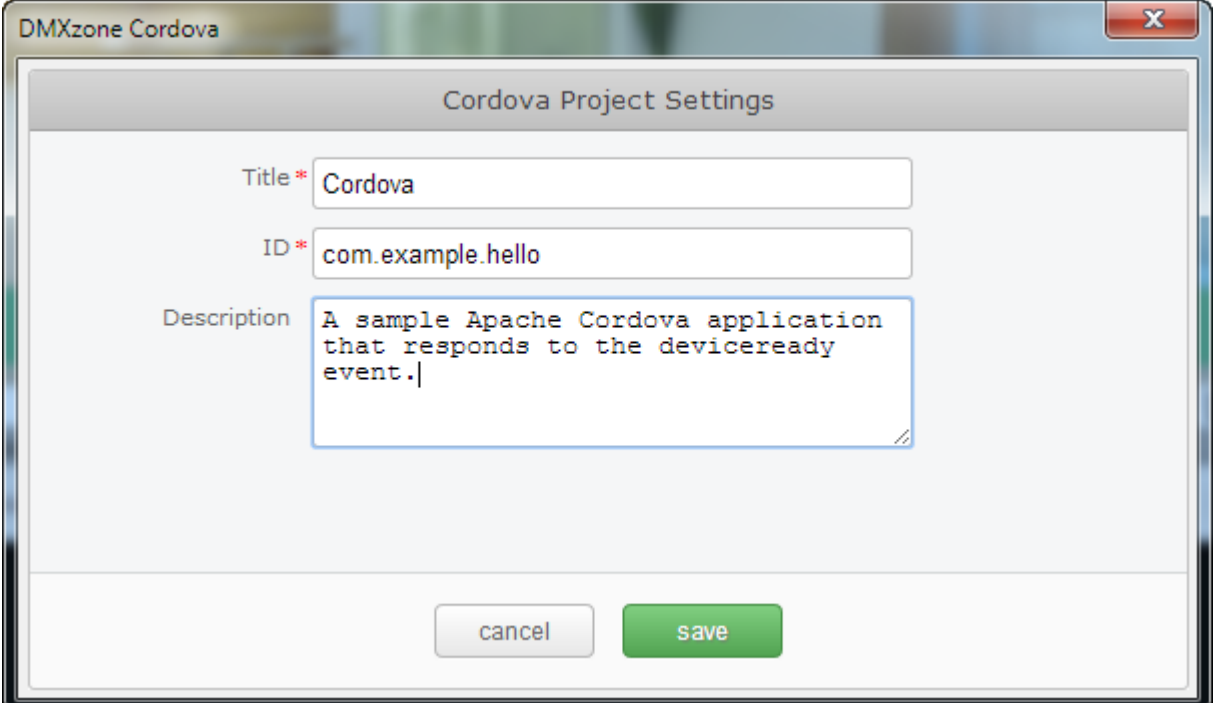

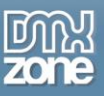

 **Support for all major mobile platforms** - DMXzone Cordova Builder automatically queries the supported platforms and allows you to install the needed components! This way you can concentrate on your app and not on the building tools – they just work!

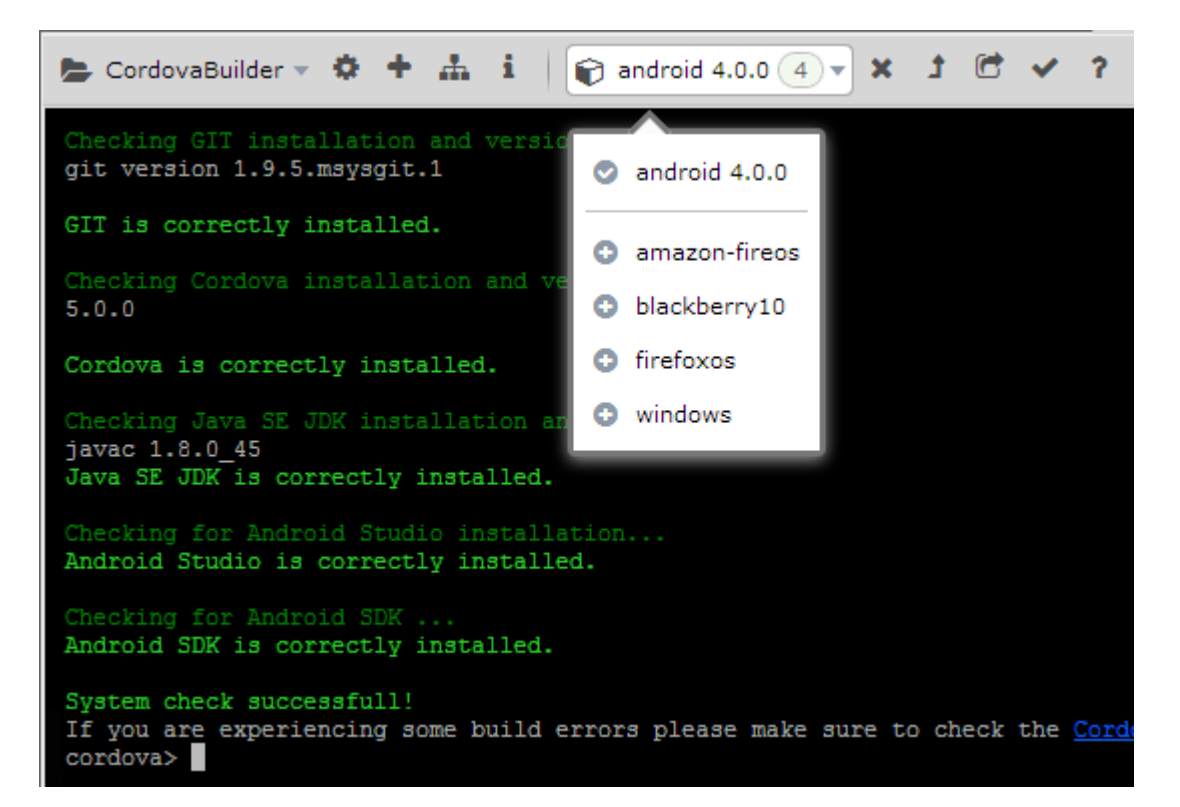

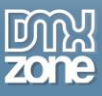

 **Automatic system requirements checks and component installation** - Do you have all the required components, SDK's and building tools installed? DMXzone Cordova Builder checks for that before allowing you to install a specific platform, informs you which components are missing and installs them for you or provides you with clear instructions and links how to download and install those yourself. This way your computer is directly ready for cross platform mobile development!

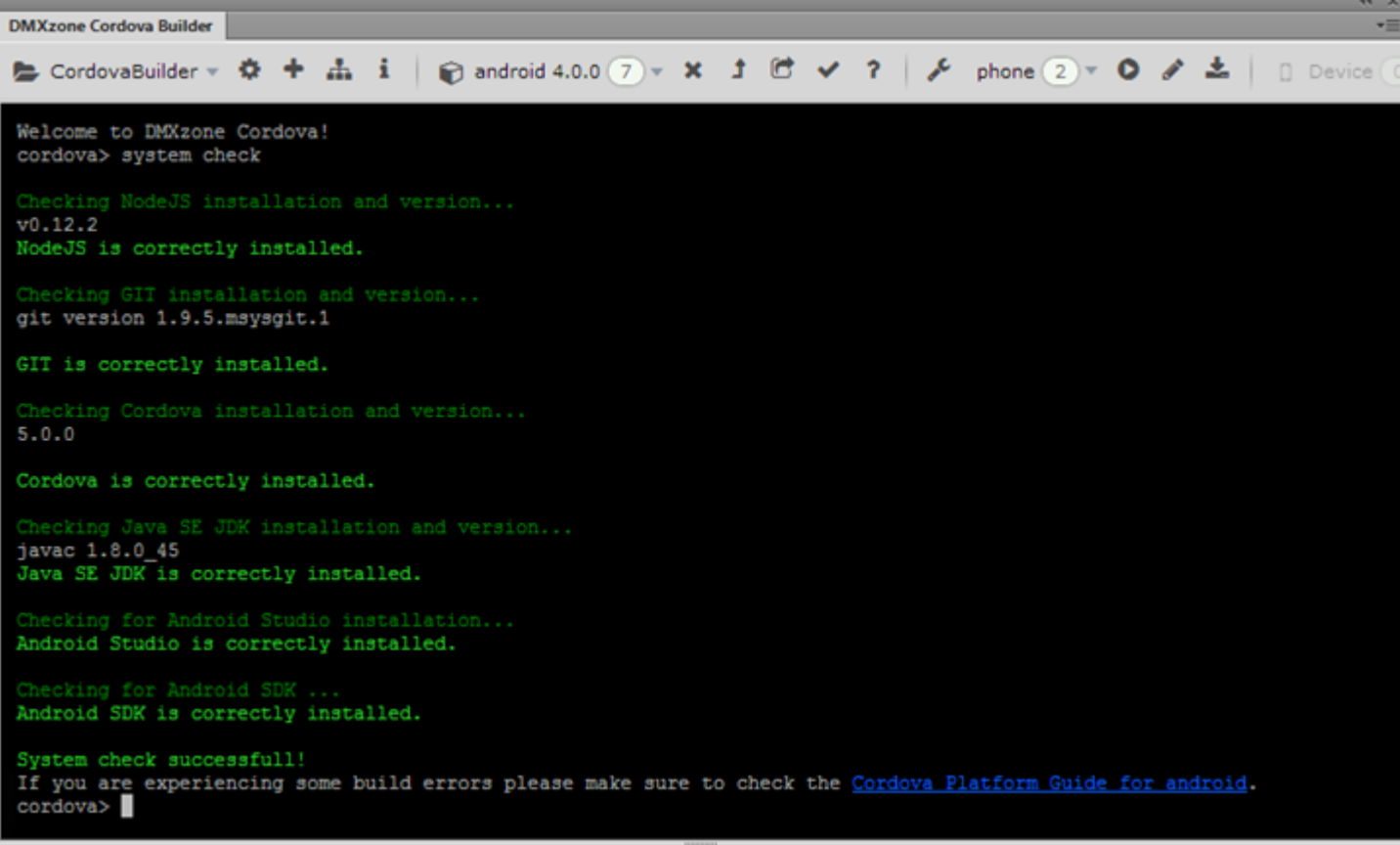

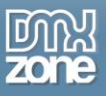

**List and choose available emulators for the selected platform-** You can choose between many emulators with different screen sizes. Each emulator can be selected from the target to run on list.

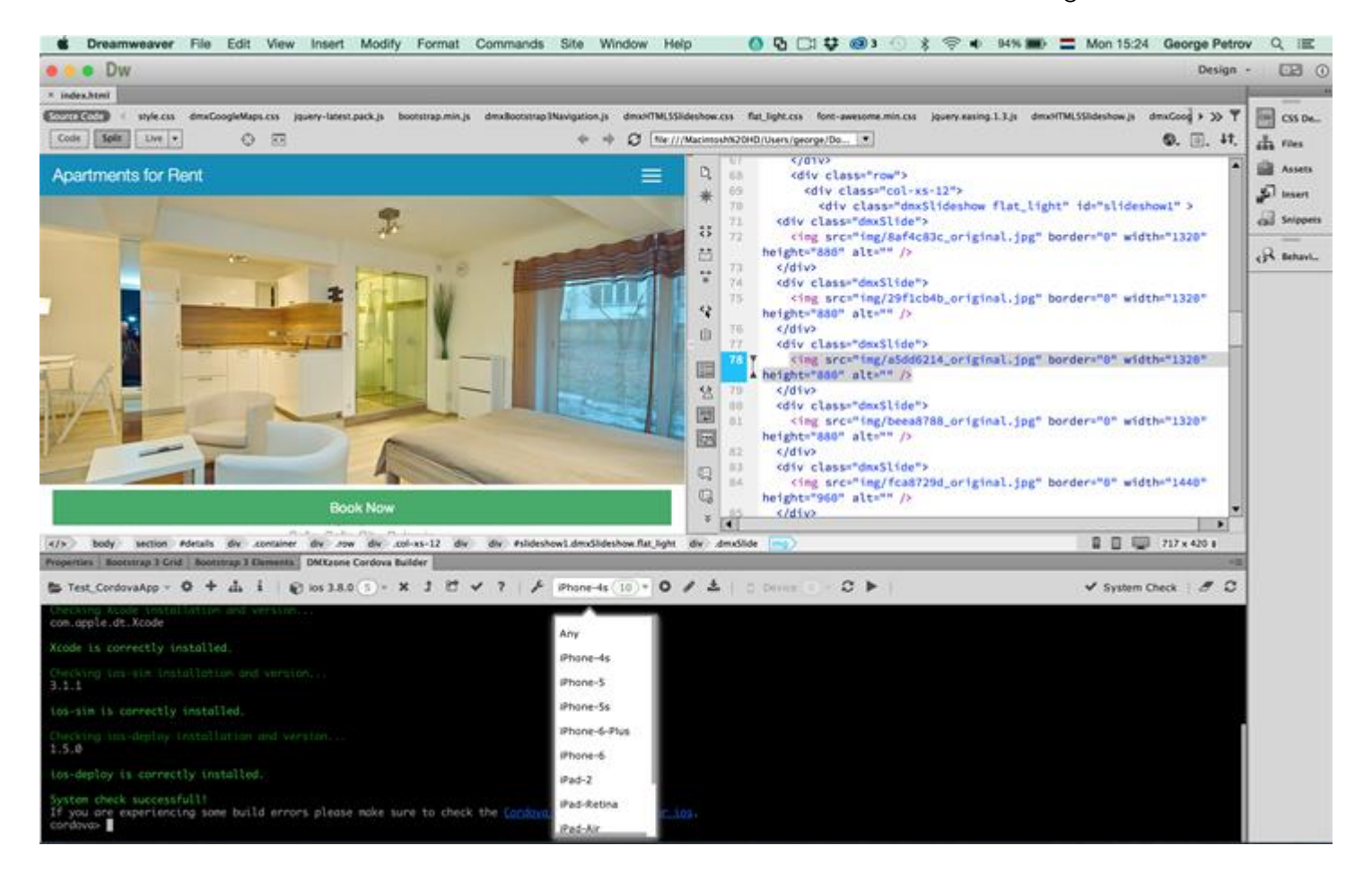

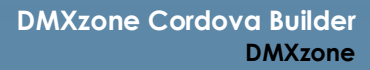

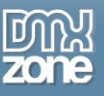

 **List and choose from the connected devices to run your app on** - Open your app directly in the desired platform emulator, or run it on the connected device. From the handy toolbar you can choose directly to build a project and run it on a specific emulator or on your connected device!

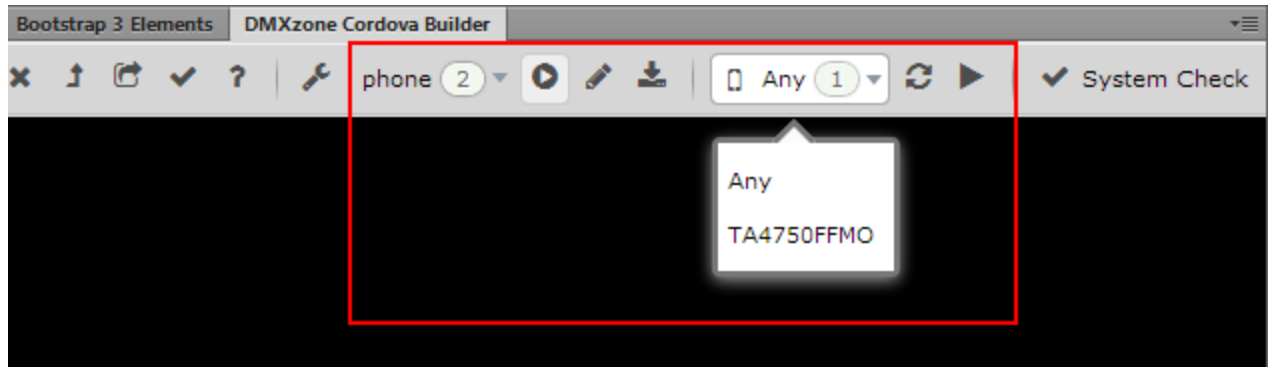

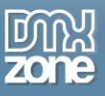

 **Maintain your project in the platform native development studios** - Once you choose to install the desired platform to work on, you can easily open the generated project in the platform dedicated development tool, like Xcode for iOS, Visual Studio for Windows and Windows Phone or Android Studio for Android. From there you can do more things like publishing to their native app stores.

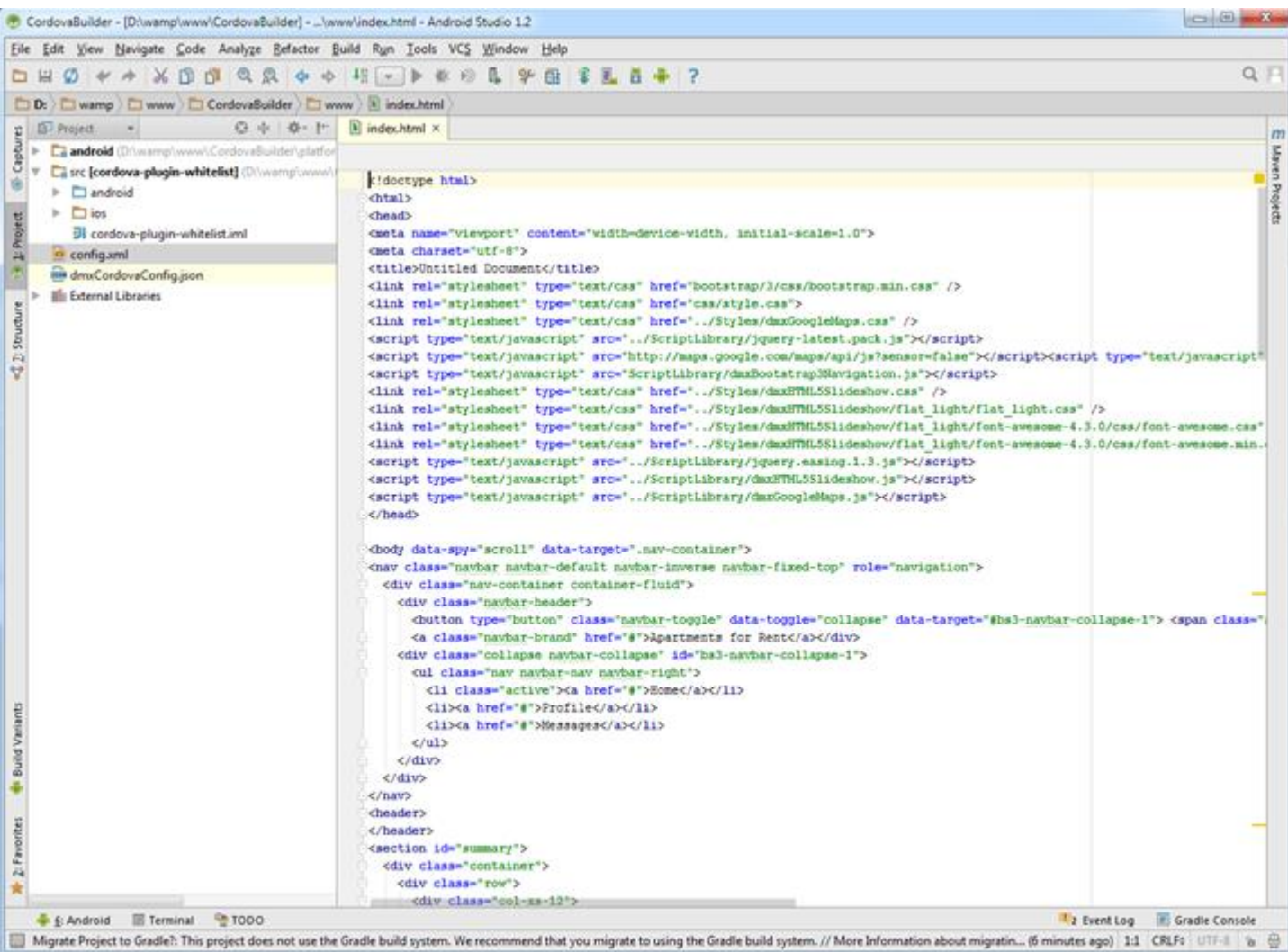

o Android Studio for Android

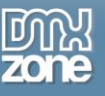

o Xcode for iOS

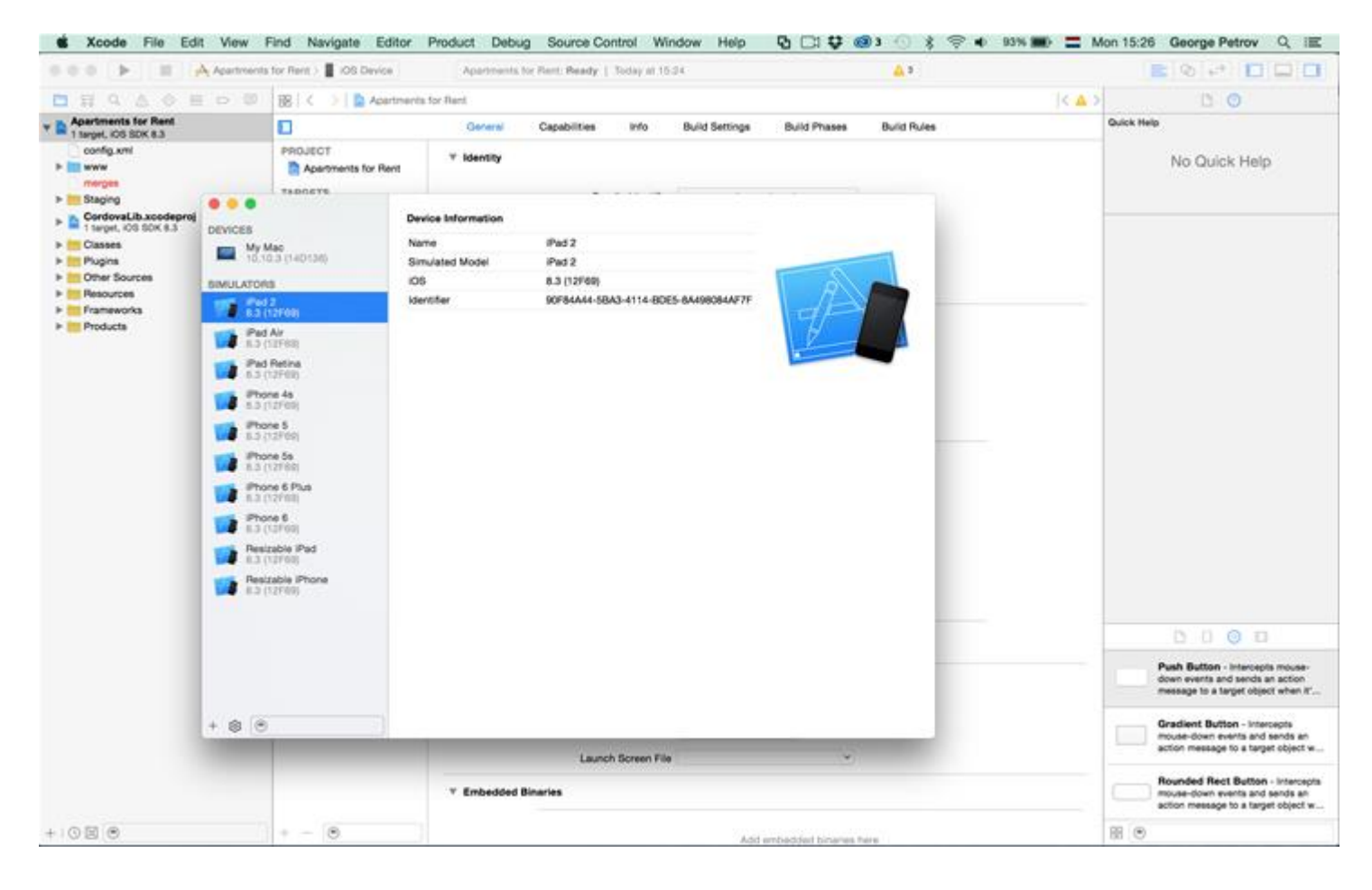

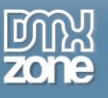

#### o Visual Studio for Windows

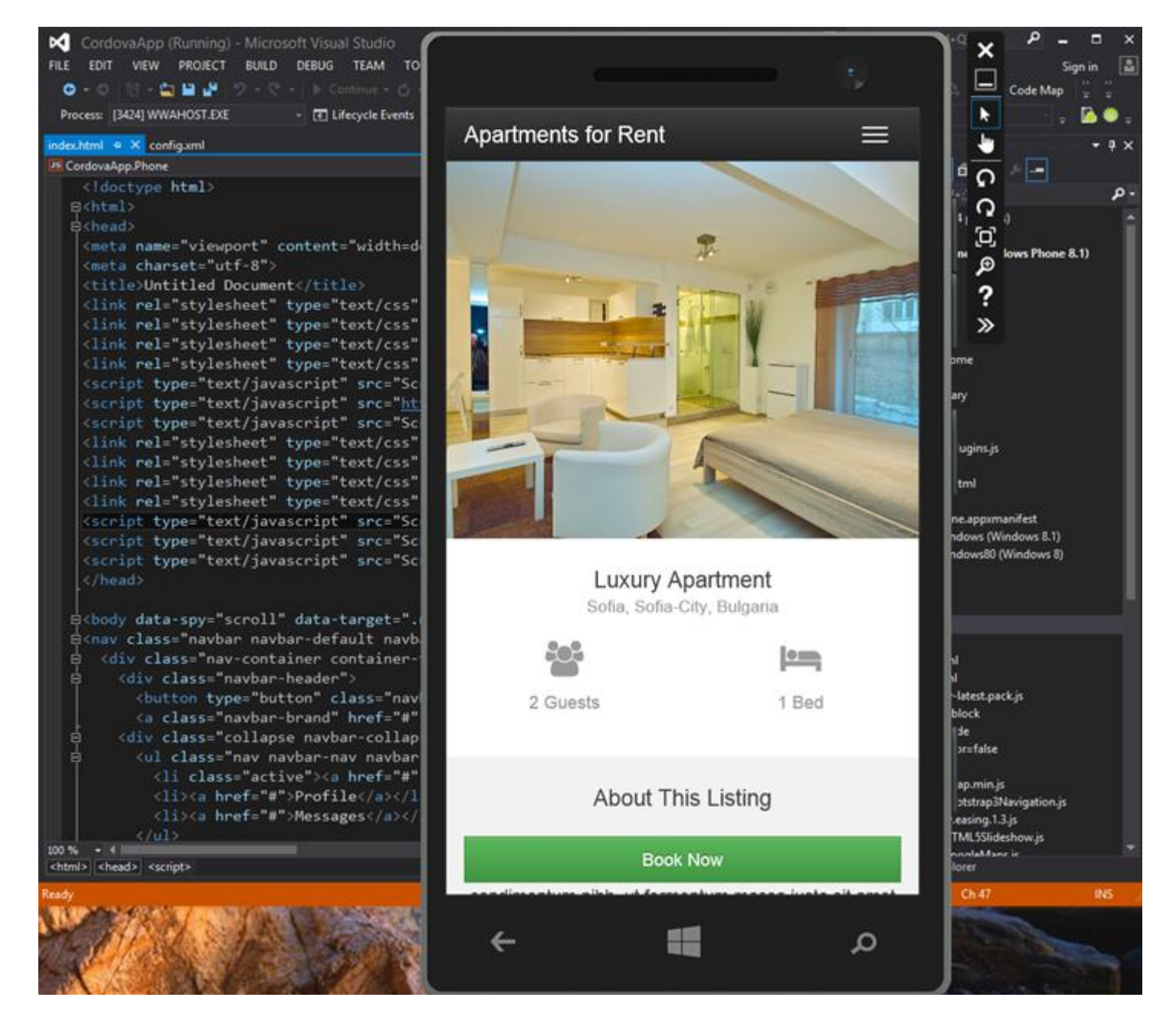

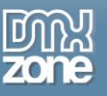

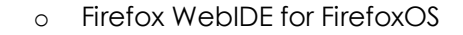

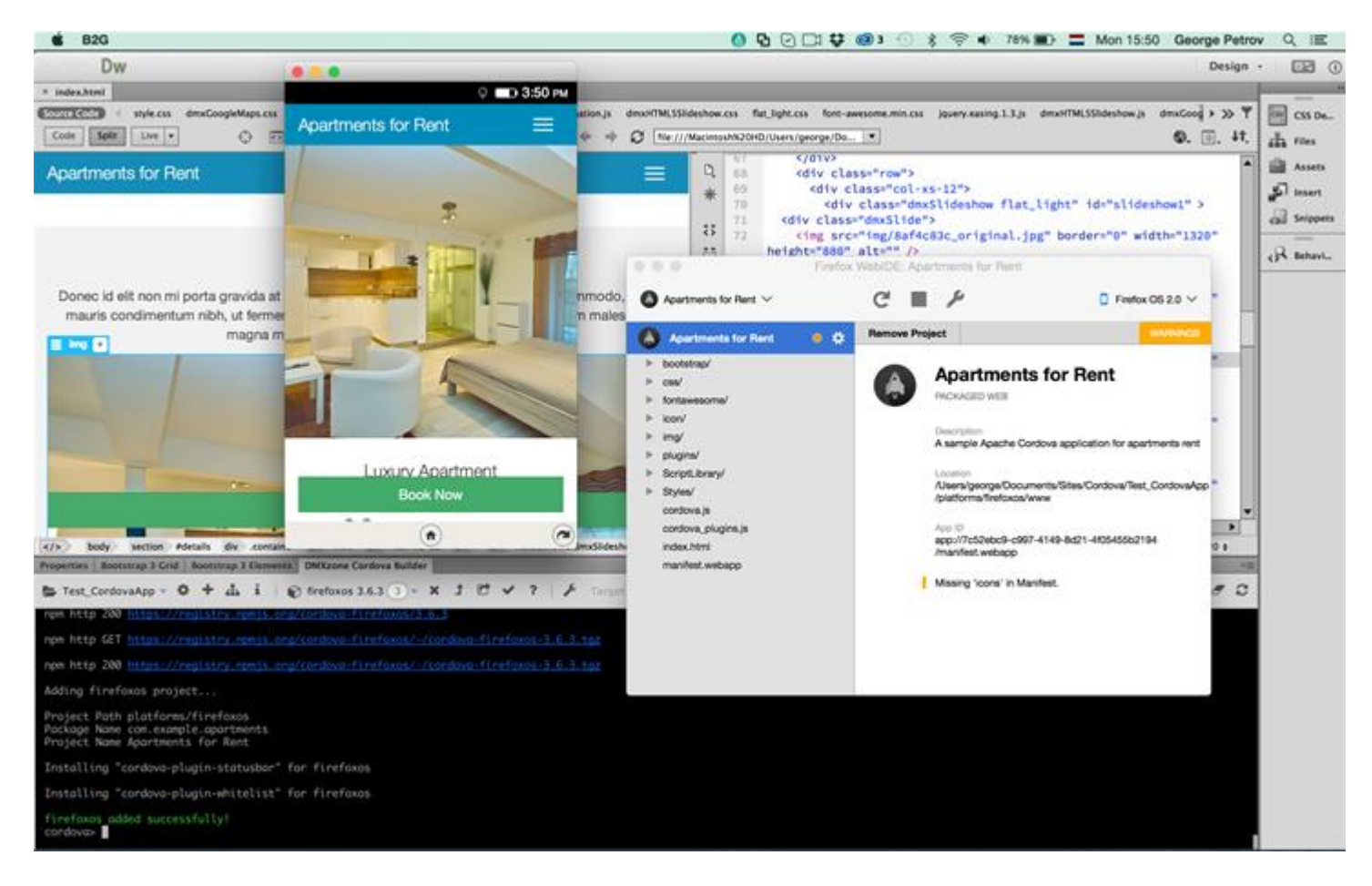

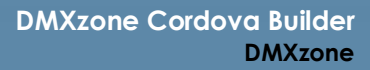

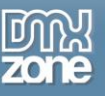

**Easy access to the platform guide** - If you need additional information about the platform you're developing for, with a simple mouse click you'll be redirected to the platform page.

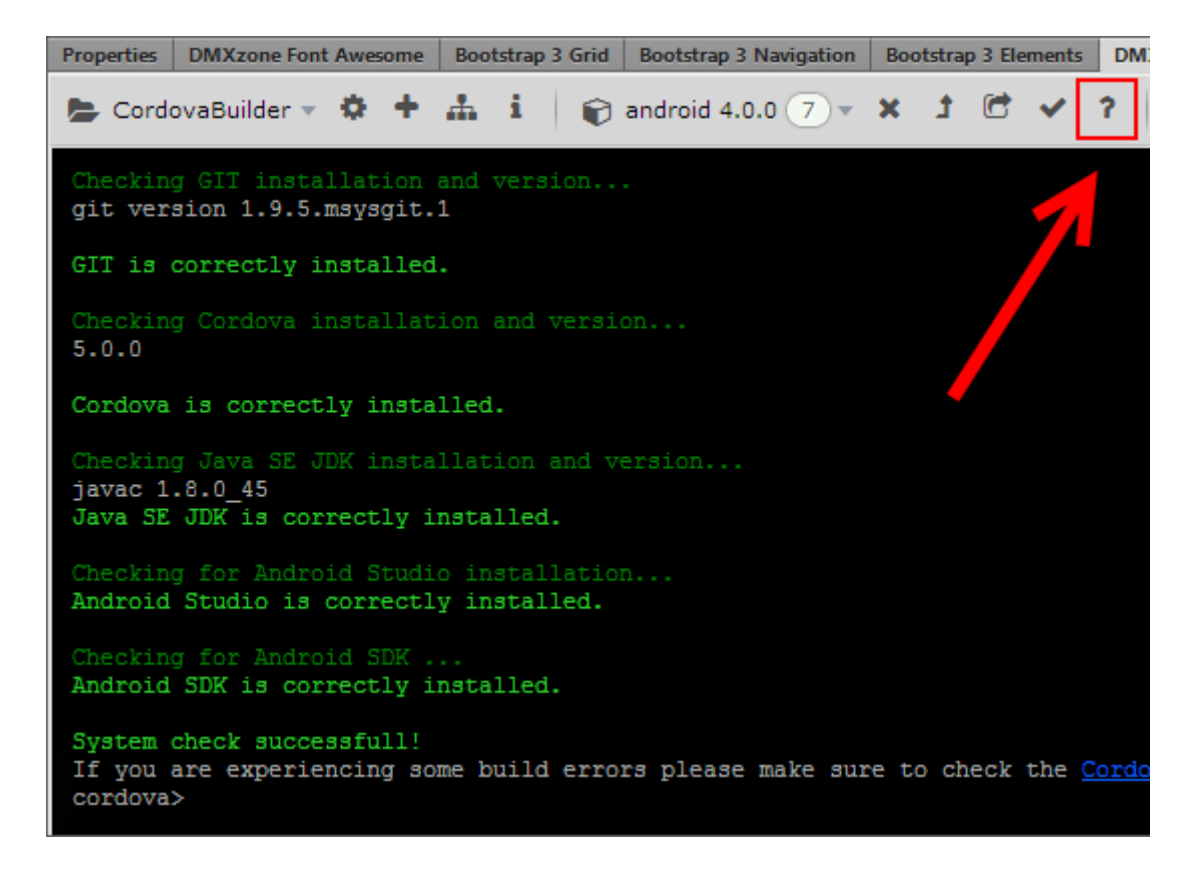

 **Intelligent actions toolbar** - The toolbar of the DMXzone Cordova Builder provides you with shortcuts to most common actions like adding platforms, running emulators, building and more. We call it intelligent because it shows you actions that only apply to the currently selected platform and hides actions that do not apply. This way you know what is available directly. And if you still want to enter some commands by yourself you can, just read on about the DMXzone Cordova Builder integrated shell.

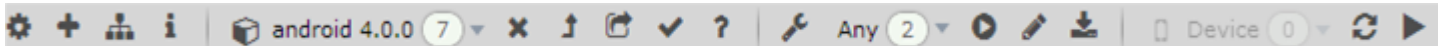

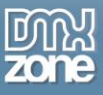

**Smart Cordova command line shell at your disposal** - If you like to enter some of the Cordova commands by hand you can do so directly in Dreamweaver. Just type the required Cordova CLI command in the DMXzone Cordova Builder command shell. You can type any Cordova command you wish – just omit the first word "cordova". You can find a list of available commands at the Cordova Command-Line Interface guide or just type "help"

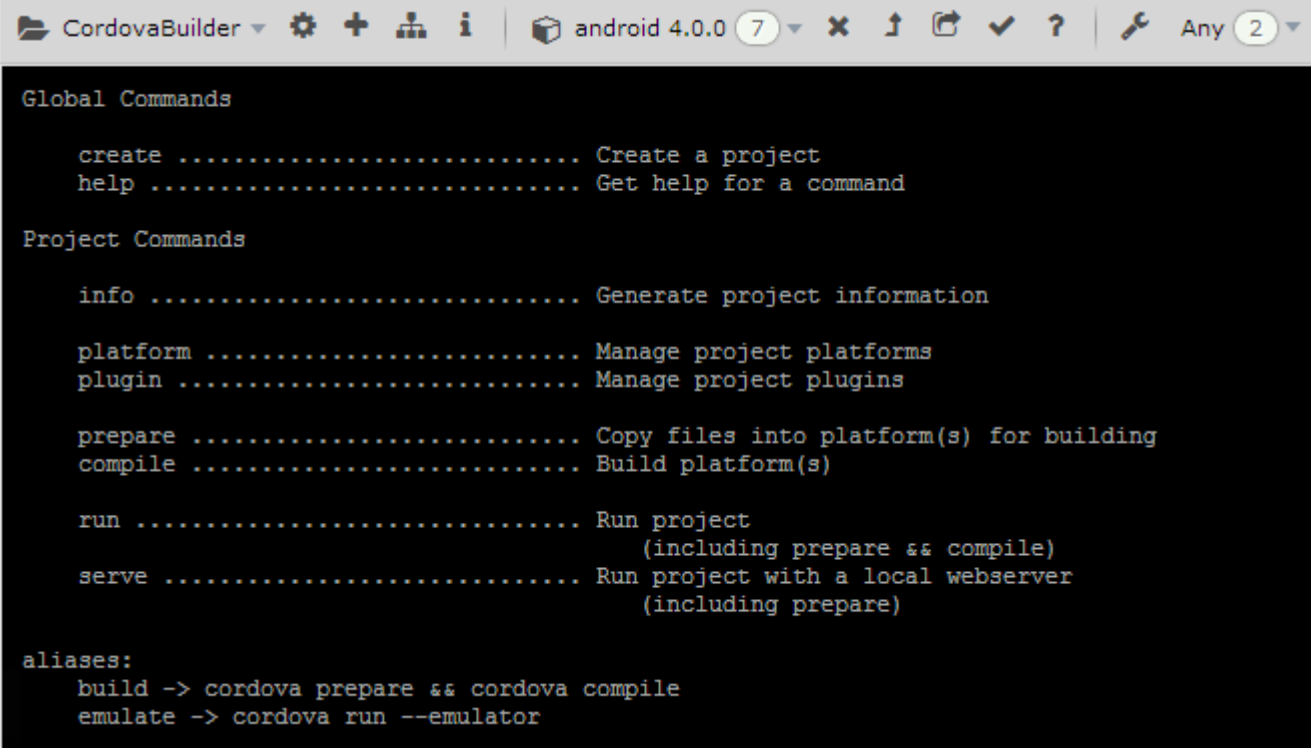

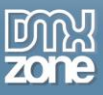

**•** Progress and color coding at the DMXzone Cordova Builder shell - When you run Cordova commands you will see a nice progress circle that you can even cancel if you want to stop the process. Also full color coding is supported so you will see various messages in different colors depending on their status.

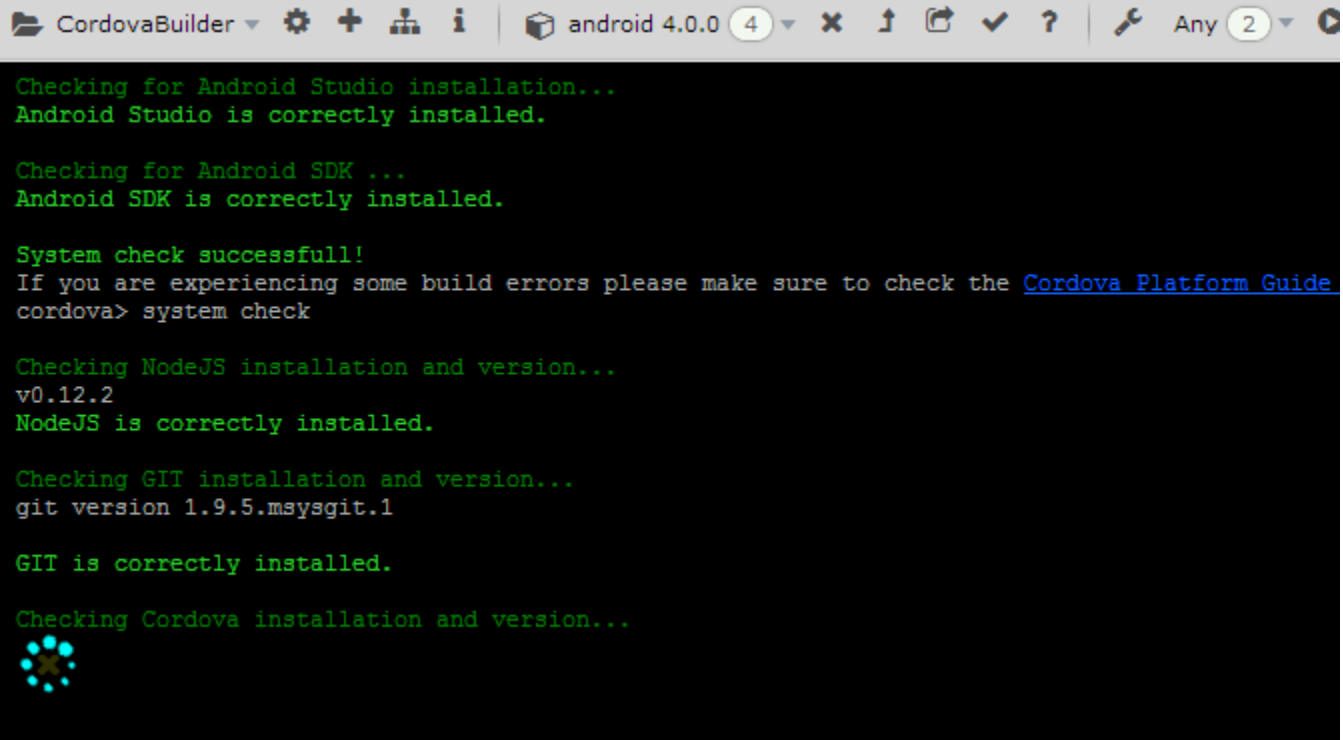

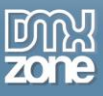

**•** Support for platform native command in the DMXzone Cordoba Builder shell - Sometimes a platform requires its own additional shell commands. Those are described in the platform guides / Shell tool guide for the specific platforms. You can run those commands directly in the DMXzone Cordova Builder shell and they will be targeted to the currently selected platform – just prefix them with / for example: /run –target:simulator –keystorepass:123

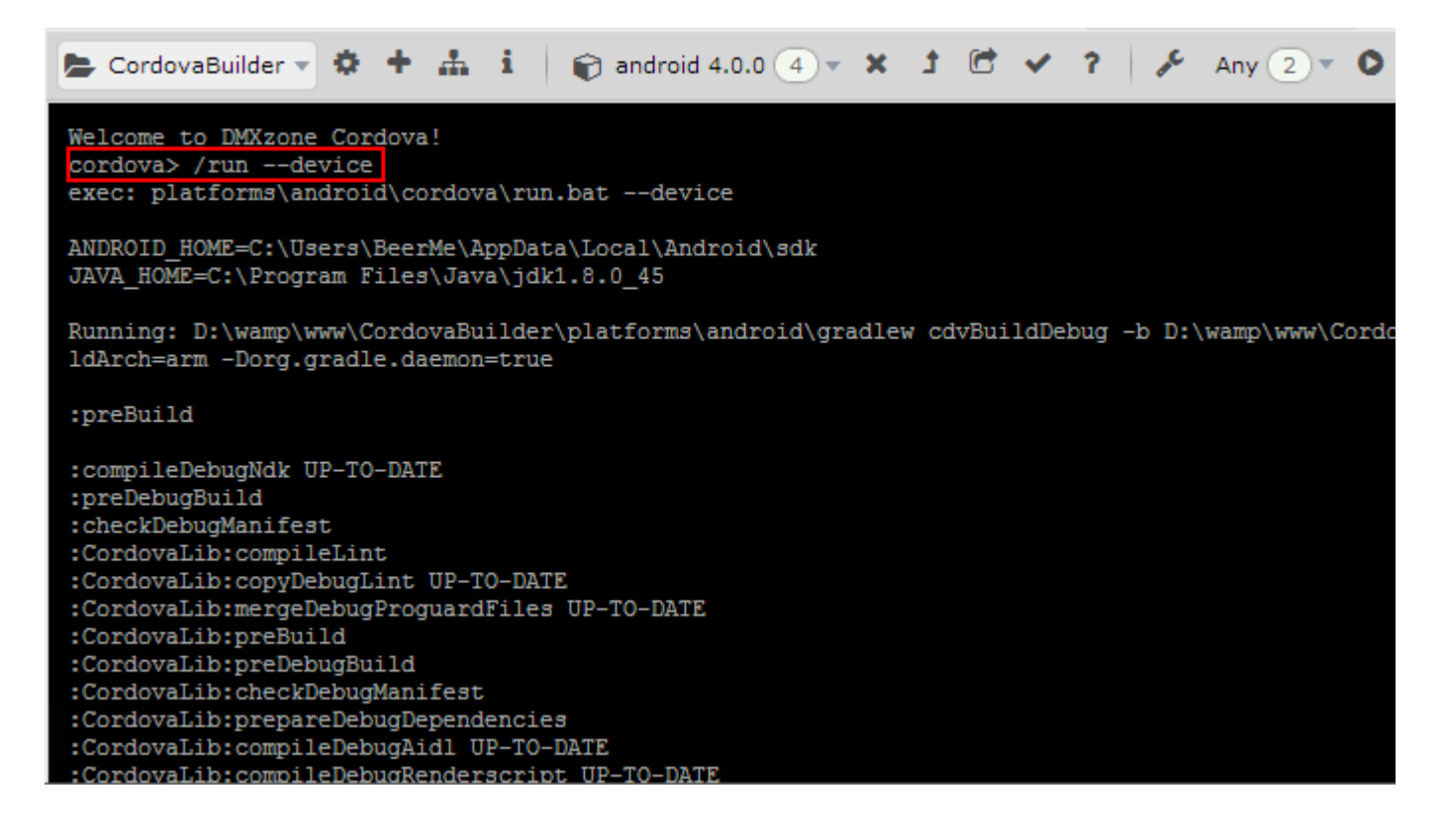

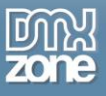

 **Support for Windows universal apps targeting both Windows 8.1 and Windows Phone 8.1** - Now you can just choose to build Windows Apps! No need to define separately for which Windows – it is all Universal! So your app targets both Windows 8.1 and Windows Phone 8.1. You can selected from the dropdown menu which emulator and Windows version you want to try your app on. Note to run the Windows 8 Emulators a Windows 8 Pro is required and Hyper-V enabled.

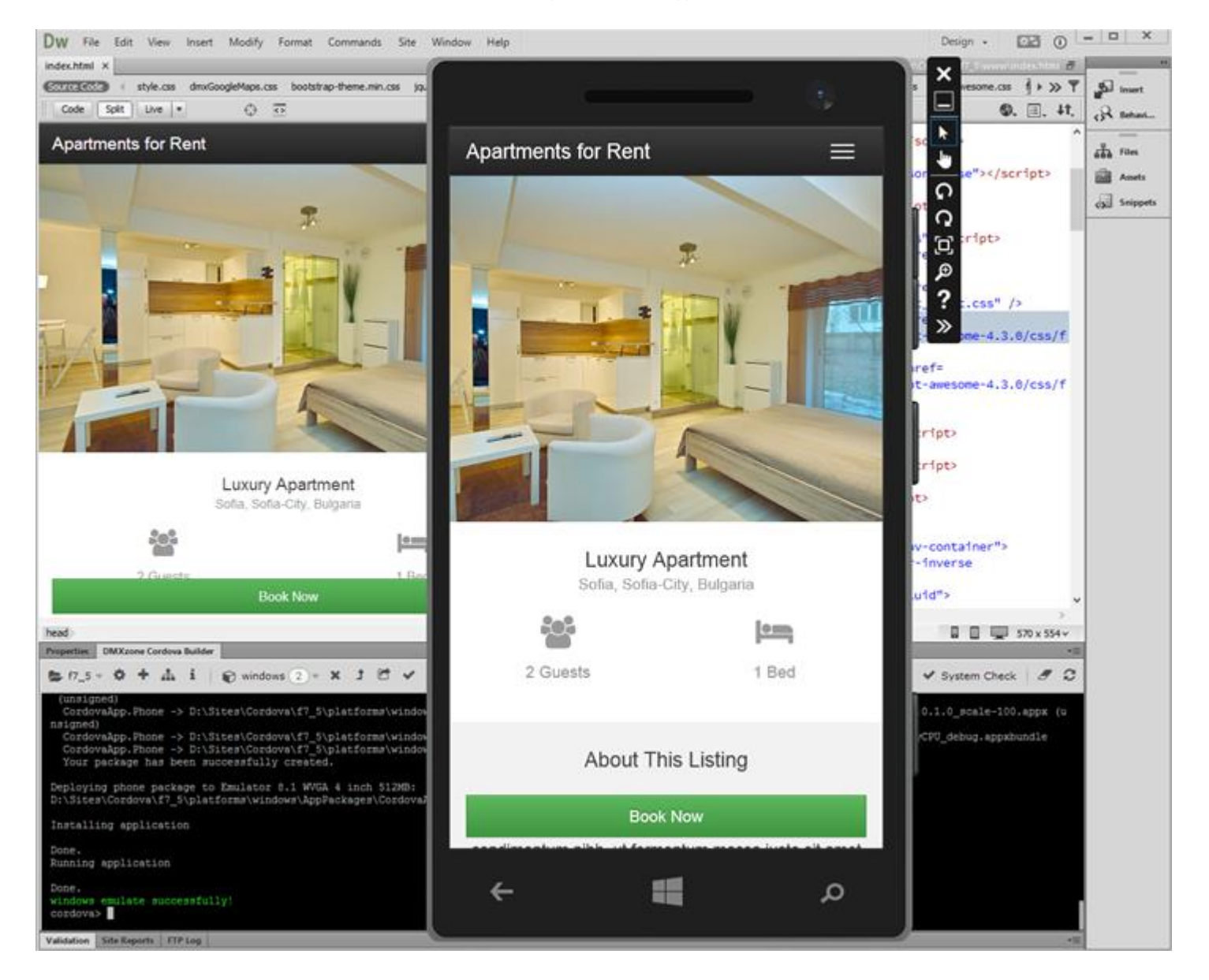

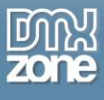

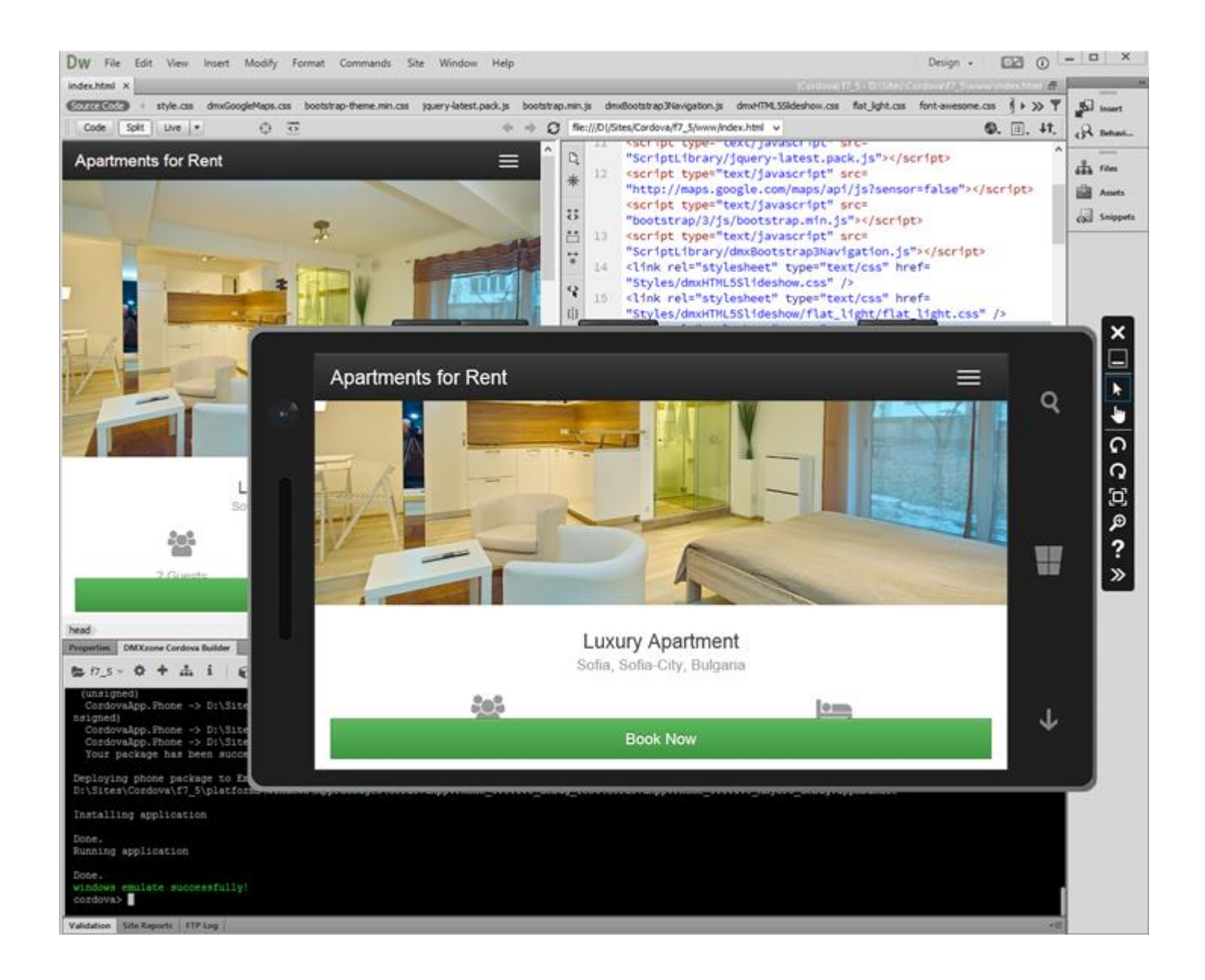

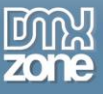

 **Automatic web content switching for Windows apps** - Normally Windows 8.1 and Windows Phone 8.1 apps are very much restricted in the so called local context. This prevents you from accessing any additional web resources like Google Maps, running Ajax or loading some webfonts. DMXzone Cordova Builder automatically converts your app so it runs in Web Context and have all the access you need. This will be the default with Windows 10 but we deliver you this freedom for Windows 8.1 and Windows Phone 8.1 as well!

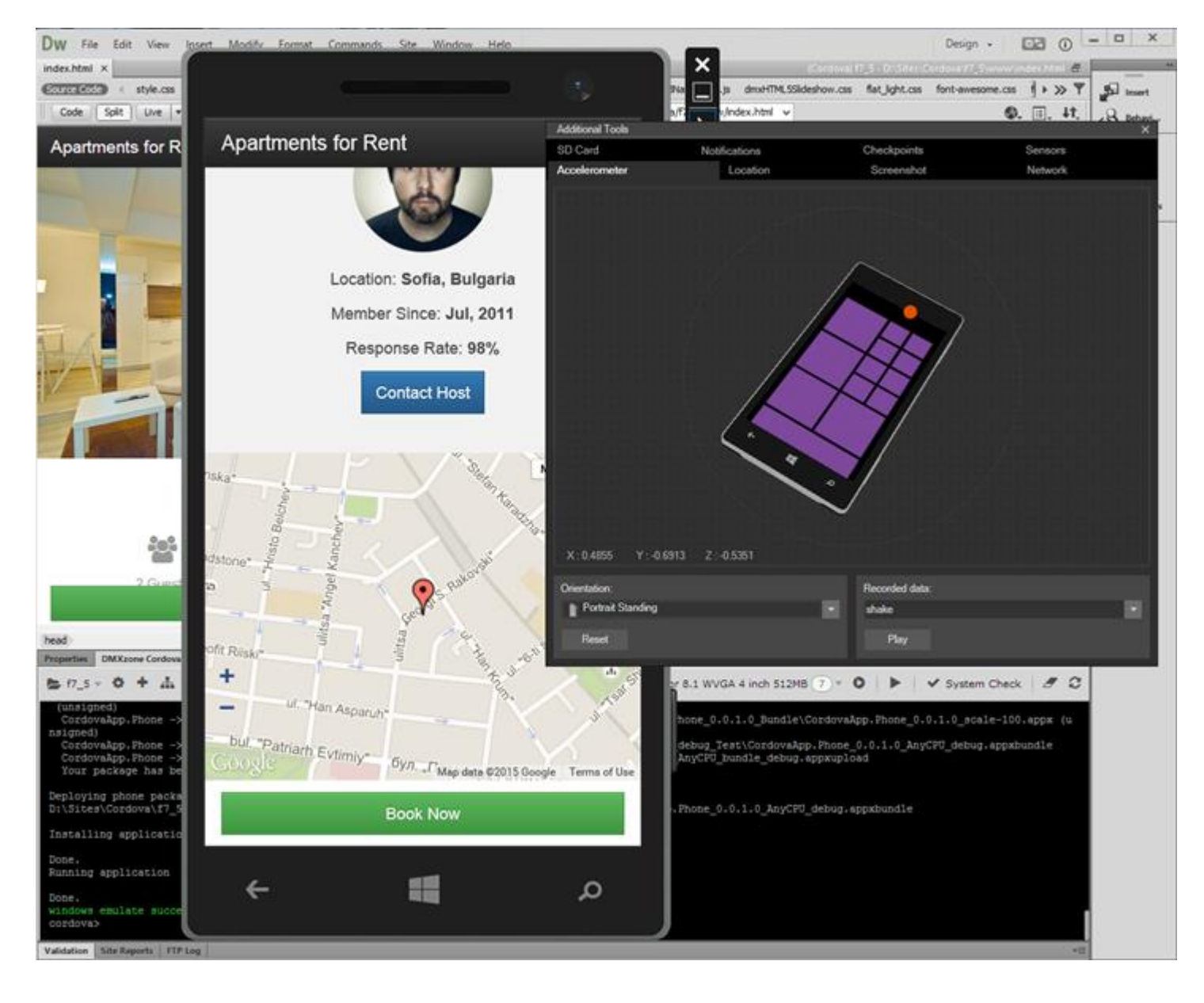

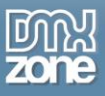

 **Full Support for BlackBerry 10 and its simulator** - Now you can try your app on the latest BlackBerry 10 simulator! Just install it and run it with the VMWare player. You can define targets with the BlackBerry WebWorks UI and those will be automatically detected by the DMXzone Cordova Builder so you can deploy your app directly in the BlackBerry simulator. Note that if you are on Windows 8 Pro – make sure Hyper-V is off otherwise VMWare Player won't run.

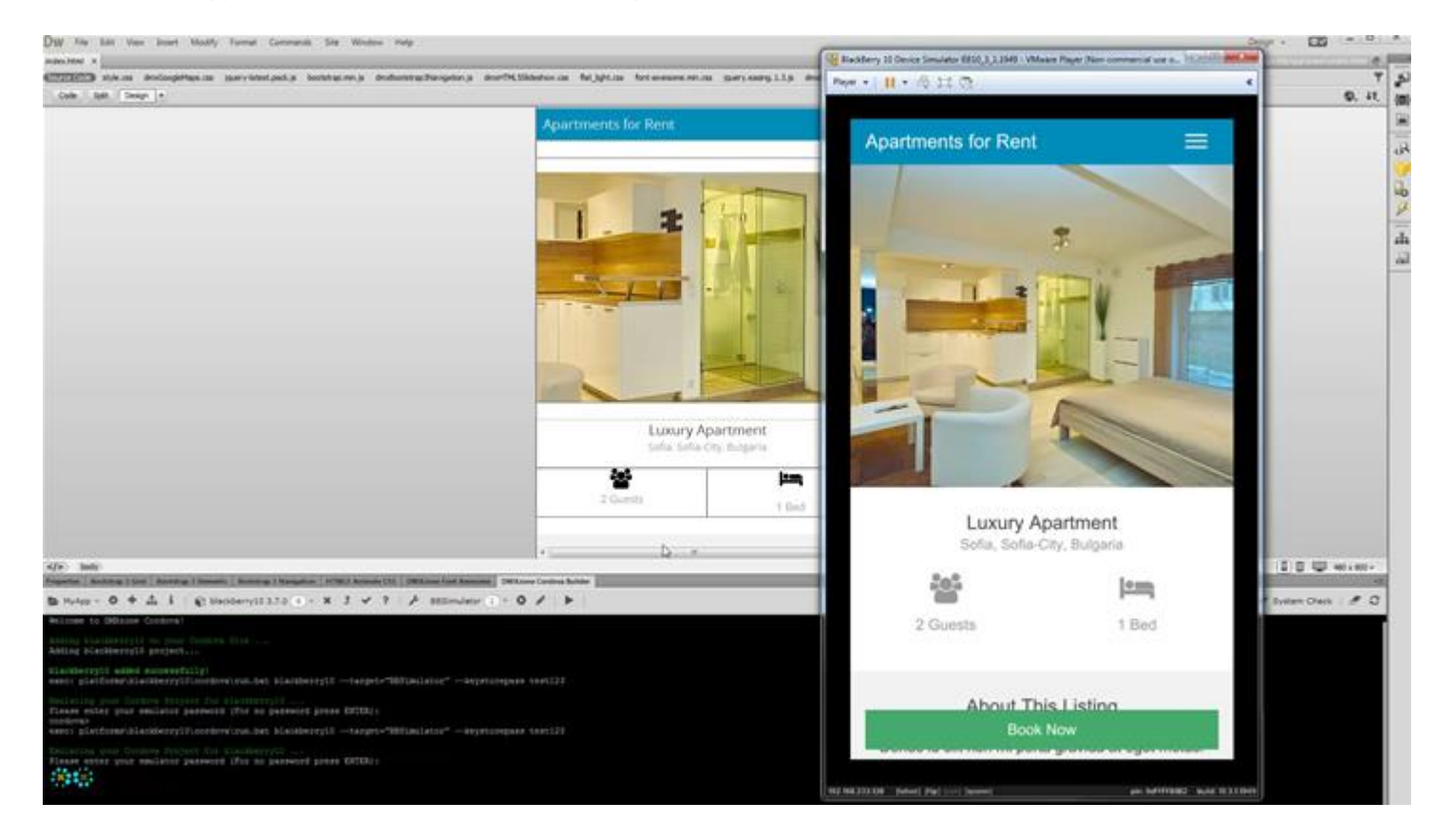

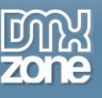

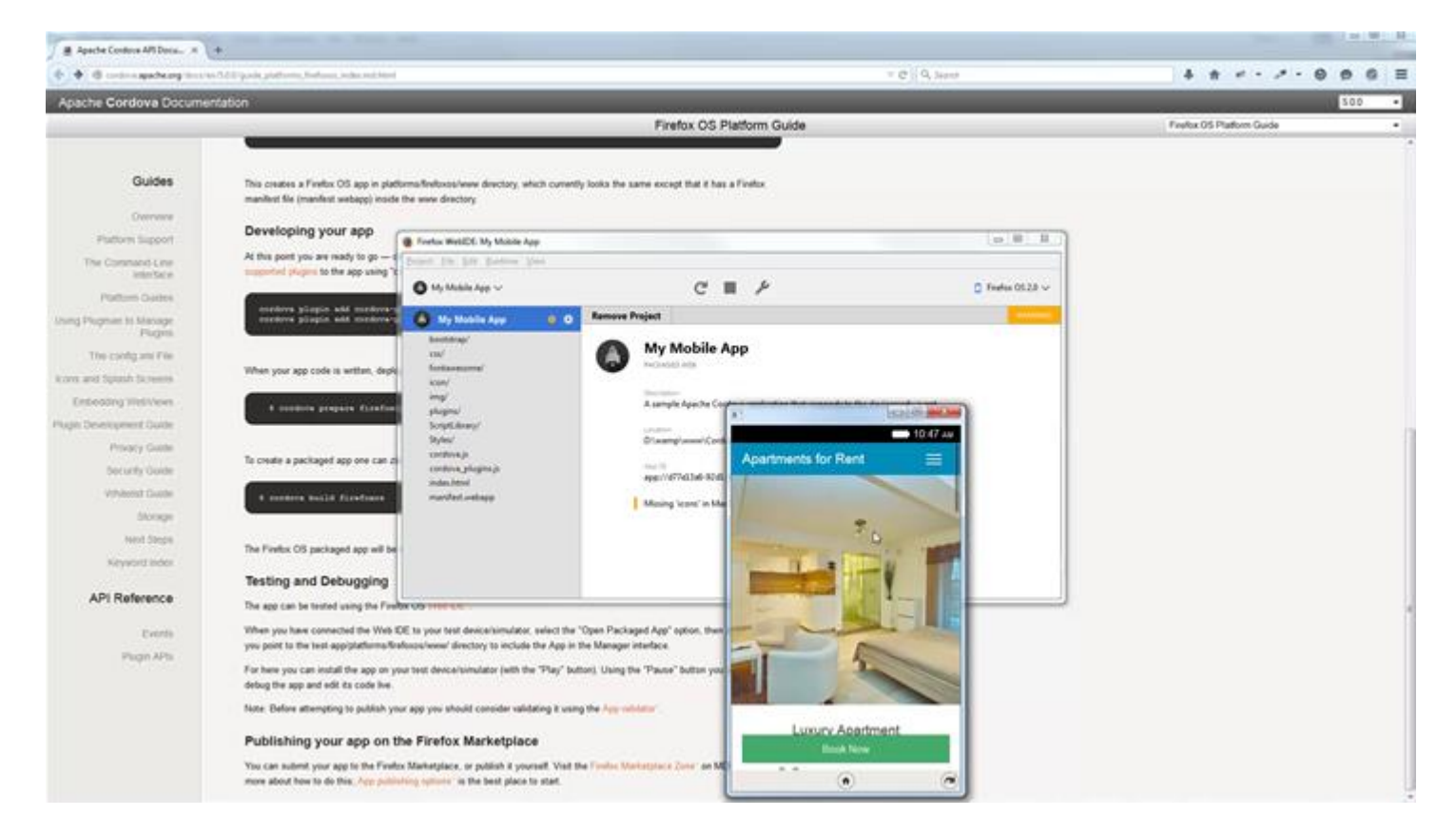

**Full Support for Firefox OS and its simulator** - You can try your app on the latest Firefox OS simulator! Just open Firefox WebIDE and run it.

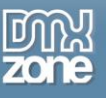

## *Before you begin*

Make sure to setup your site in Dreamweaver first before creating a page. If you don't know how to do that please [read this.](http://www.adobe.com/devnet/dreamweaver/articles/first_website_pt1.html)

### *Installing the extension*

Read the tutorial at<http://www.dmxzone.com/go/4671/how-to-install-extensions-from-dmxzone/>

Login, download the product, and look up your serial at<http://www.dmxzone.com/user/products>

Get the latest DMXzone Extension Manager at <http://www.dmxzone.com/go/22670/dmxzone-extension-manager-for-dreamweaver>

Open DMXzone Extension Manager and go to your Purchased products tab and click install. If you have a subscription, the extension is to be found and installed in the Explore tab.

Get the latest extension manager from Adobe at [http://www.adobe.com/exchange/em\\_download/](http://www.adobe.com/exchange/em_download/)

Open the .zxp file if you're using Dreamweaver CC or the .mxp file for Dreamweaver CS+ with Adobe Extension manager and install the extension.

#### **If you experience any problems contact our Live Support!**

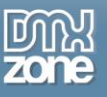

# <span id="page-23-0"></span>**The Basics: Setting Up your System for DMXzone Cordova Builder**

In this tutorial we will show you how to install all the components, required to use **DMXzone Cordova Builder** \*You can also check out the **[video](http://www.dmxzone.com/go/23116/mobile-app-development-with-dmxzone-cordova-builder-components-check/)**.

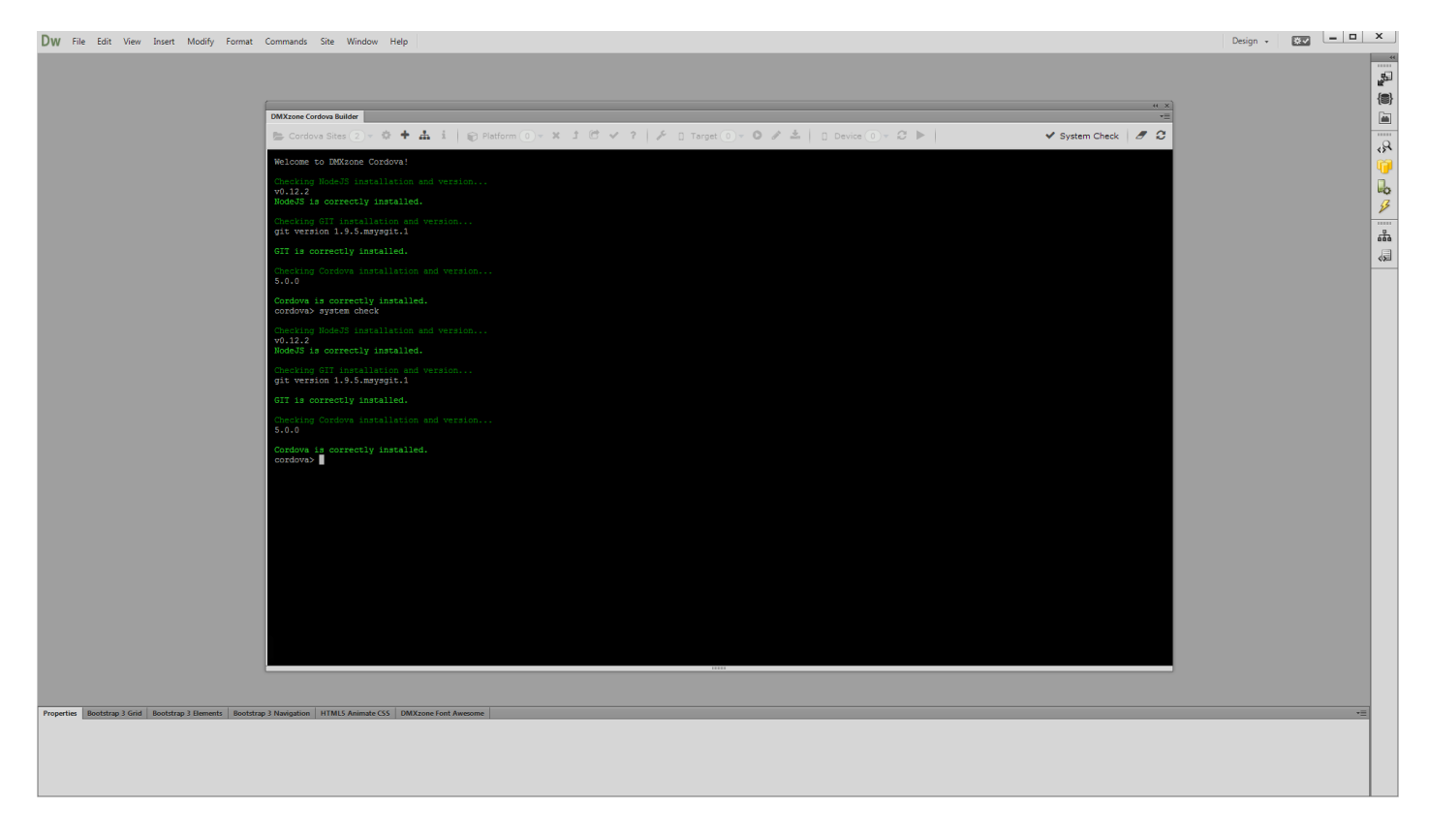

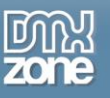

## *How to do it*

1. From the **window menu (1)** we open the **DMXzone Cordova Builder panel (2)**.

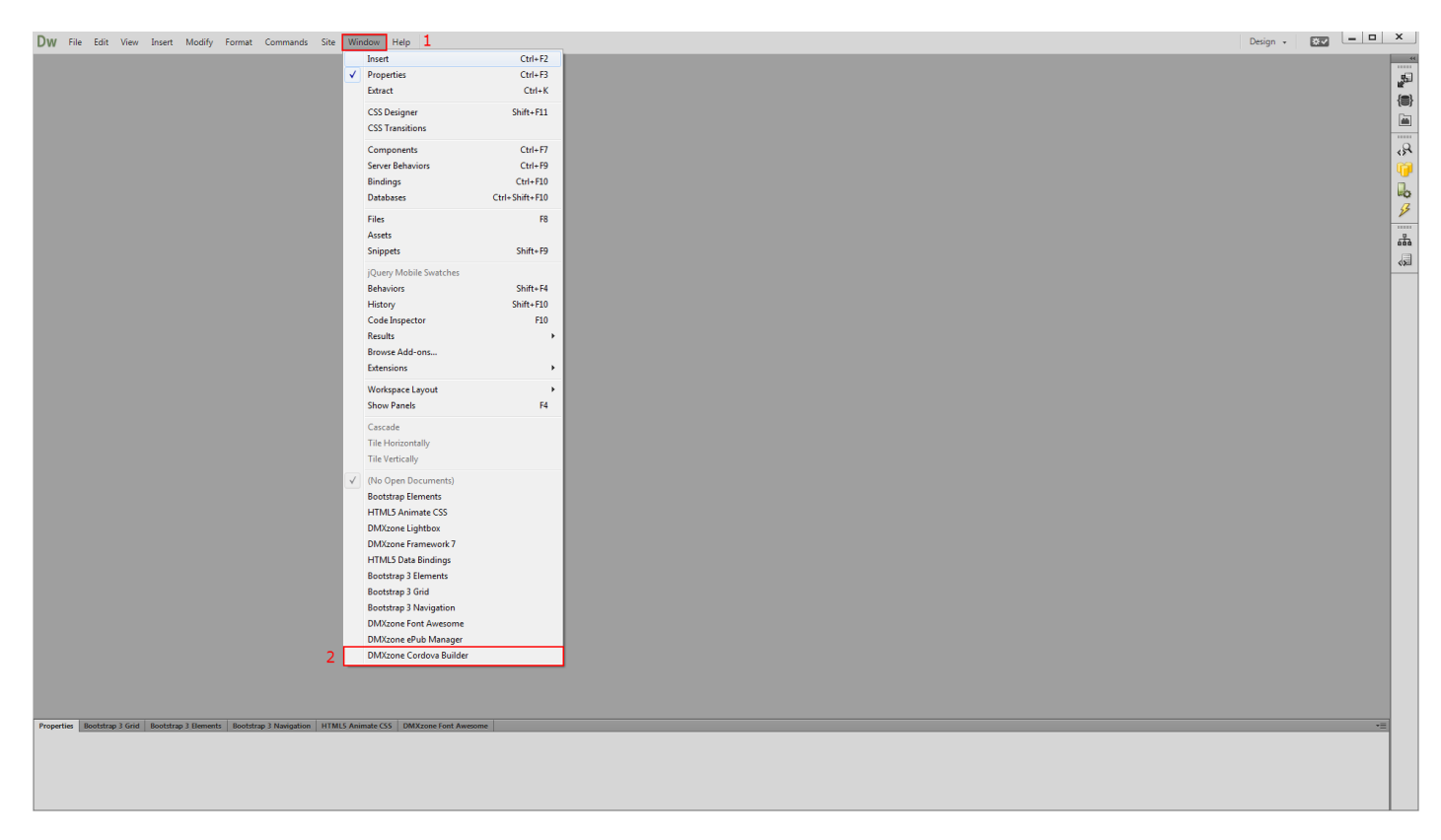

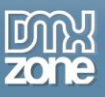

2. When you open DMXzone Cordova Builder for the first time a message explaining that a system check is required appears. Click "yes" so the system check can be executed.**.**

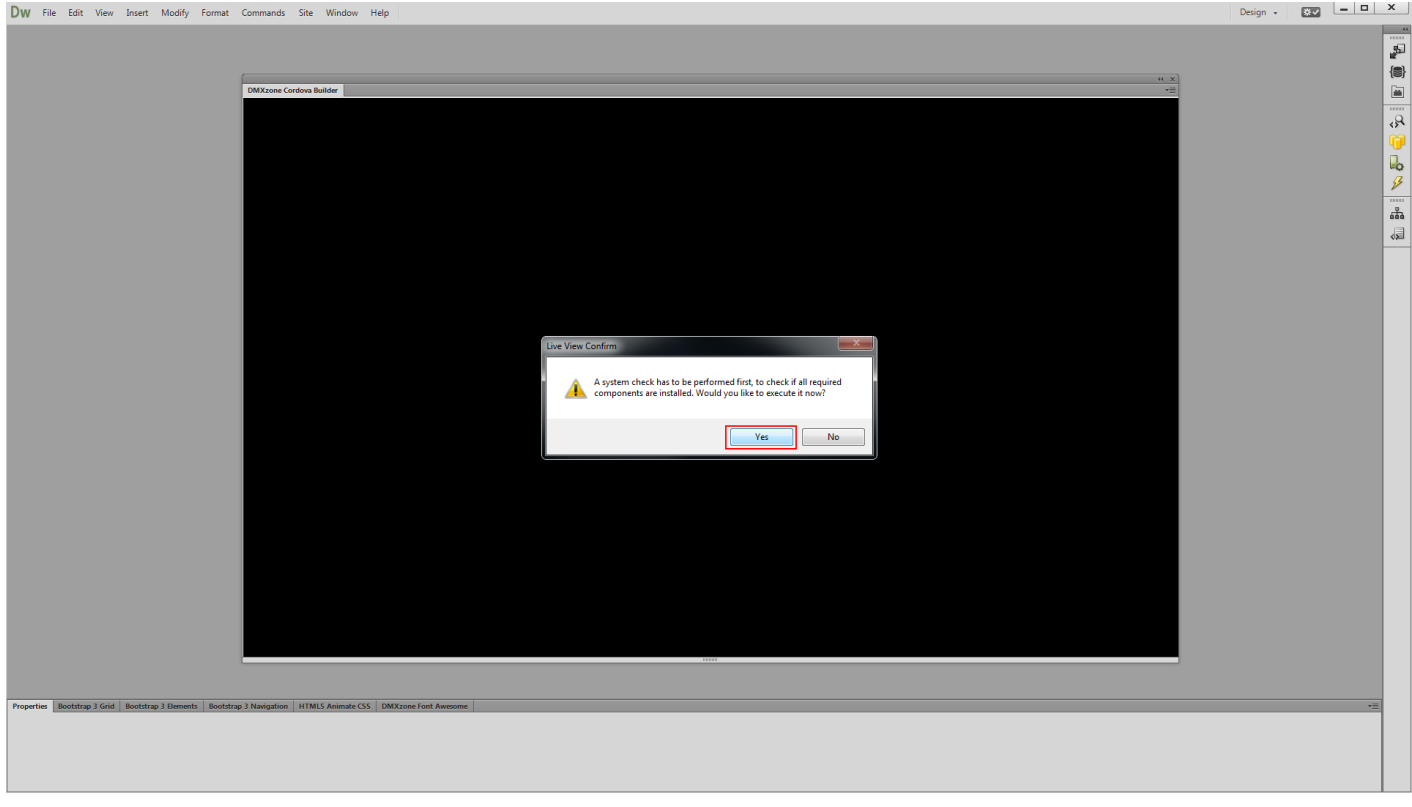

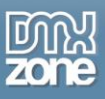

3. For this tutorial we didn't install Node JS so you can see what to do when a component is missing. After the system check one of the required components is not installed - Node JS. You can see that **a link to the latest version** is provided in the DMXzone Cordova Builder console. Click it in order to download Node JS.

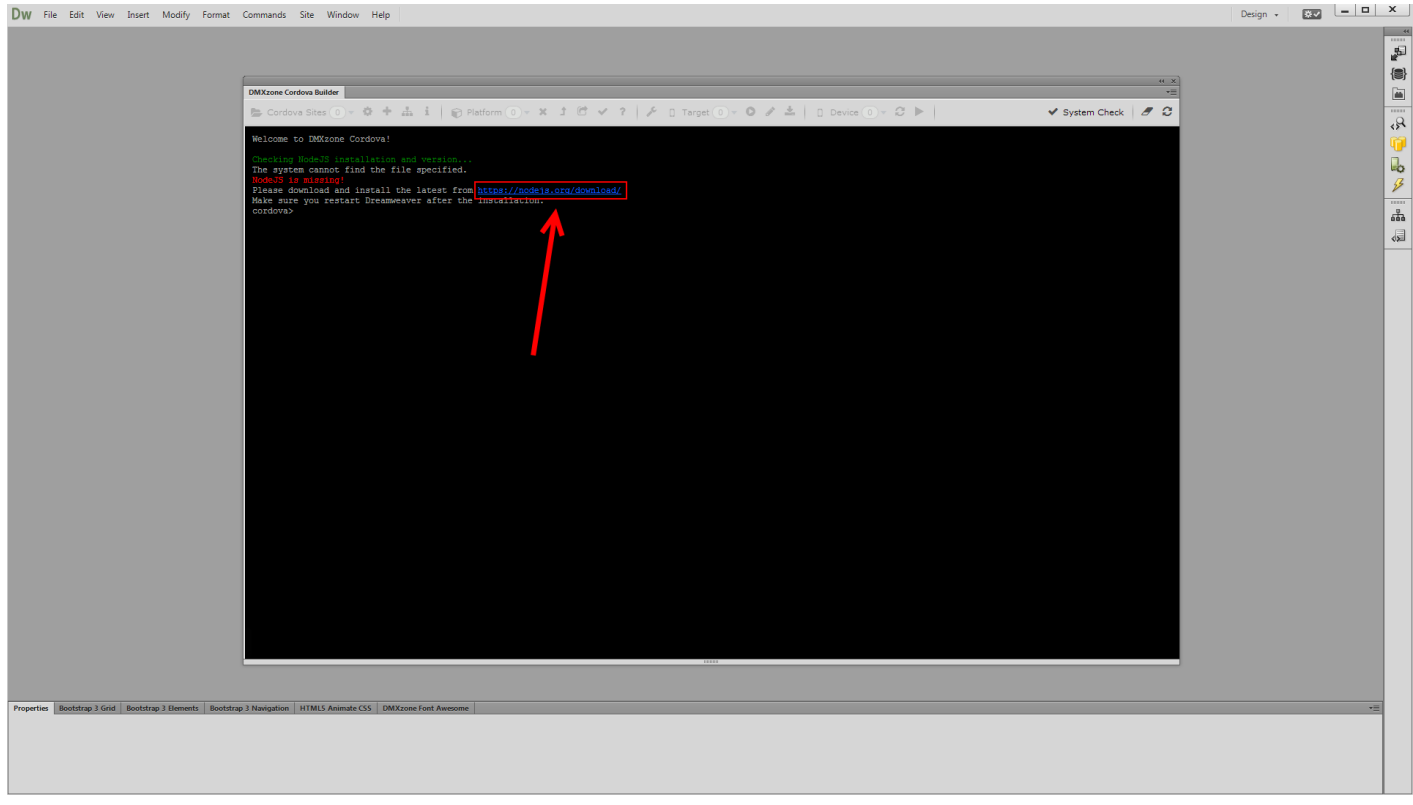

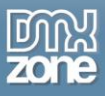

4. On the Node JS download page **select the installer version** that matches your operating system. We are using a 64bit version of Windows so we select the Node JS installer to match it.

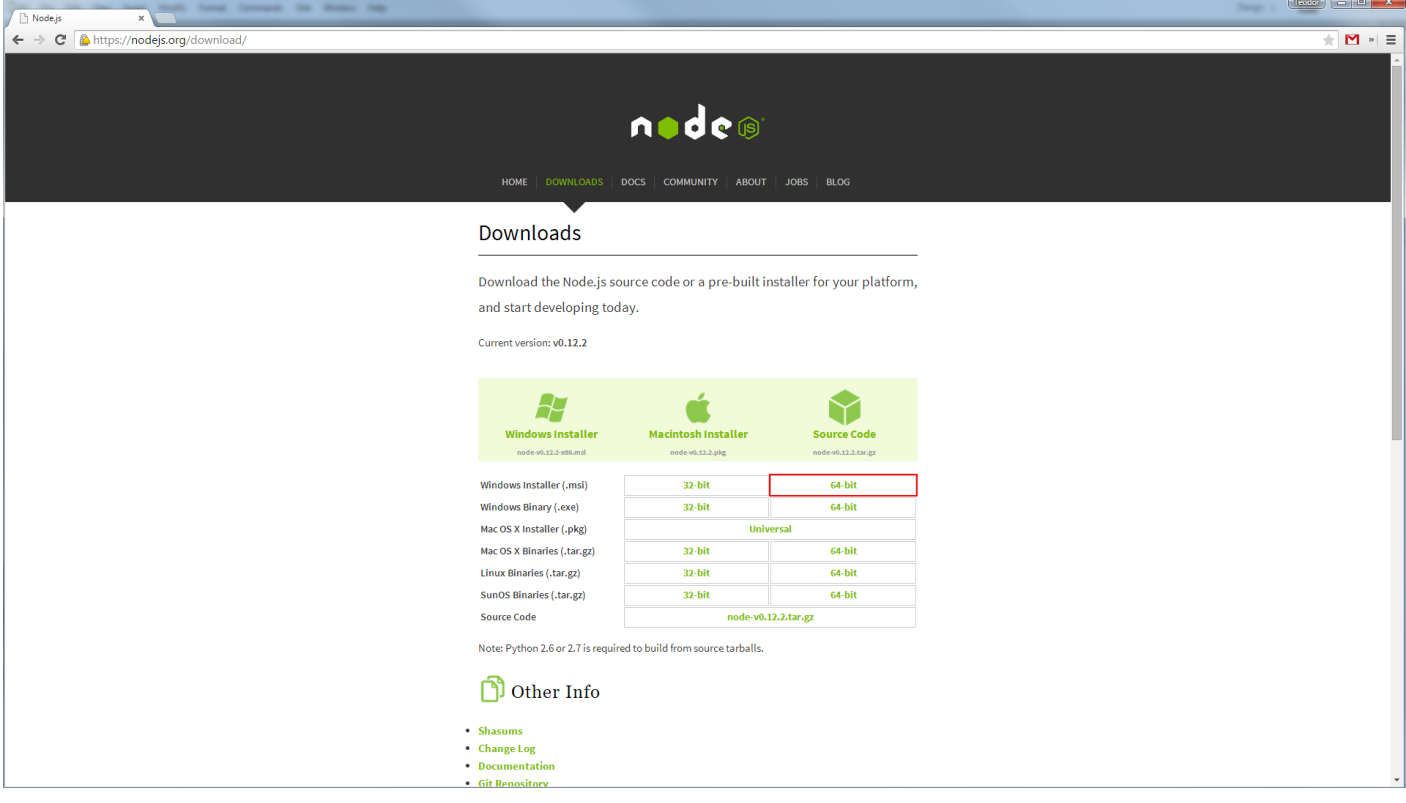

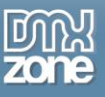

5. Run the Node JS installer and the installation Wizard will appear. Click **next**.

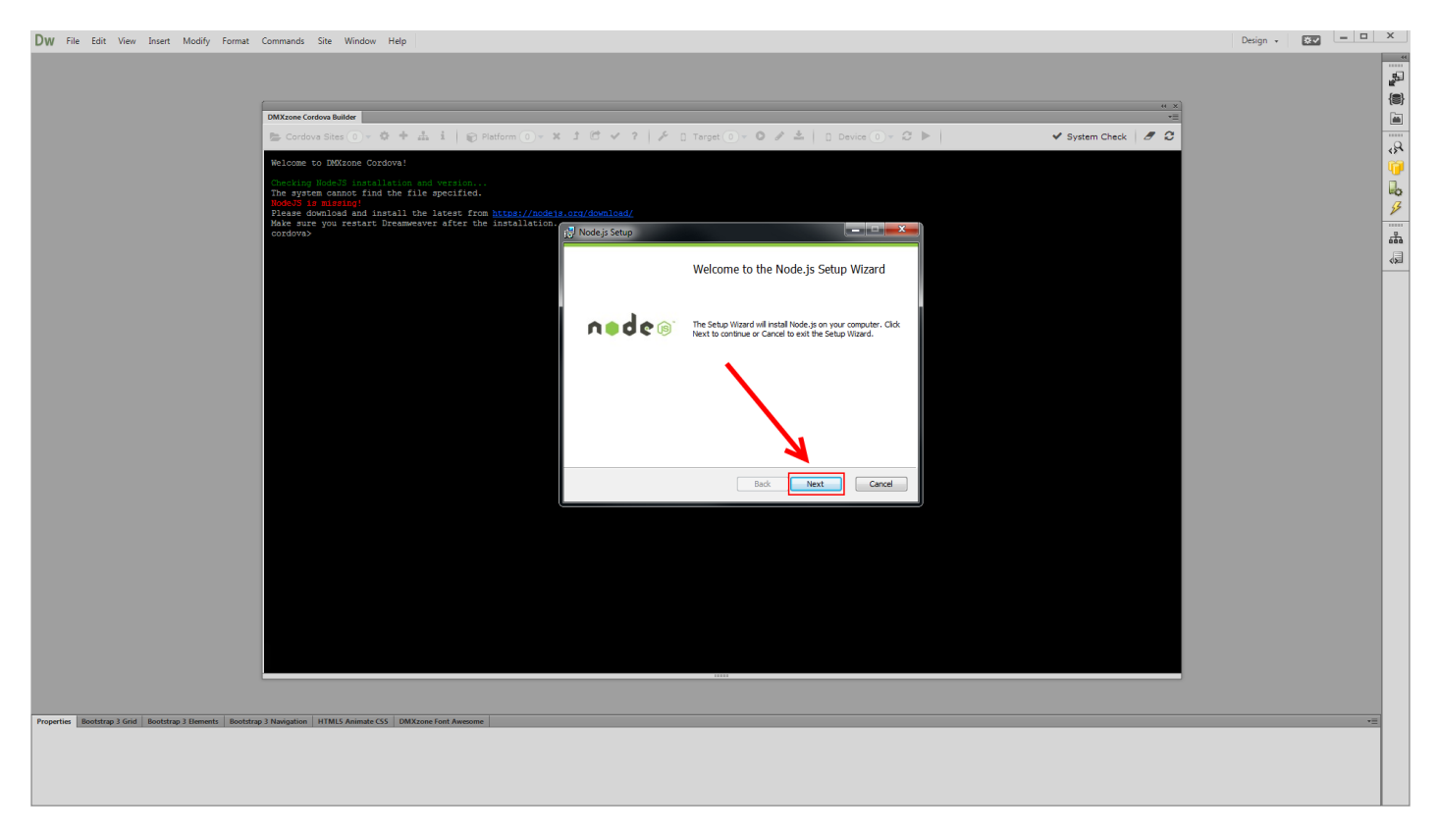

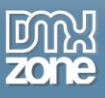

6. Go through the installation wizard, using the default settings. No changes in the setup settings are required. Click the **finish button** when the installation is completed.

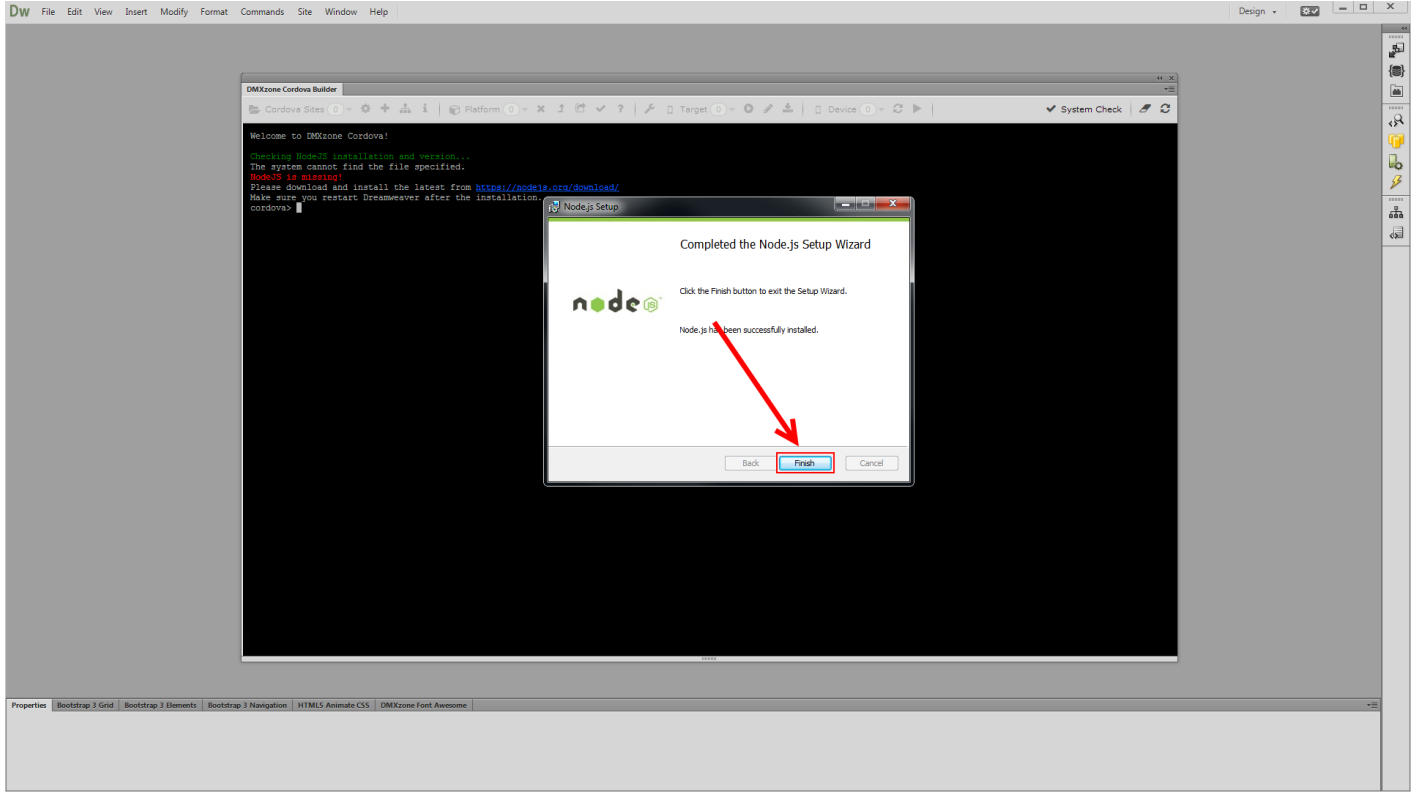

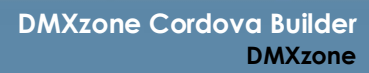

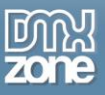

7. Now, we need to restart Dreamweaver. When you restart your Dreamweaver the same system check dialog will appear. **Select yes** to run the system check.

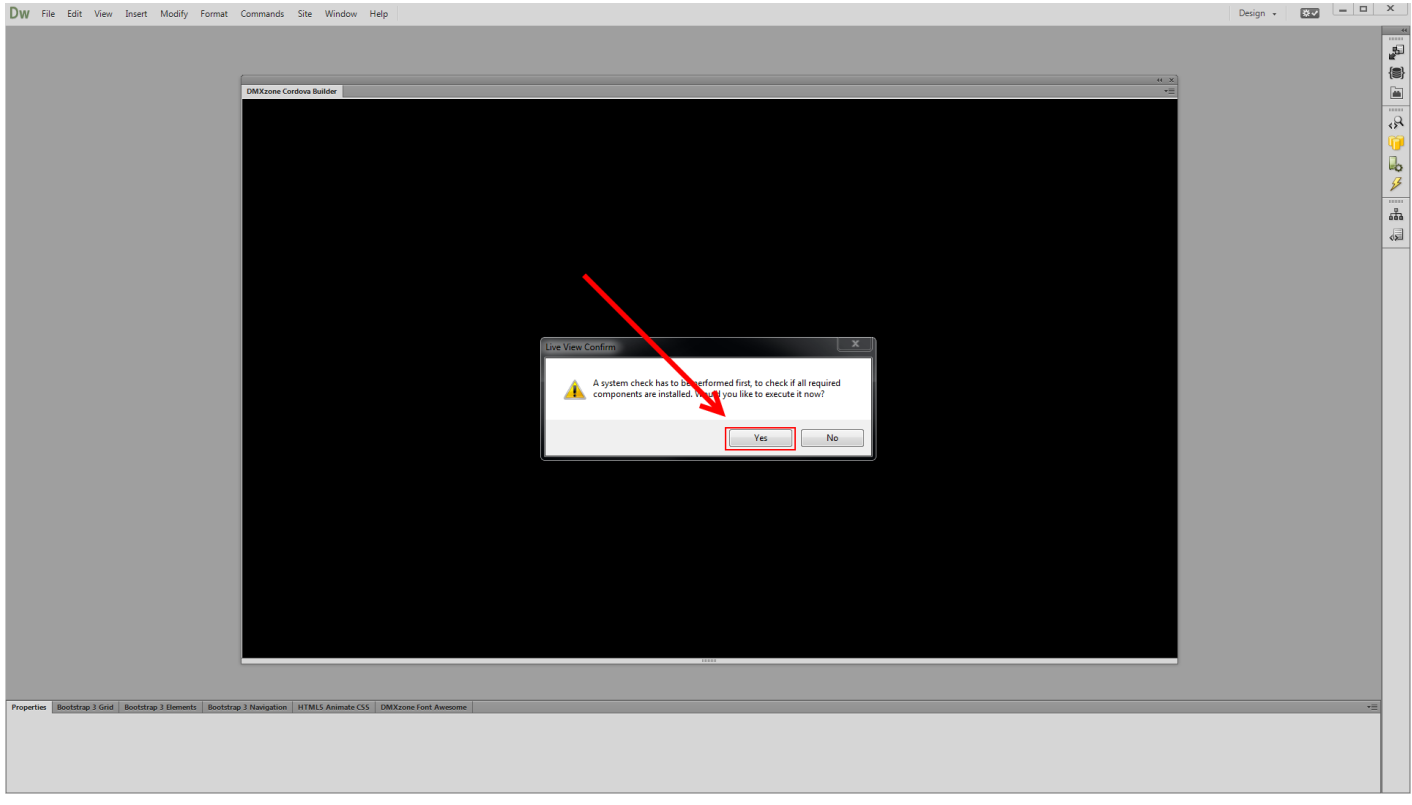

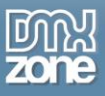

8. You can see that Node JS is correctly installed but the GIT component is missing. Click on the **download link** that is provided in the DMXzone Cordova Builder console.

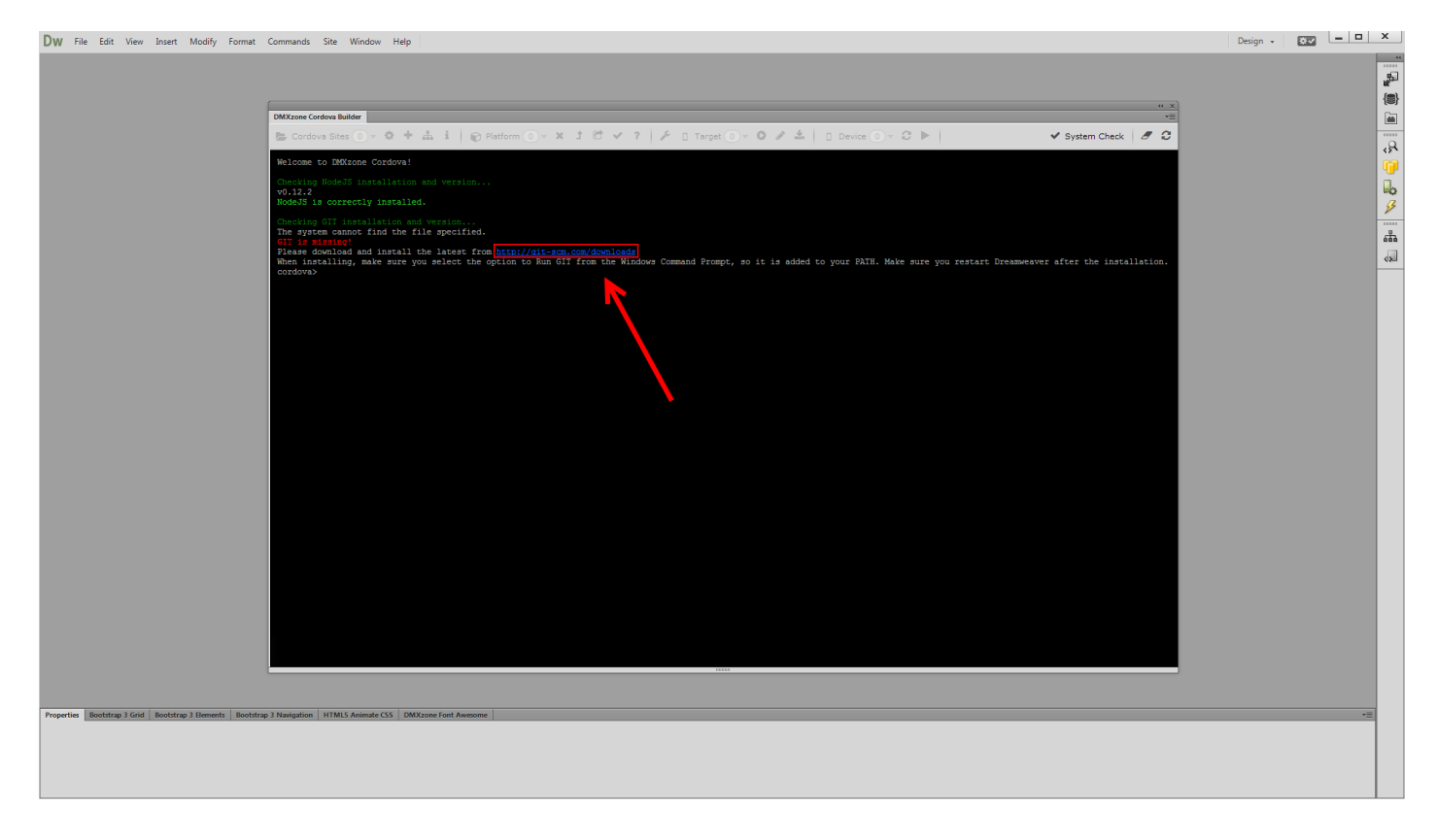

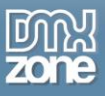

9. We use the default settings for the Git components. Make sure to select the following option in the PATH Environment setup: **Use GIT from the Windows Command Prompt**.

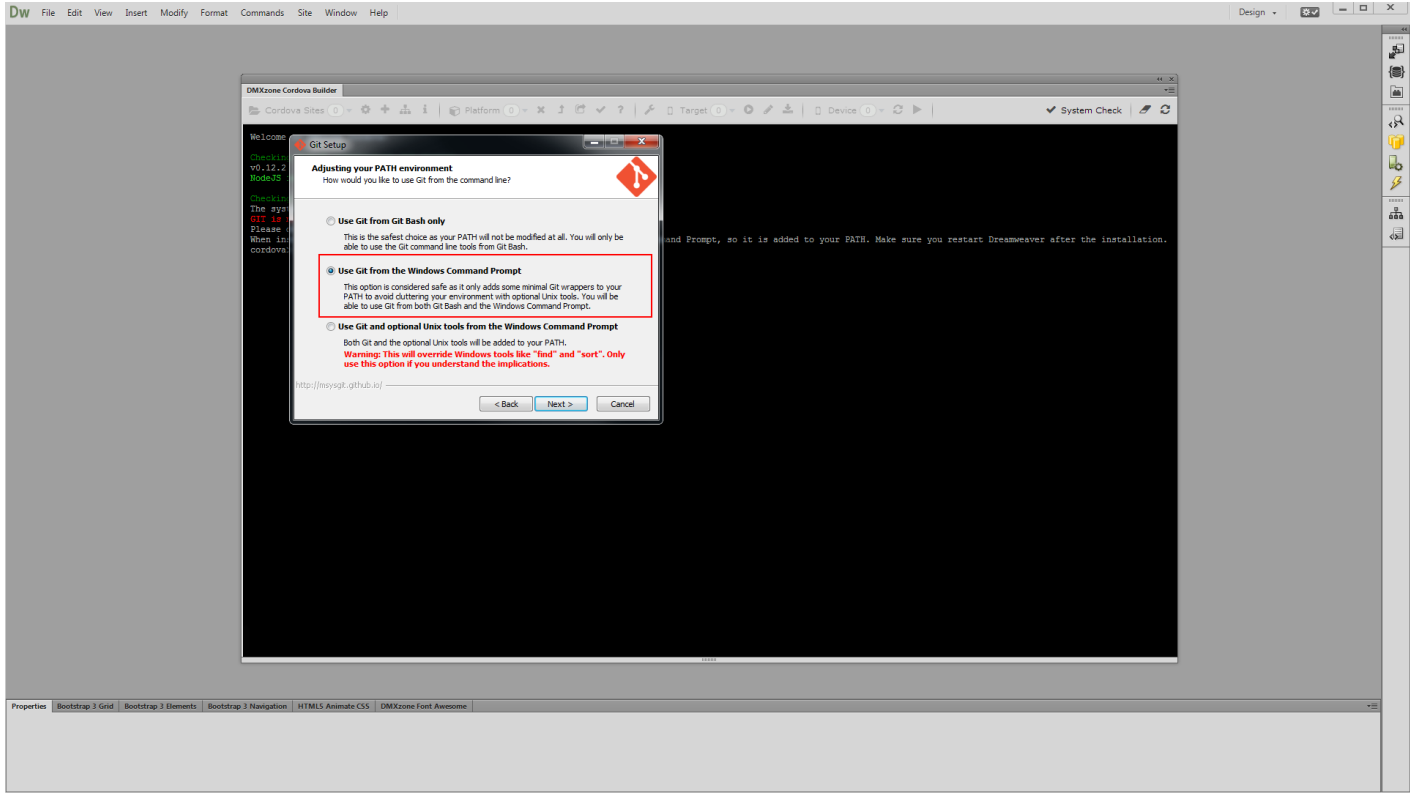

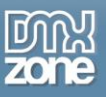

10. Once you install Git, restart Dreamweaver again. Again, the system check dialog will appear. Allow it to run. Now you can see that all of the required components are properly installed. That's how easy it is to check your system and install the components, required in order to use DMXzone Cordova Builder.

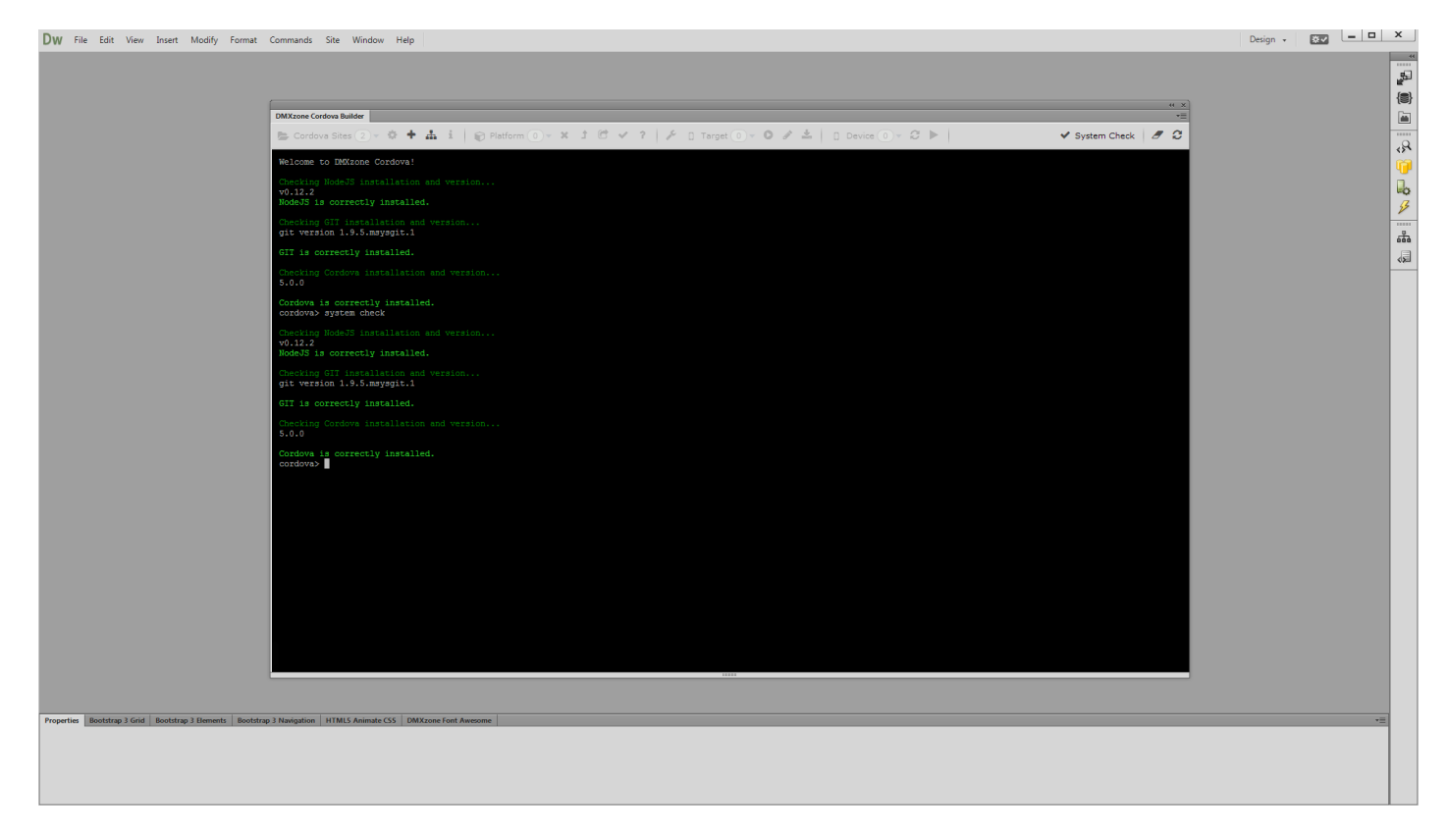

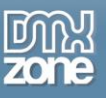

# <span id="page-34-0"></span>**Advanced: Setting up a Cordova site for Android**

In this tutorial e will show you how to setup a Cordova site for Android. \*You can also check out the **[video](http://www.dmxzone.com/go/23118/setting-up-a-cordova-site-for-android/)**.

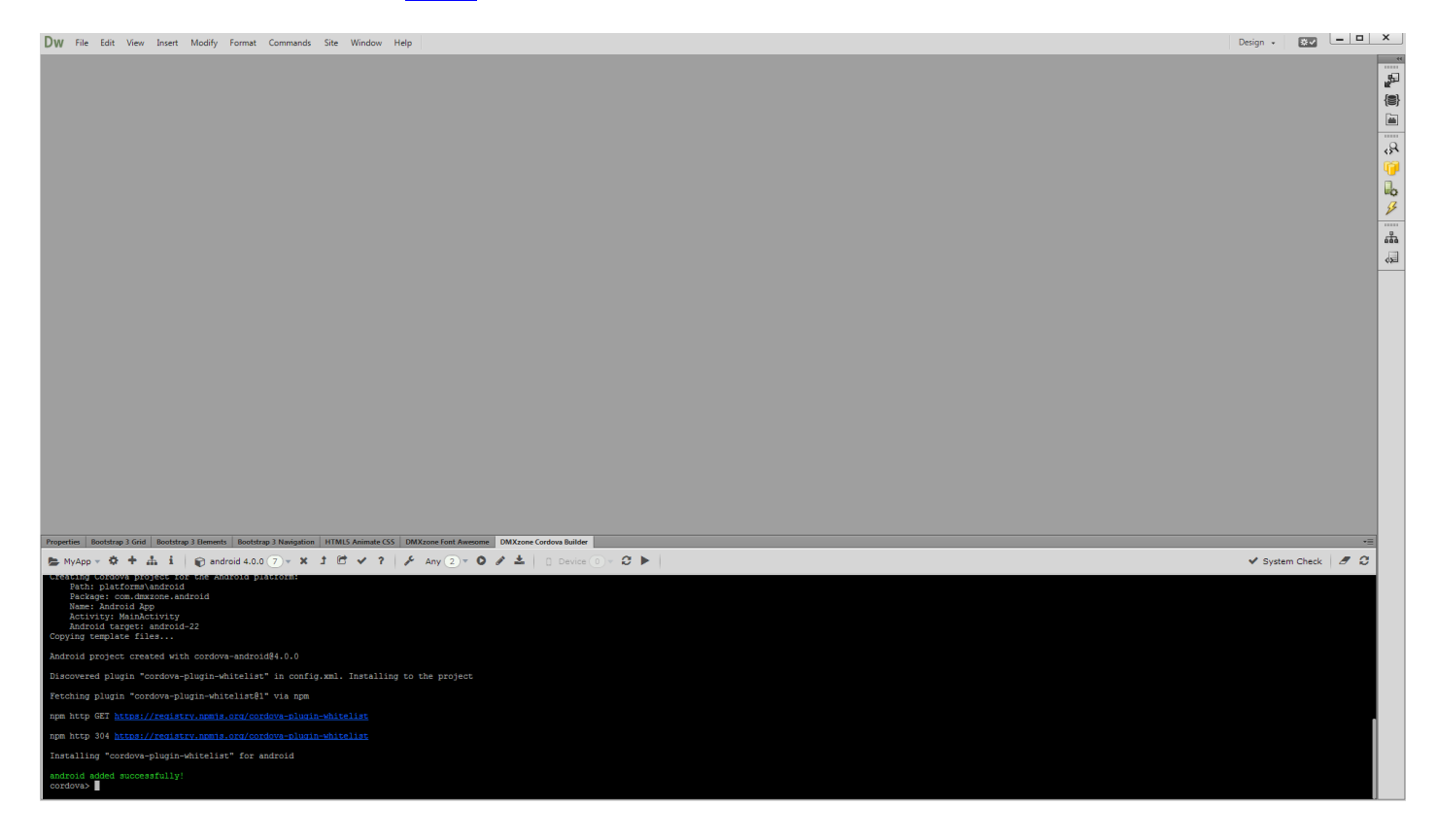

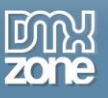

## *How to do it*

1. First, click "**define new Cordova site**" button.

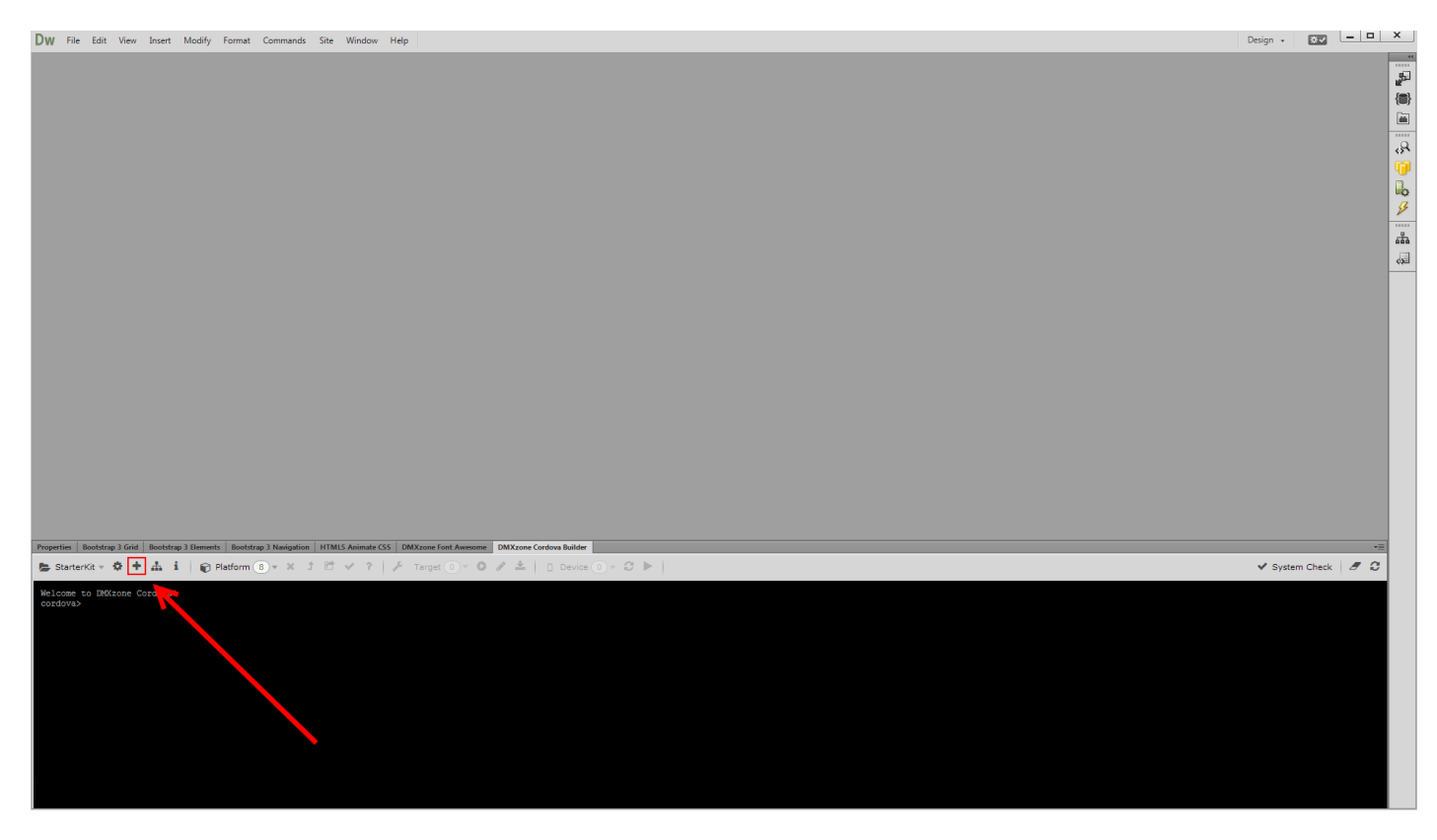
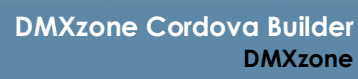

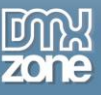

#### 2. Select a **local folder** for your project **(1)**, enter **a title (2), project ID (3)** and click the **create button (4)**.

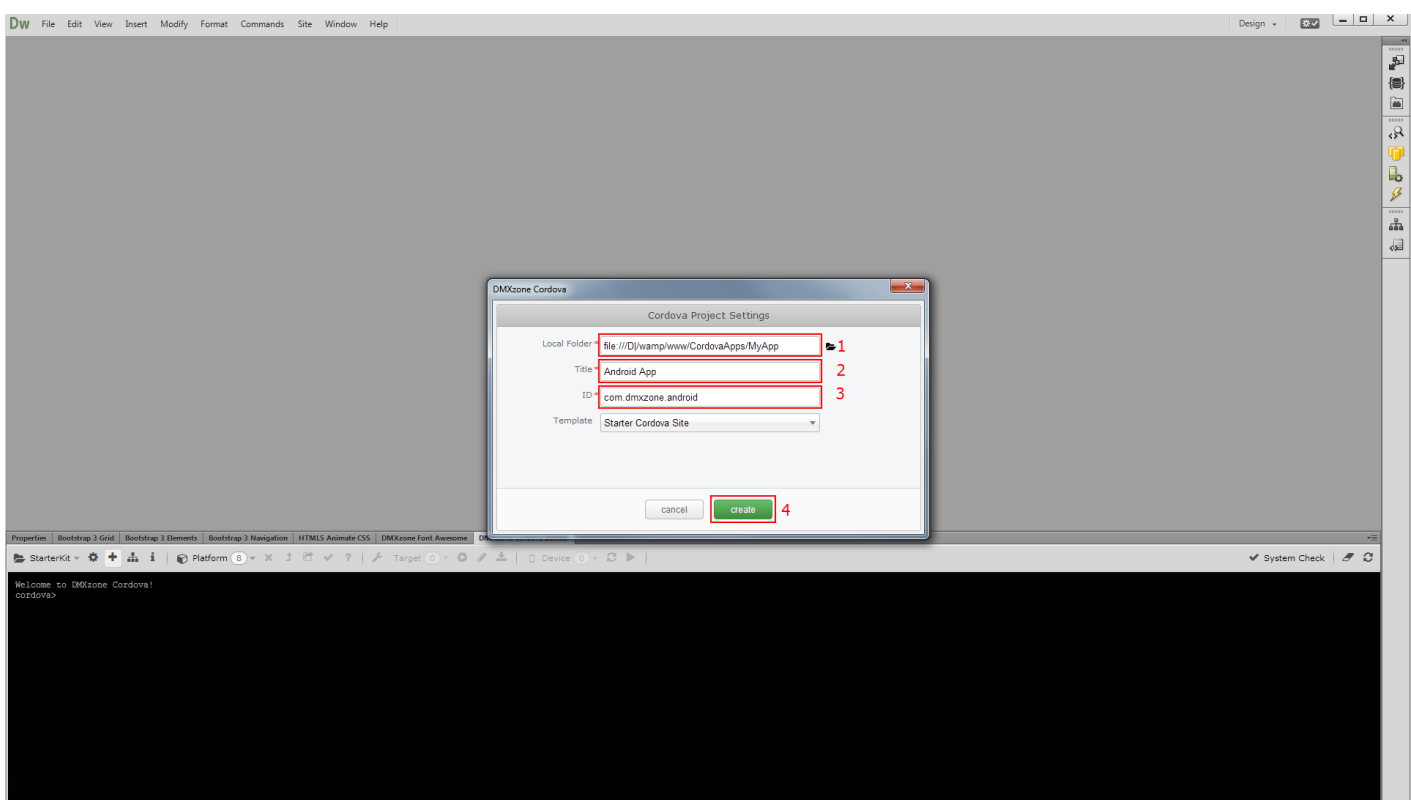

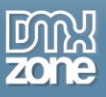

3. You can see in the DMXzone Cordova Builder console that our site definition has been created successfully. From the platform dropdown **select Android**.

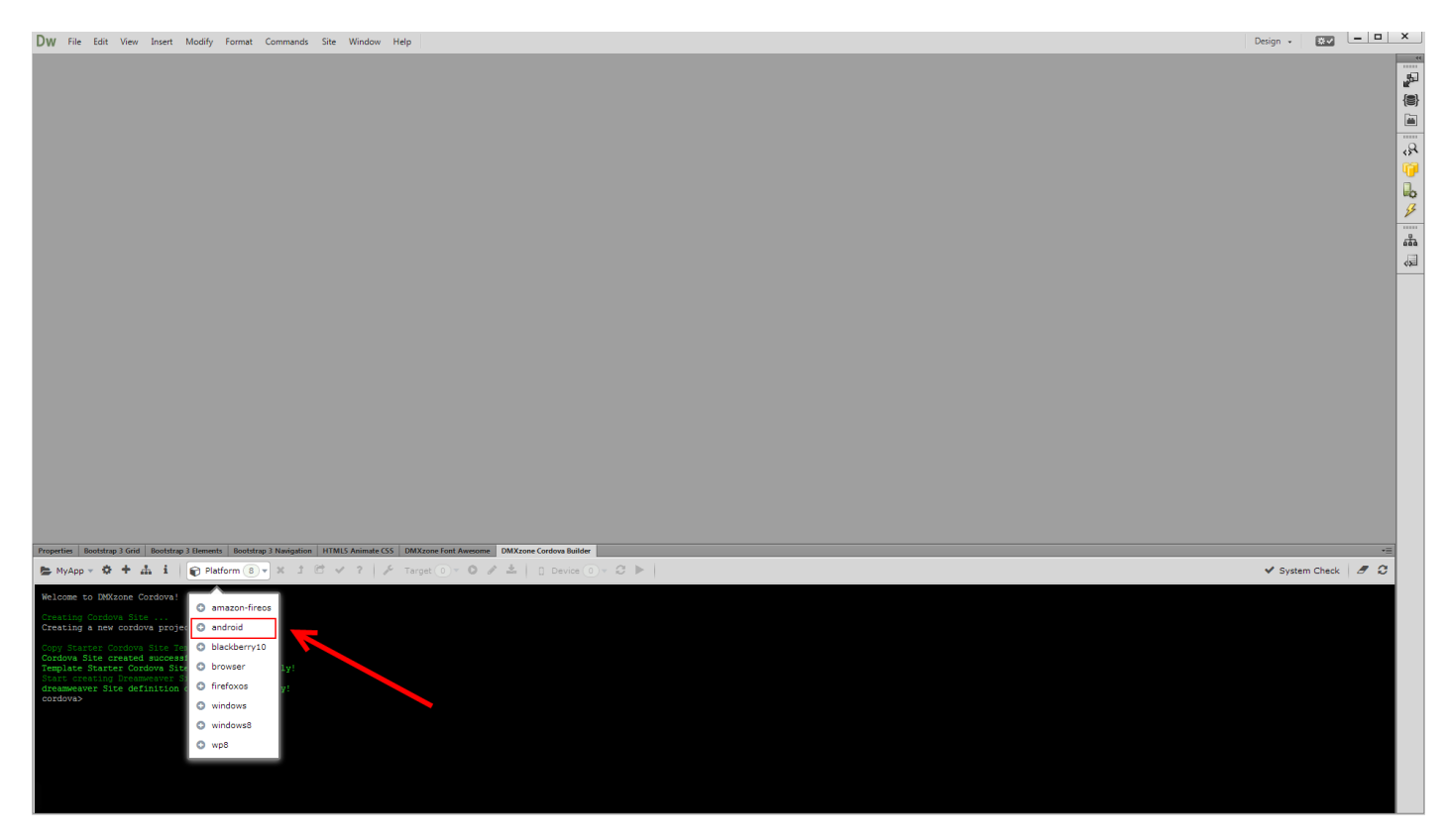

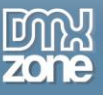

4. A dialog, saying that Android is not installed for the current Cordova Project appears. **Click yes.**

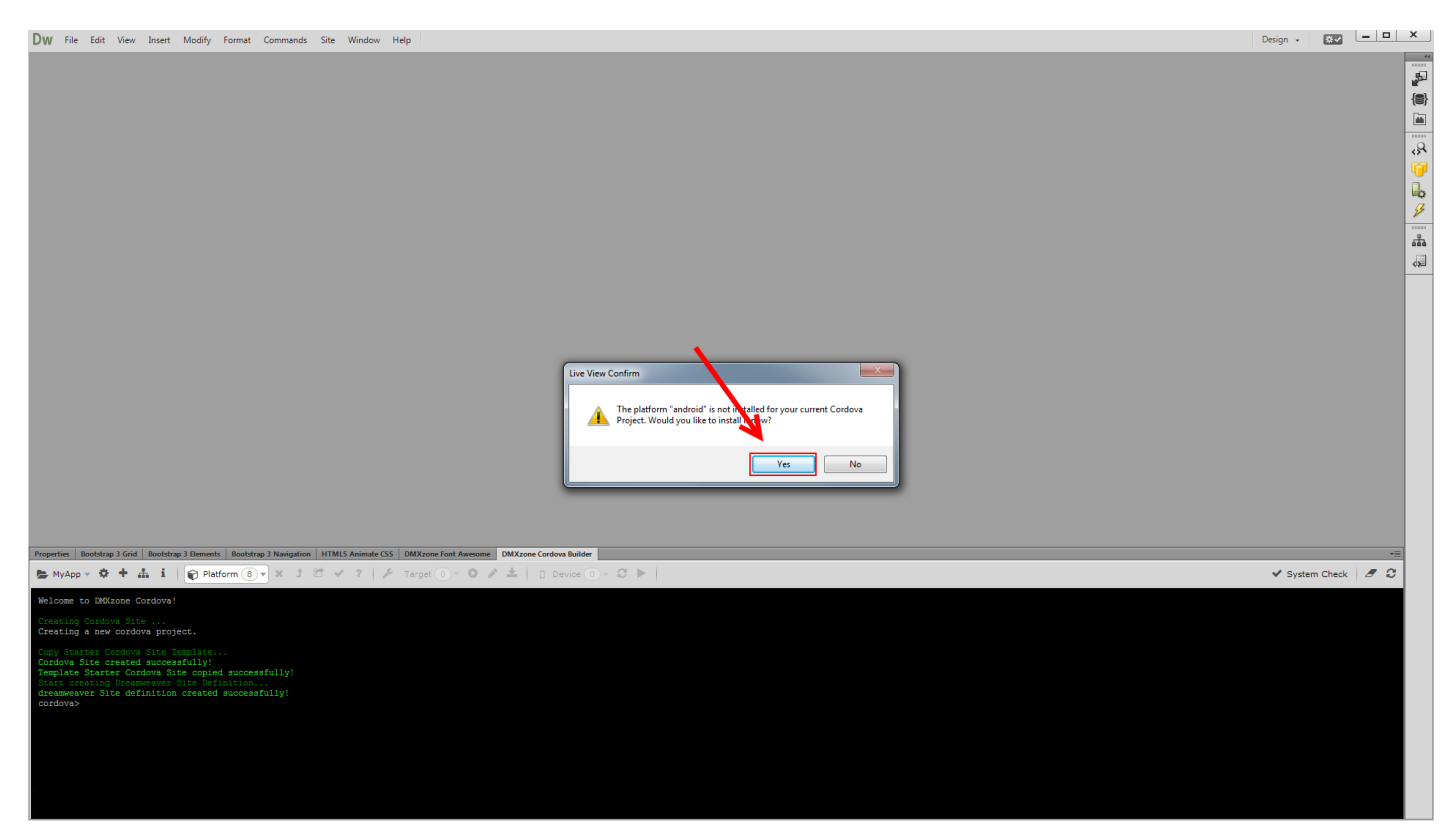

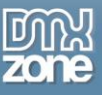

5. A system check needs to be performed. Select **yes** in order to run it.

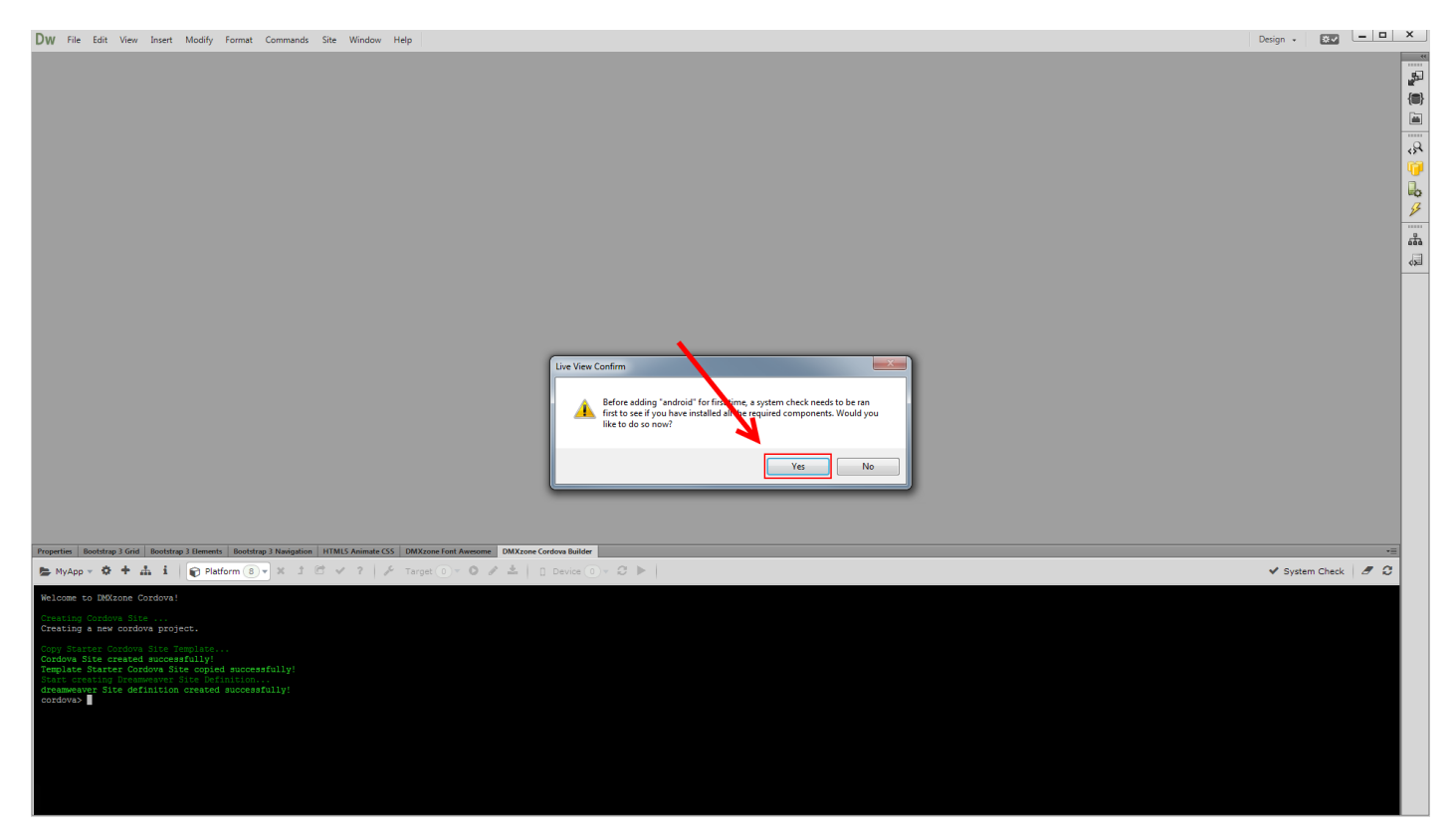

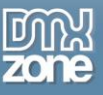

6. The JAVA SE JDK component is not installed. Follow the link in order to **download and install it**.

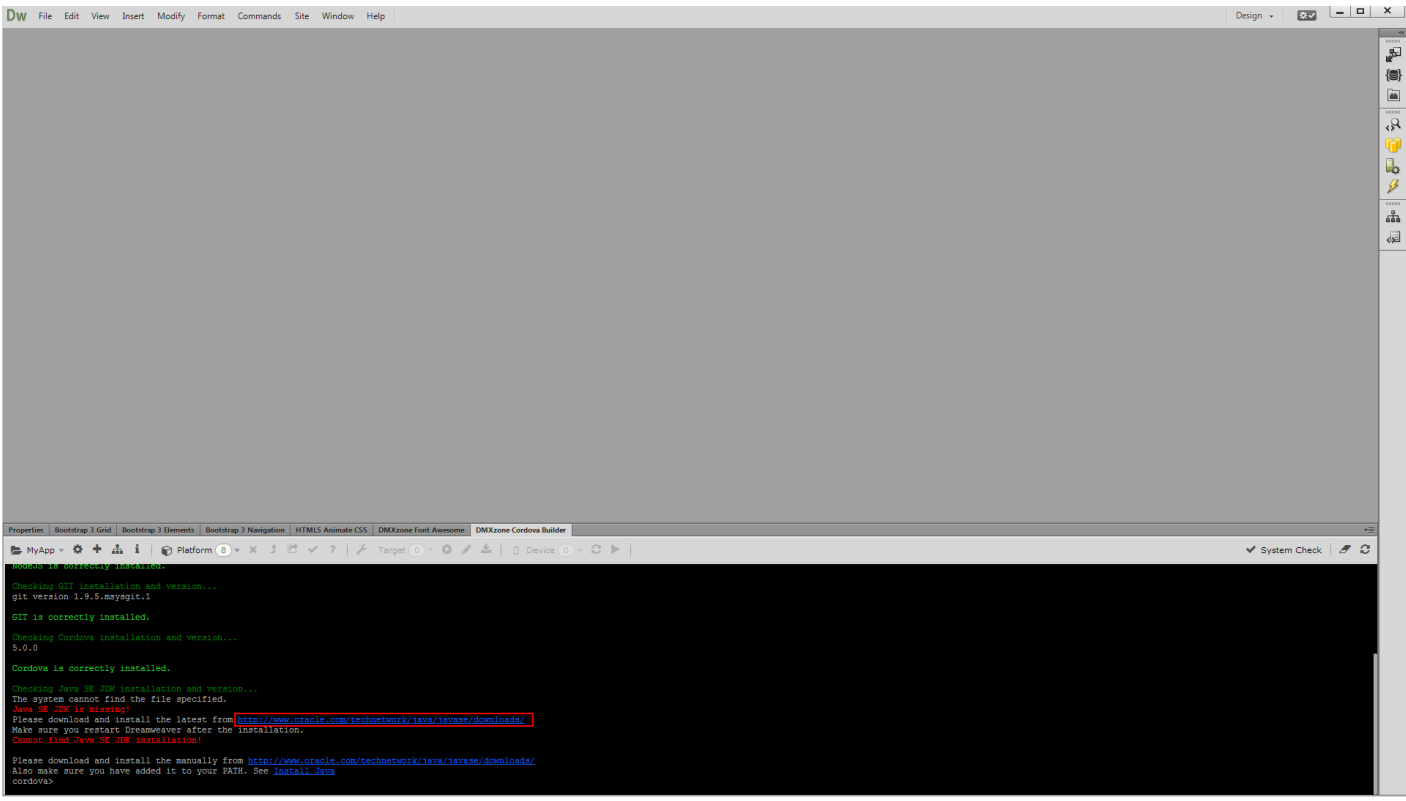

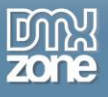

7. Click the **Java Platform JDK download button** and download the **proper version** for your operating system.

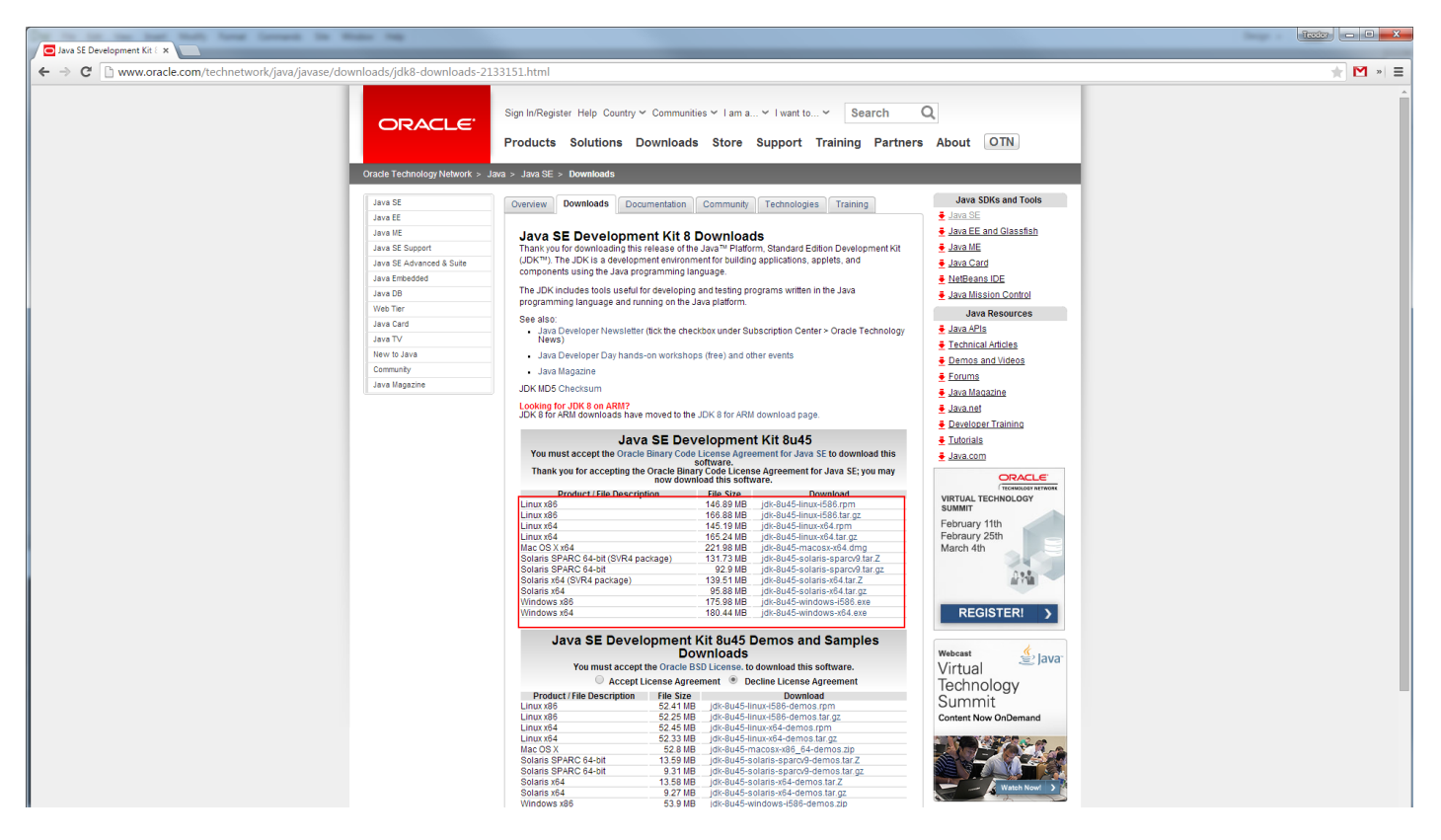

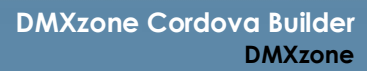

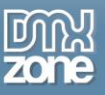

8. Run the installer when the download finishes. We leave the default settings and the default installation folder. Close the installed when the installation ends and restart Dreamweaver.

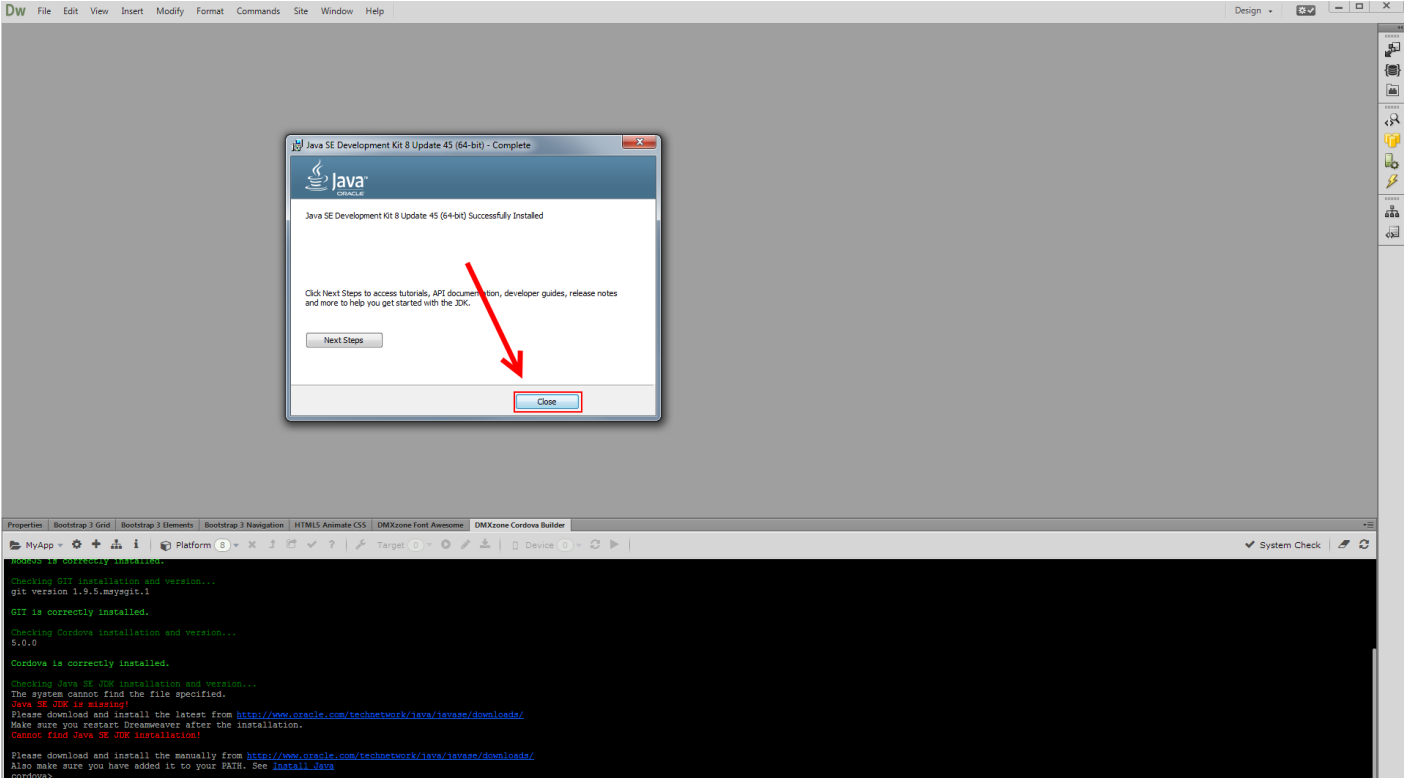

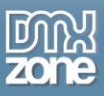

9. When you restart Dreamweaver select **android in the platform dropdown (1)**. The same dialogs, asking if you want to install the android platform and if you want to perform a system check appears. **Select yes** for both of them **(2)**.

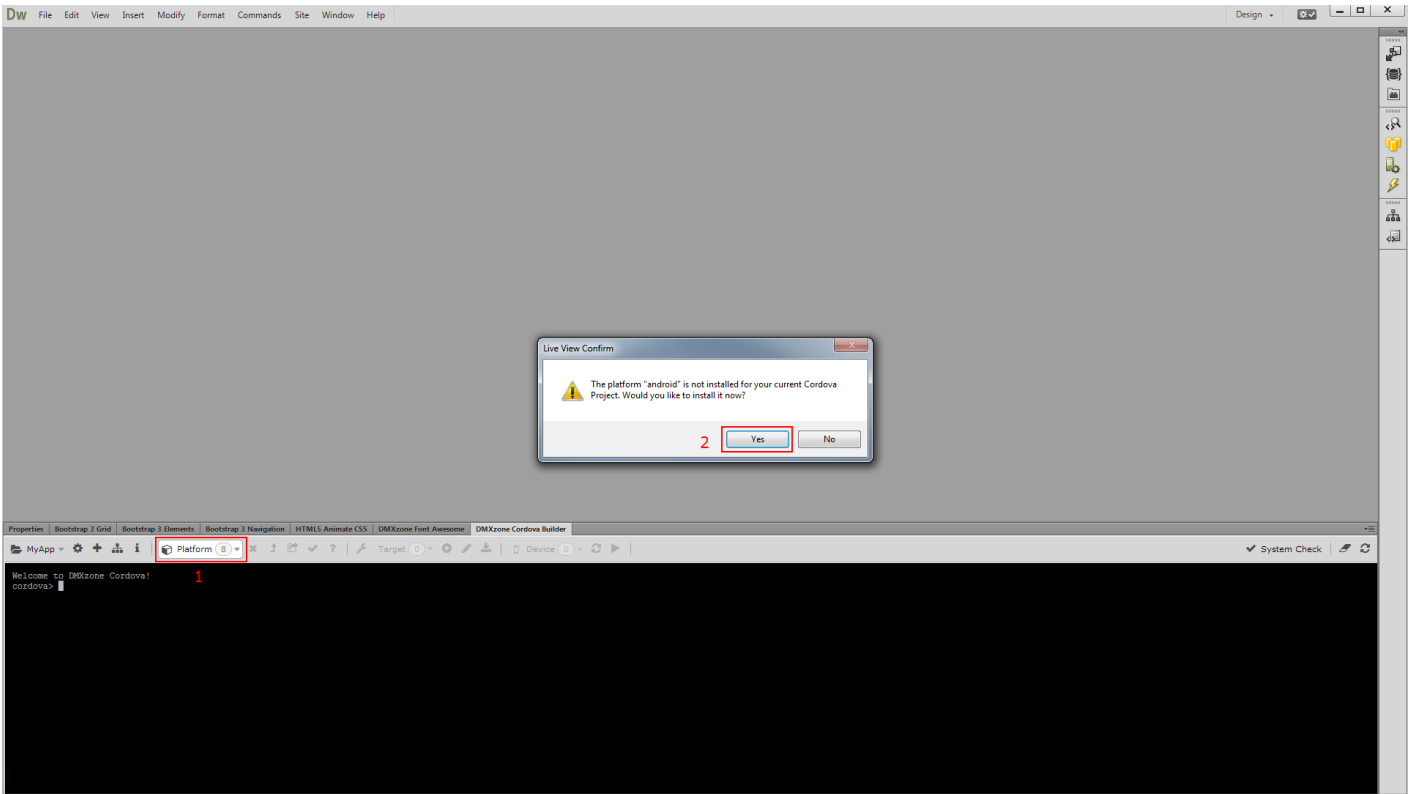

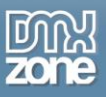

10. You can see that the JAVA SE JDK is now correctly installed but the Android Studio is missing. Follow the link in order to install it.

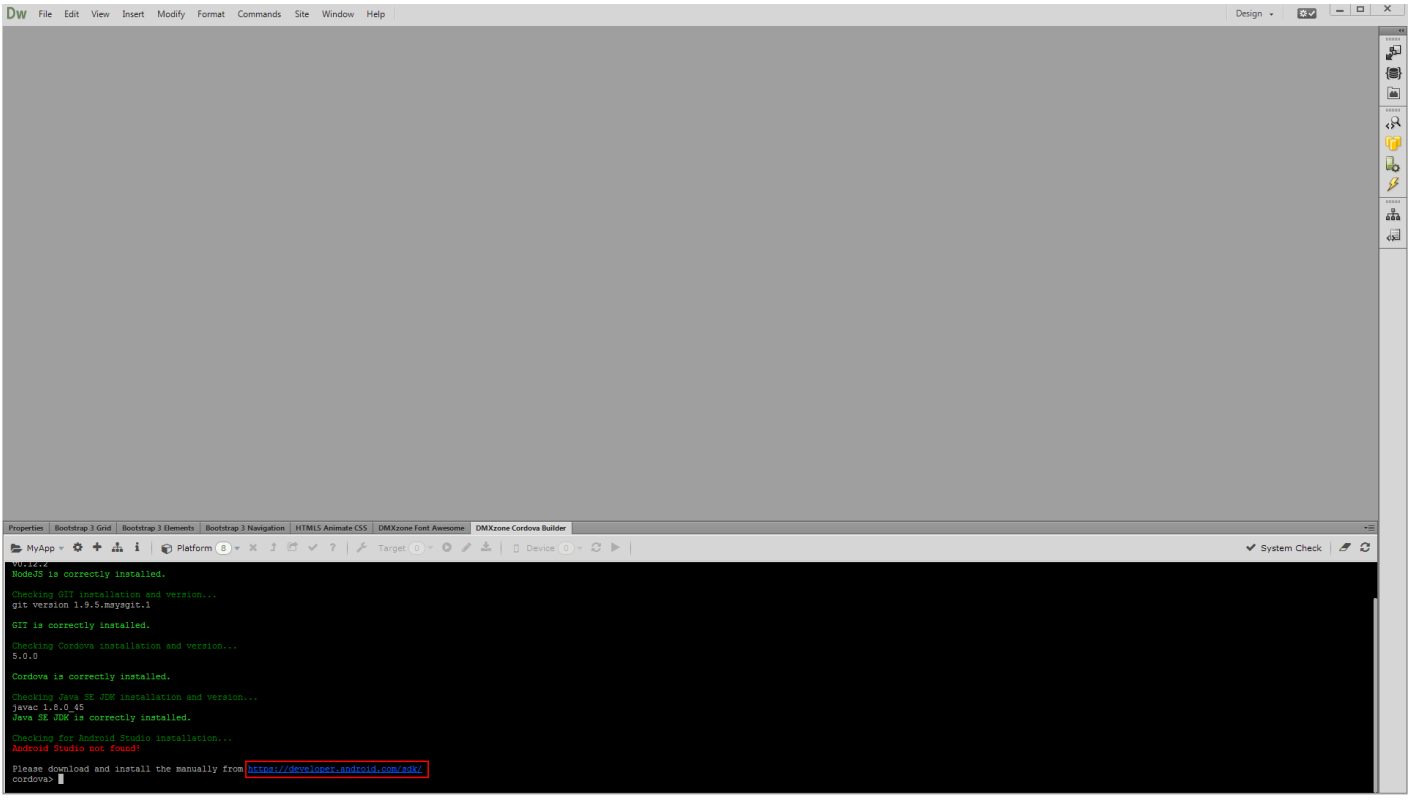

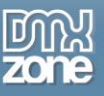

11. In the installation wizard, make sure that **all components are selected**.

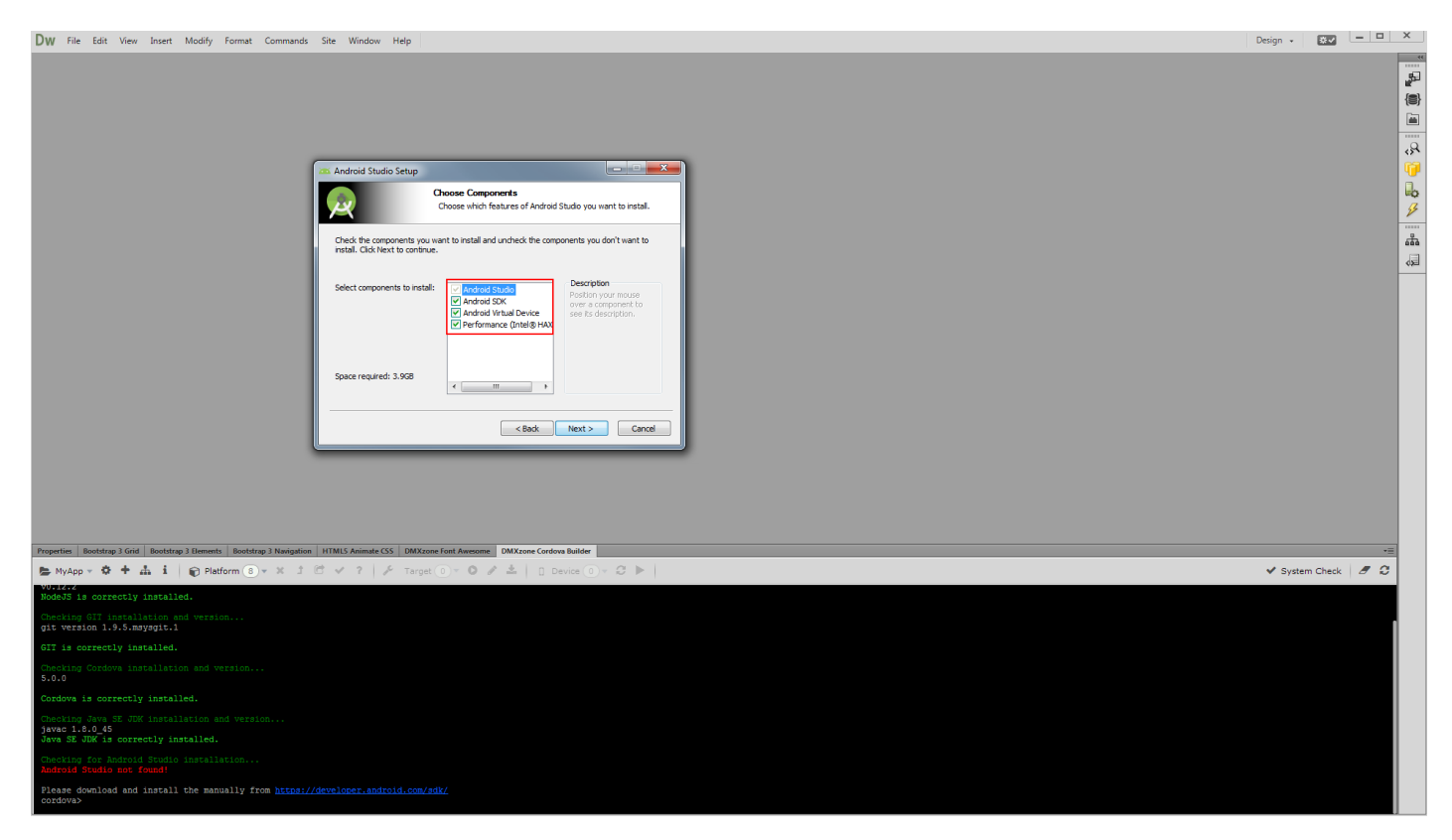

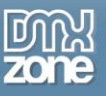

12. We use the default installation locations and the **recommended RAM amount settings** for the Android EMUIOTOF.<br>DW File Edit View Insert Modify Format Commands Site Window Help

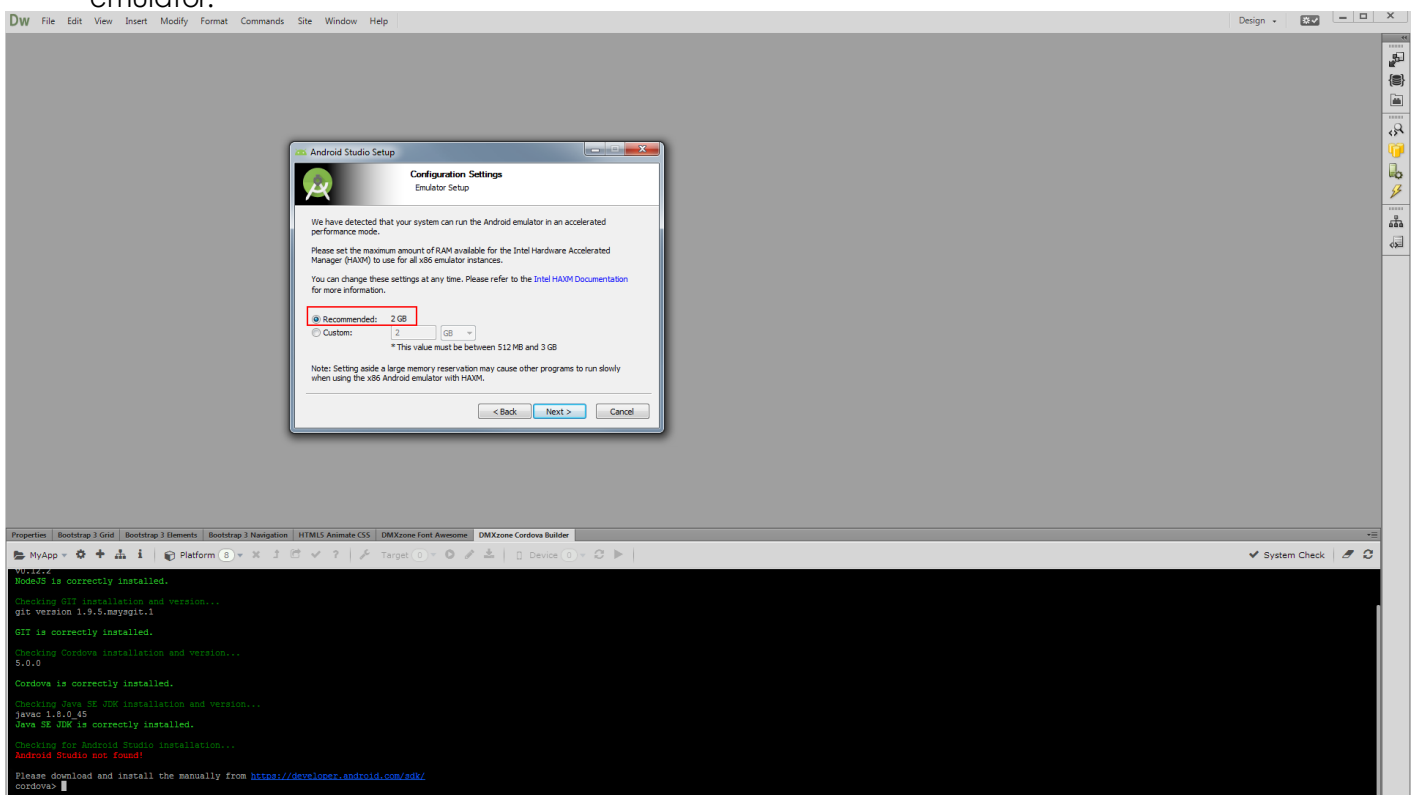

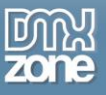

13. You will see some **additional components** that were installed **(1)**. Click **finish (2)**.

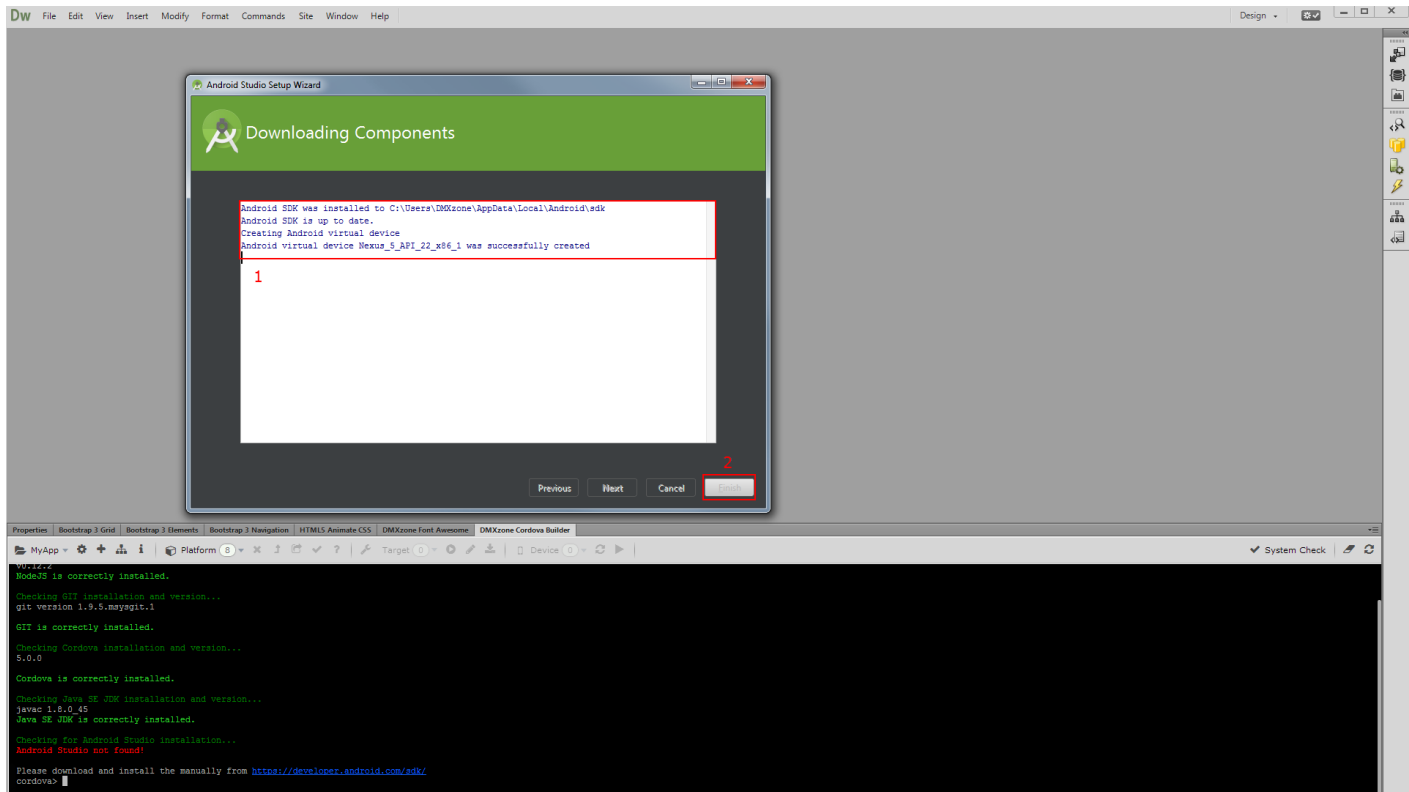

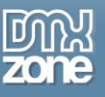

14. In Android Studio, select **configure**.

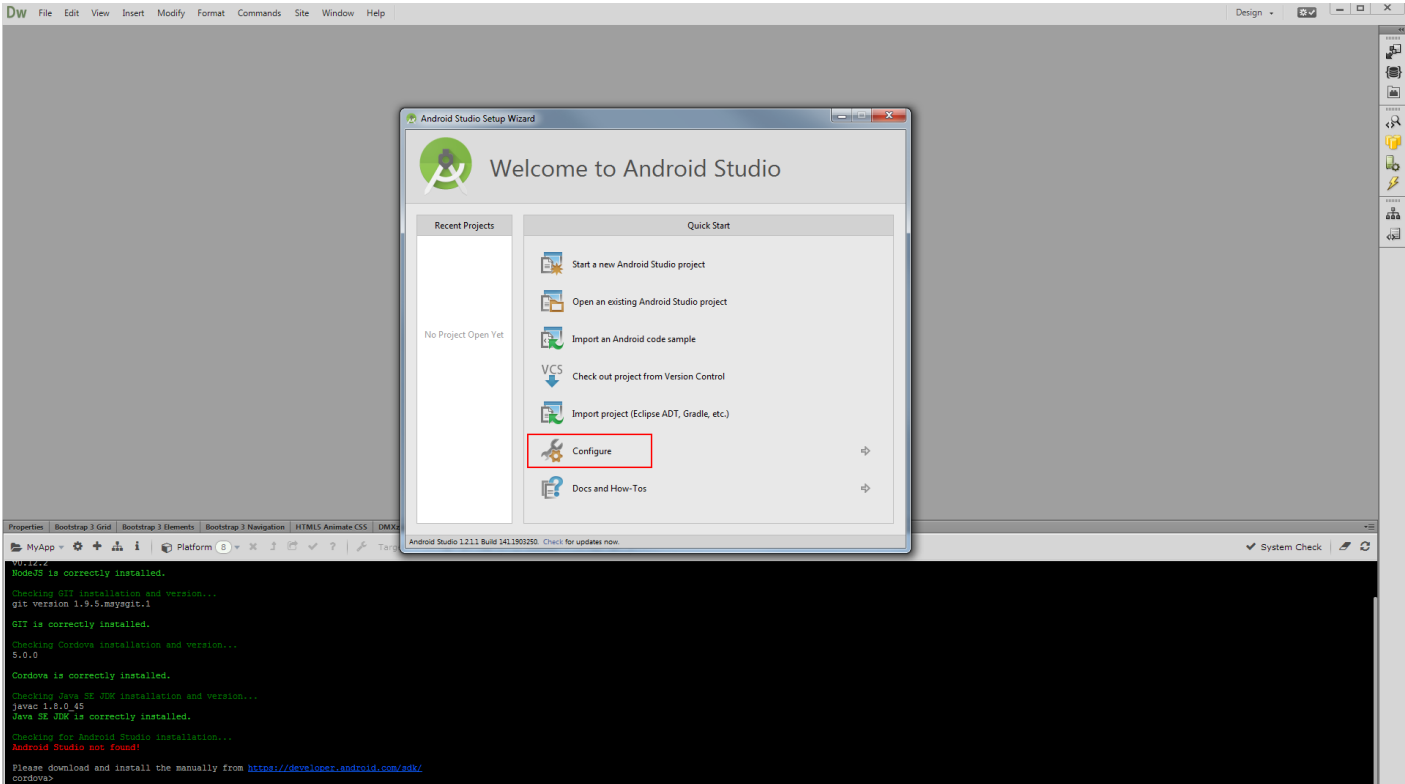

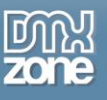

### 15. Then choose **SDK manager**.

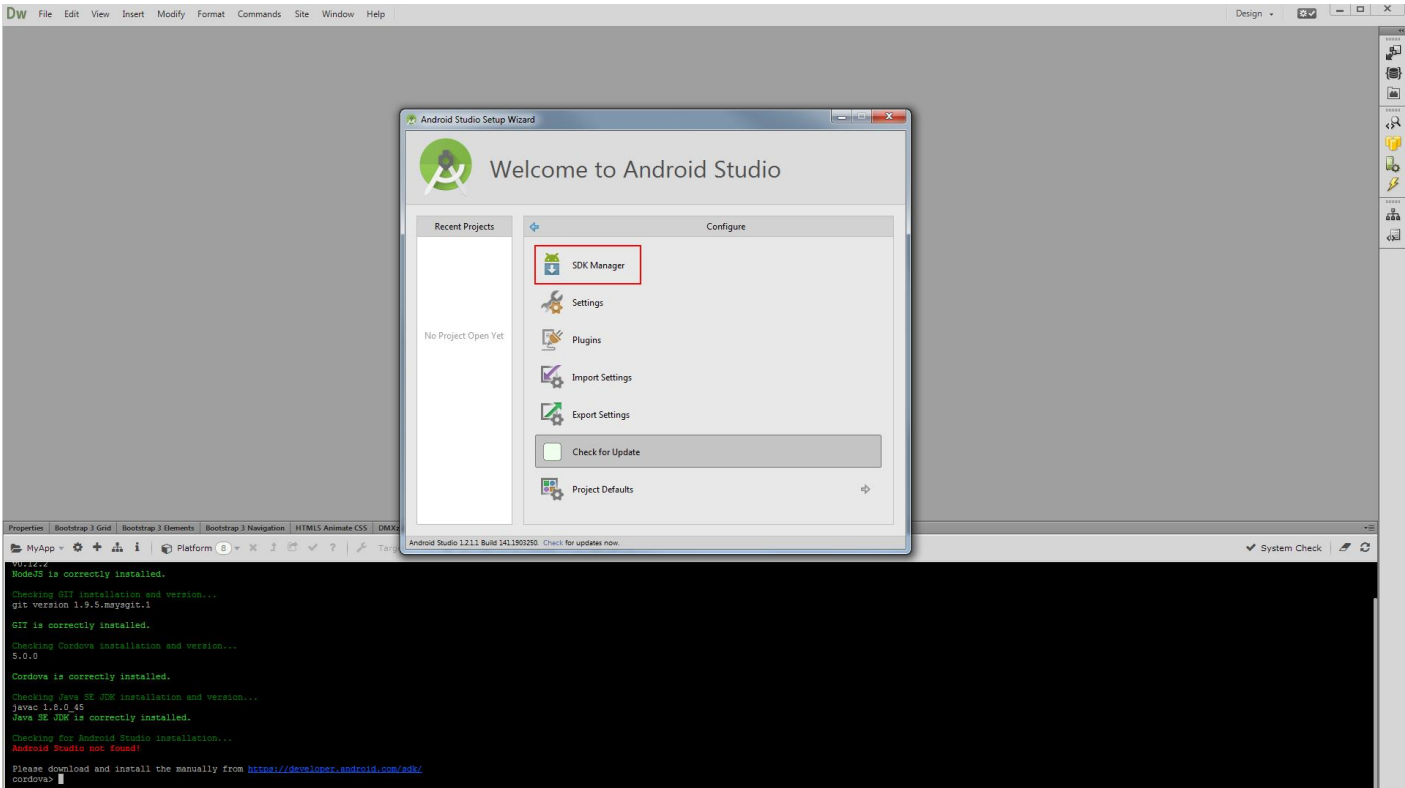

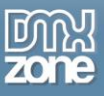

16. Now, we are going to download and install some packages that we need. We select **all of the Android API 22 packages (1)**. Currently this API is the latest version. Also, we select the **Intel Emulator Accelerator**, which is only for Intel processors **(2)**. When you're done, click **install (3)**. Once installed, close the Android SDK Manager and restart Dreamweaver.

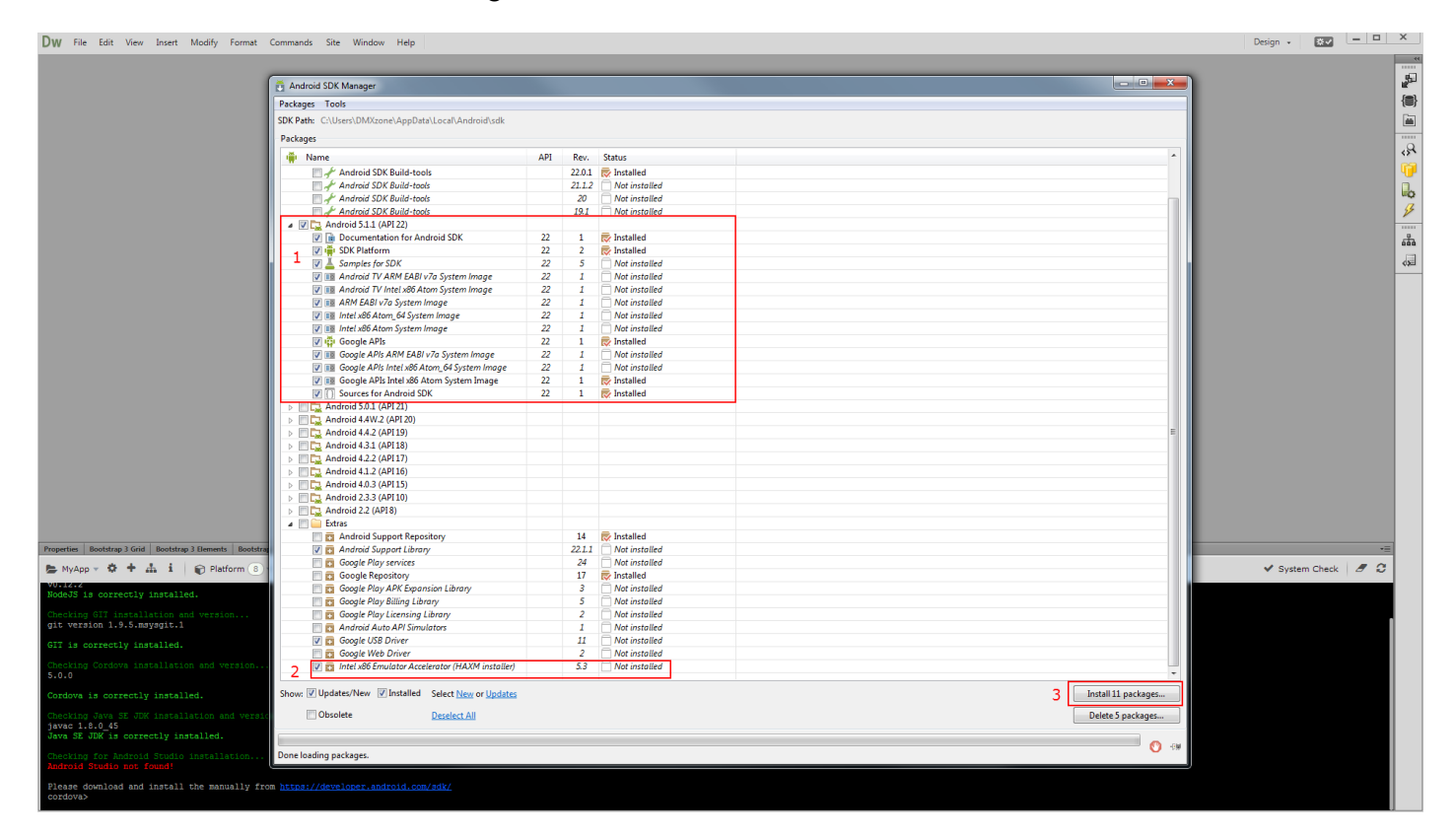

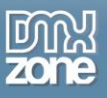

17. When you restart Dreamweaver, select **Android in the platform dropdown (1)**. **Select yes (2)** in both dialogs that appear.

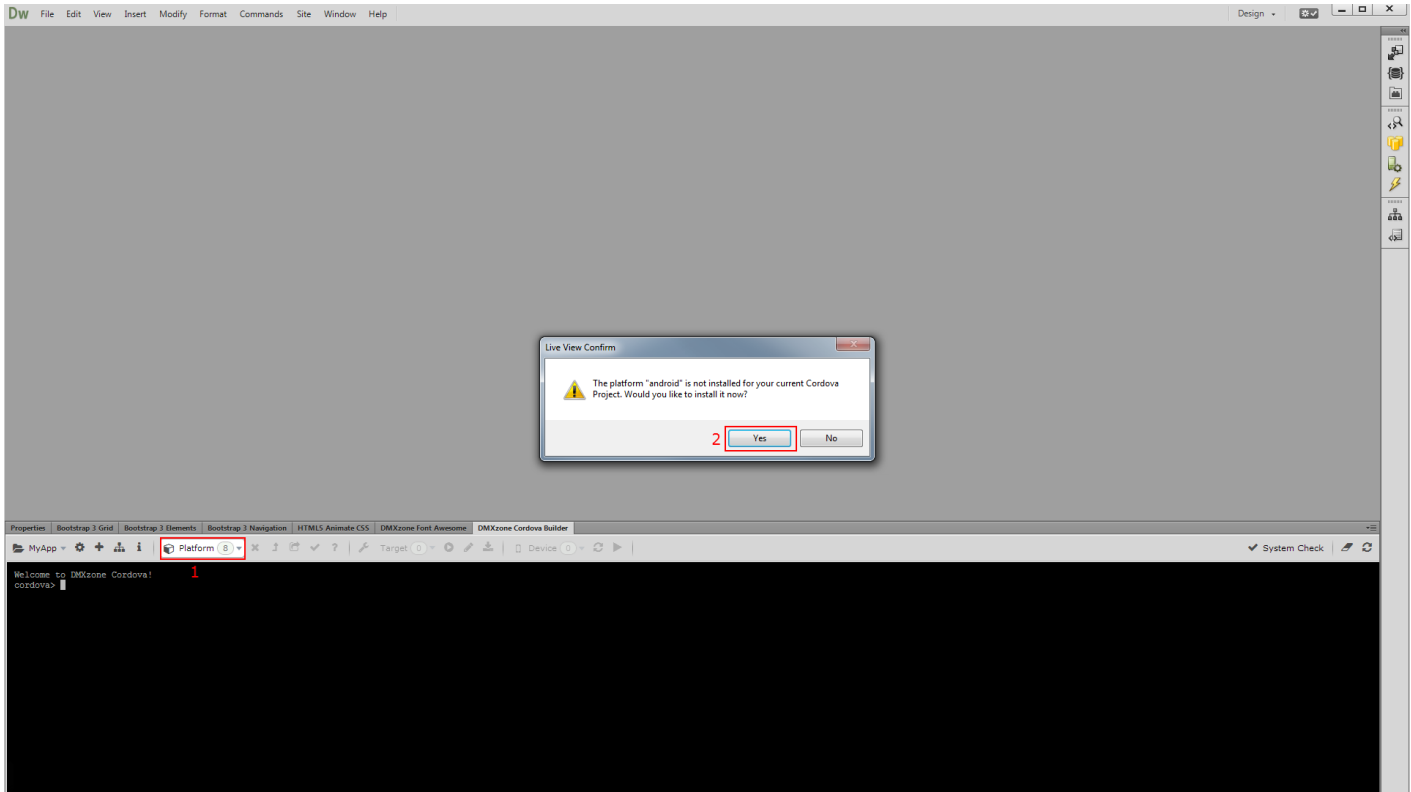

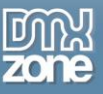

### 18. You can see that the Android platform was successfully installed for your project!

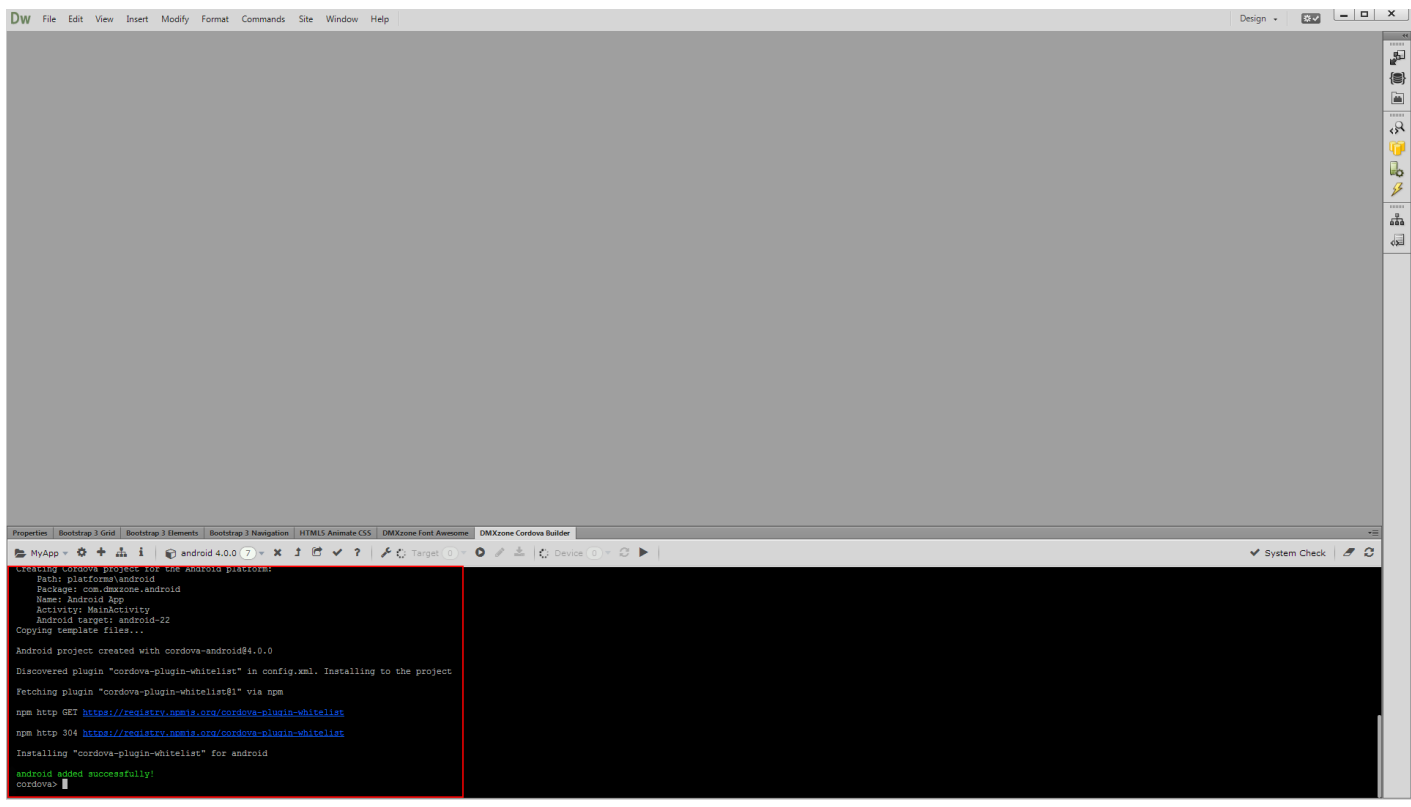

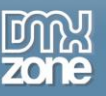

# **Advanced: Build Android Apps with DMXzone Cordova Builder**

In this tutorial we will show you how to run your app in Android Emulator or on your connected Android device.

\*You can also check out the **[video](http://www.dmxzone.com/go/23119/run-apps-on-android-emulator-or-on-connected-device/)**.

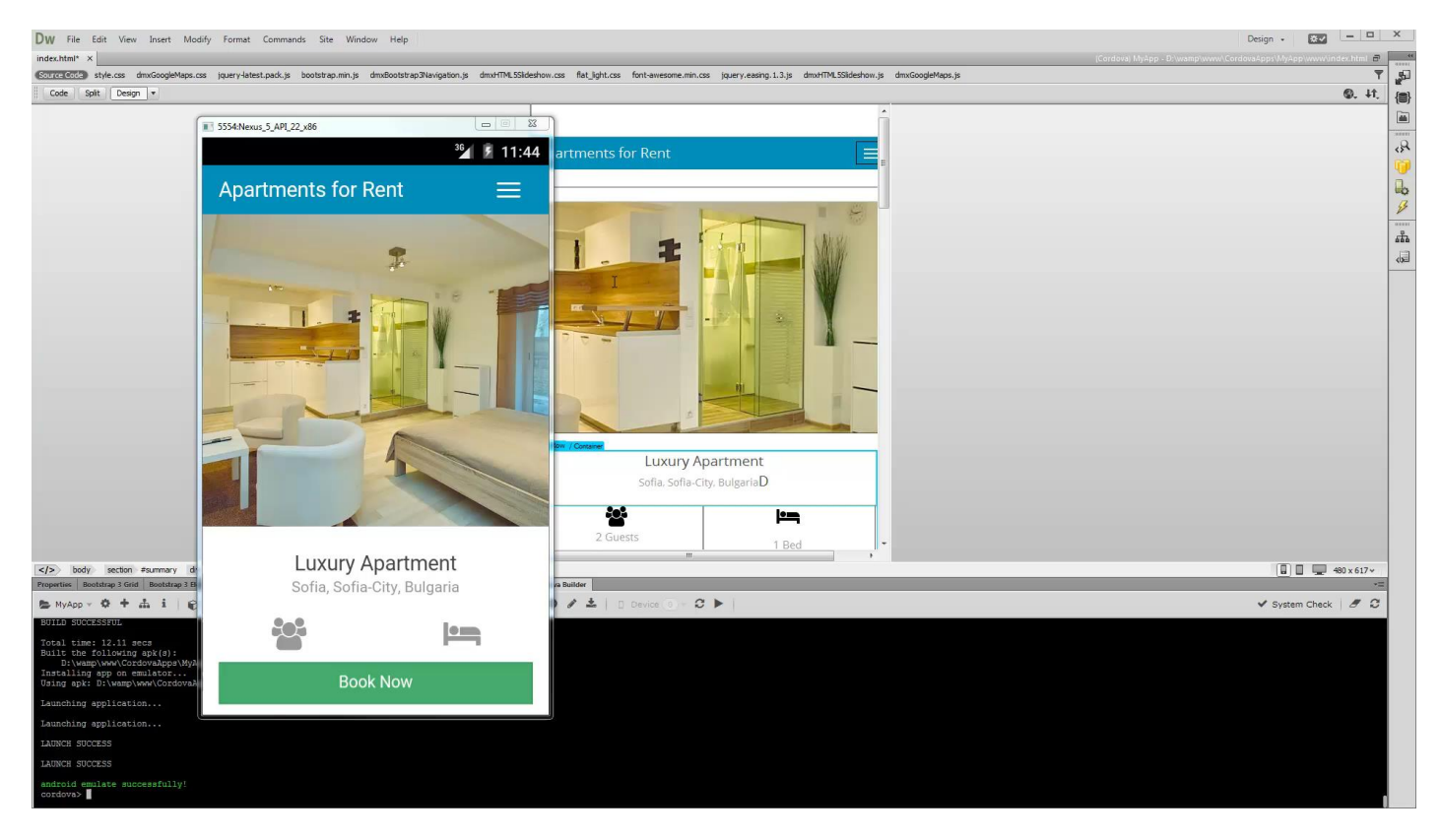

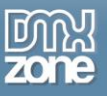

## *How to do it*

1. We've already set up a Cordova site for Android so we are ready to build our app in Dreamweaver. From the **files panel (1)** double click the **index.html file (2)**.

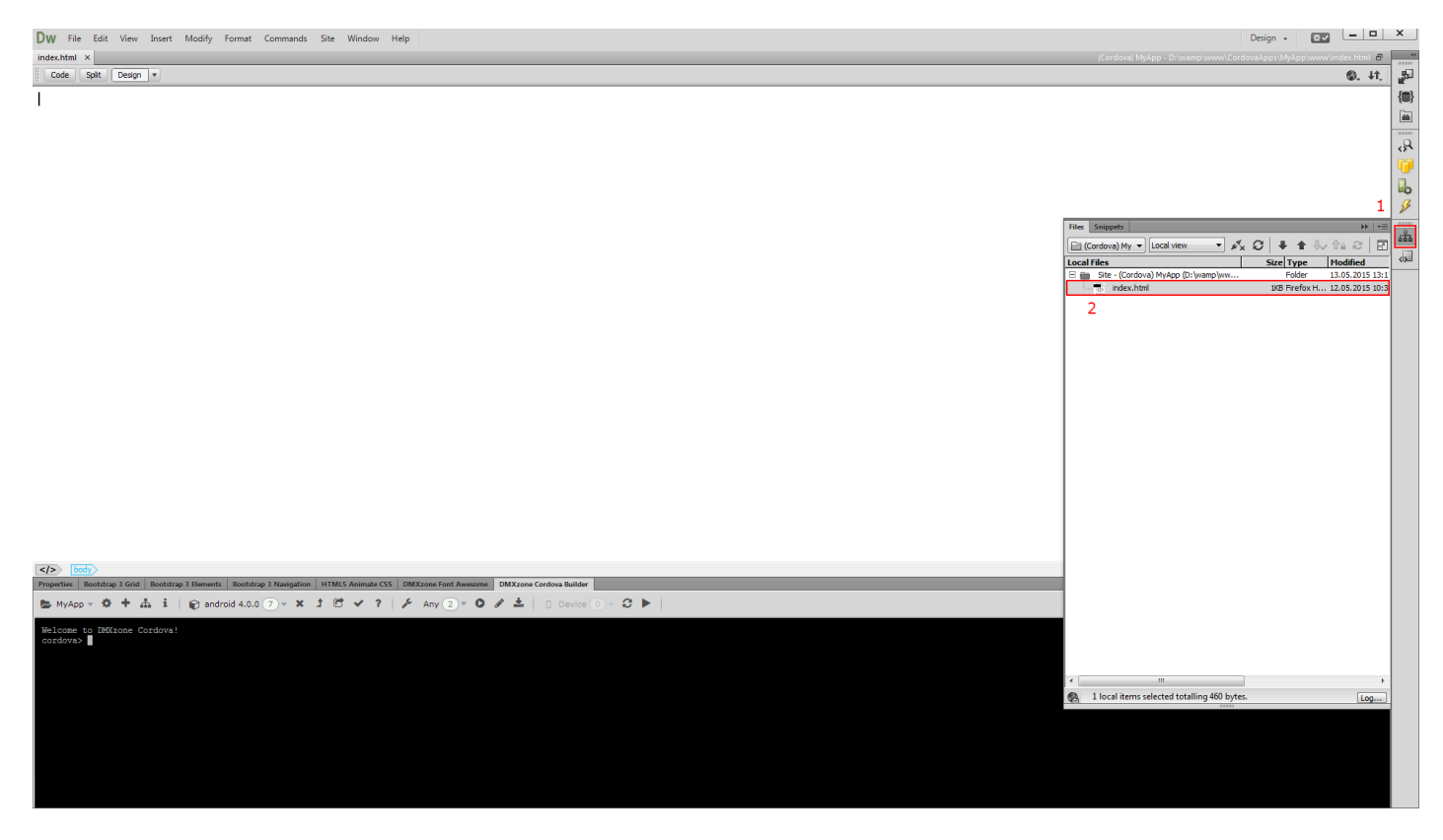

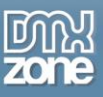

2. You've just loaded the empty Cordova starter page.

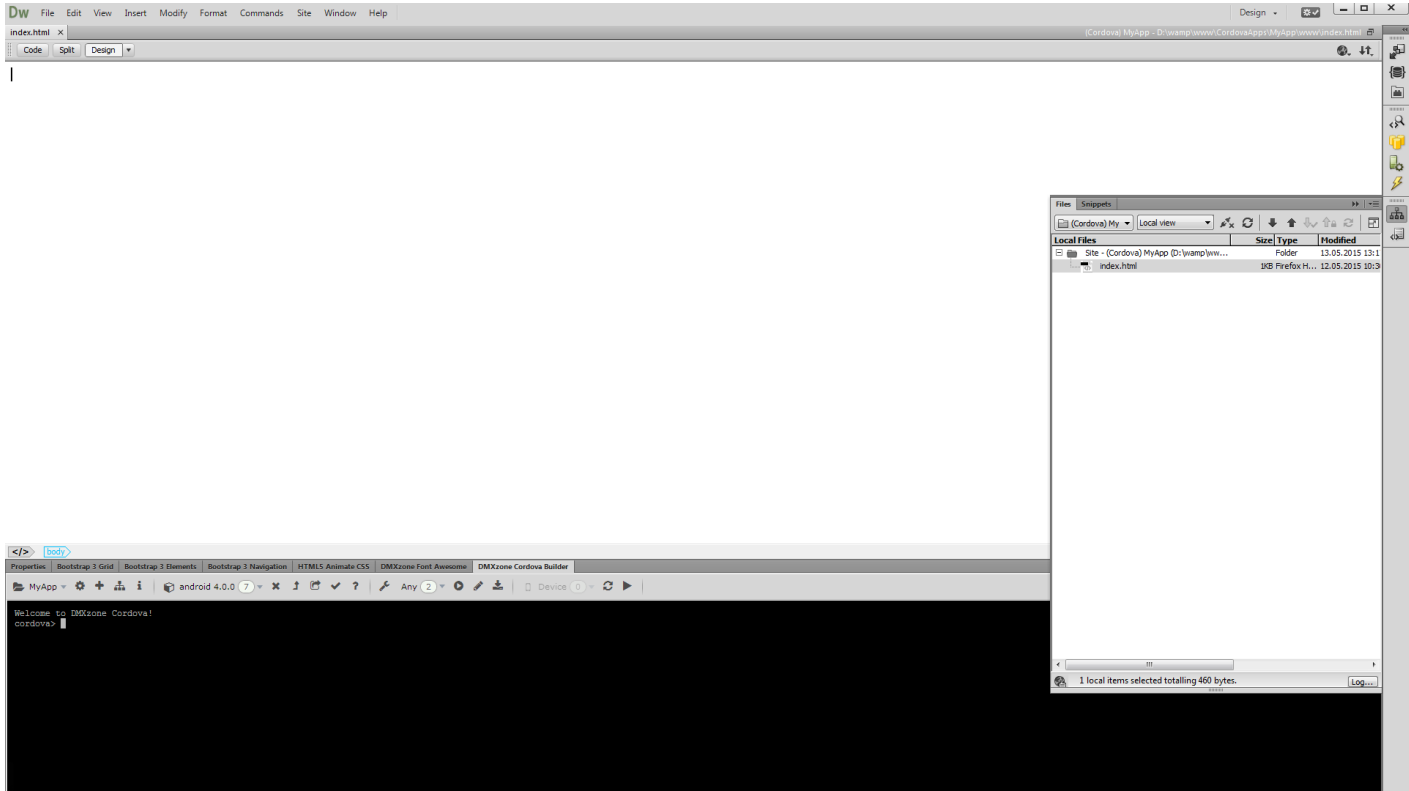

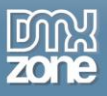

3. We built a really simple and static app, using DMXzone Bootstrap 3, HTML5 Slideshow 2 and DMXzone Google Maps 2. Now switch to **DMXzone Cordova Builder (1)**, select the **virtual device** to run the app on **(2)** and **run the emulator (3)**.

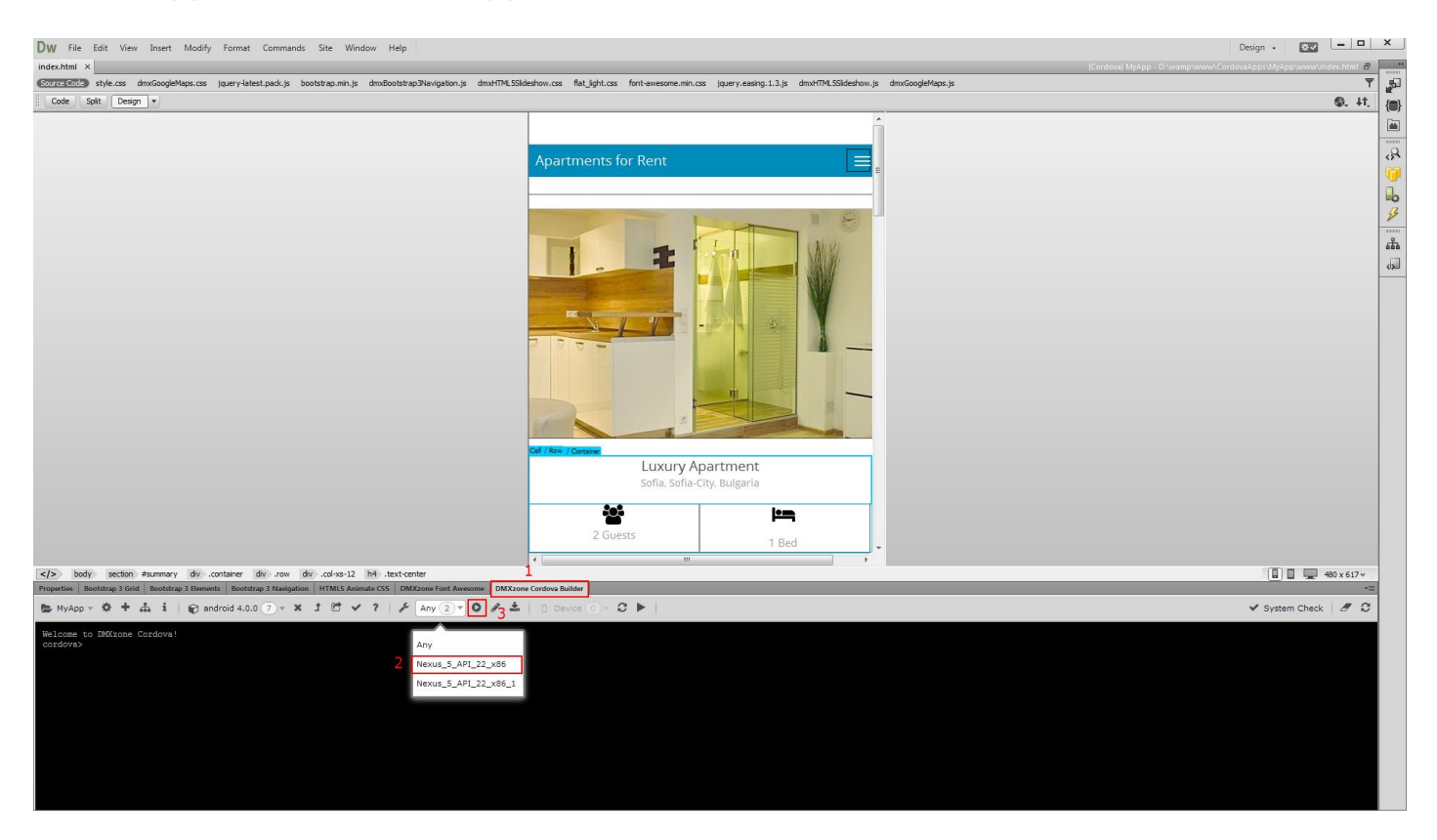

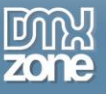

4. It takes a few seconds for the emulator to load. Now you can see how your app looks like.

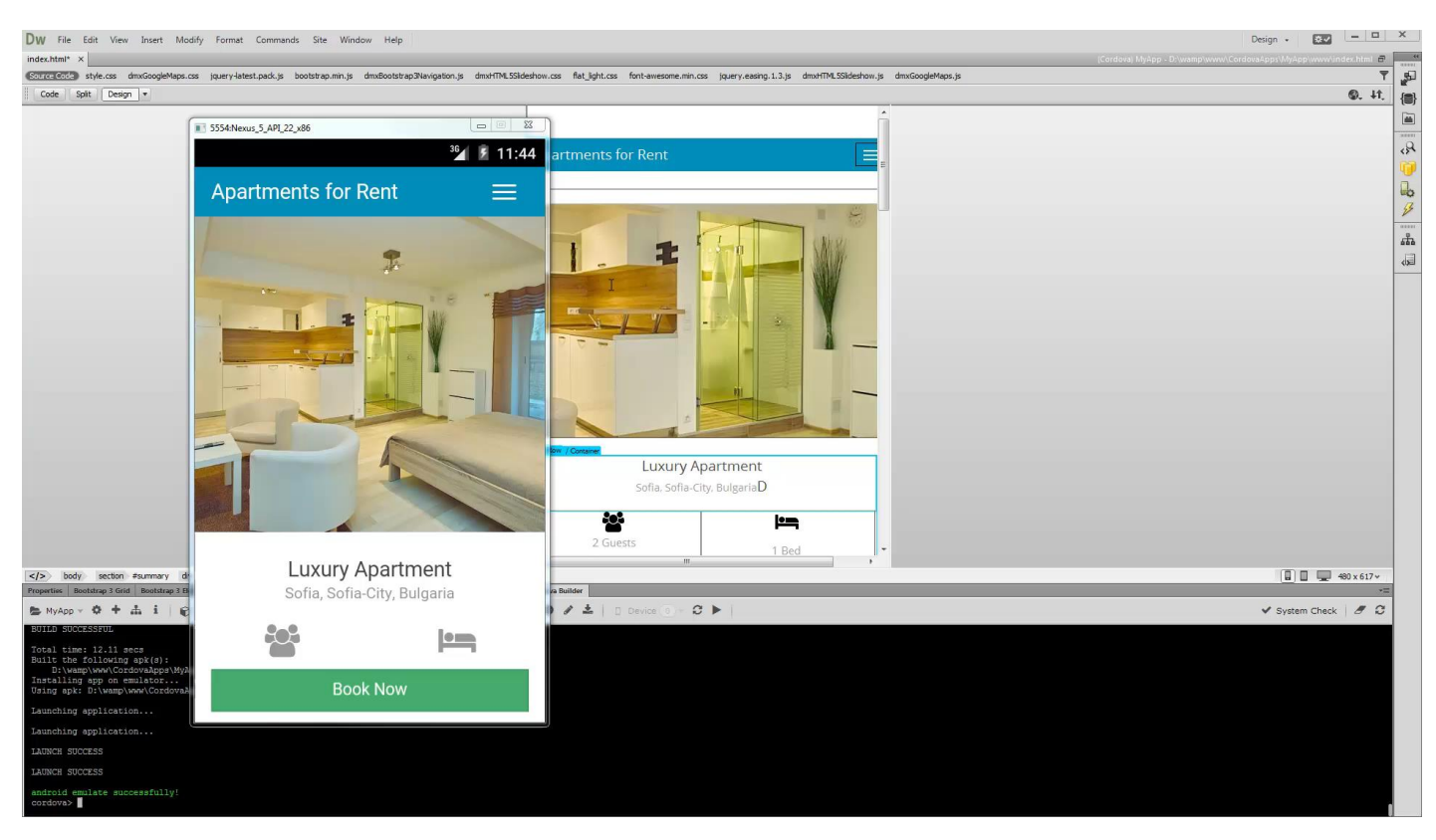

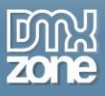

5. When you connect an android to your computer you can also run the app directly on it. Note that in order to be able to do this you should **enable the USB debugging on your device**. Your device will appear in the connected devices list. So just **select its ID (1)** and click the **run on device button (2)**.

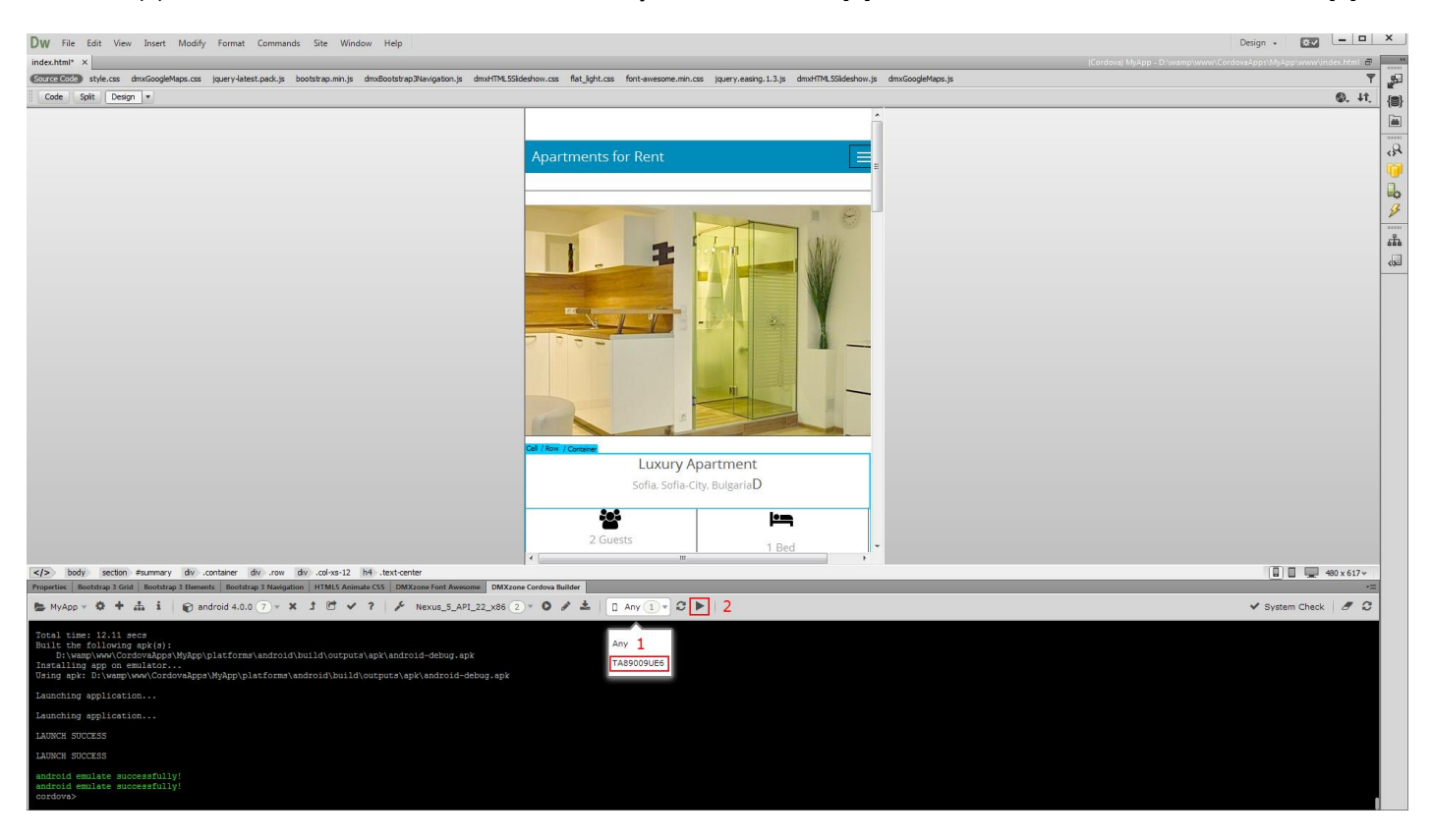

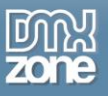

6. That's how easy it is to build your app and run it in Android Emulator or on your connected Android device.

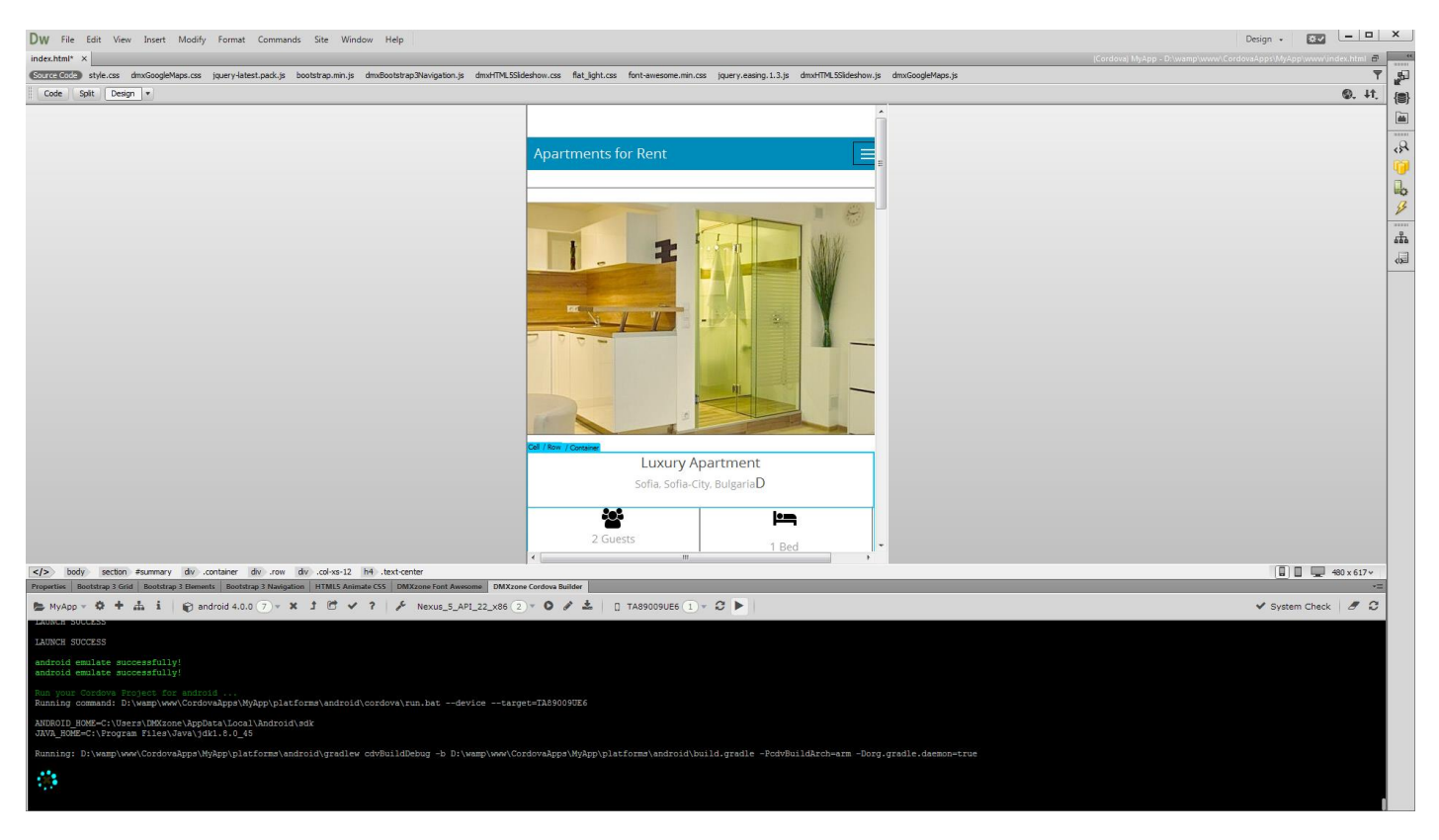

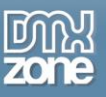

## **Advanced: Setting up a Cordova site for iOS**

In this tutorial e will show you how to setup a Cordova site for iOS. \*You can also check out the **[video](http://www.dmxzone.com/go/23122/setting-up-a-cordova-site-for-ios/)**.

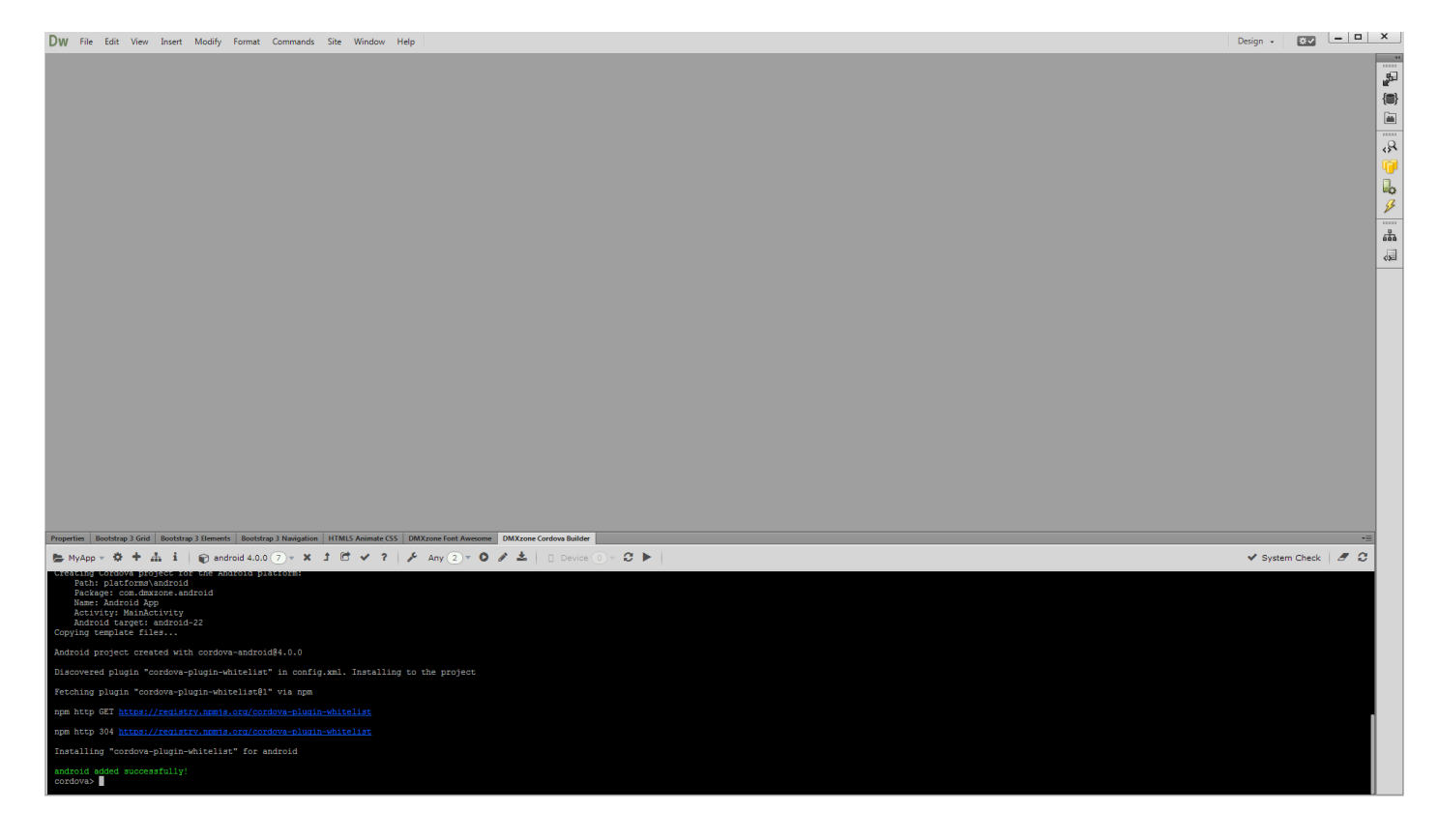

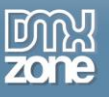

### *How to do it*

1. First, click "**define new Cordova site**" button.

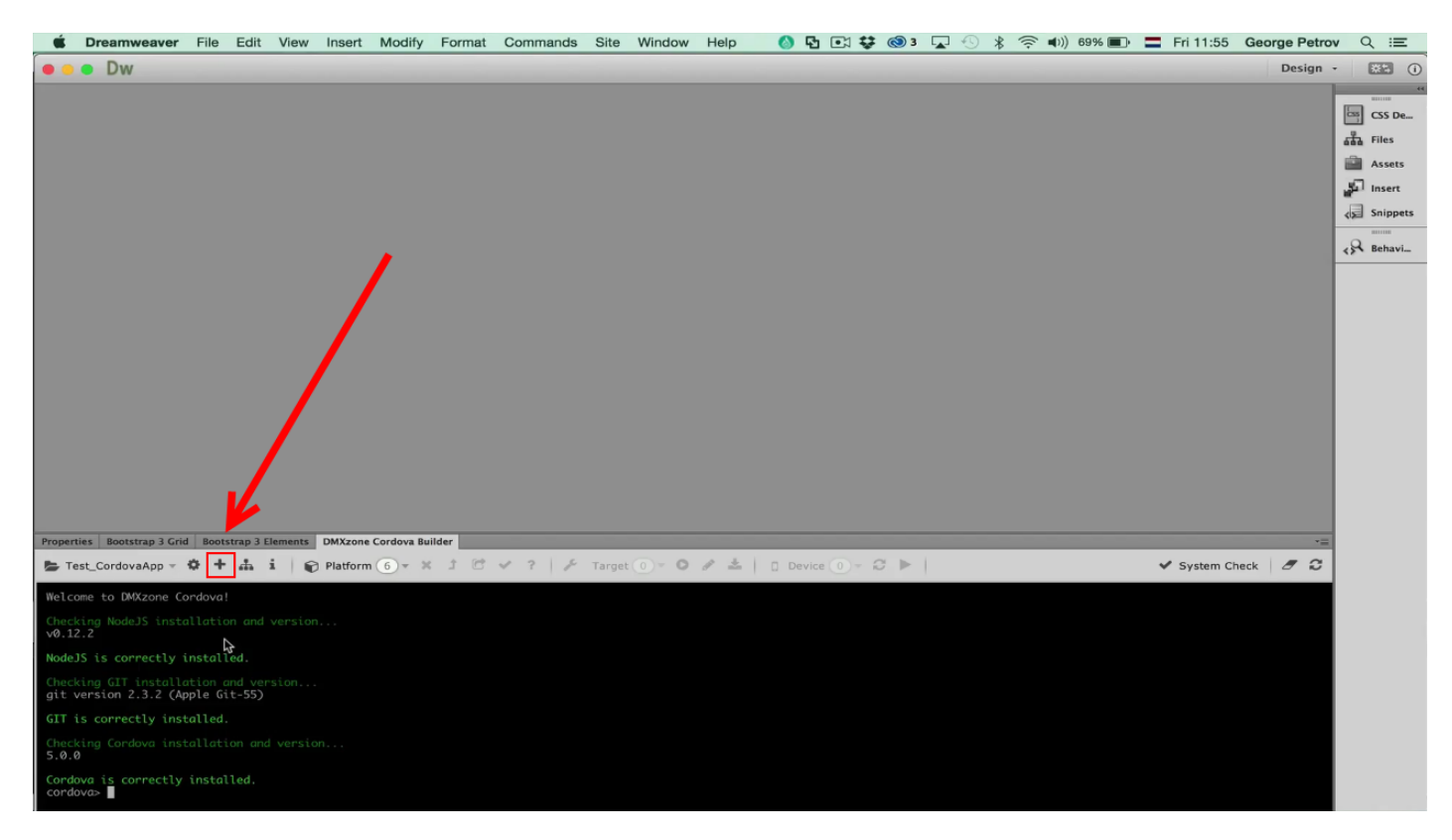

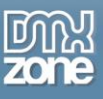

#### 2. Select a **local folder** for your project **(1)**, enter **a title (2), project ID (3)** and click the **create button (4)**.

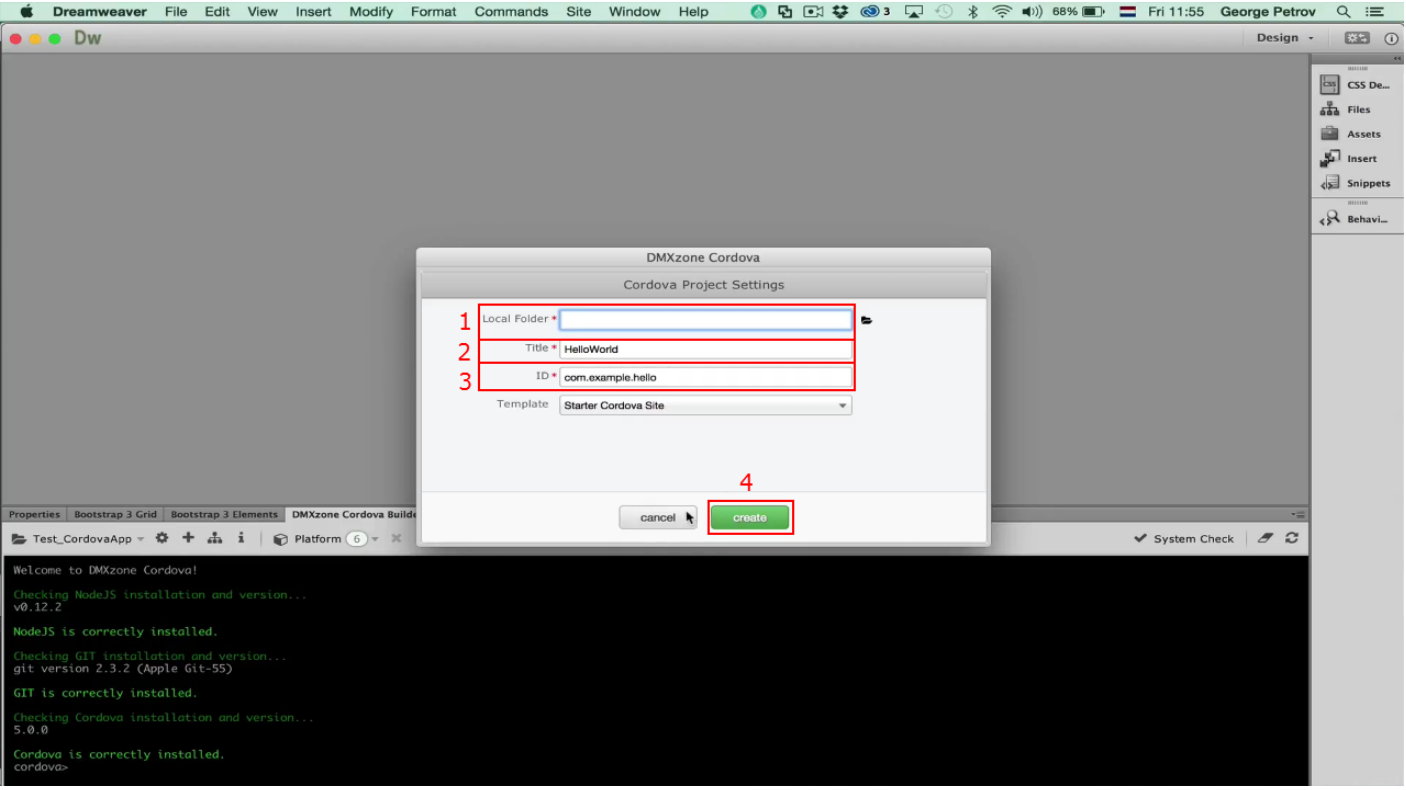

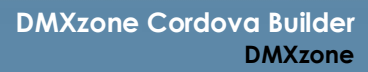

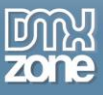

3. You can see in the DMXzone Cordova Builder console that our site definition has been created successfully. From the platform dropdown **select iOS**.

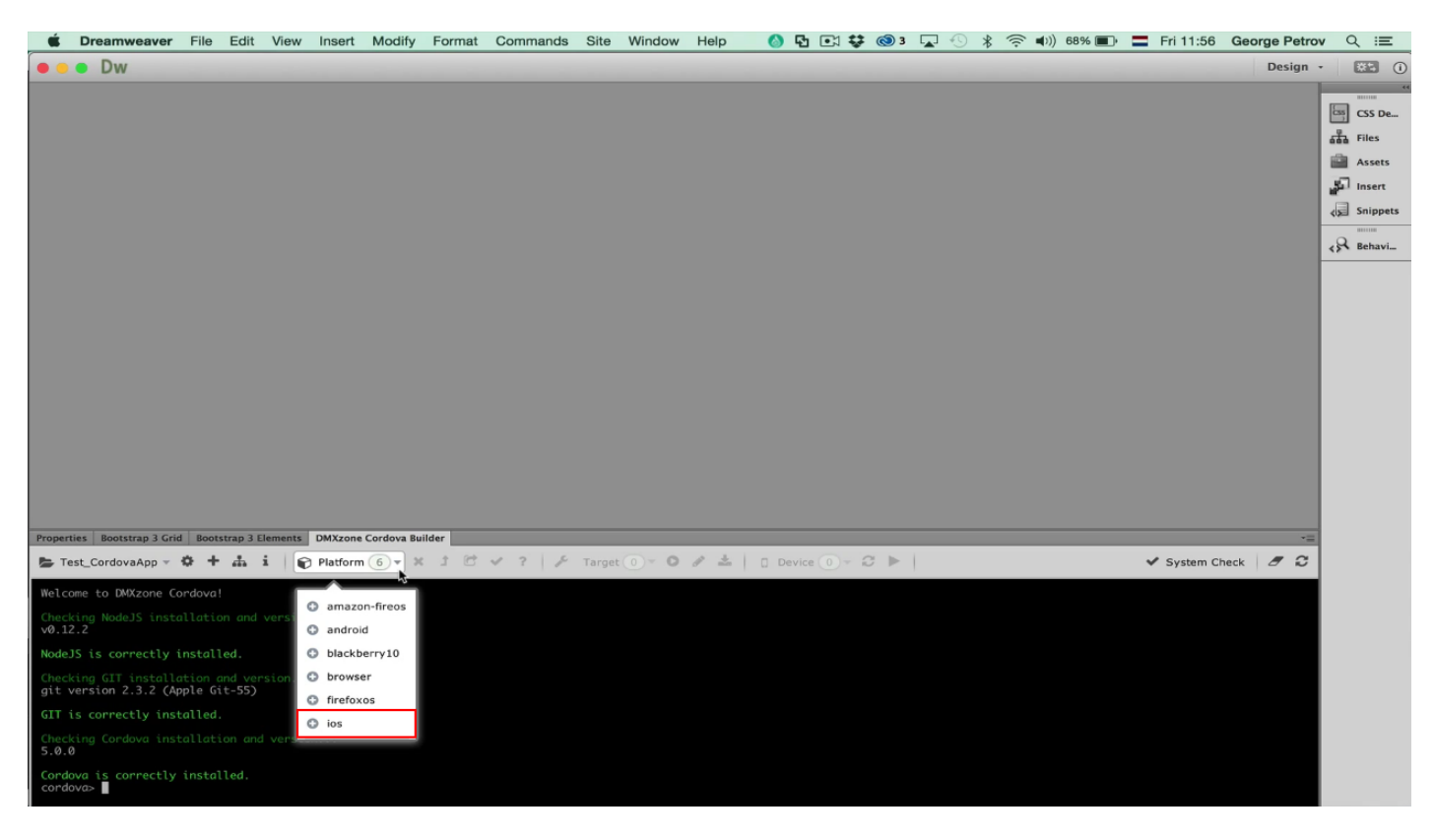

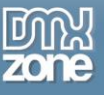

4. A dialog, saying that iOS is not installed for the current Cordova Project appears. **Click yes.**

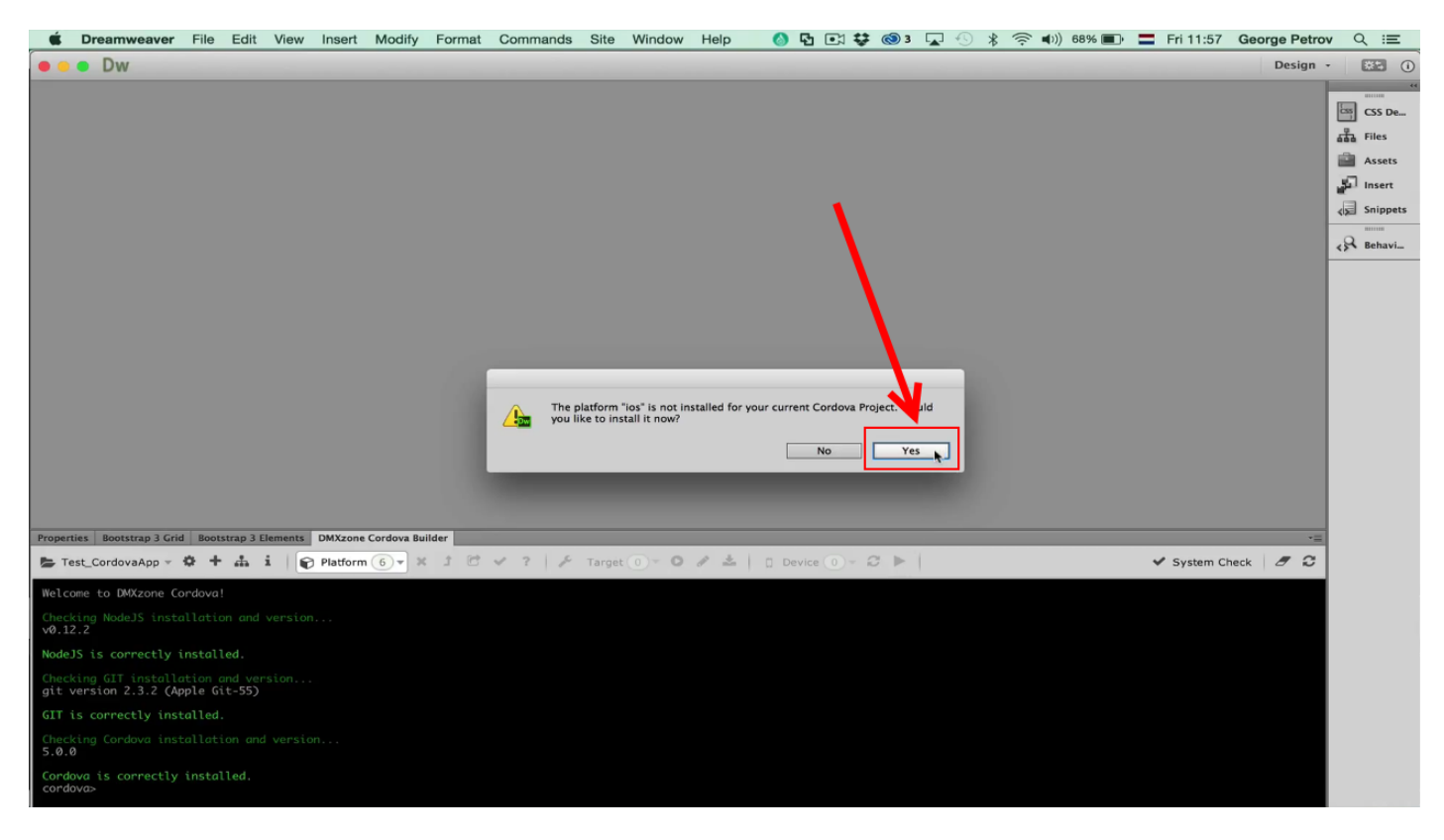

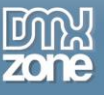

5. A system check needs to be performed. Select **yes** in order to run it.

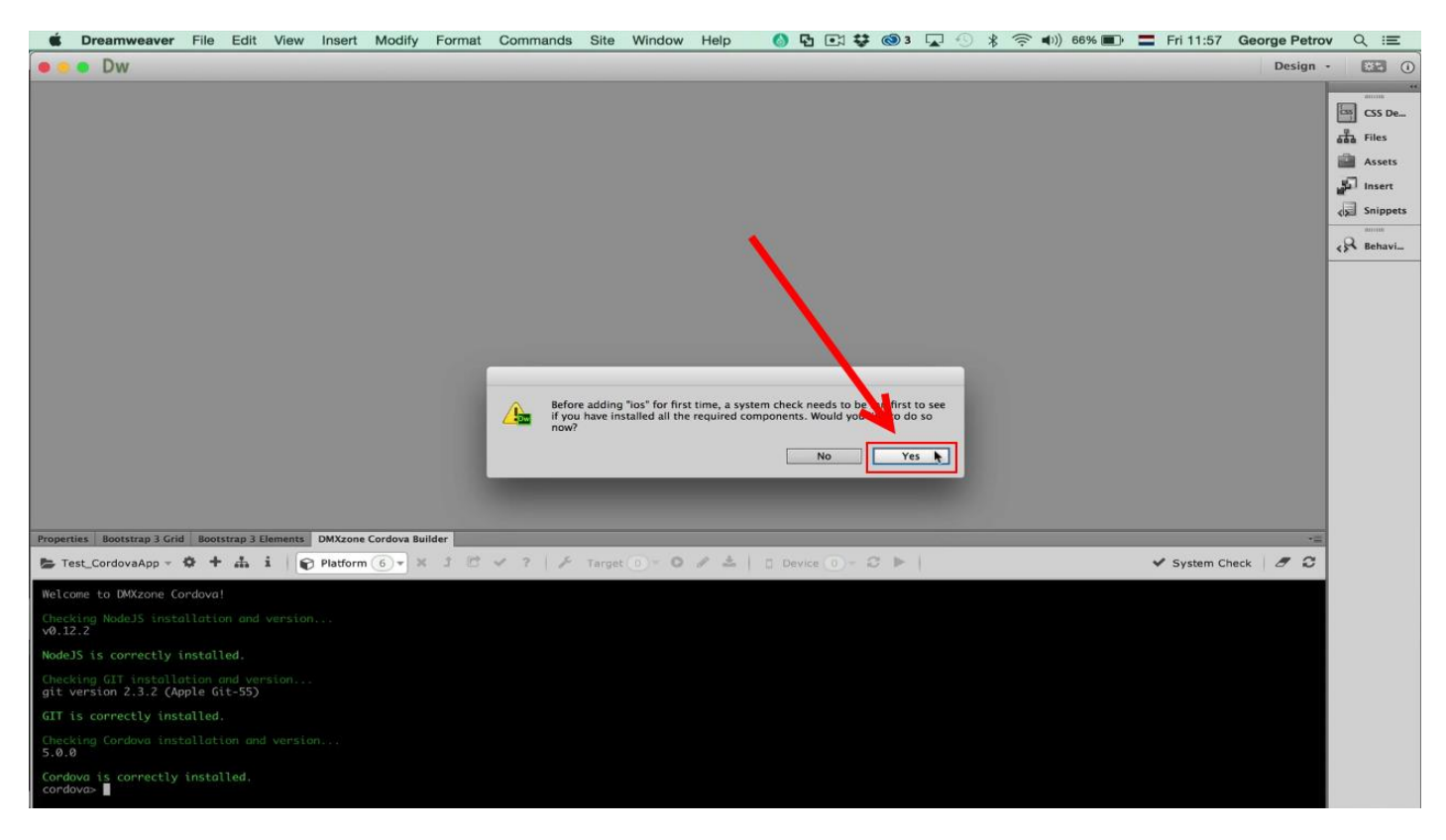

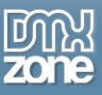

6. If you have all needed components installed, such as Xcode, iOS sim and iOS deploy the system check will be successful. If you're missing a component you'll be shown a link to download and install the missing one. In our tutorial, we have all components installed in advance.

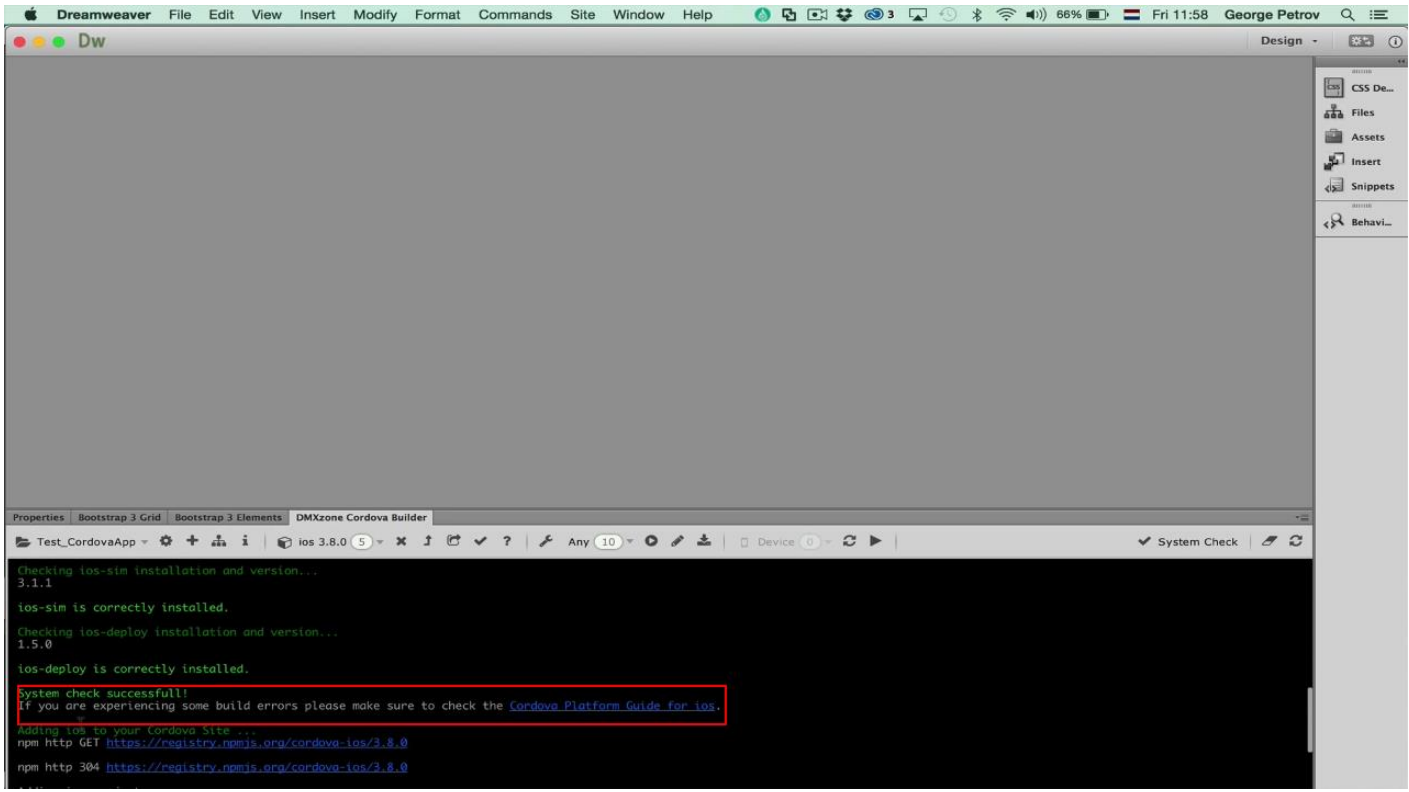

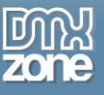

7. You can see that the iOS platform was successfully installed for your project!

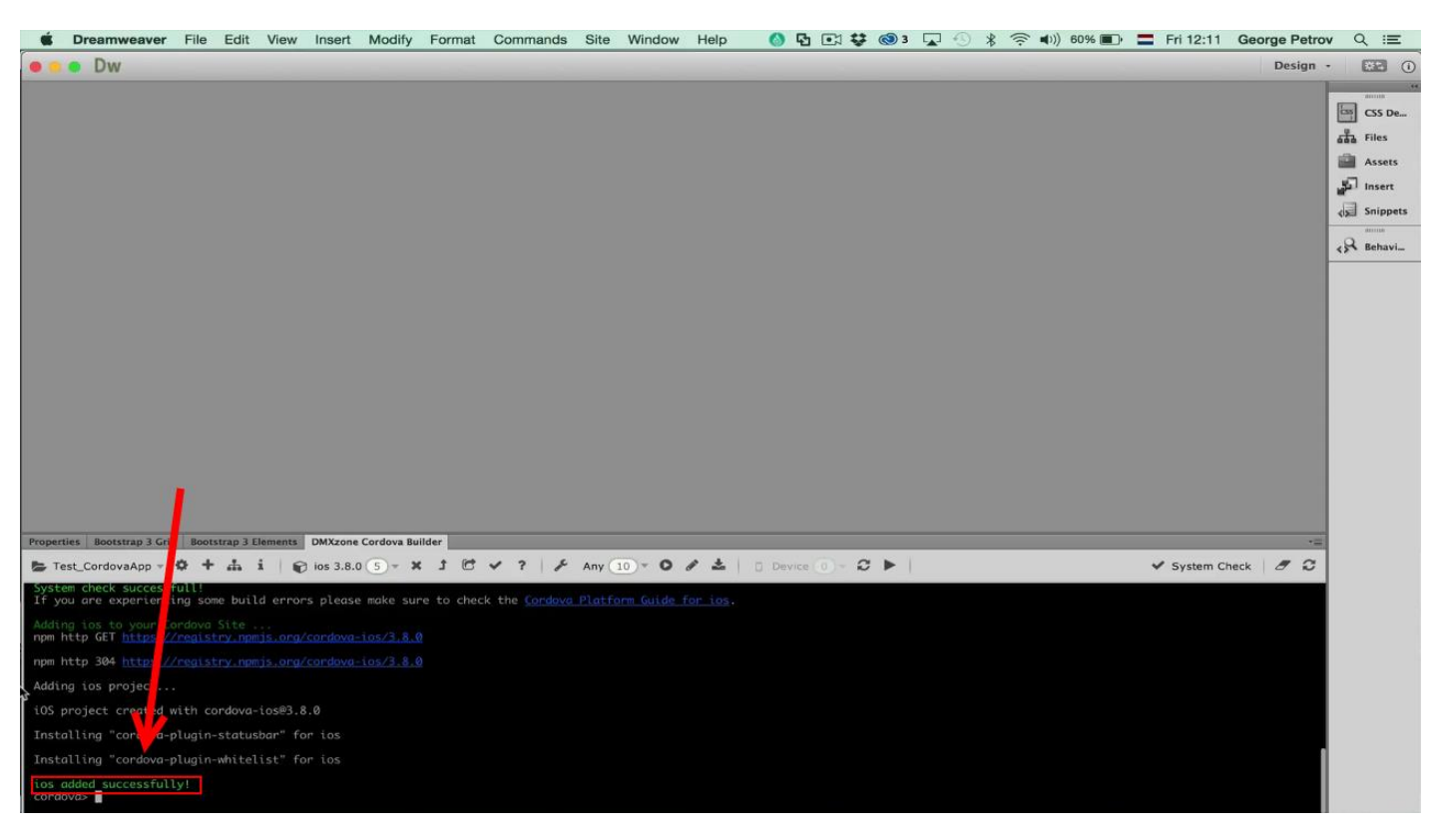

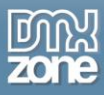

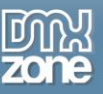

## **Advanced: Build iOS Apps with DMXzone Cordova Builder**

In this tutorial we will show you how to run your app in iOS Emulator or on your connected iOS device. \*You can also check out the **[video](http://www.dmxzone.com/go/23123/building-ios-apps-with-dmxzone-cordova-builder/)**.

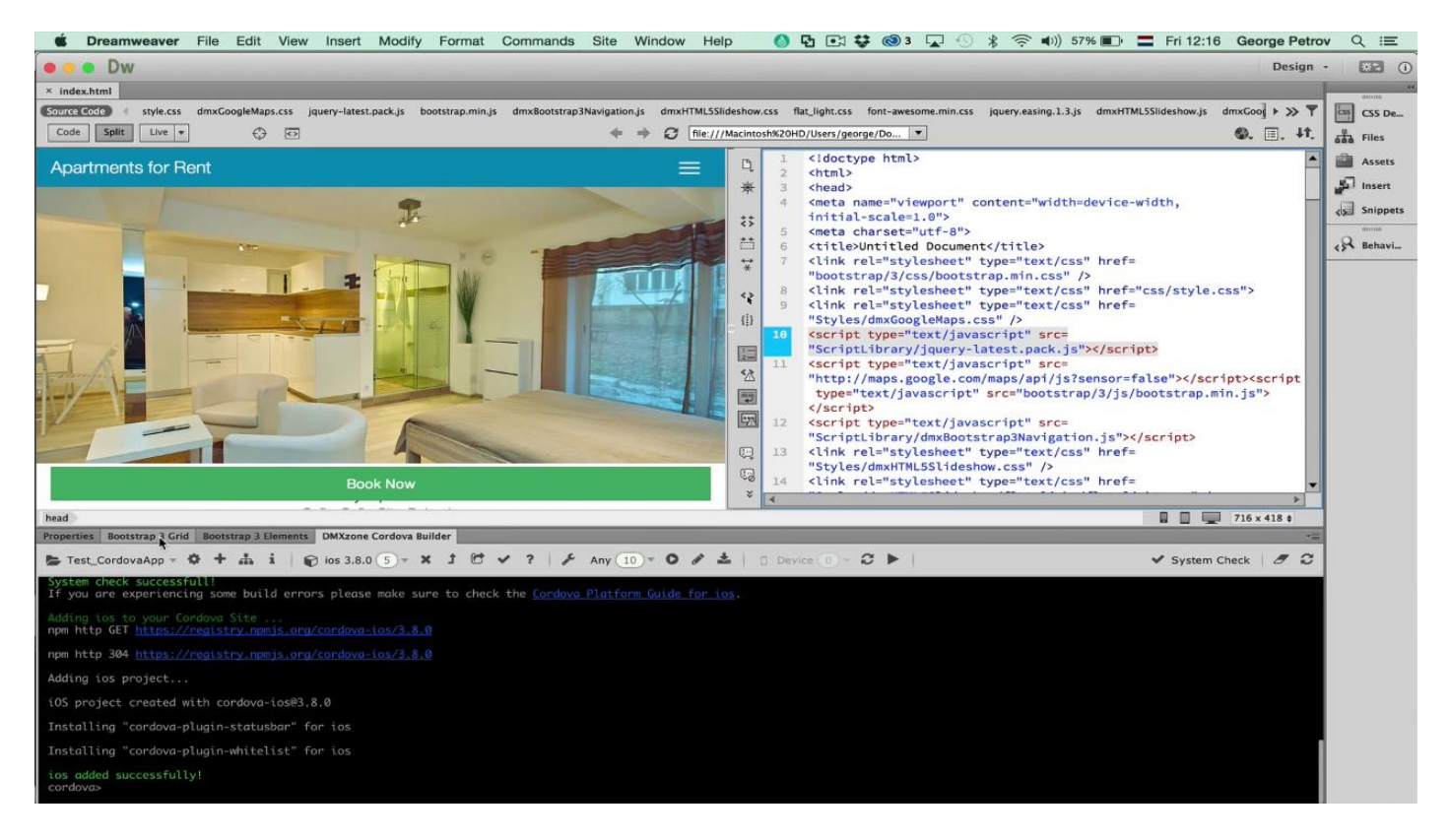

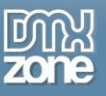

### *How to do it*

1. We've already set up a Cordova site for iOS so we are ready to populate our predesigned app in Dreamweaver. From the **files panel (1)** double click the **index.html file (2)**.

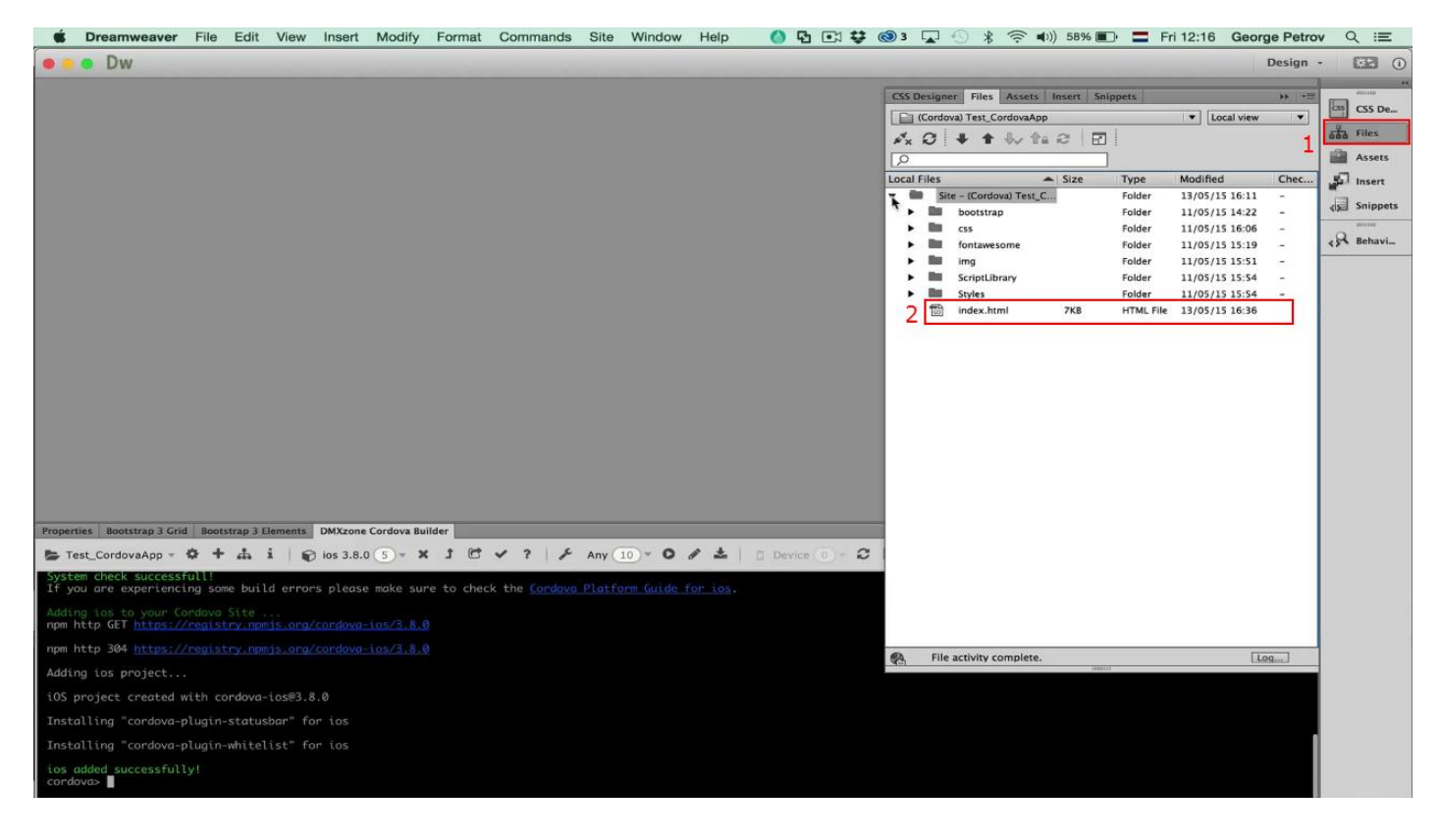

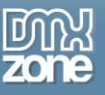

2. You've just loaded the app in Dreamweaver.

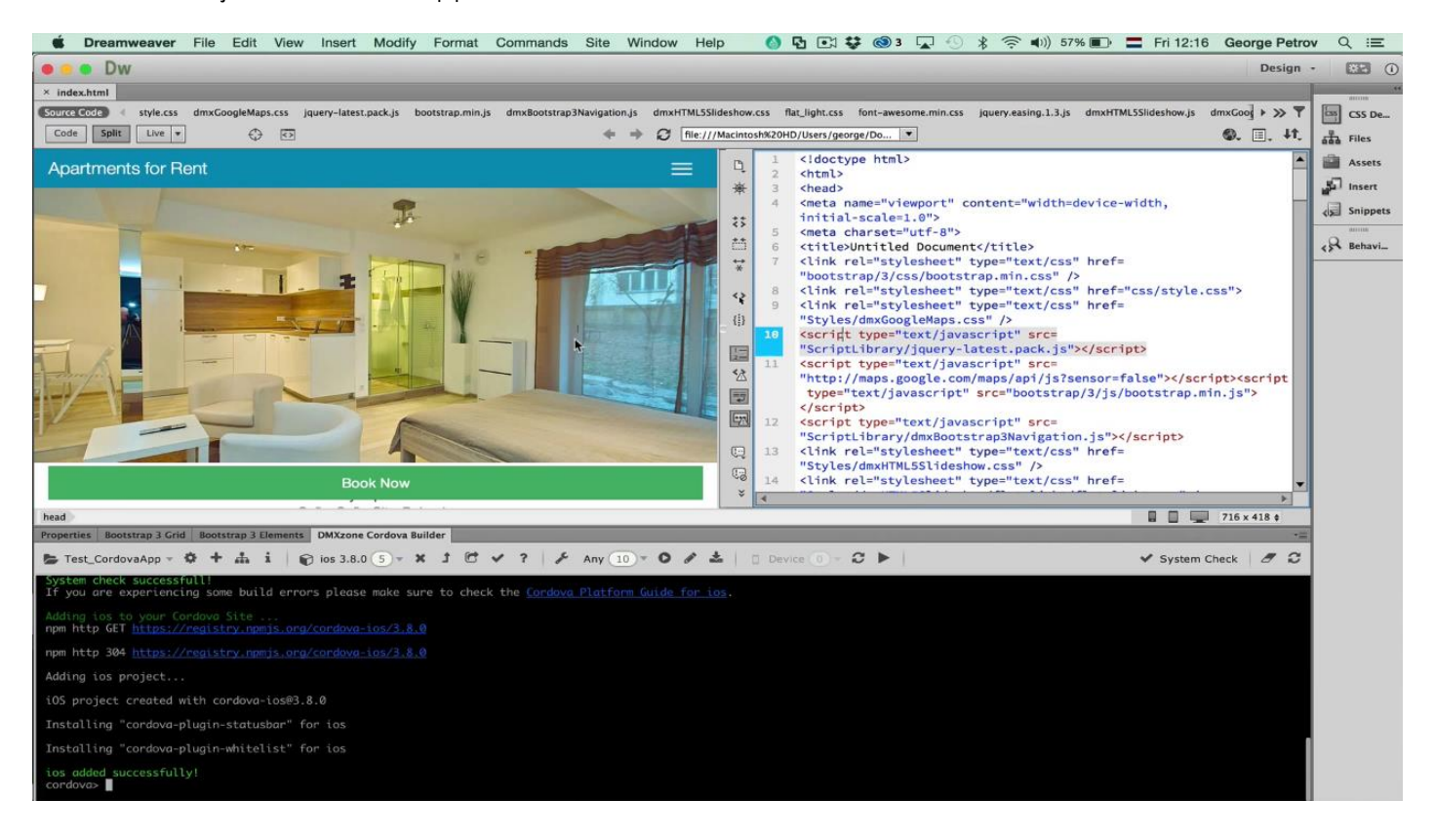
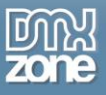

3. We built a really simple and static app, using DMXzone Bootstrap 3, HTML5 Slideshow 2 and DMXzone Google Maps 2. Now switch to **DMXzone Cordova Builder (1)**, select the **virtual device** to run the app on **(2)** and **run the emulator (3)**.

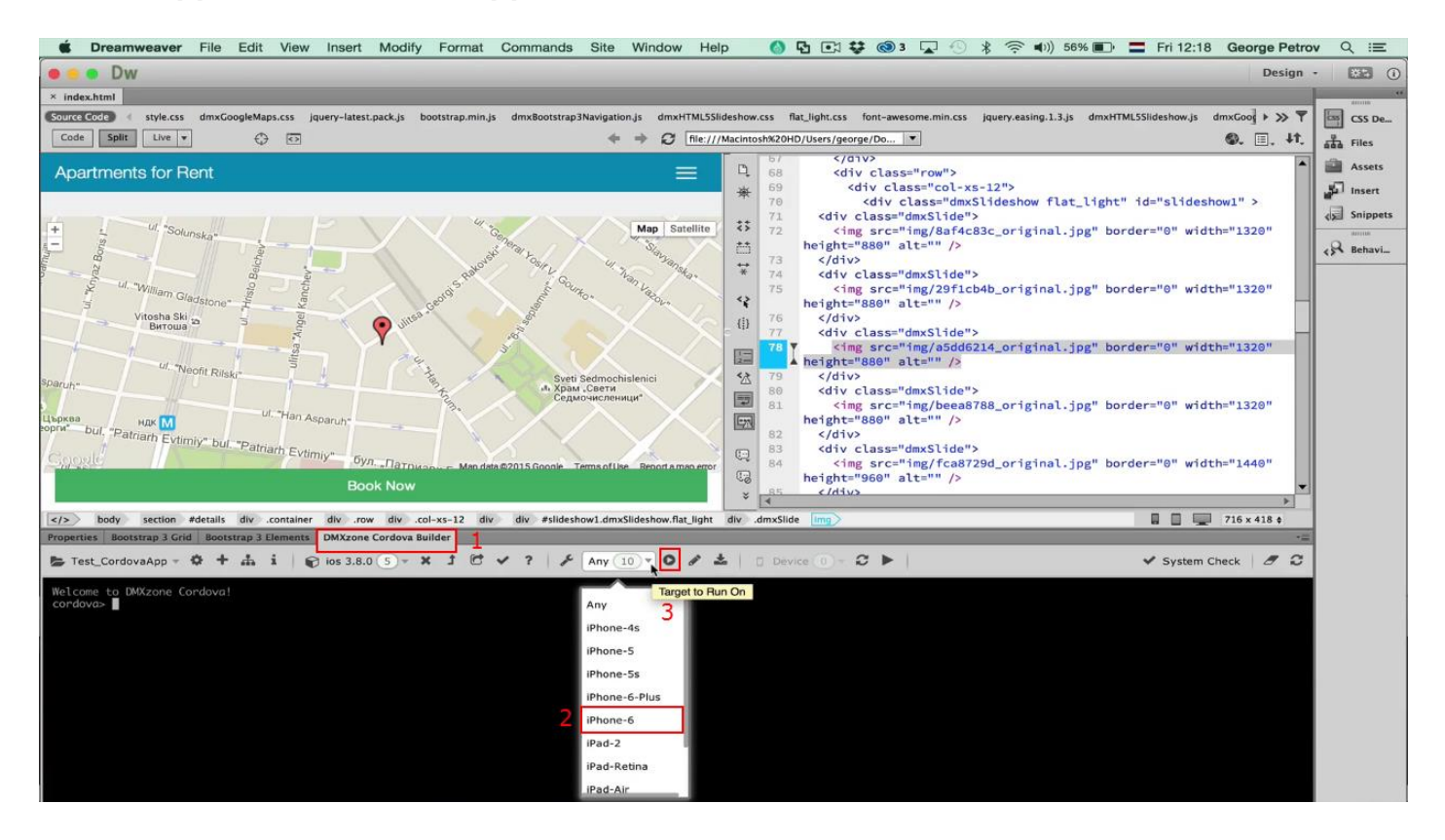

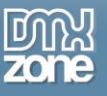

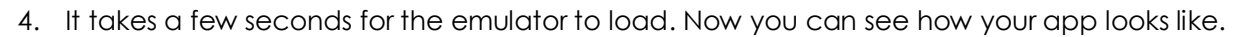

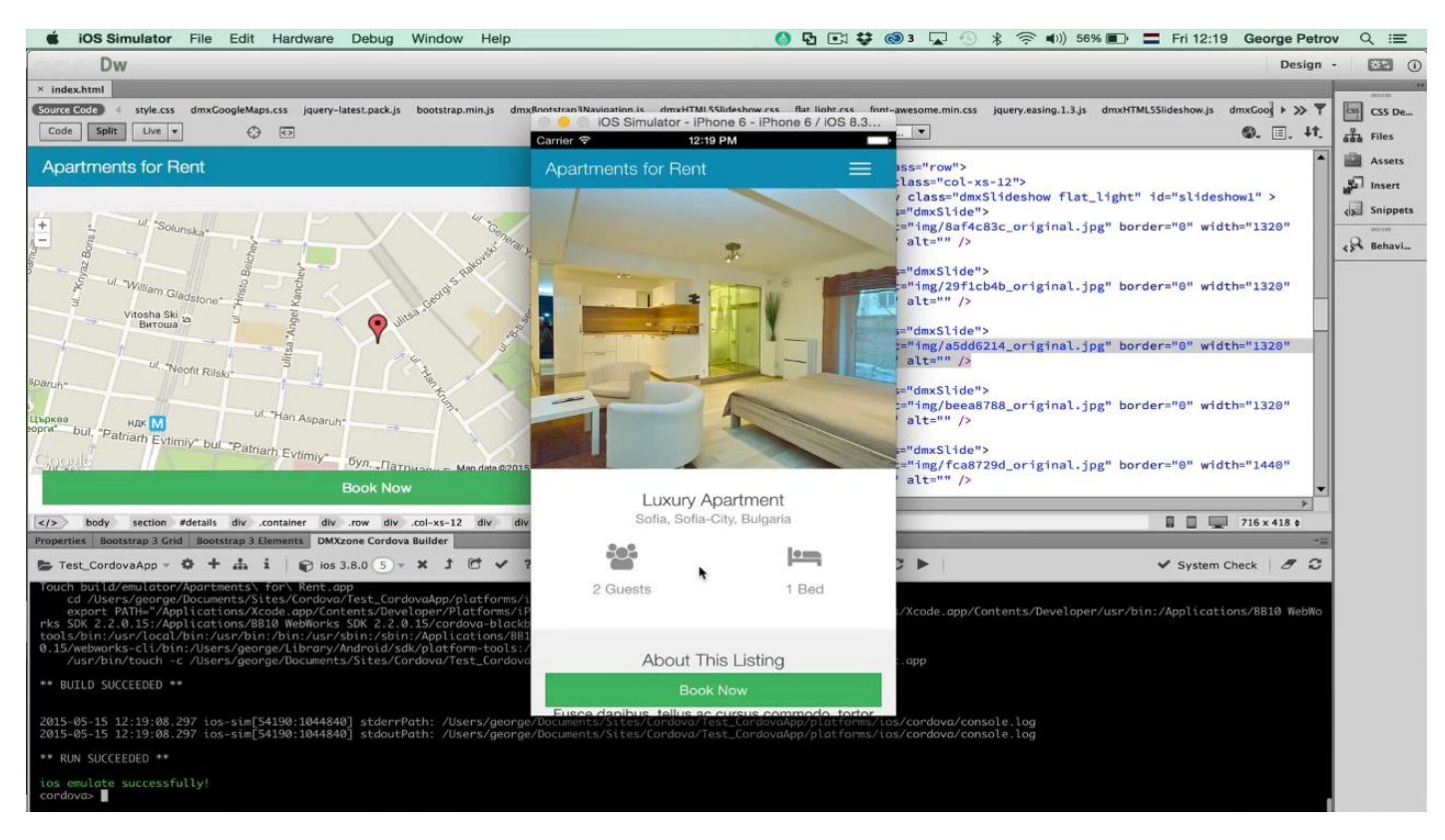

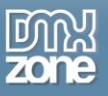

5. When you connect an iOS to your computer you can also run the app directly on it. Note that in order to be able to do this you need to have an iOS developer account. When you connect your device it will appear in the connected devices list. But before you do that you need to setup your iPhone or iPad in Xcode, **click its icon** in the DMXzone Cordova Builder panel.

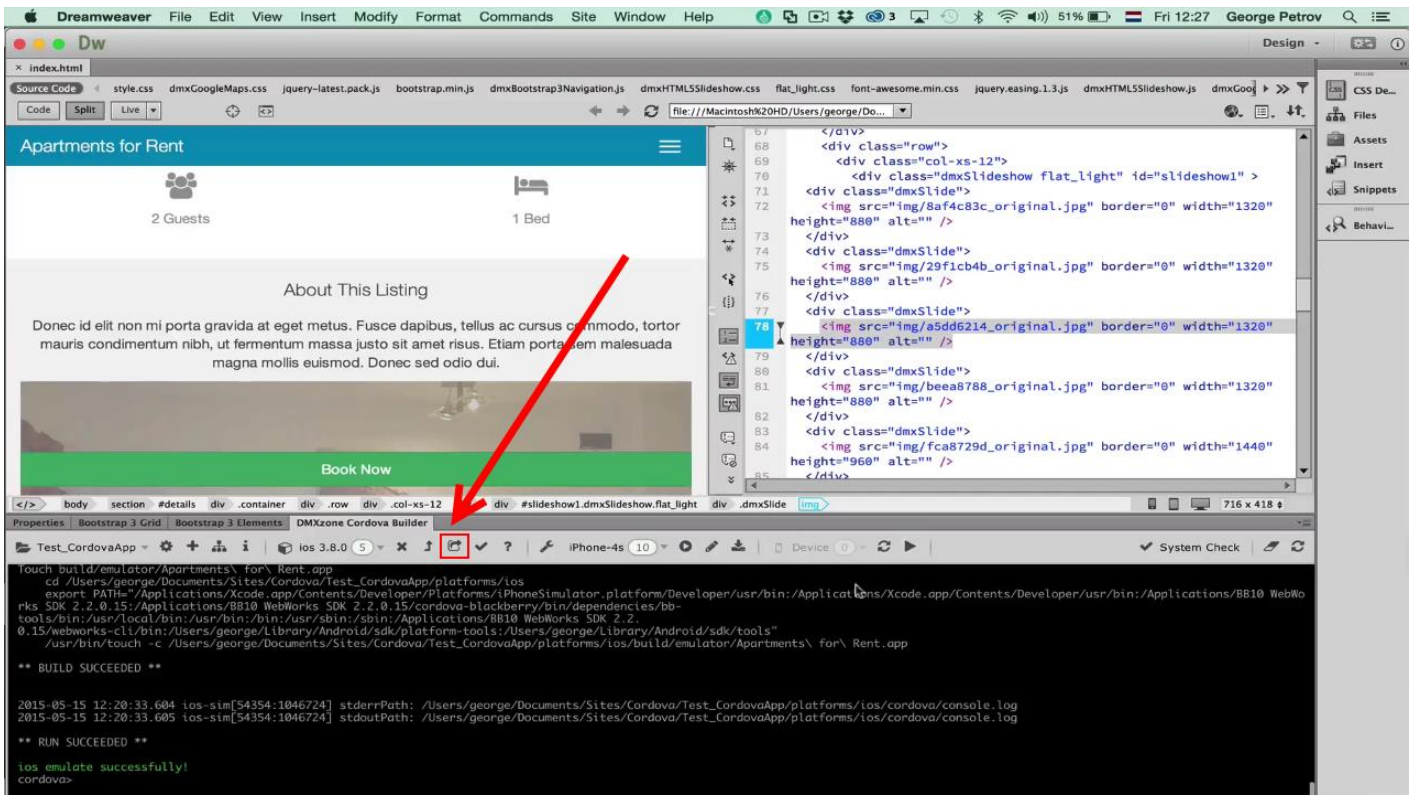

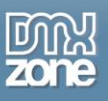

6. Your project is **automatically loaded** in Xcode **(1)**. Now you need to make your iPhone or iPad available as a device. Click **window (2)** and **select devices (3)**.

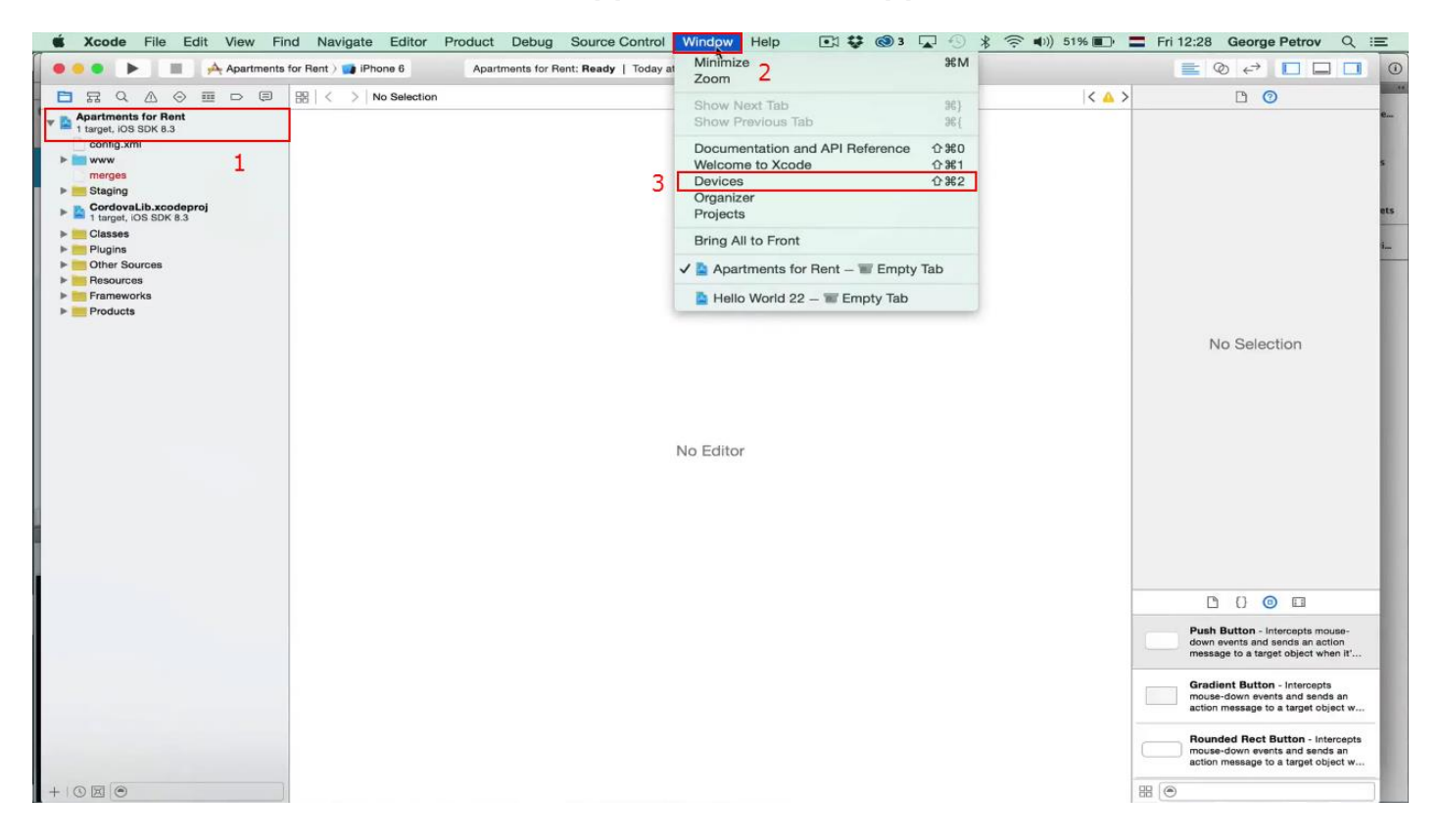

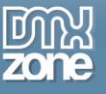

7. You can see all the **connected devices (1)** and the **apps**, which are installed on them **(2)**.

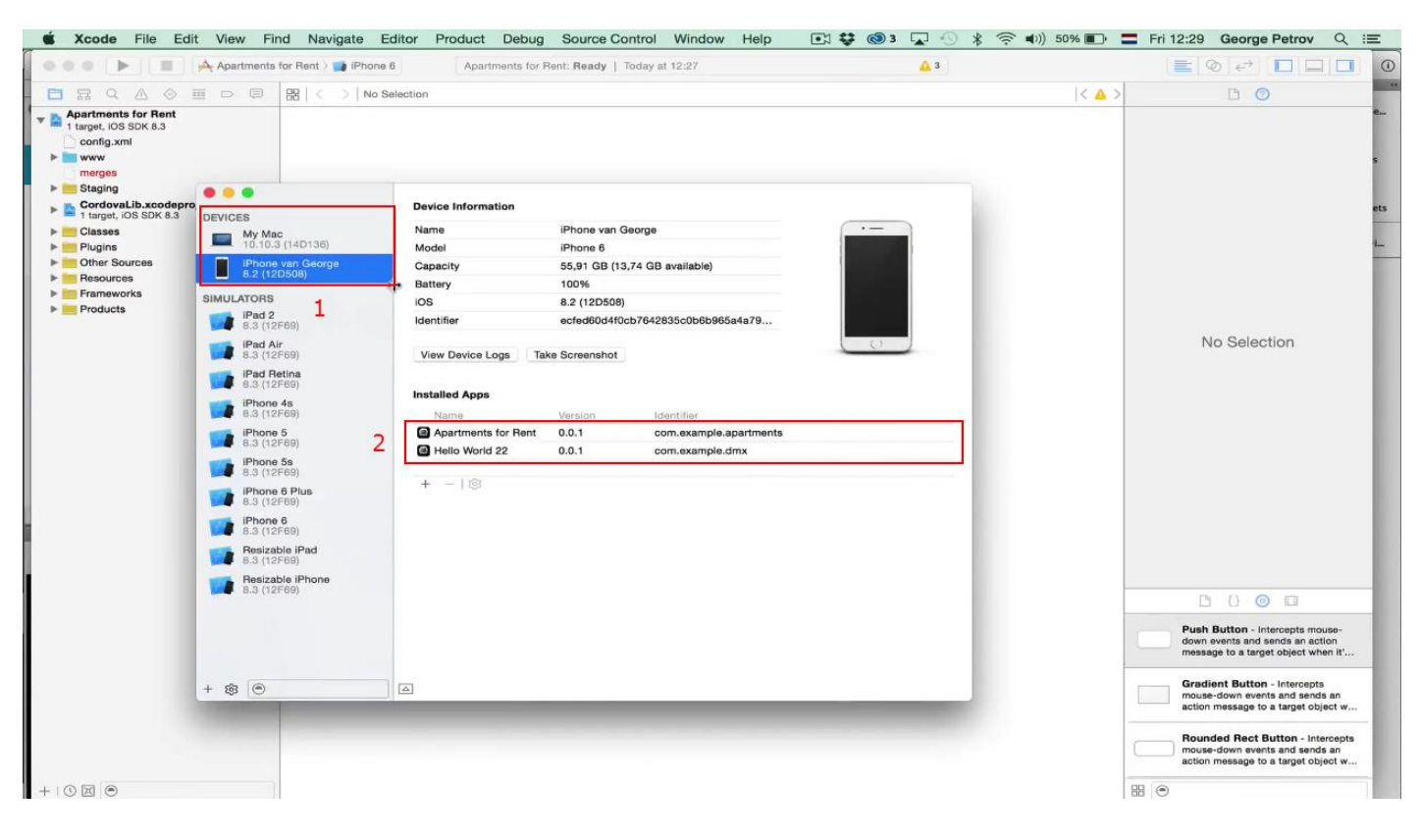

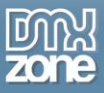

8. Back in Dreamweaver, you can you can choose your connected device from the list and emulate it directly on it. That's how easy it is to build your app and run it in iOS Emulator or on your connected iOs device.

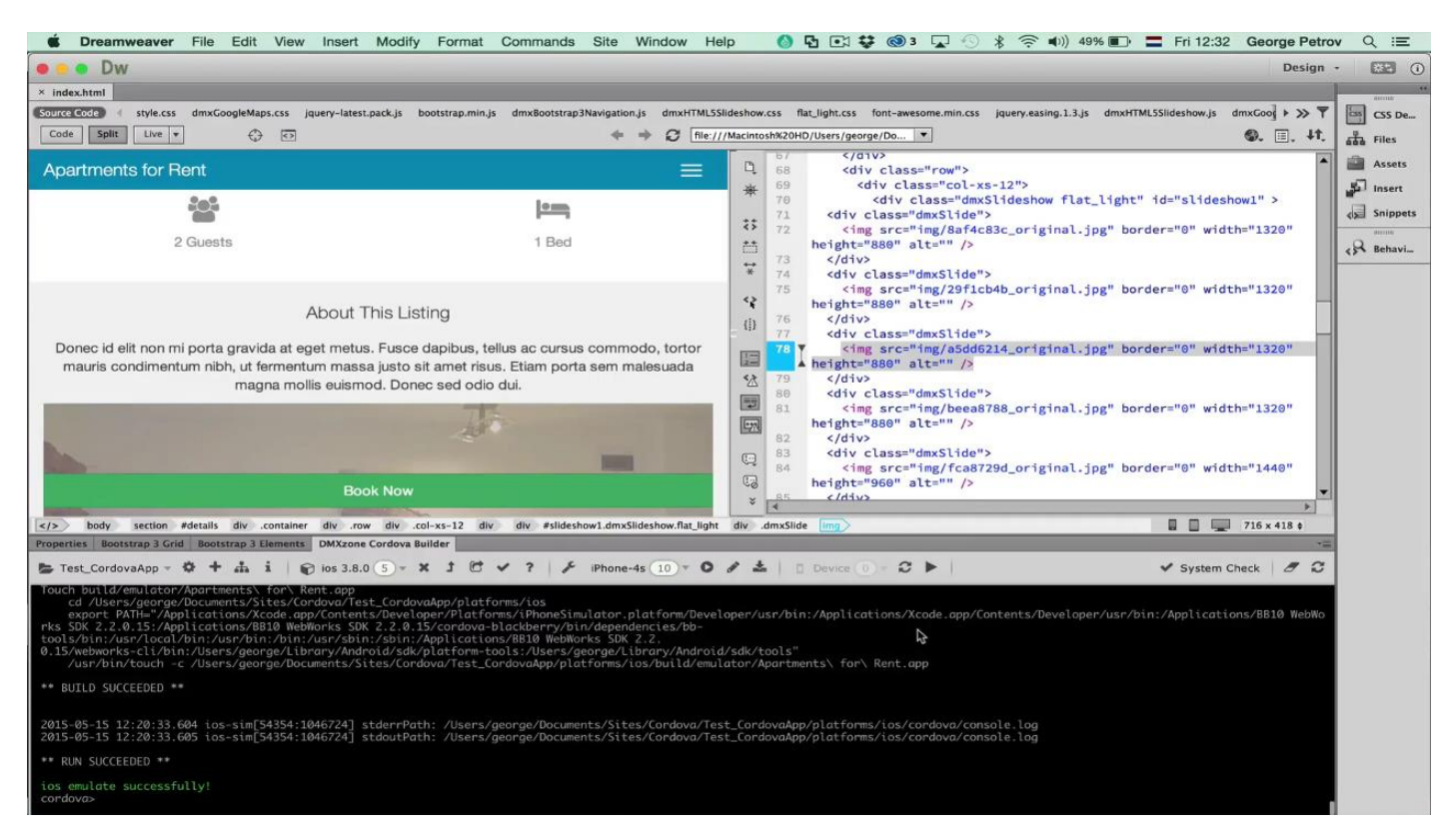

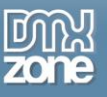

# **Advanced: Build Windows Apps with DMXzone Cordova Builder**

In this tutorial we will show you how to build Windows apps, usin[g DMXzone Cordova Builder.](http://www.dmxzone.com/go/23131/dmxzone-cordova-builder/) \*You can also check out the **[video](http://www.dmxzone.com/go/23126/building-windows-apps-with-dmxzone-cordova-builder/)**.

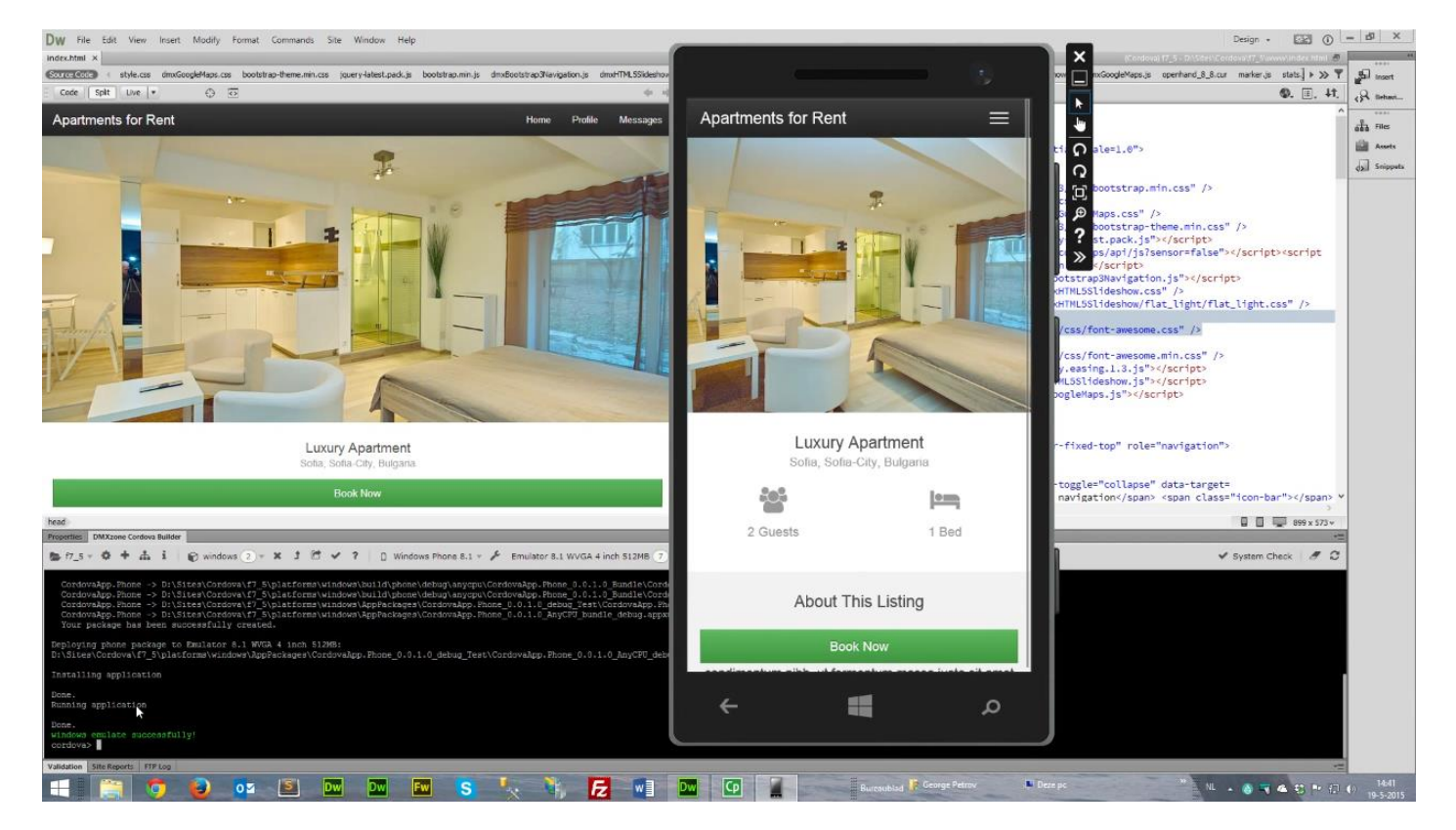

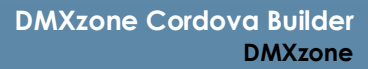

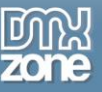

### *How to do it*

1. We've already built a simple, static app in Dreamweaver, using DMXzone Bootstrap 3 and HTML5 Slideshow 2 extensions. First, let's add the Windows platform to our Cordova project. Open the platforms menu and select **Windows**.

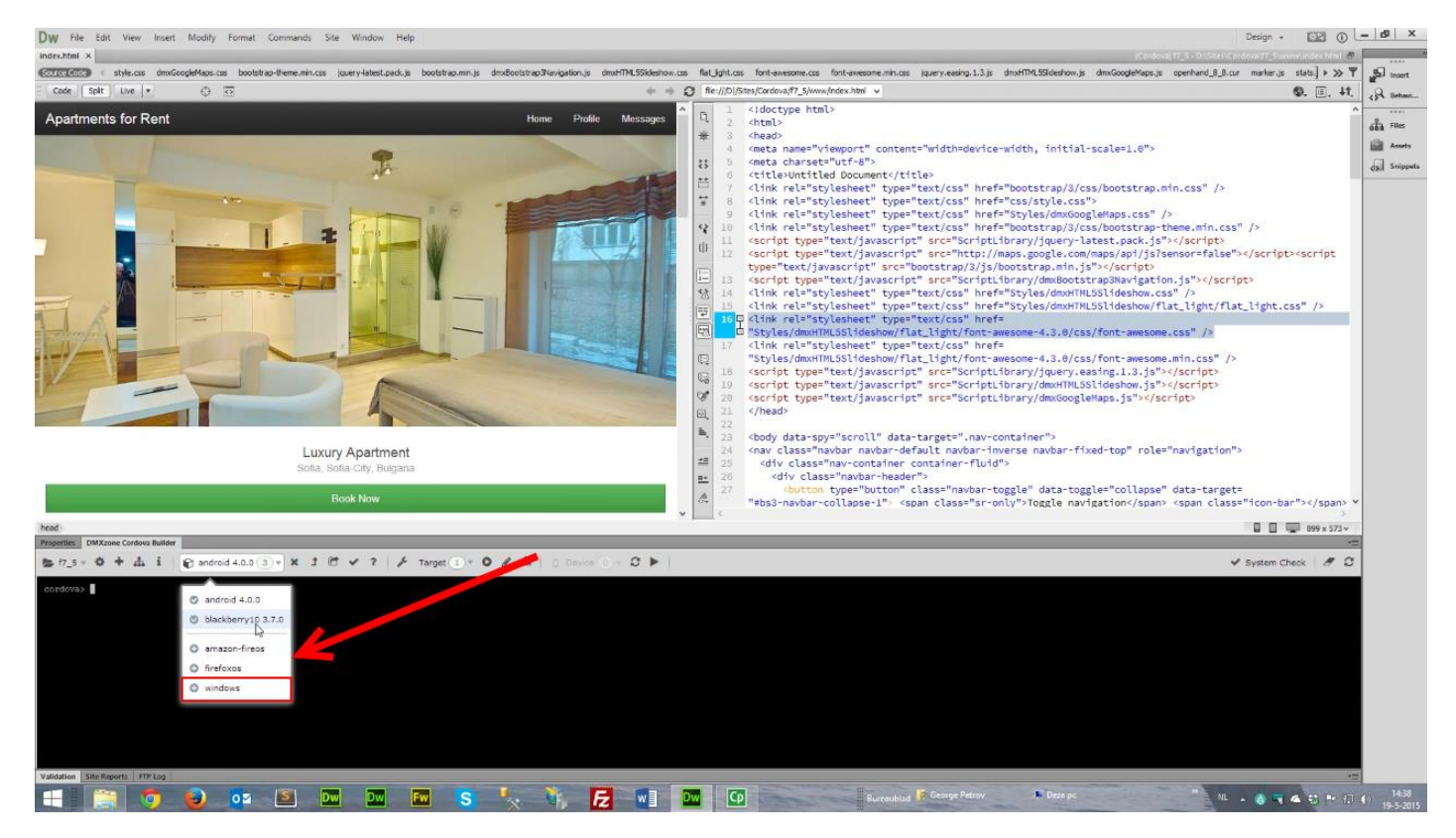

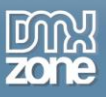

2. **Click yes** to confirm the installation of the platform. All the supported files for Windows platform will be installed.

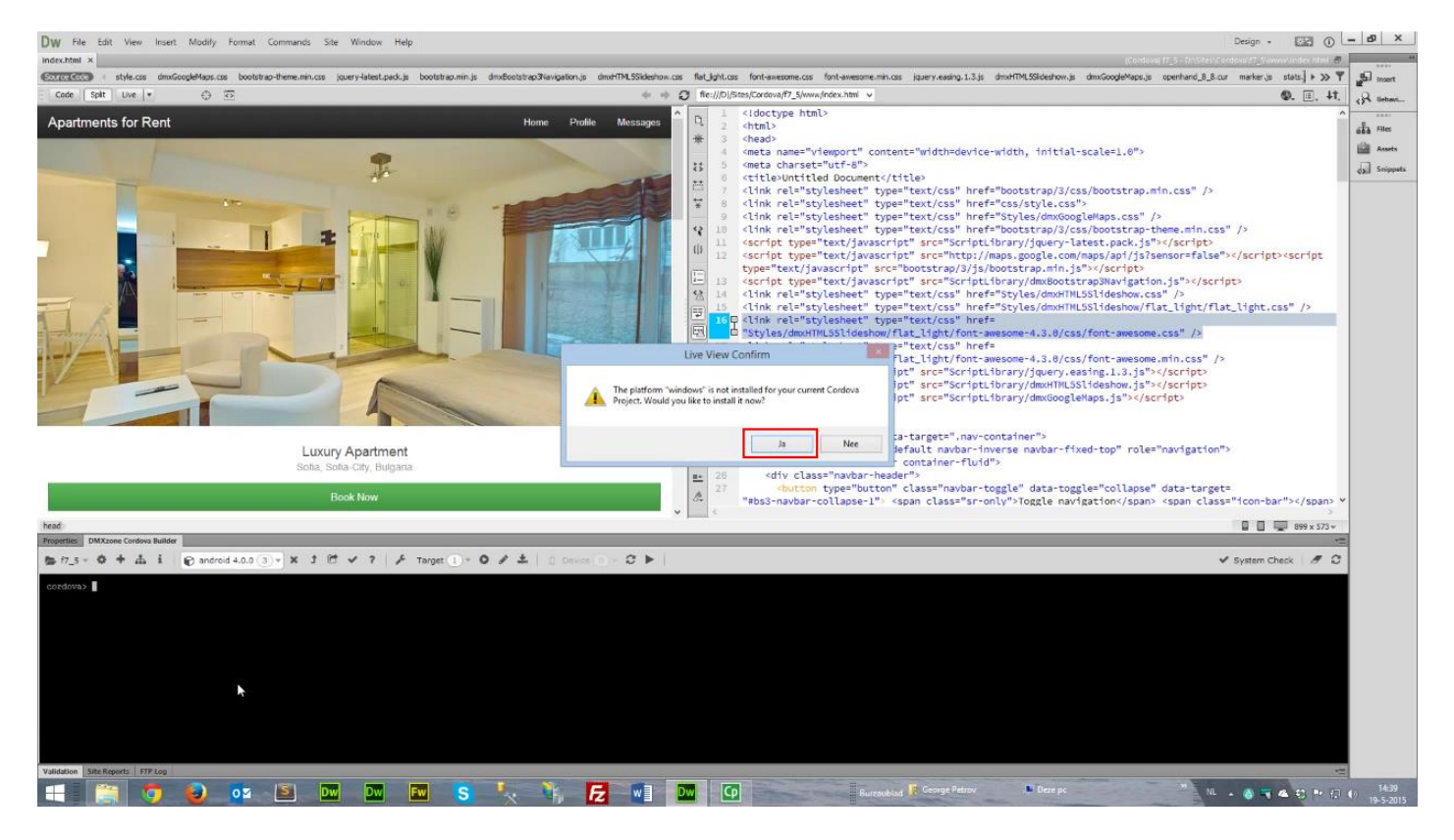

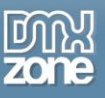

3. We're creating universal Windows app so you can choose between Windows 8.1 and Windows phone 8.1. We choose **Windows phone**.

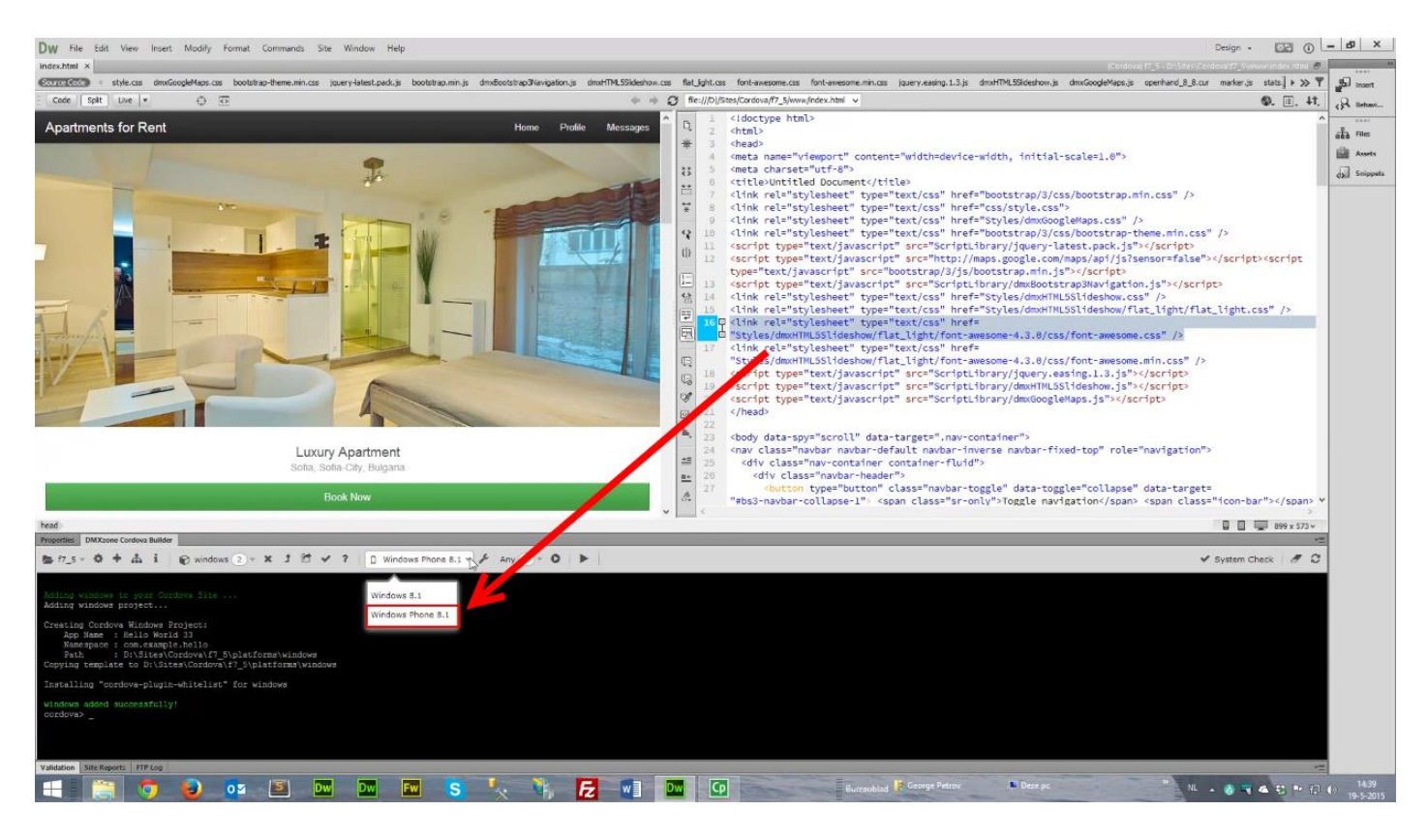

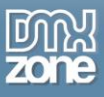

4. You can choose between several different emulators for various screen sized. We'll be using the **default one (1)**. Once you select it, **click the emulate button** and the emulator will appear **(2)**.

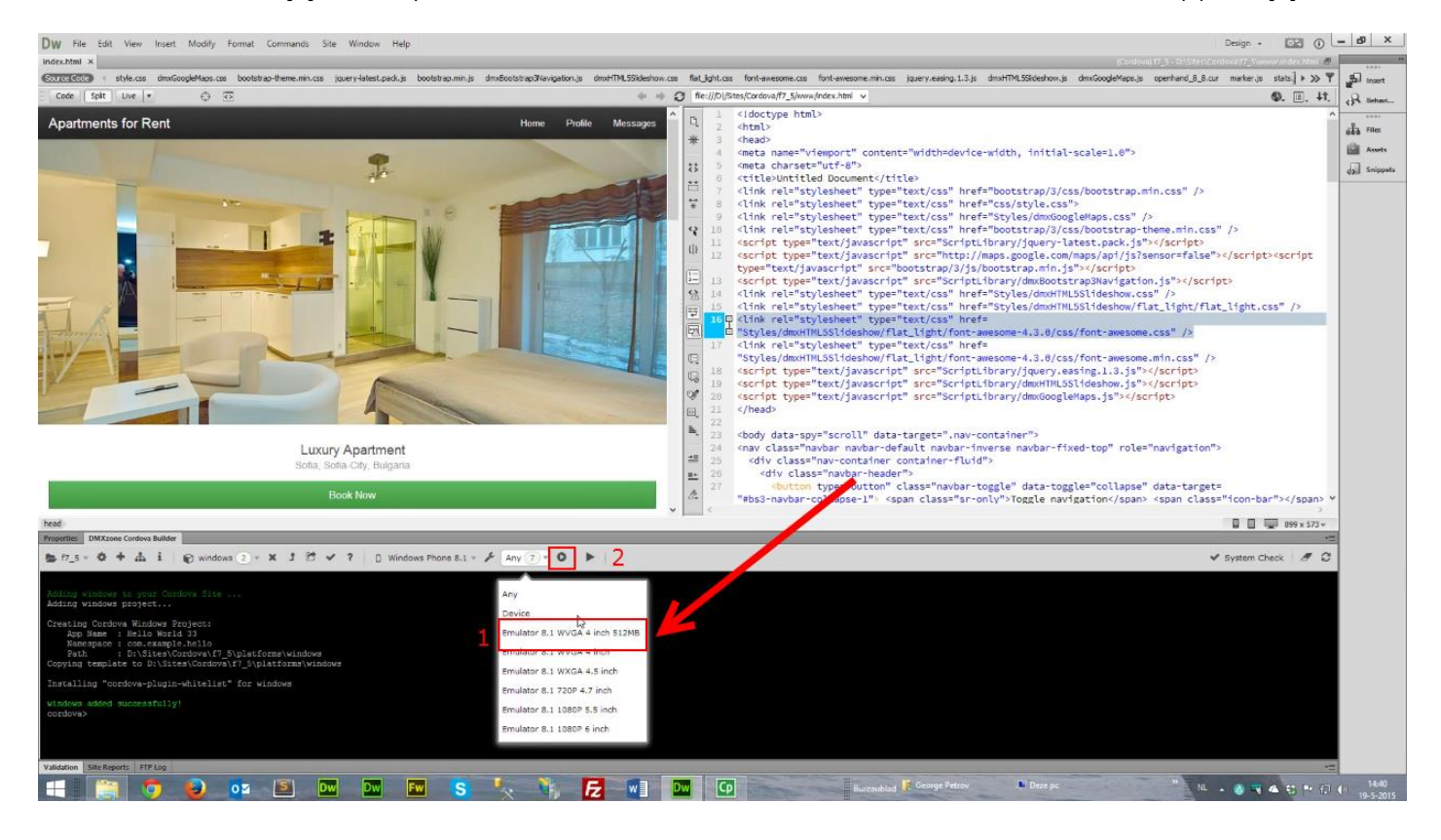

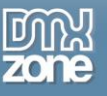

5. The application appears in the emulator.

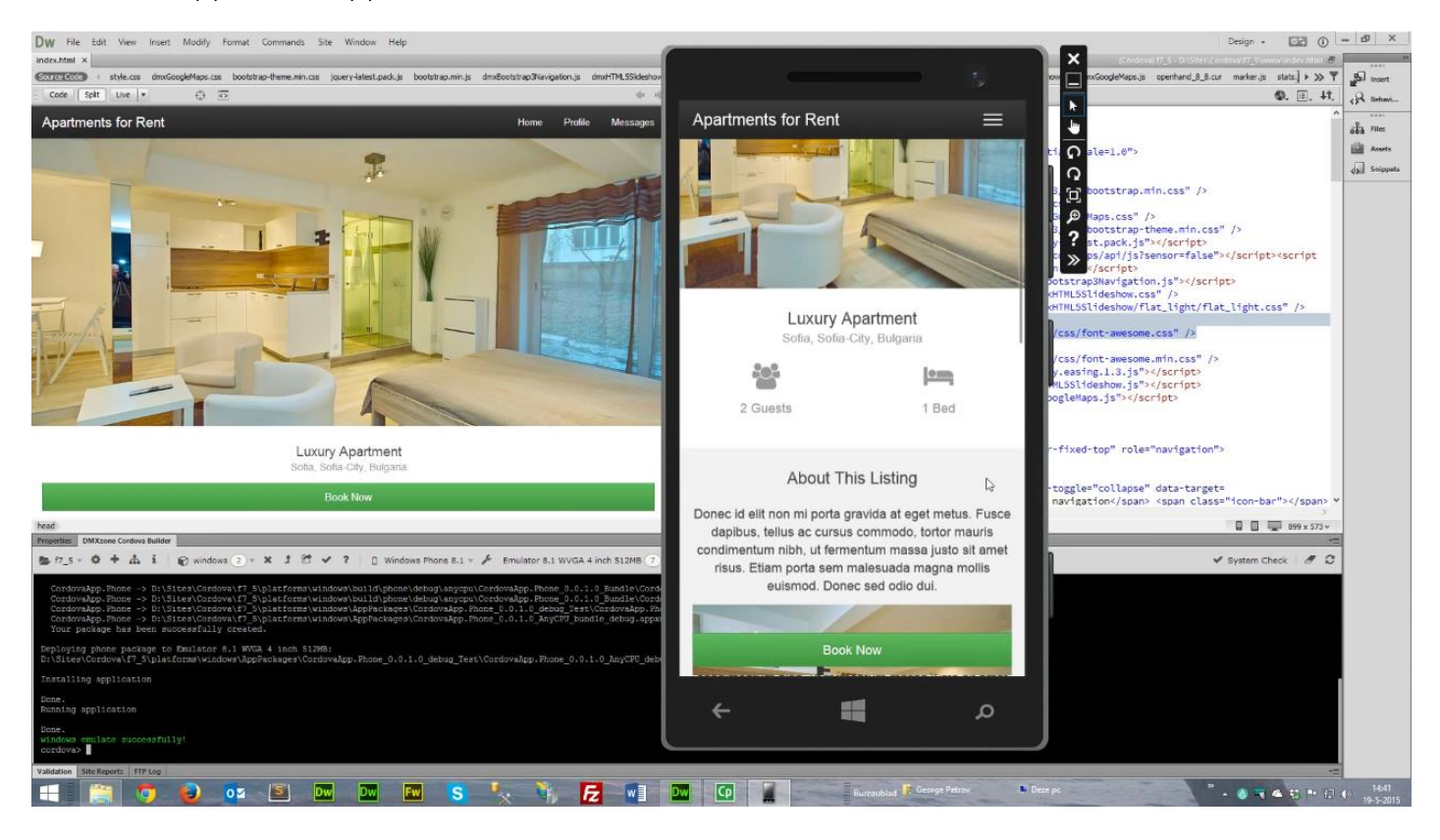

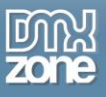

6. If you want to run your app on a connected device, you need to open **Visual Studio first** from **its icon** in DMXzone Cordova Builder.

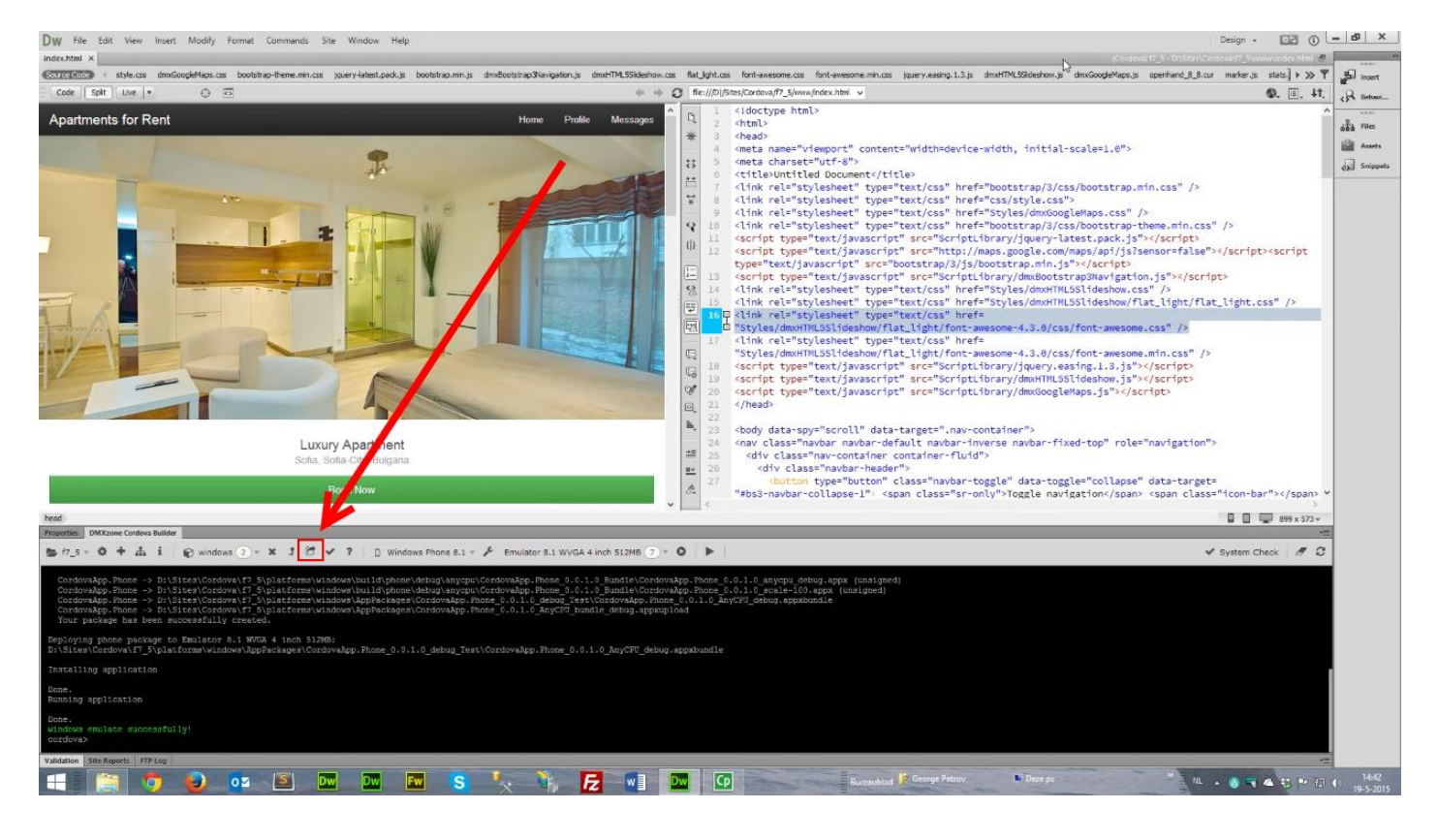

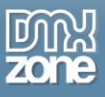

7. Visual Studio is the main development environment for Windows apps. In order to register your Windows phone, **click tools (1)** and from Windows phone 8.1, **click developer unlock (2)**.

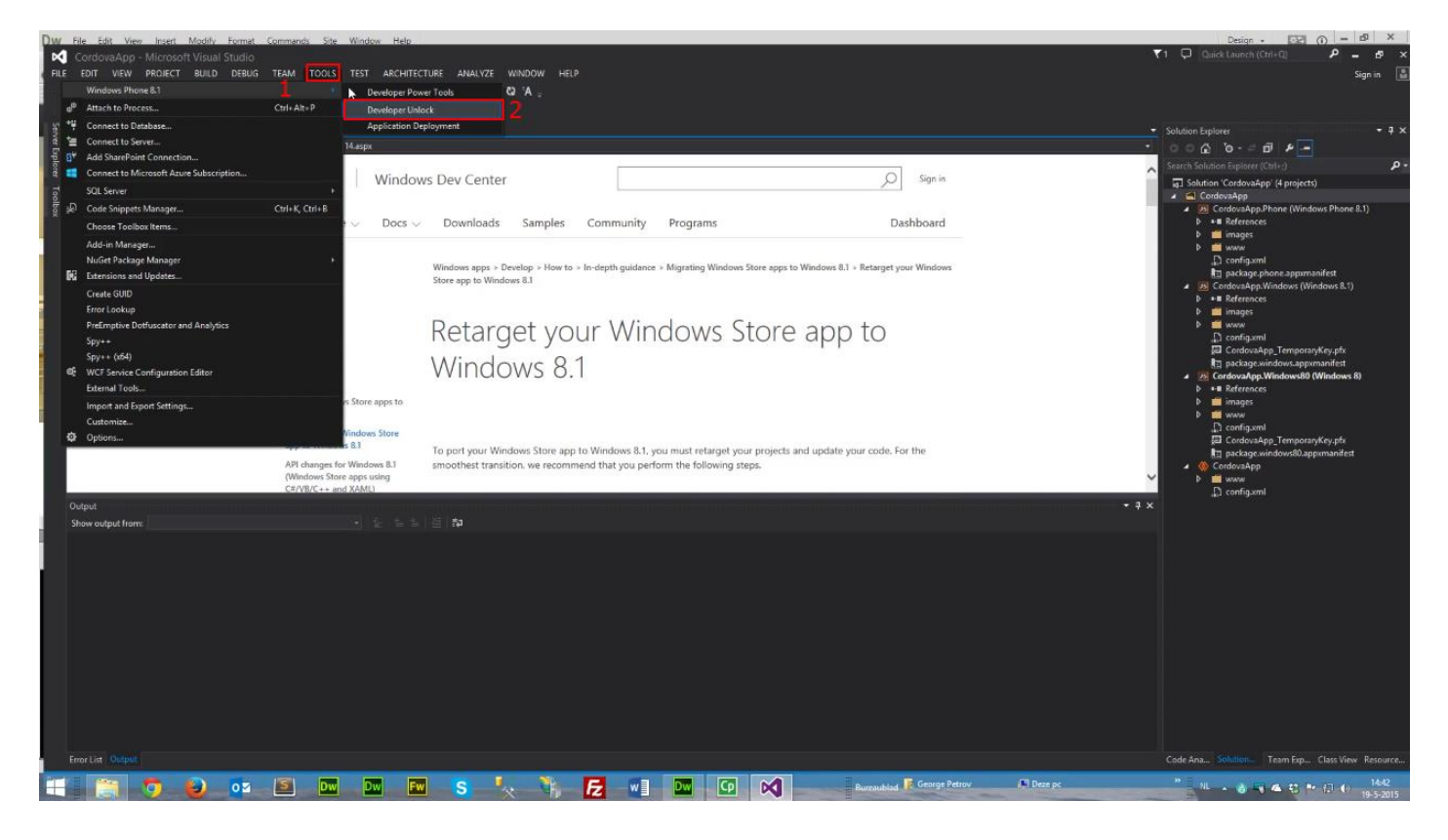

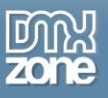

8. We've already connected a Windows phone to computer and now we can deploy our application on it. You need to have a Microsoft account to download a certificate and register a developer phone, which you can get at the Microsoft Windows store. You can run the emulator directly from Visual studio or **select the device (1)** in Dreamweaver and click the **emulate button (2)**.

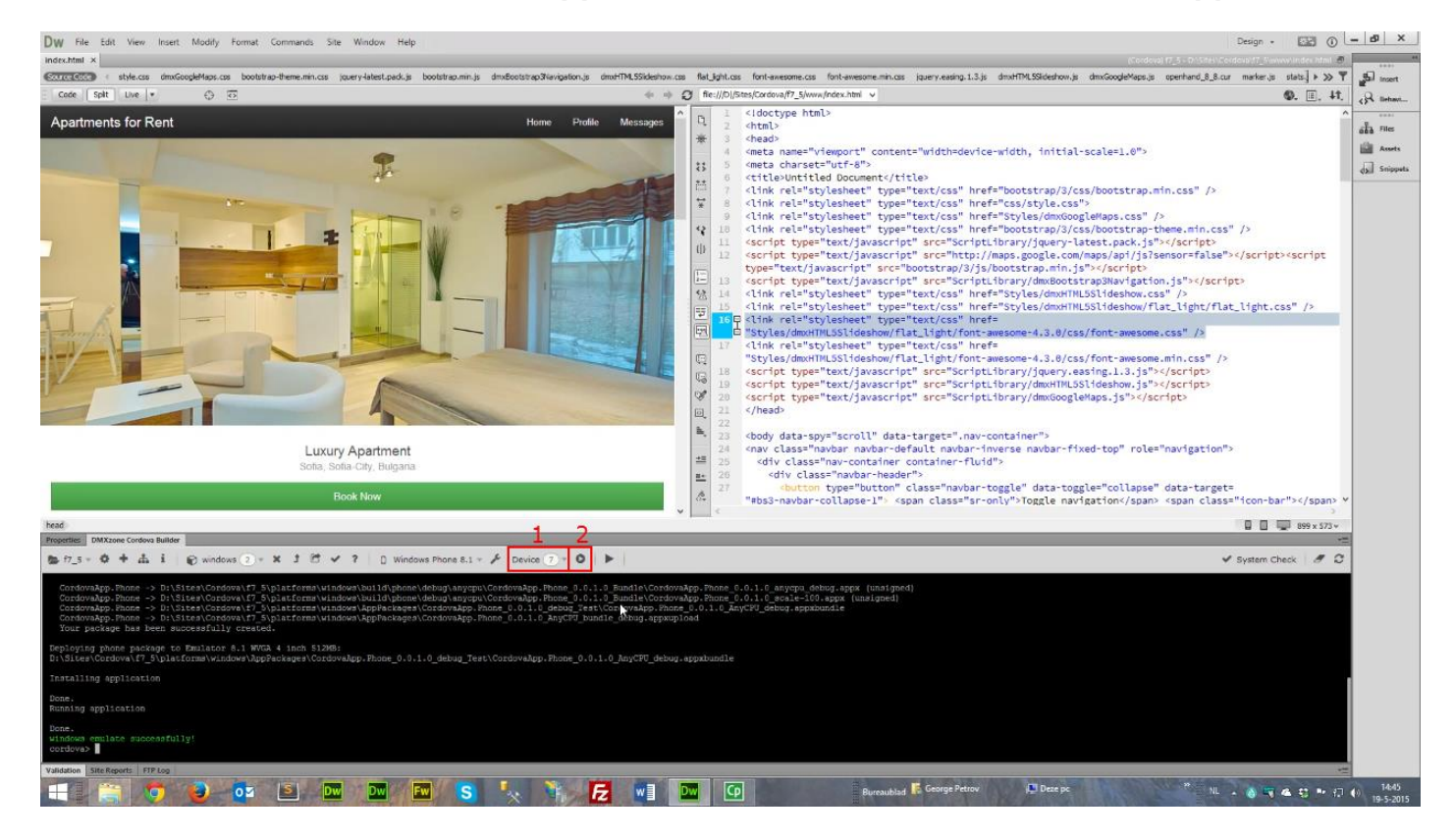

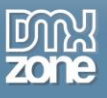

9. You can also emulate your app in **Windows 8.1 desktop**. Select it from the list **(1)** and click **run in emulator button**.

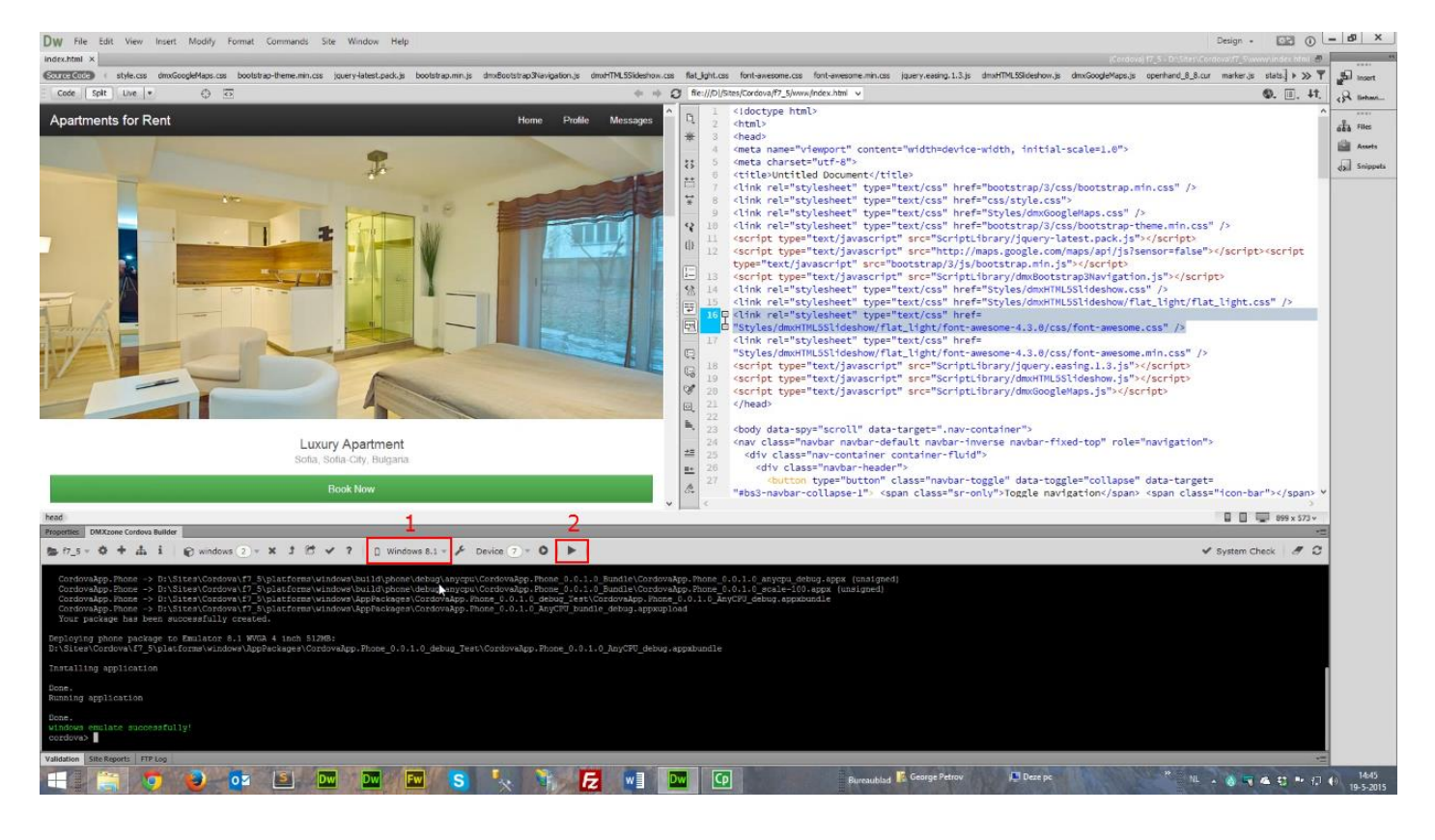

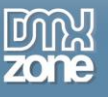

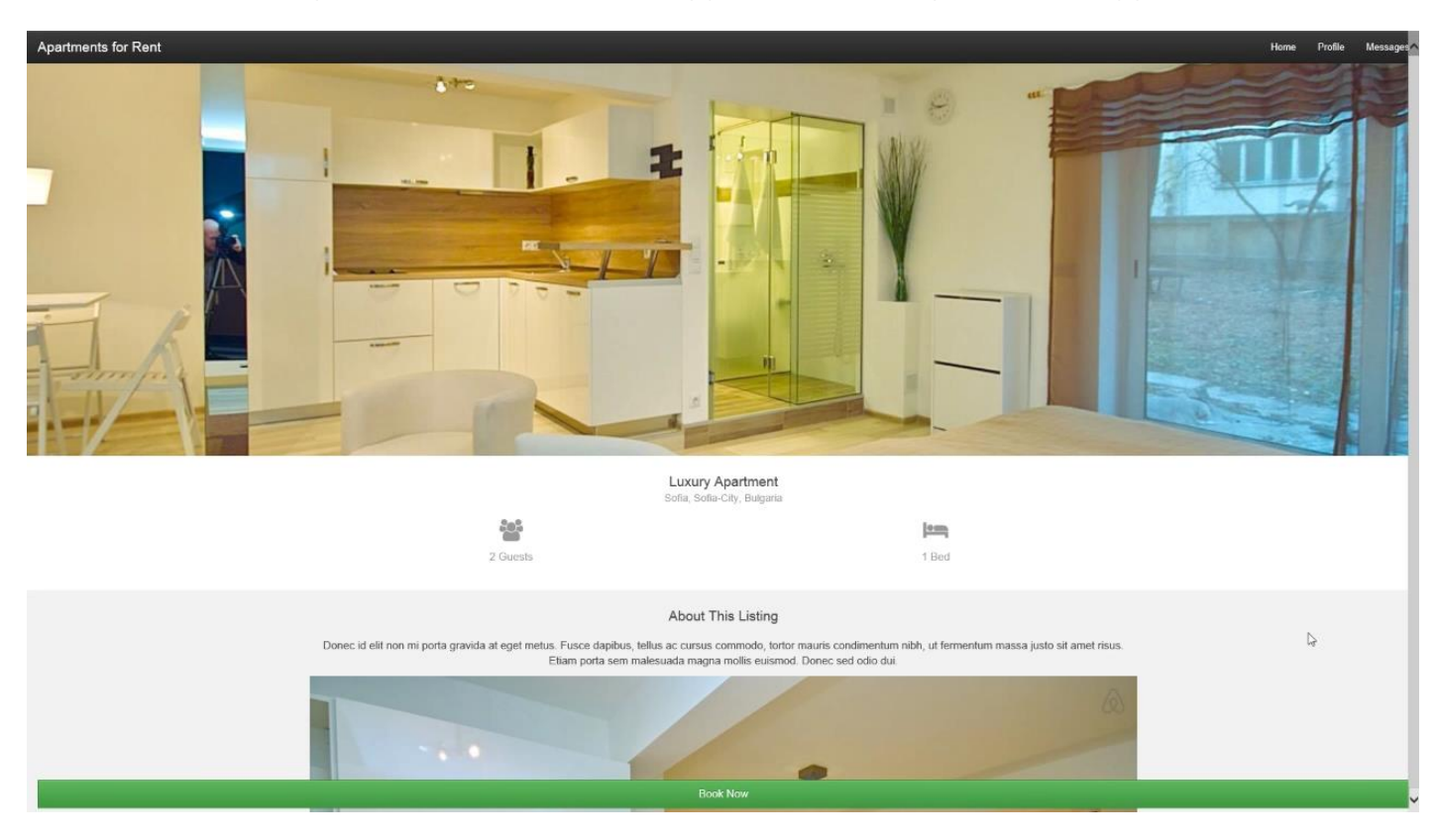

#### 10. The emulator opens the site as a fullscreen app. That's how easy it is to build apps for Windows.

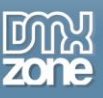

# **Advanced: Build Amazon fire OS Apps with DMXzone Cordova Builder**

In this tutorial we will show you how to build Amazon Fire OS apps, using **DMXzone Cordova Builder**. \*You can also check out the **[video](http://www.dmxzone.com/go/23125/building-amazon-fire-os-apps-with-dmxzone-cordova-builder/)**.

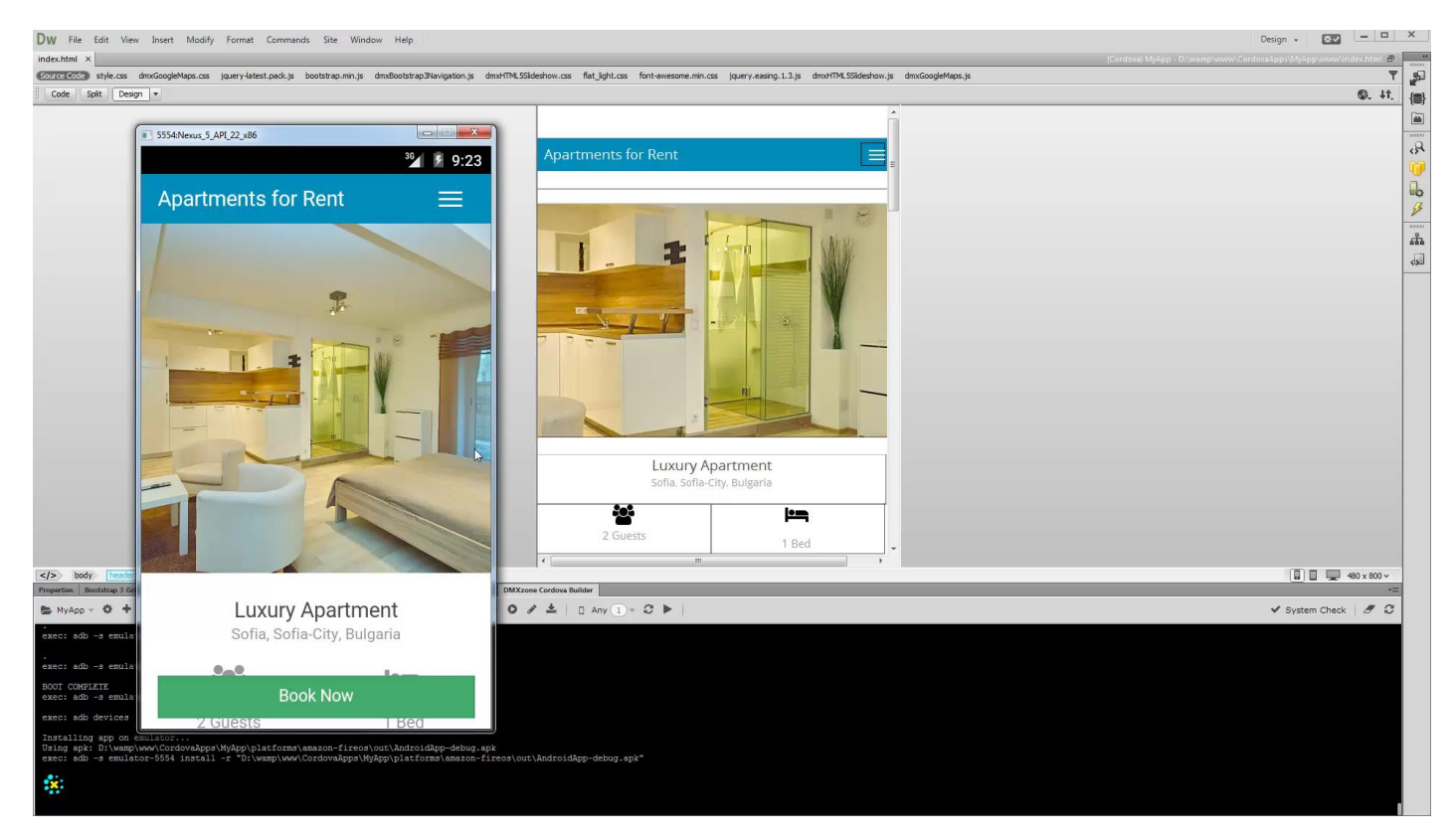

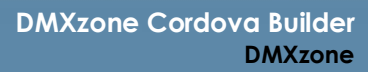

## *How to do it*

1. We've already built a simple, static app in Dreamweaver, using DMXzone Bootstrap 3 and HTML5 Slideshow 2 extensions. First, let's add the Fire OS platform to our Cordova project. Open the platforms menu and select **amazon fire OS**.

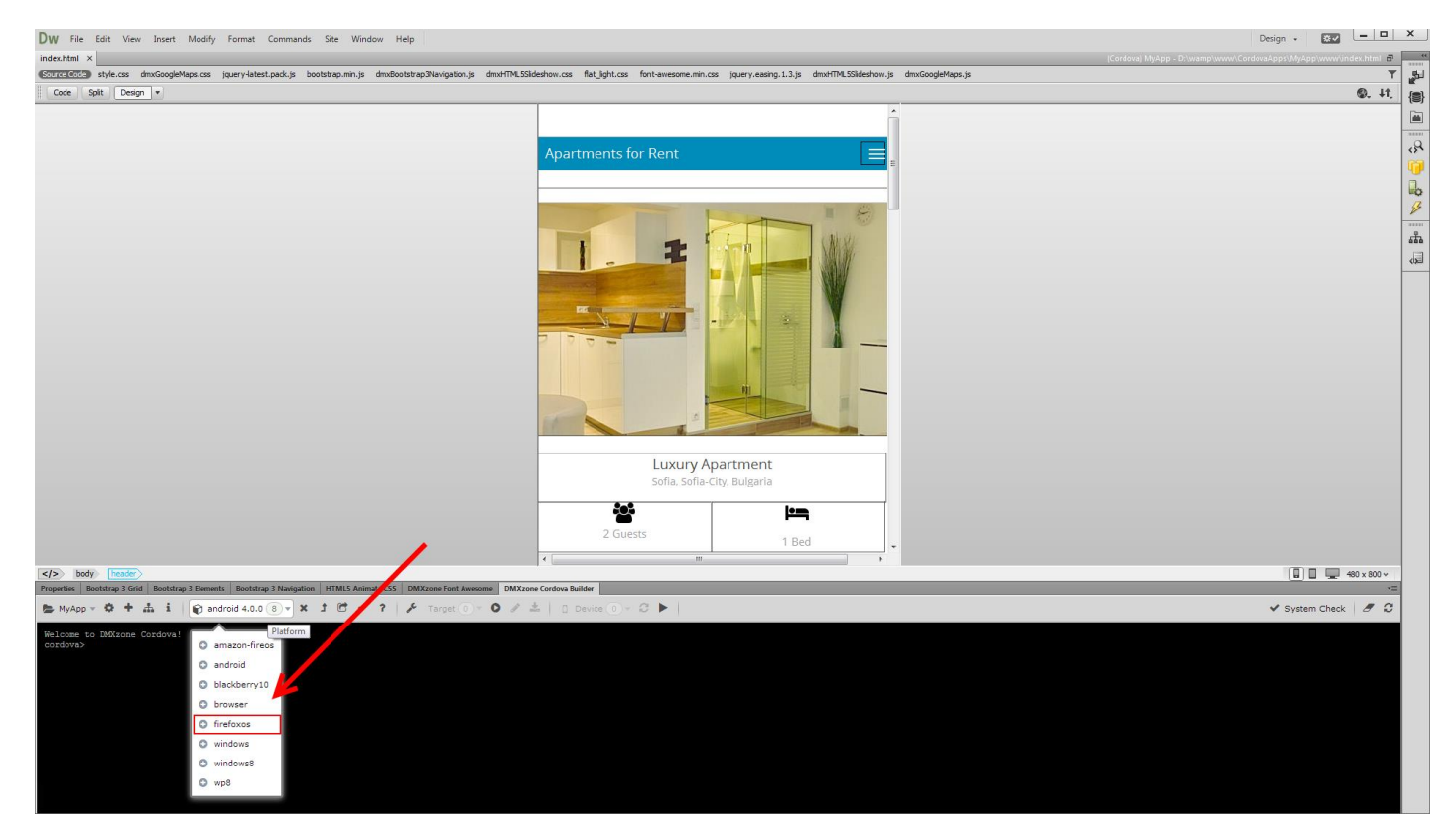

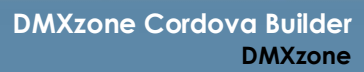

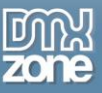

2. **Click yes** to confirm the installation of the platform. If this is the first time you are using the Amazon Fire OS you will need to download the Amazon Web View SDK.

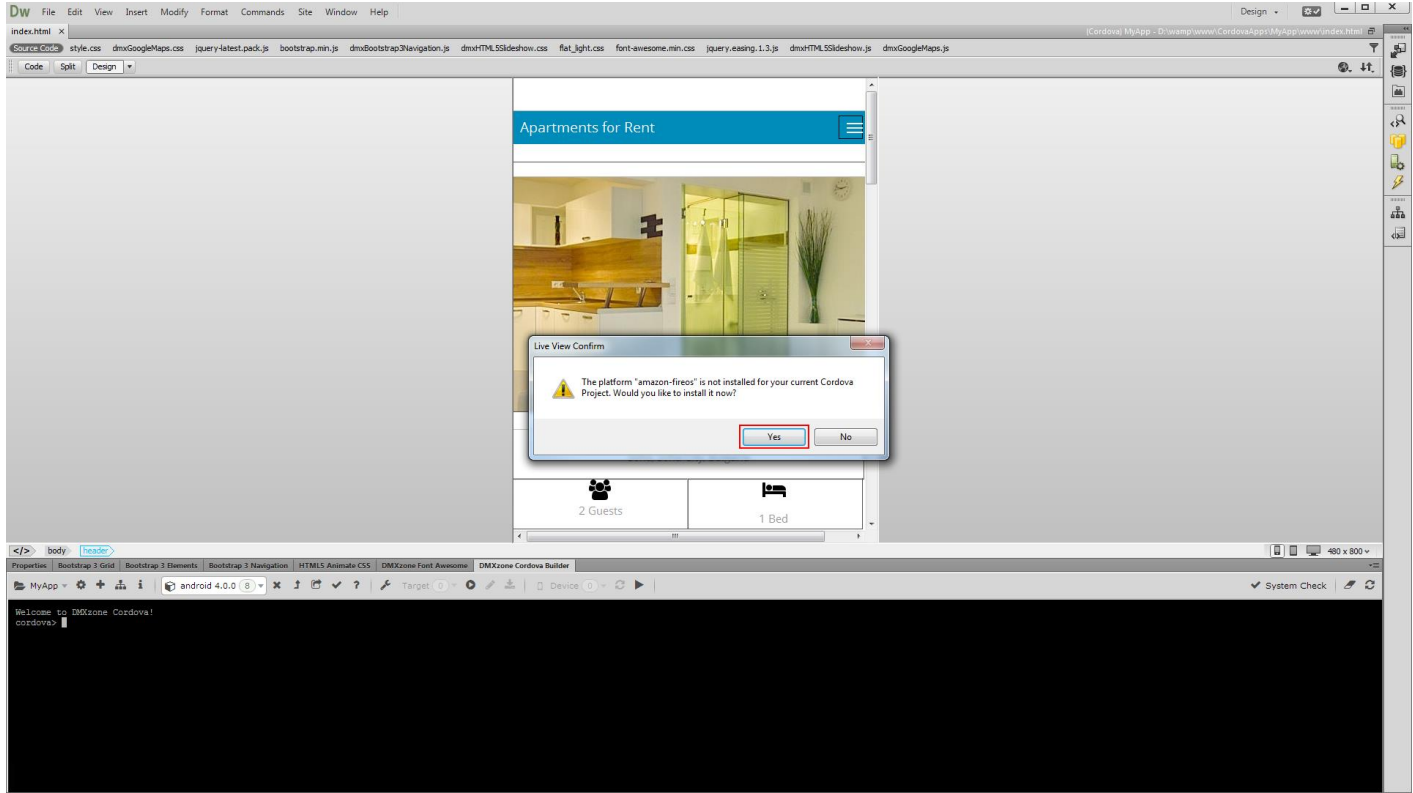

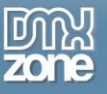

3. **Follow the link**, provided in the Cordova console and download it.

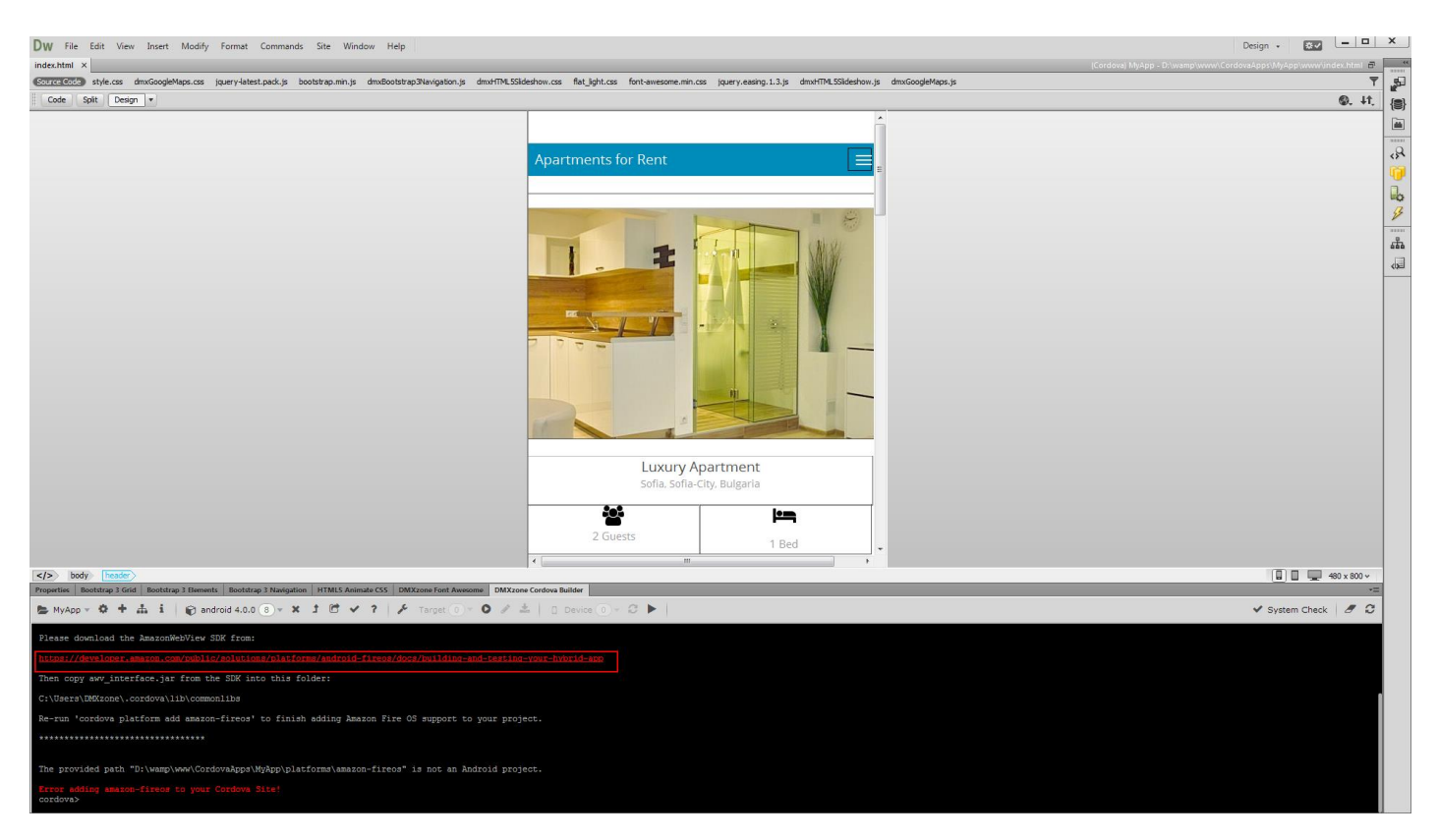

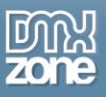

4. When the download finishes, **open the zip file (1)** and **extract the awv\_interface.jar file** to the folder displayed in the Cordova Console **(2)**.

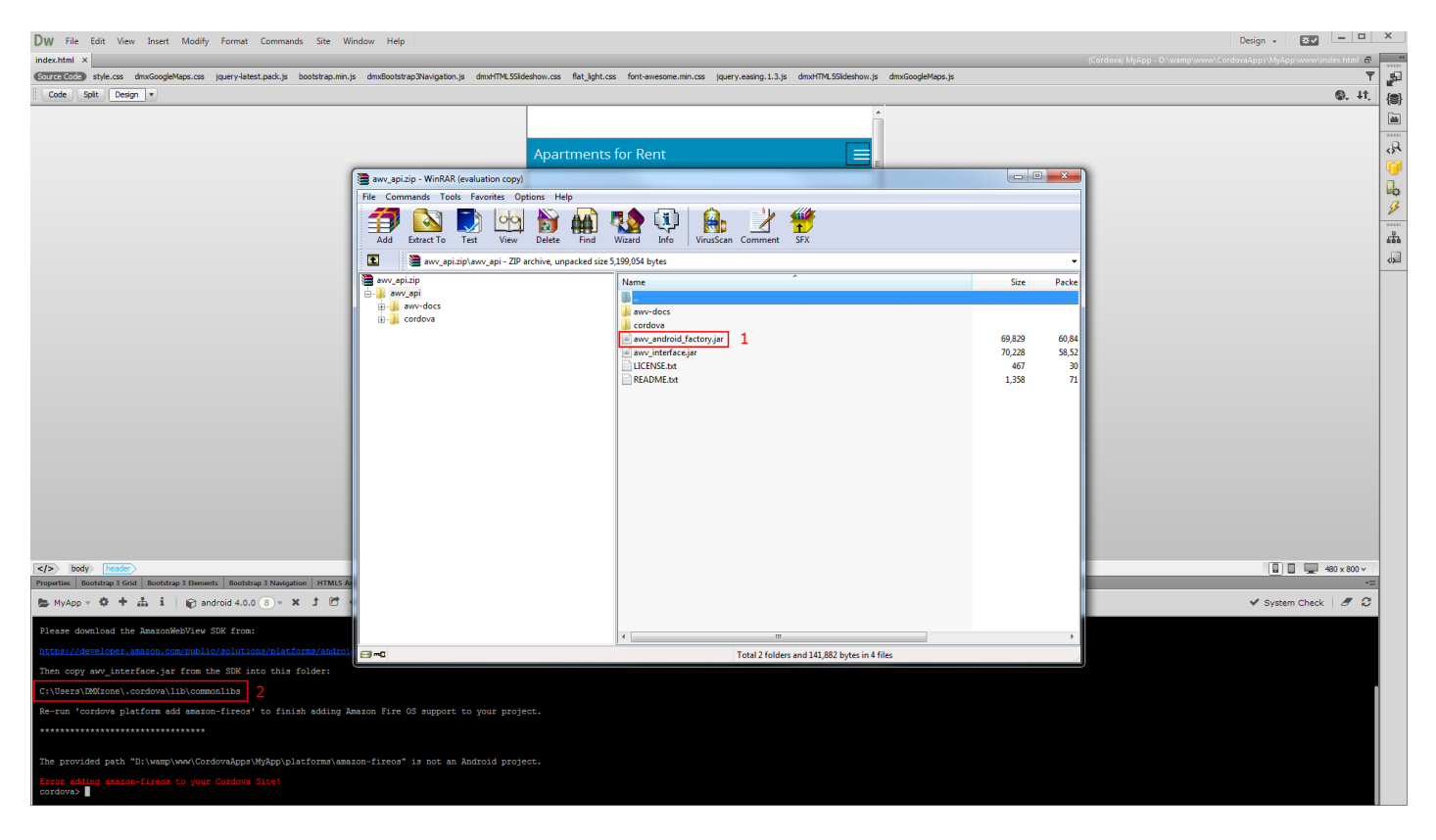

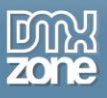

5. When you are done with extracting the file to the specified folder, select the Amazon Fire OS platform again.

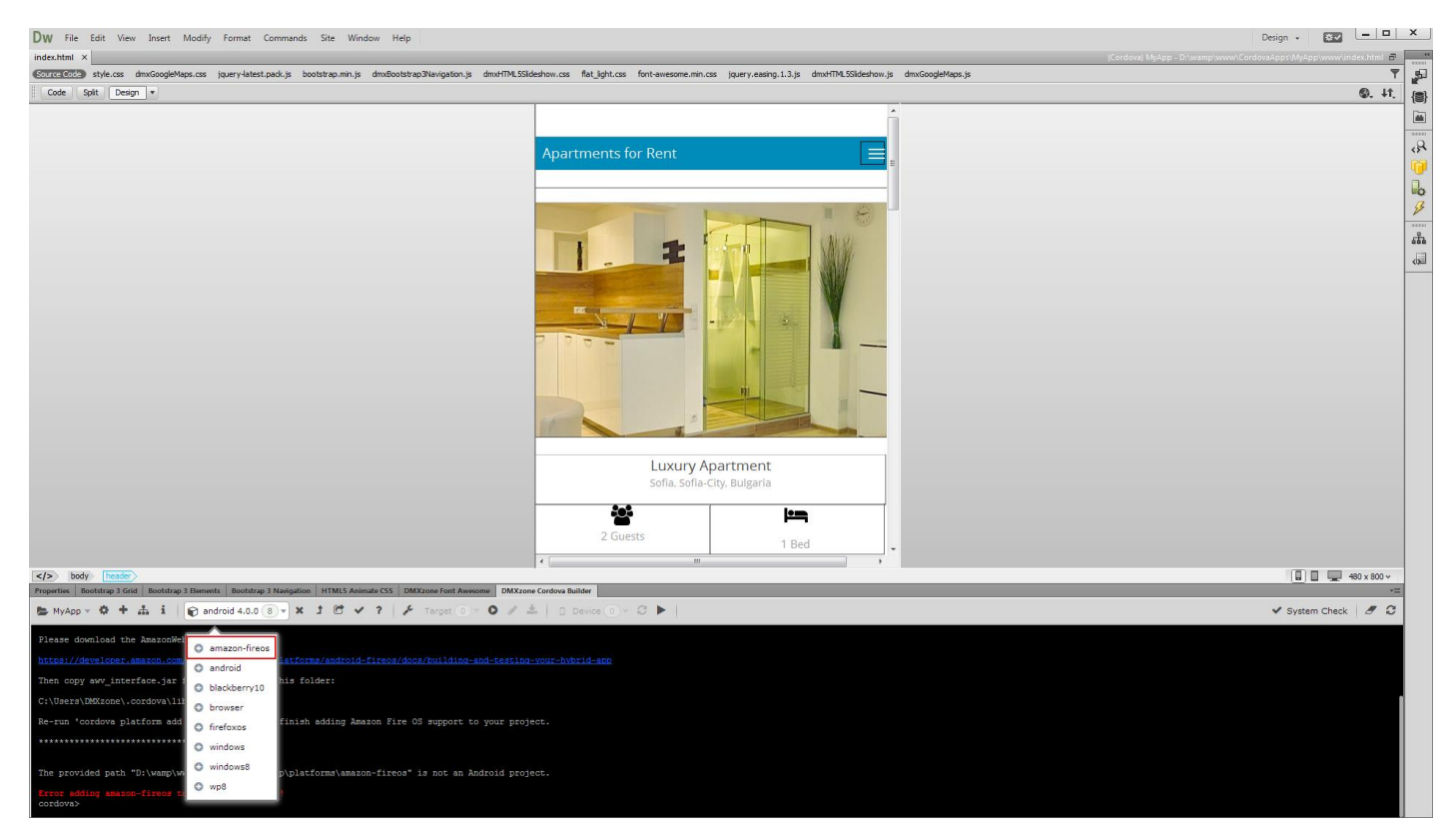

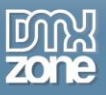

6. Now, you can emulate your app. Click **run in emulator button** in order to do this. You can also preview the app on a connected device.

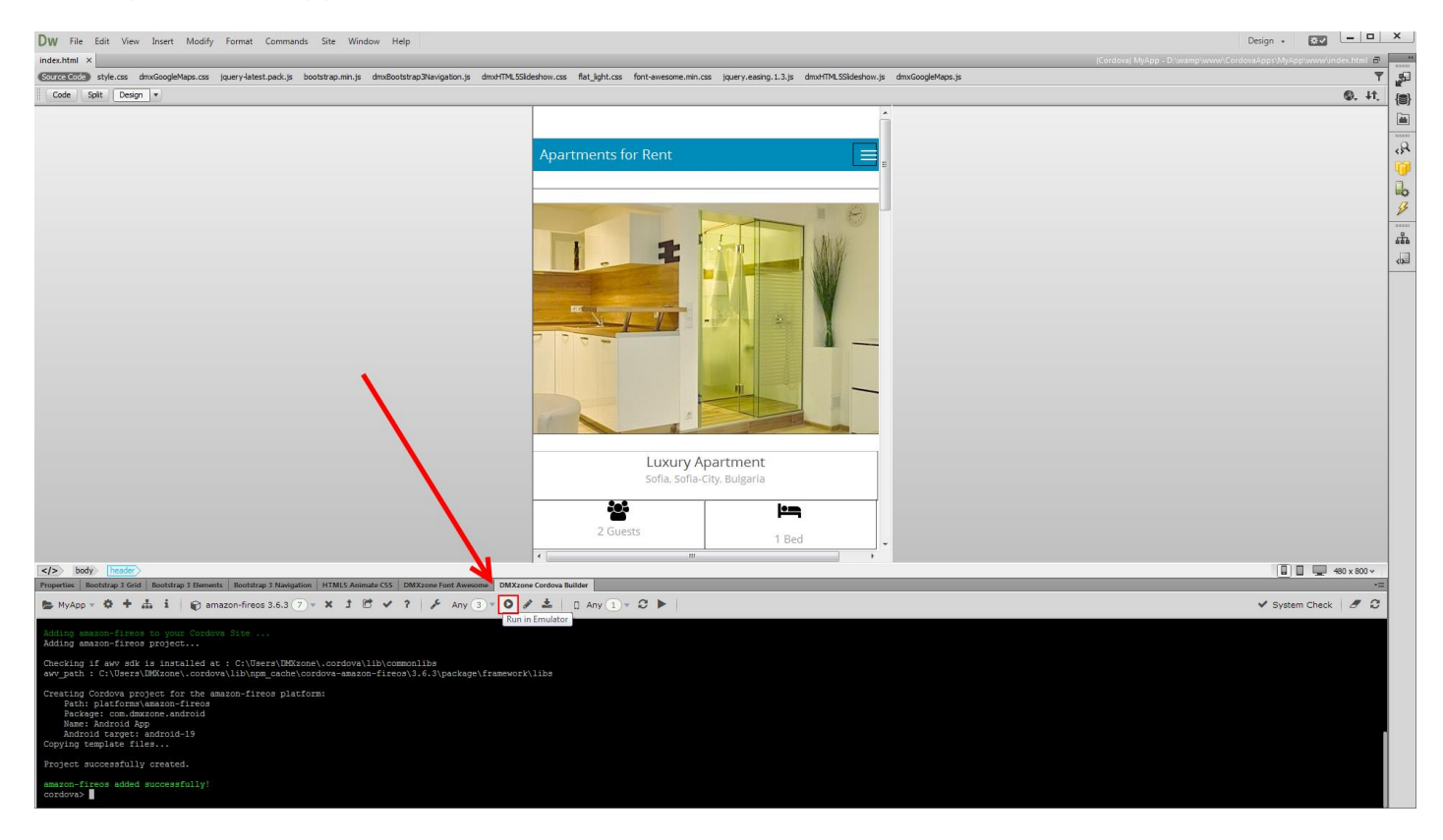

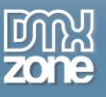

# **Advanced: Build Firefox OS Apps with DMXzone Cordova Builder**

In this tutorial we will show you how to build Firefox OS apps, using **DMXzone Cordova Builder**. \*You can also check out the **[video](http://www.dmxzone.com/go/23129/build-firefox-os-apps-with-dmxzone-cordova-builder/)**.

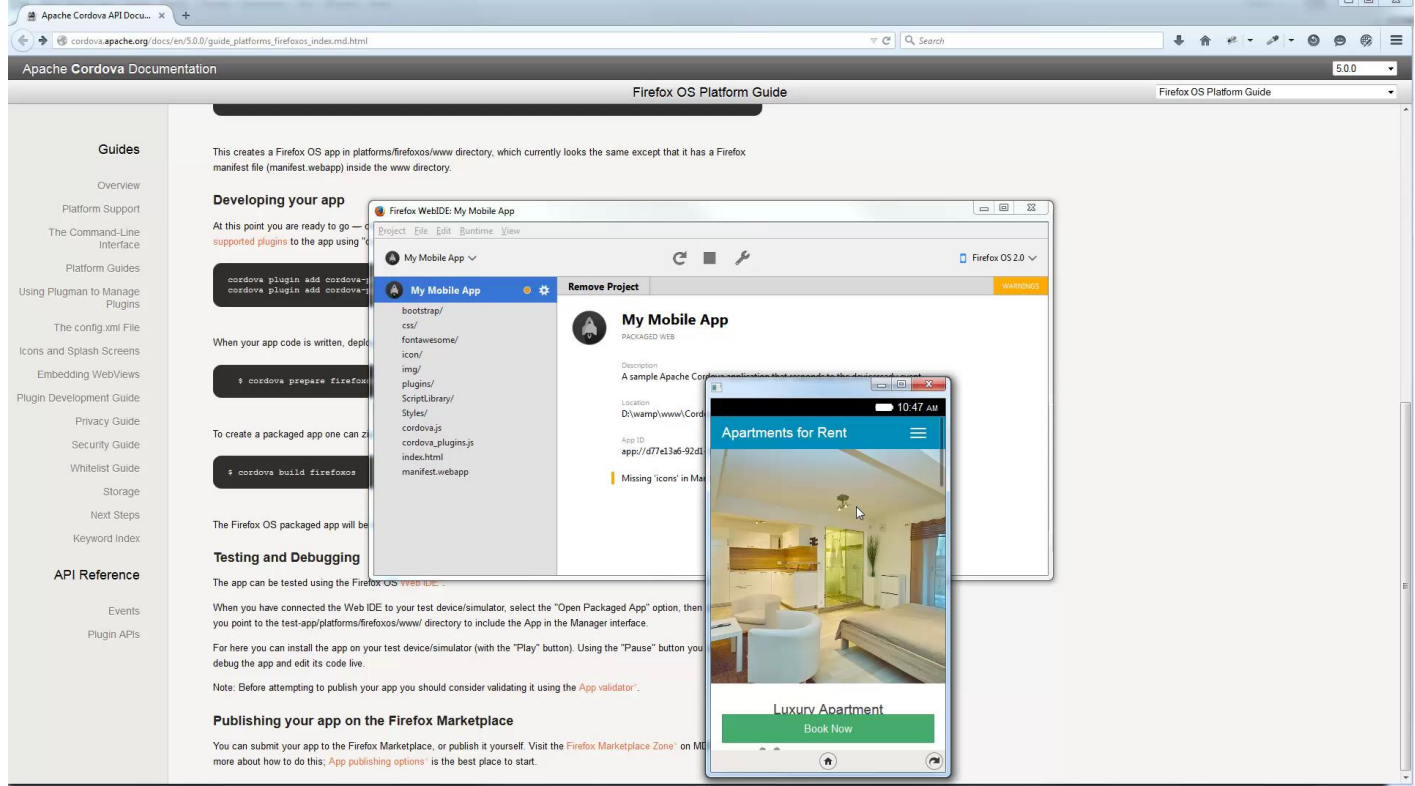

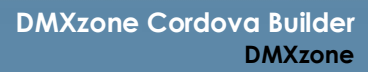

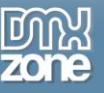

## *How to do it*

1. We've already built a simple, static app in Dreamweaver, using DMXzone Bootstrap 3 and HTML5 Slideshow 2 extensions. First, let's add the Firefox OS platform to our Cordova project. Open the platforms menu and select **Firefox OS**.

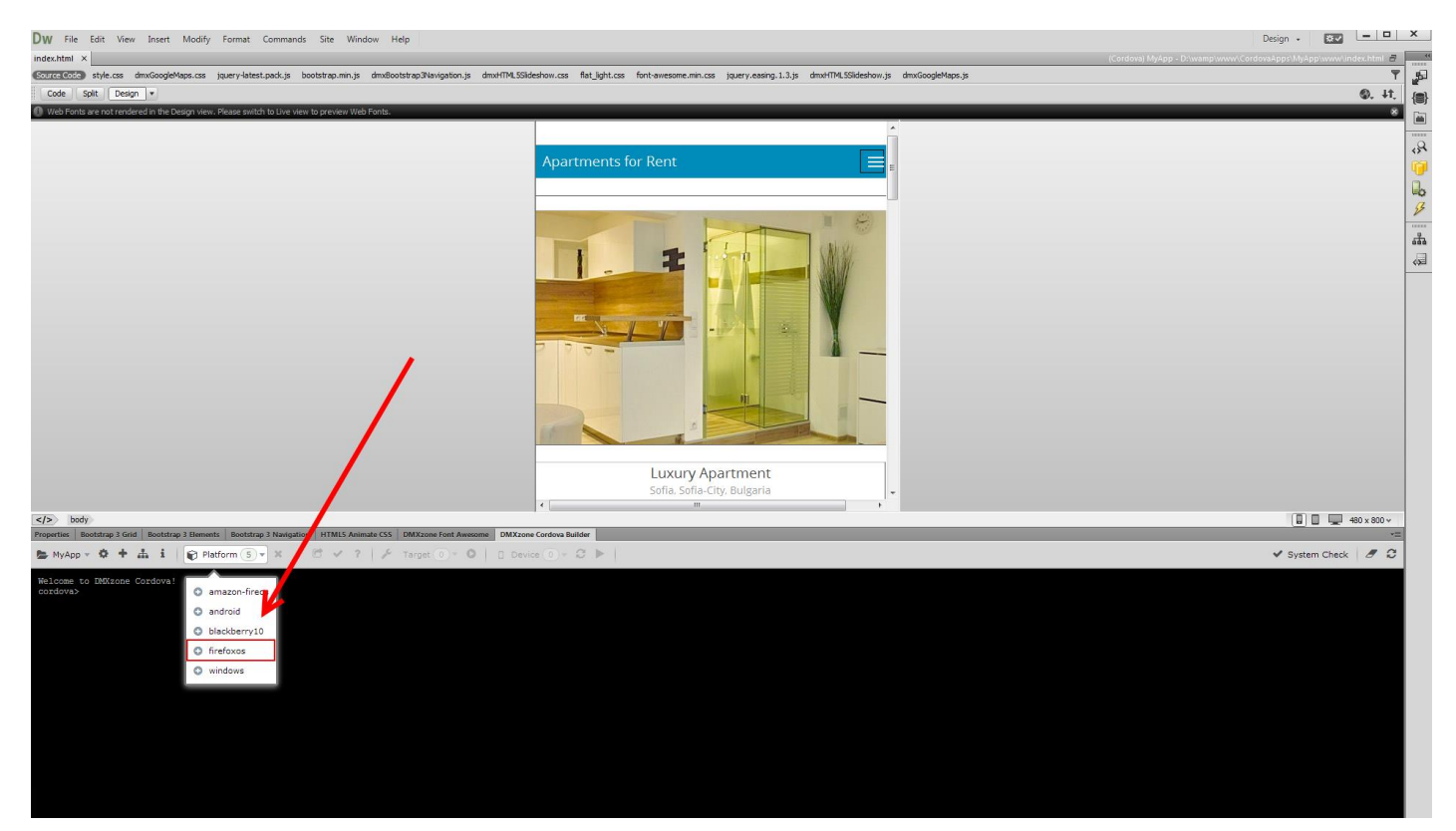

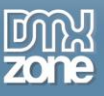

2. **Click yes** to confirm the installation of the platform.

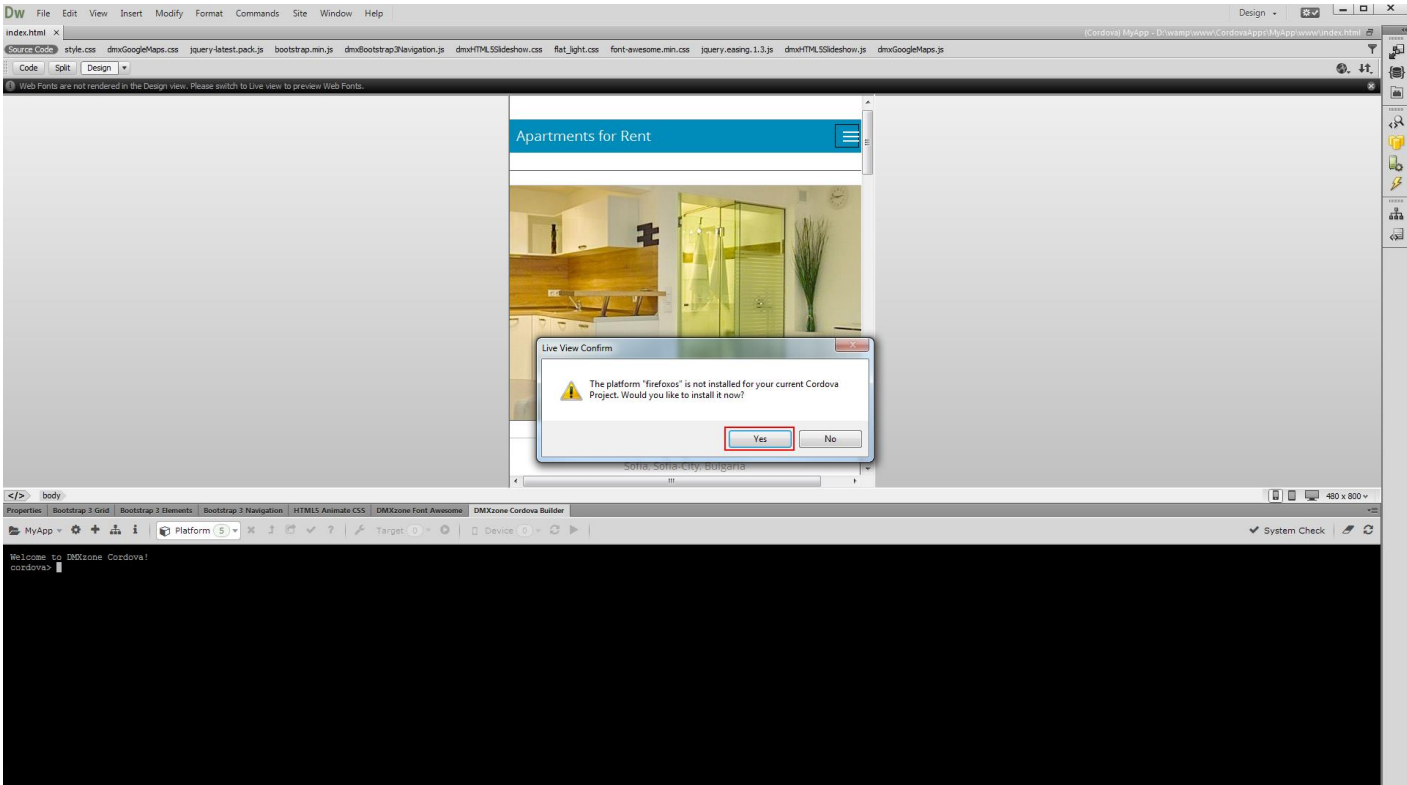

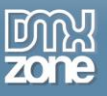

3. Now, you can emulate your app. Click **run in emulator button** in order to do this.

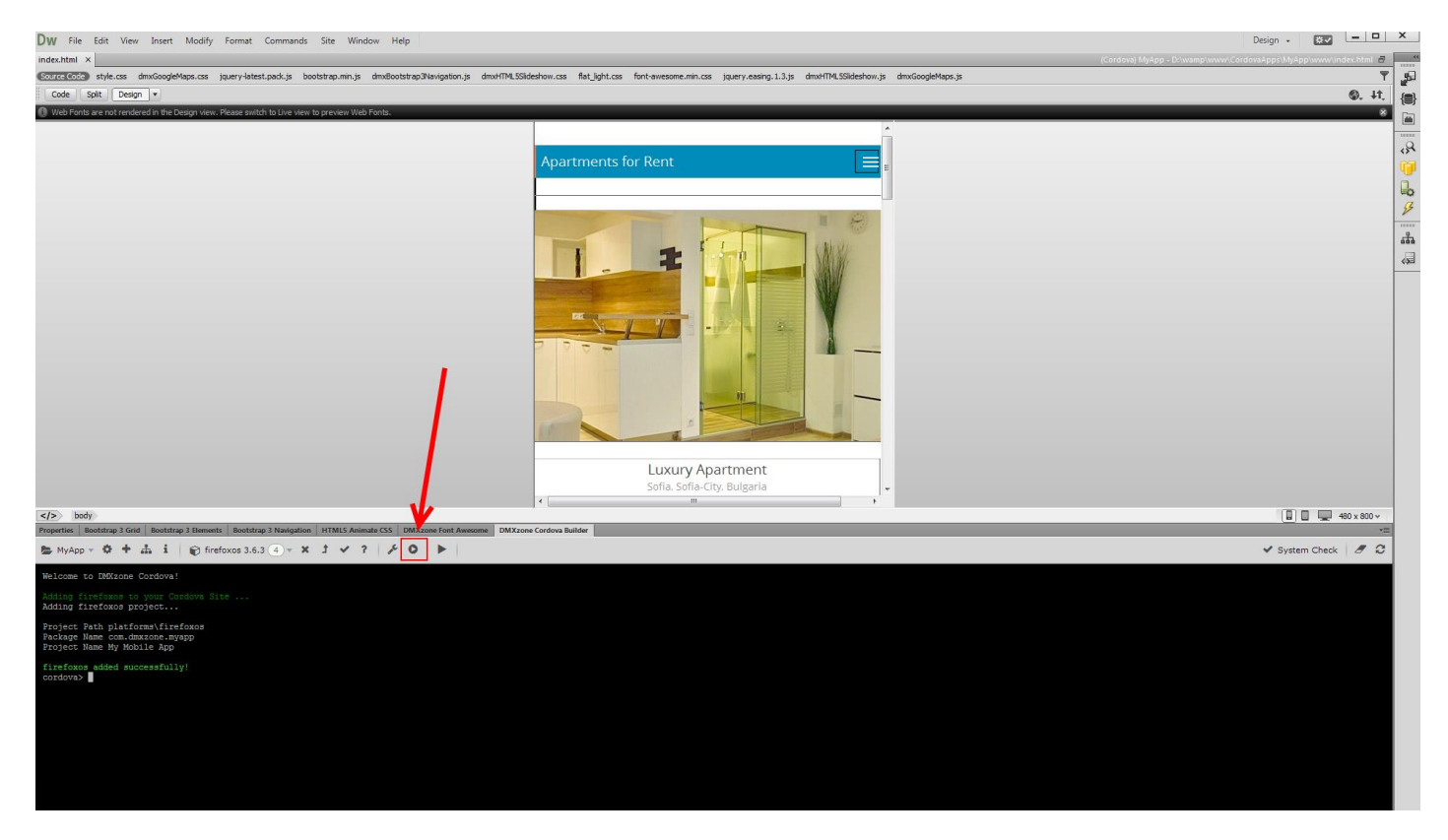

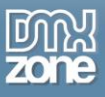

4. We get a message, saying that we need to **start Firefox OS simulator**. In order to do this, open Firefox browser and click shift+ F8.

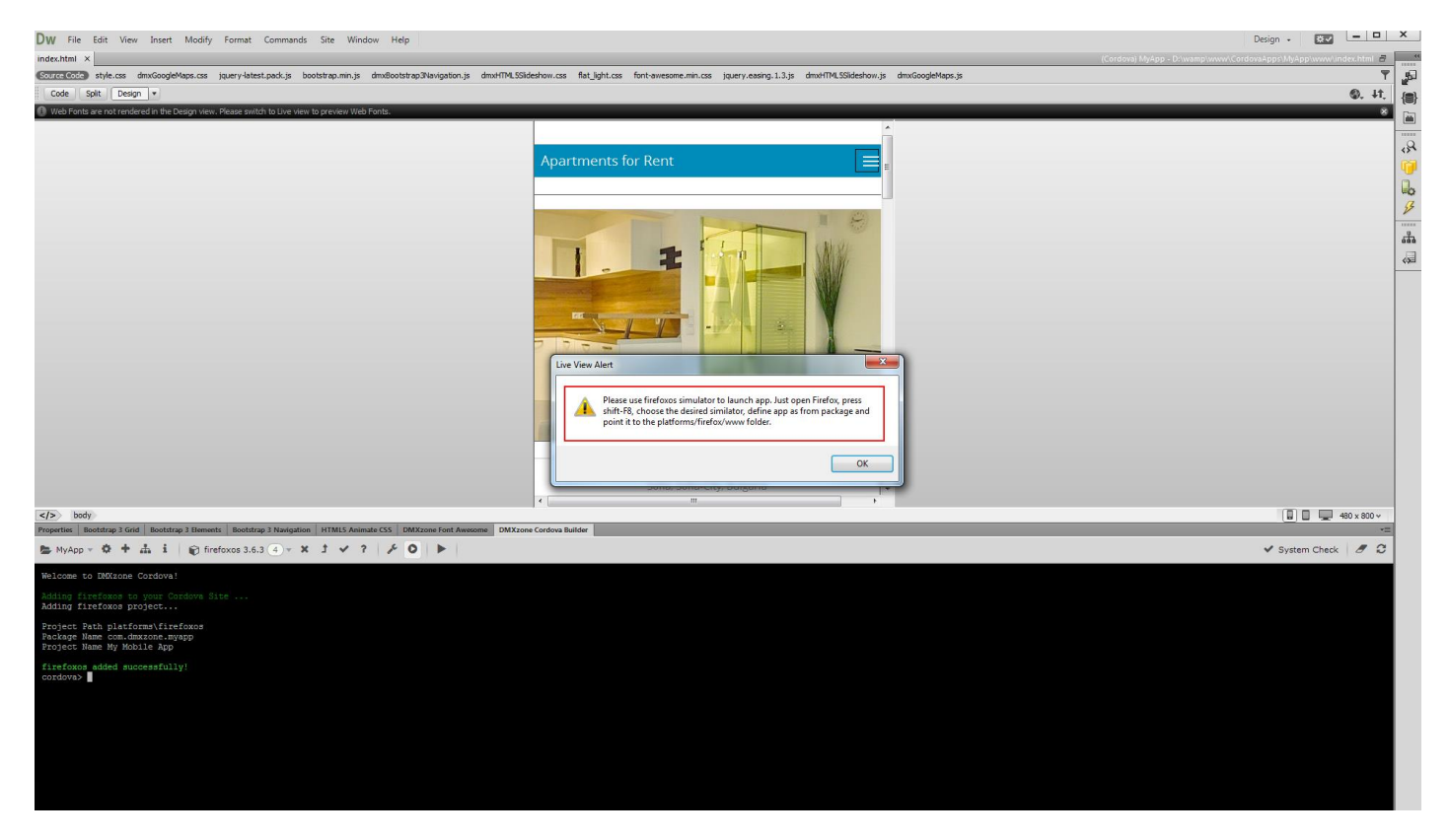

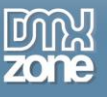

#### 5. When the Firefox Web IDE starts, select the **"Open packaged app" option.**

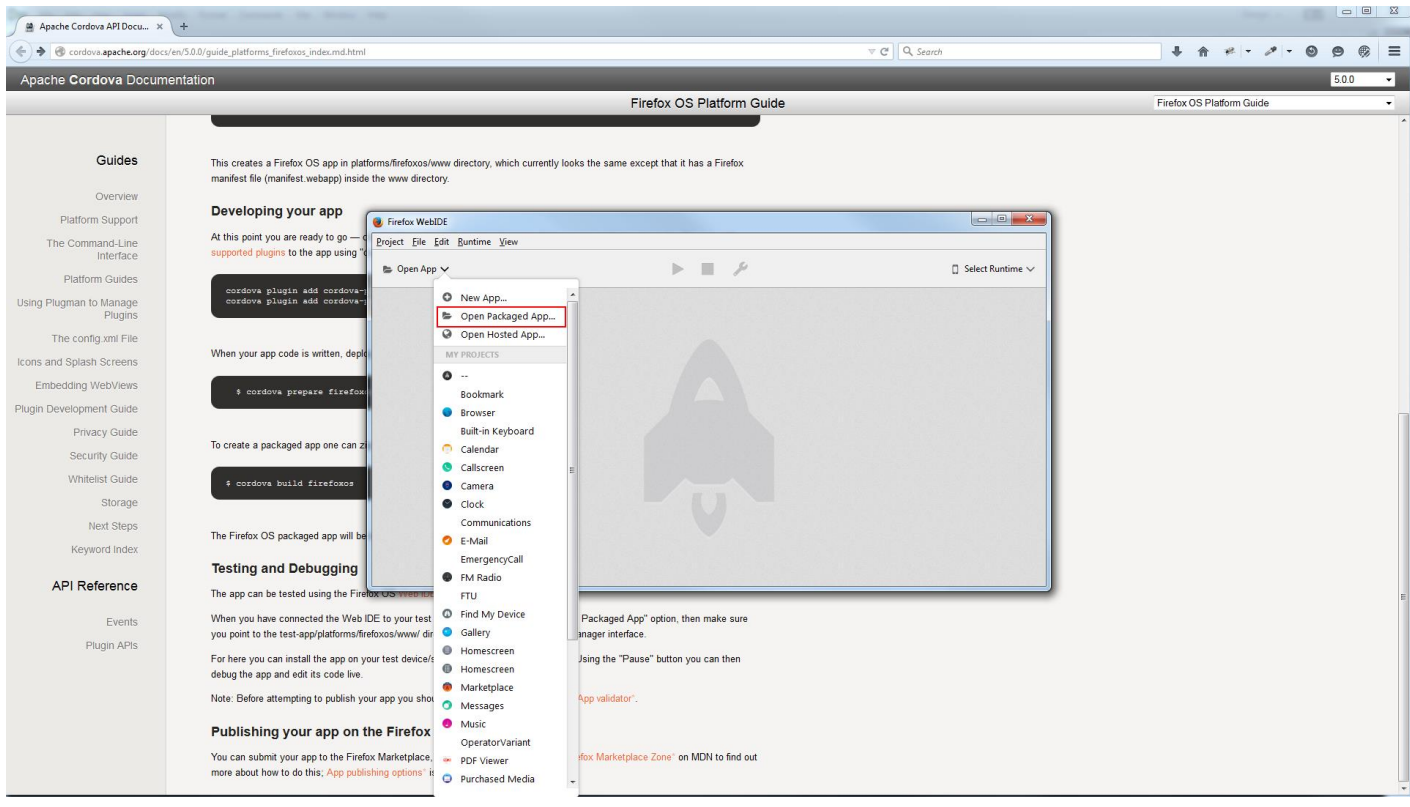

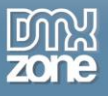

6. Make sure to point to the **platforms/firefoxos/www directory** to include the app in the manager interface.

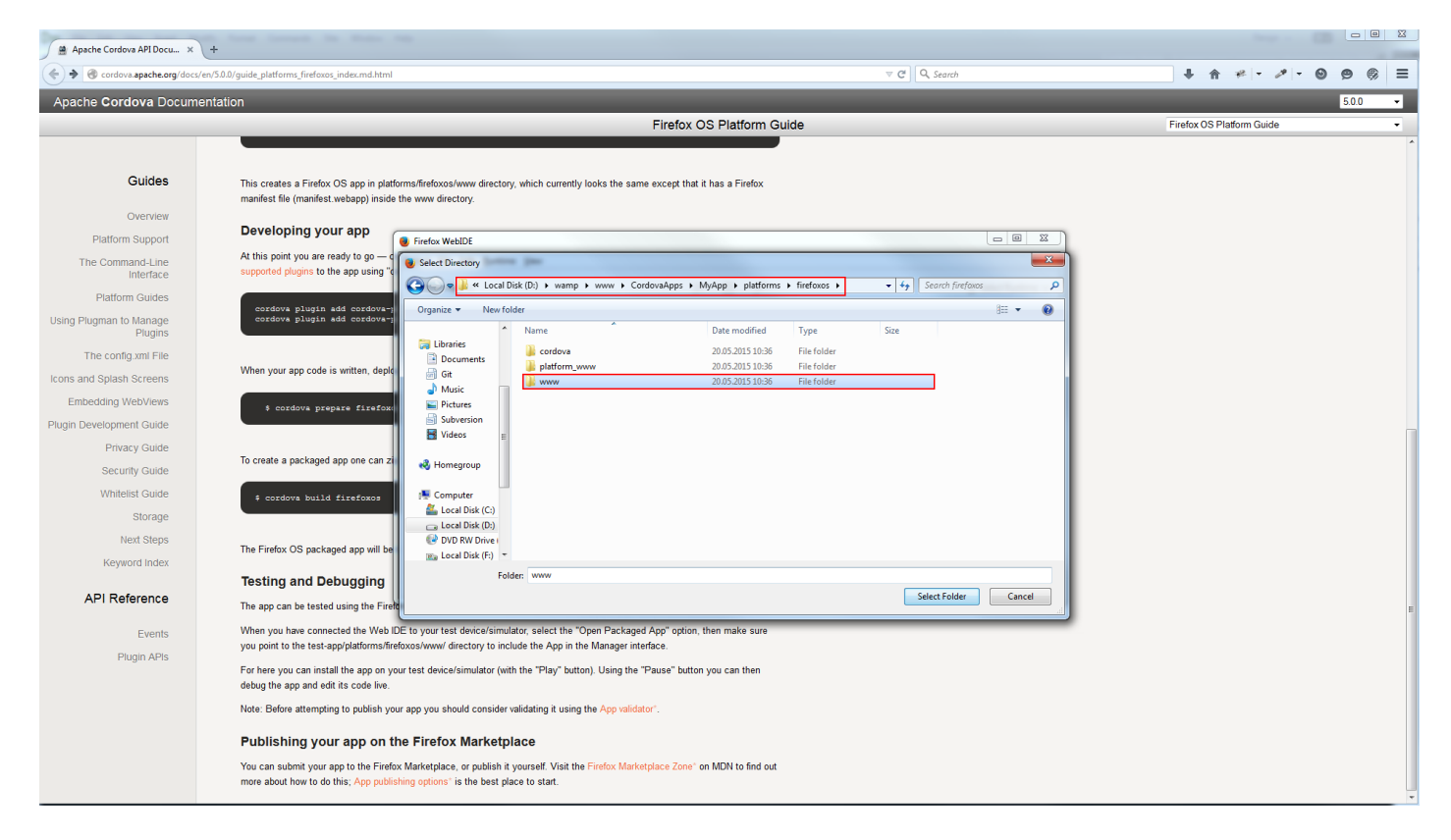

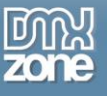

7. Then open **the runtime menu (1)** and **select the simulator** that you want to use **(2)**.

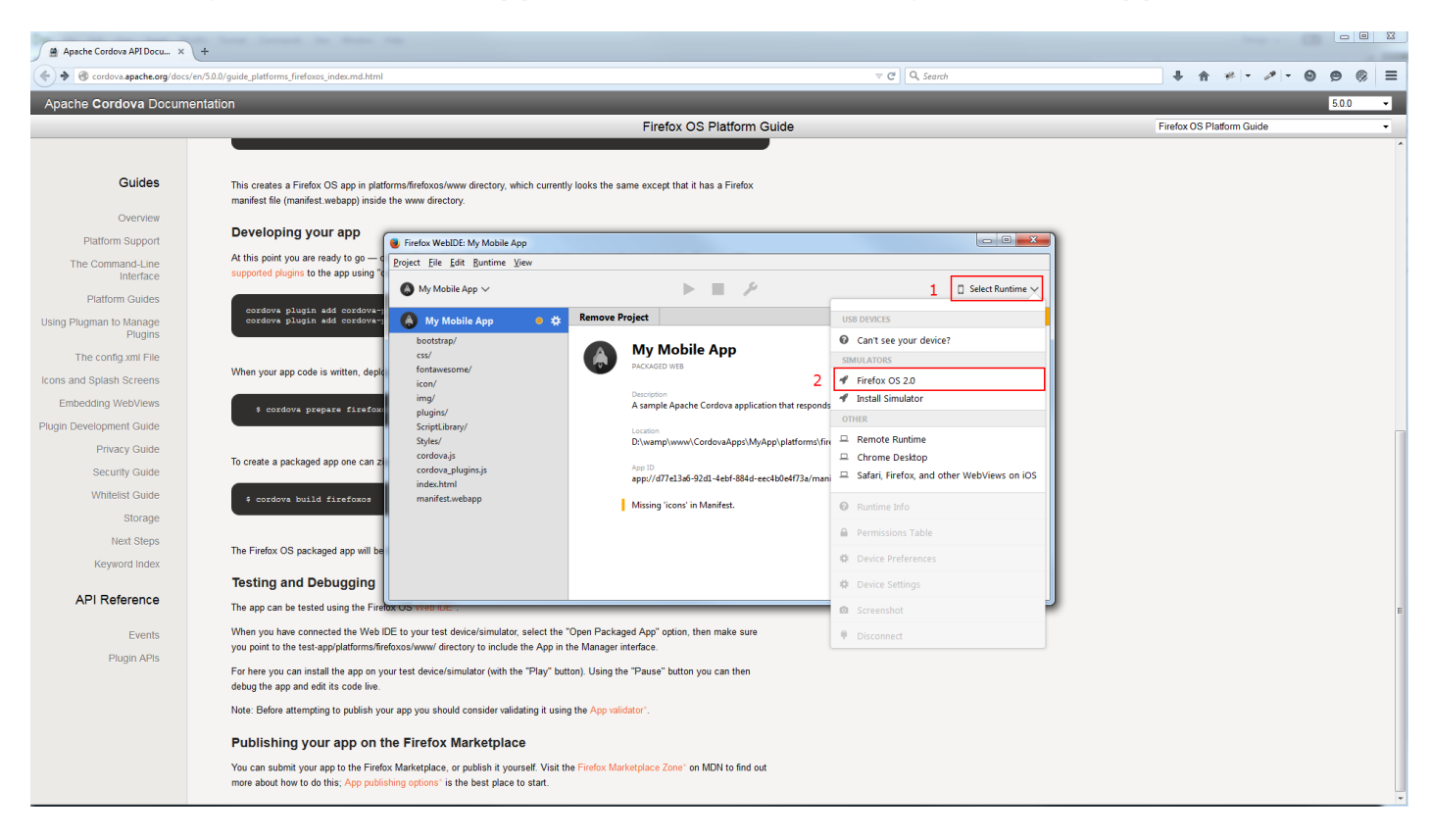

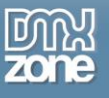

8. Now click the play button.

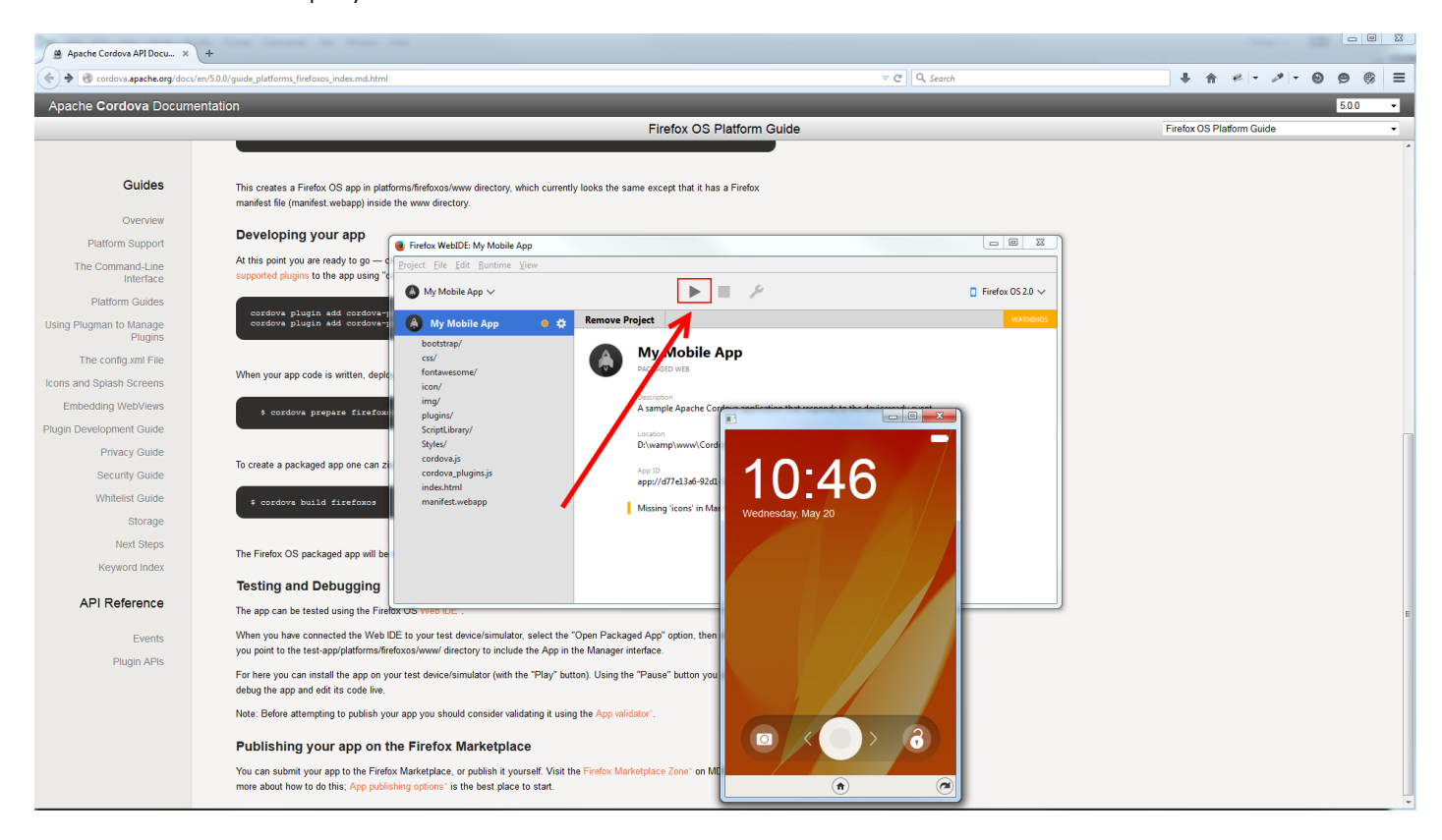

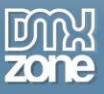

9. The app is now loaded into the simulator and here you can test it. That's how easy it is, to build Firefox OS Apps, using DMXzone Cordova Builder.

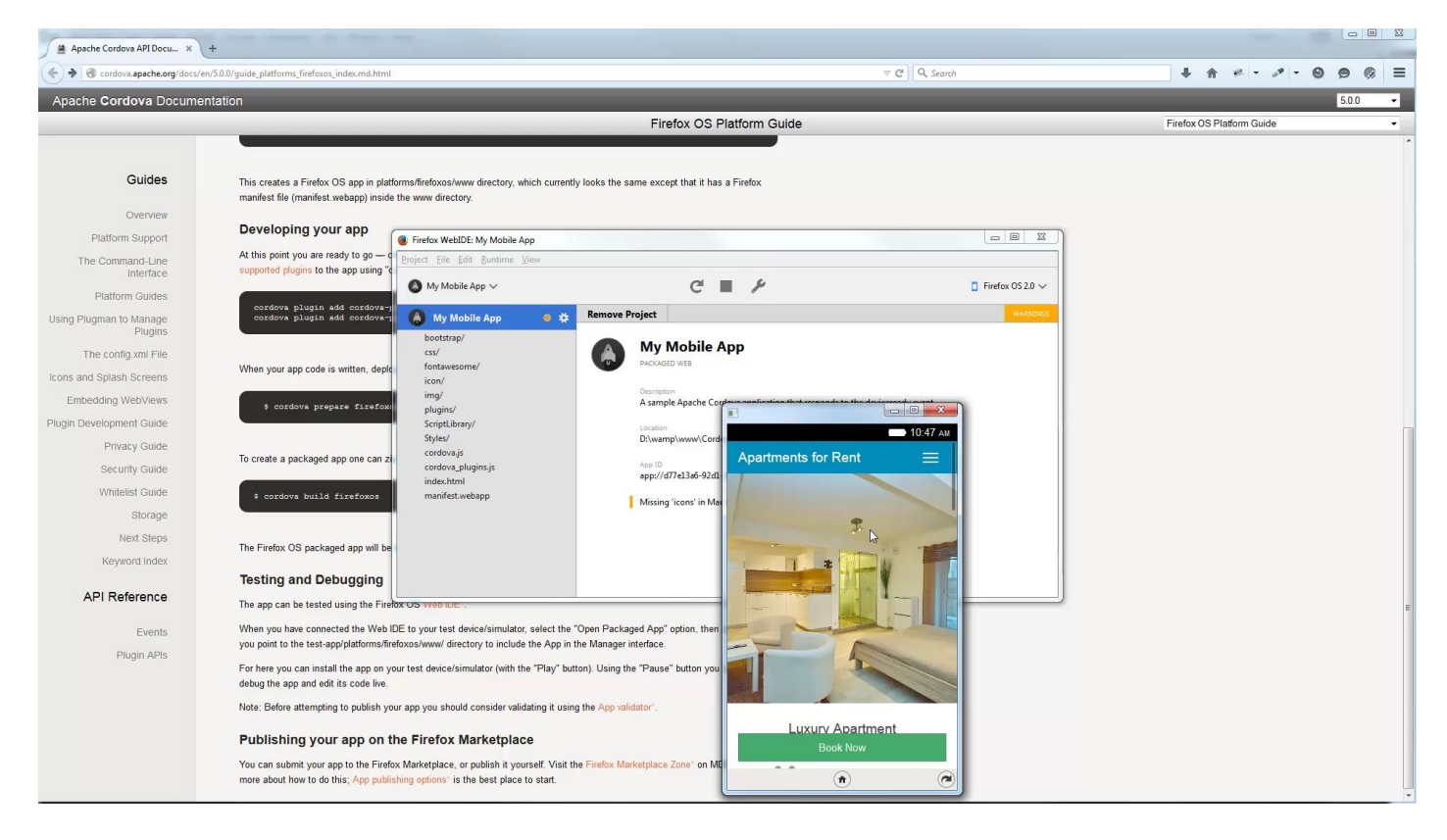

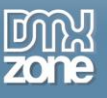

# **Advanced: Build BlackBerry 10 Apps with DMXzone Cordova Builder**

In this tutorial we will show you how to build BlackBerry 10 apps, usin[g DMXzone Cordova Builder.](http://www.dmxzone.com/go/23131/dmxzone-cordova-builder/) \*You can also check out the **[video](http://www.dmxzone.com/go/23127/building-blackberry-10-apps-with-dmxzone-cordova-builder/)**.

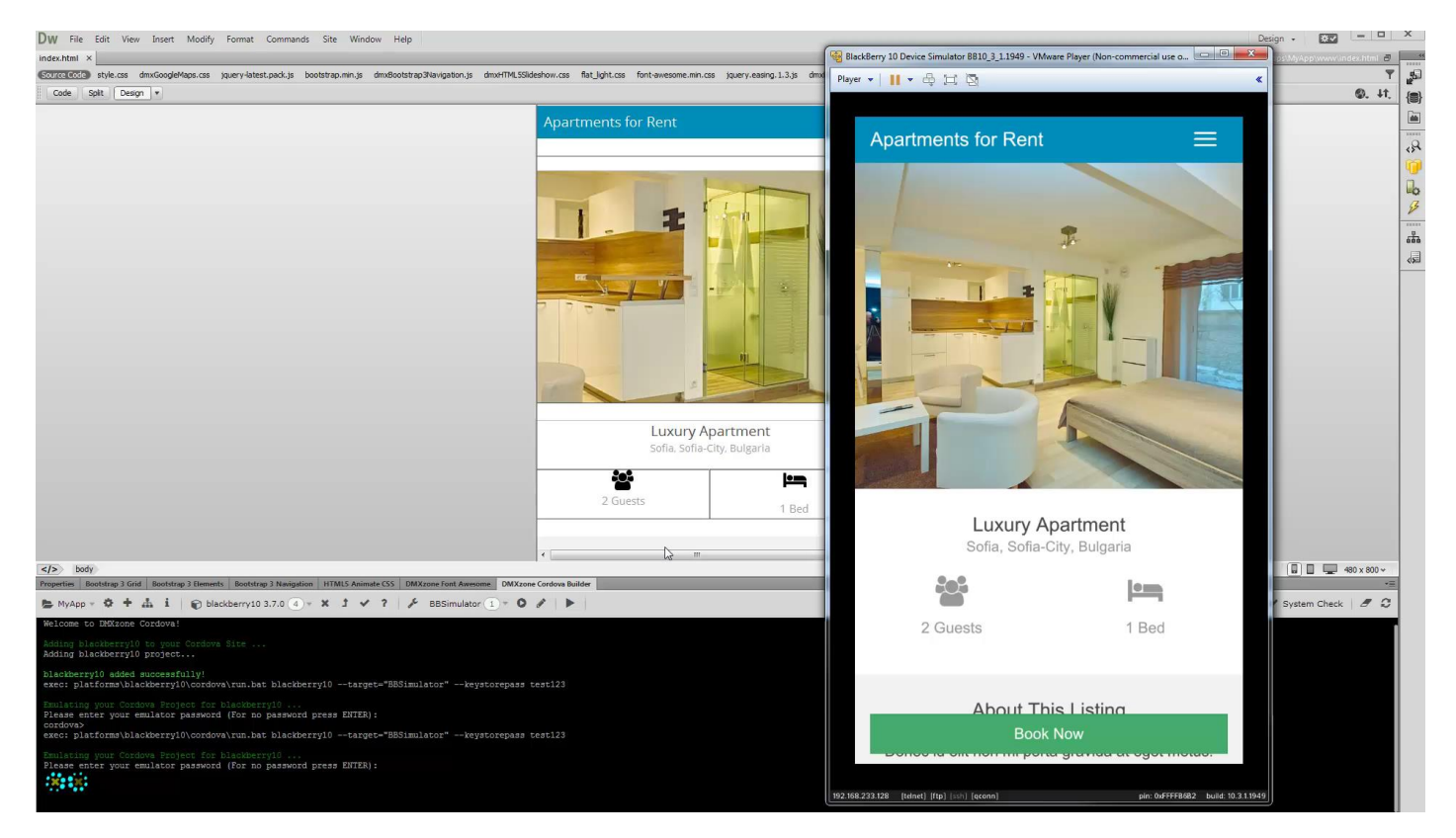

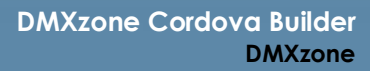

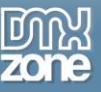

#### *How to do it*

1. We've already built a simple, static app in Dreamweaver, using DMXzone Bootstrap 3 and HTML5 Slideshow 2 extensions. First visit the downloads section of **blackberry developers website**. Then download and install the BlackBerry 10 WebWorks SDK. The installation process is really simple, just follow the instructions.

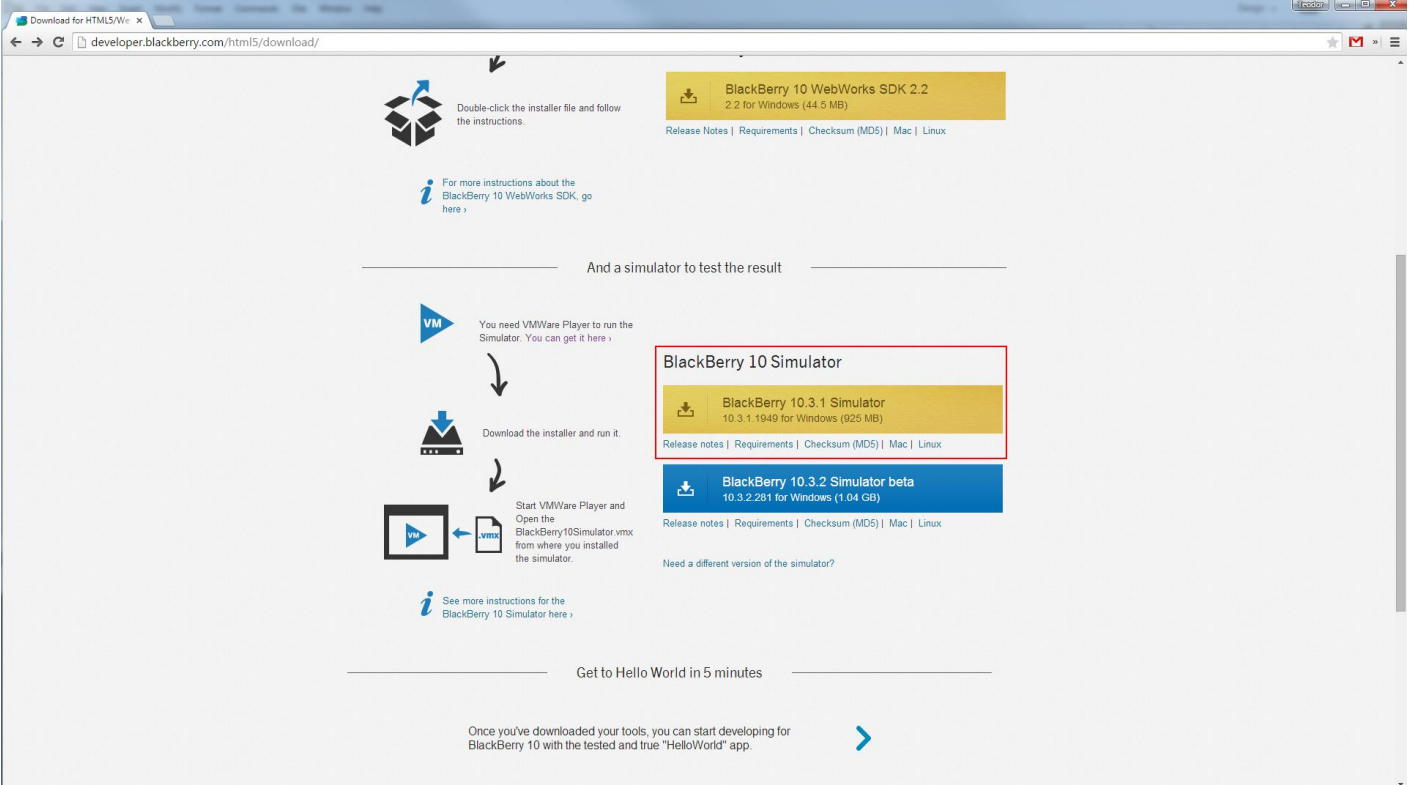
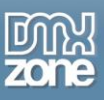

- $\blacksquare$
- 2. When you are done installing the required components **run the VMware Player**. We start it using the icon that it created on our desktop.

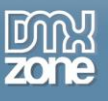

3. Select **"open a virtual machine"**.

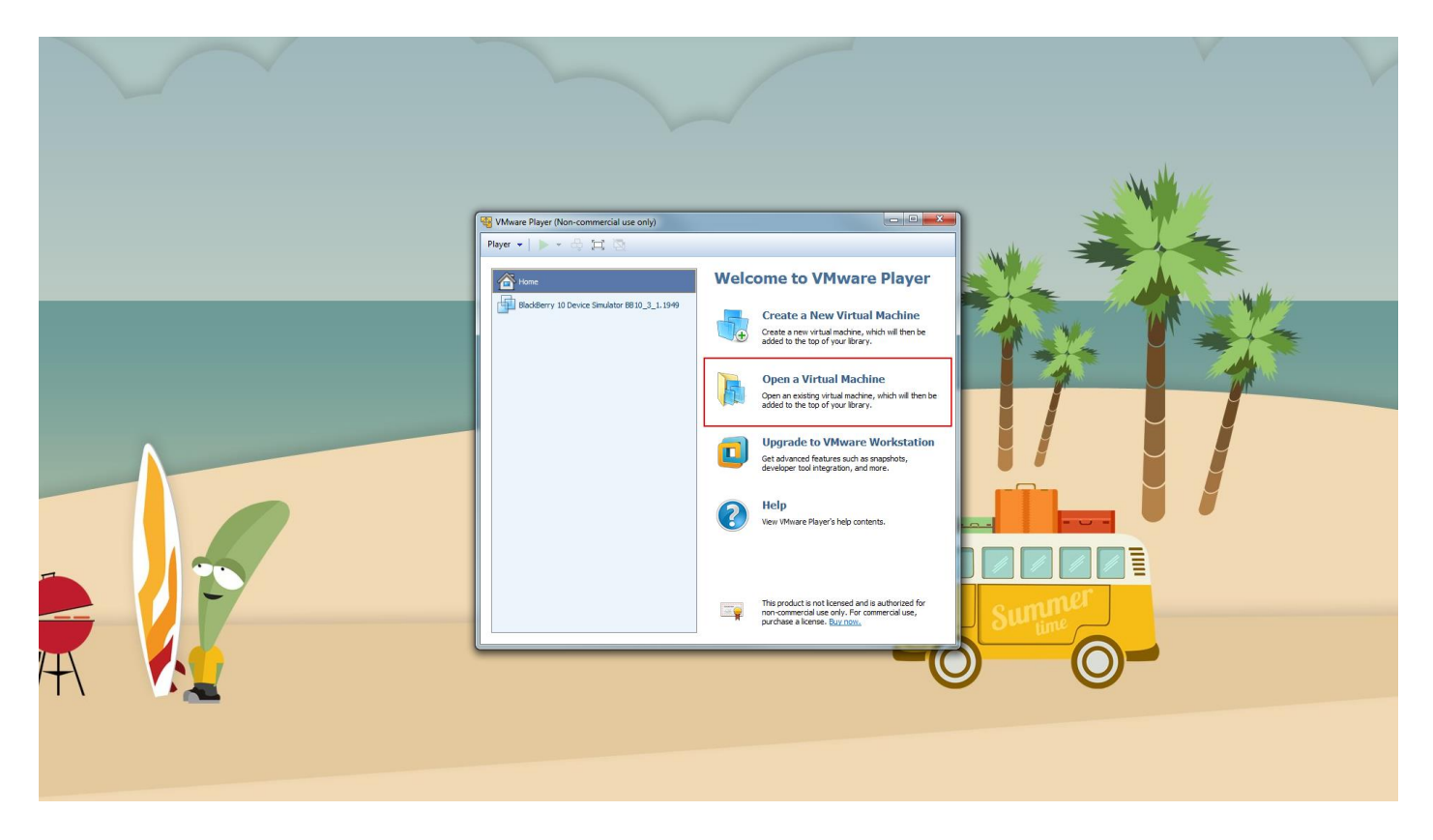

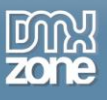

4. Browse to the default folder, where the Blackberry simulator was installed and select the **BlackBerry 10 simulator vmx file**.

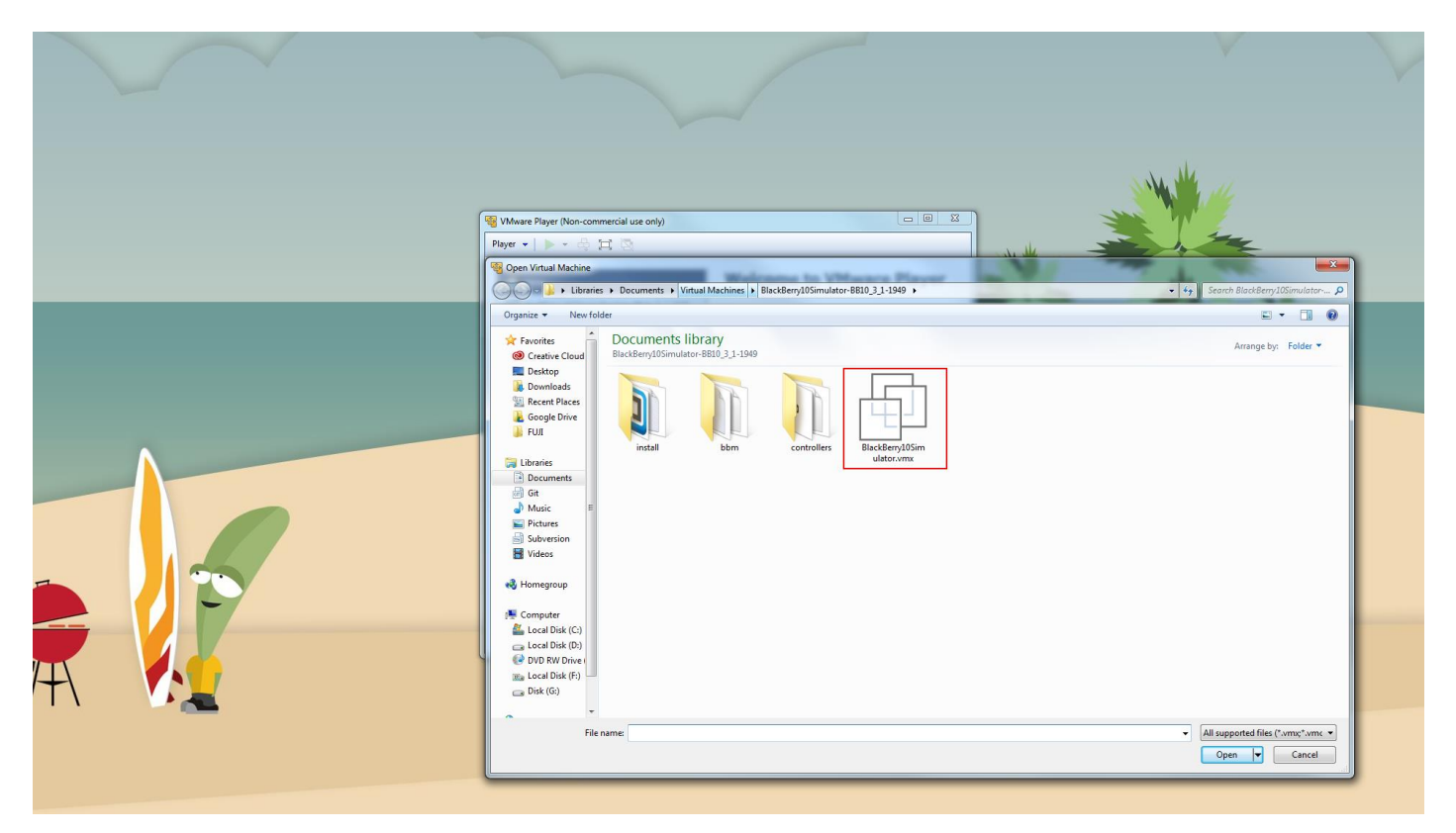

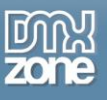

5. Run the simulator by clicking the **play virtual machine button**.

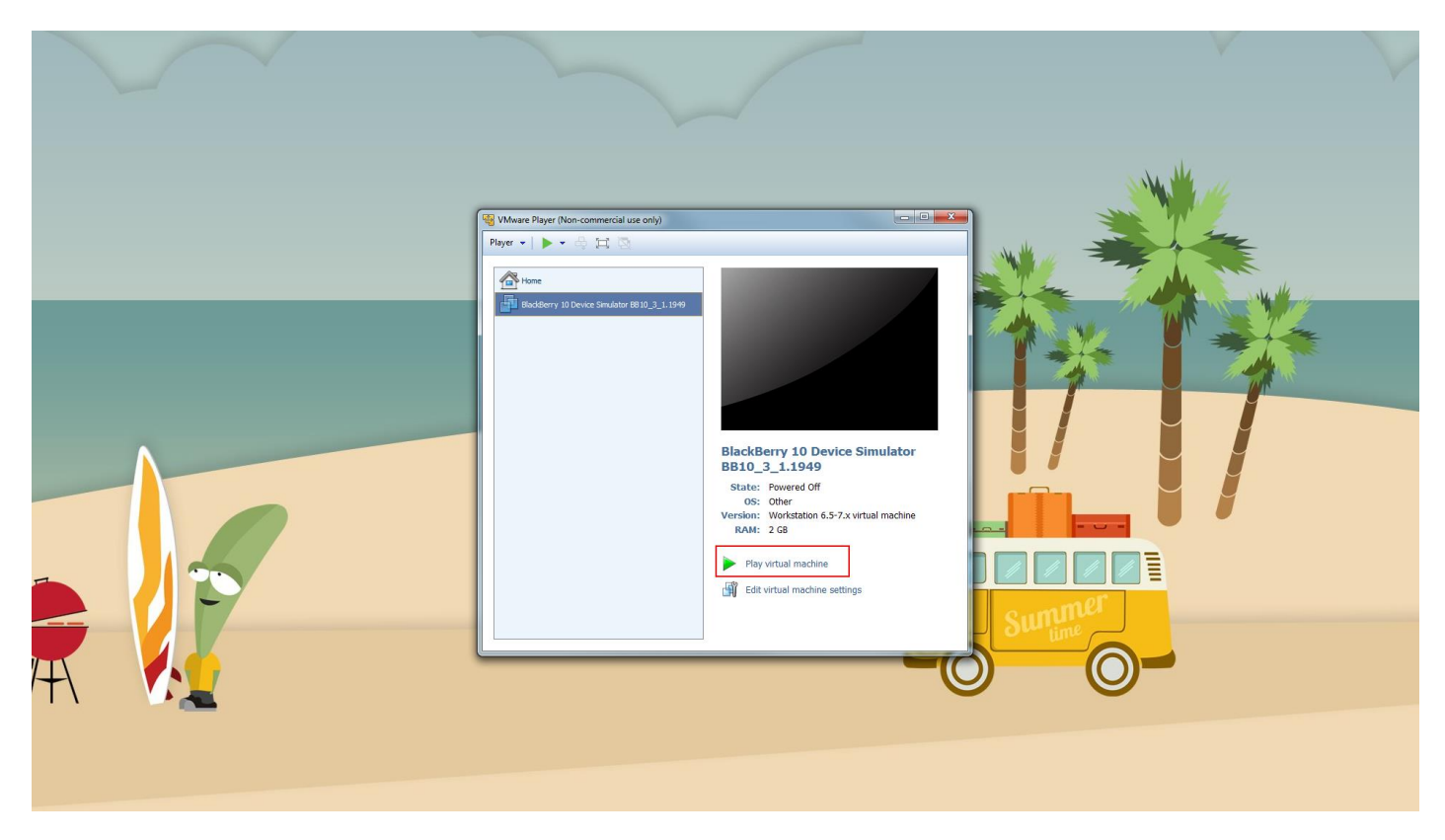

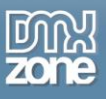

6. The BlackBerry 10 loads in a few seconds. Now, run the BlackBerry WebWorks SDK, by **double clicking its icon** on your desktop.

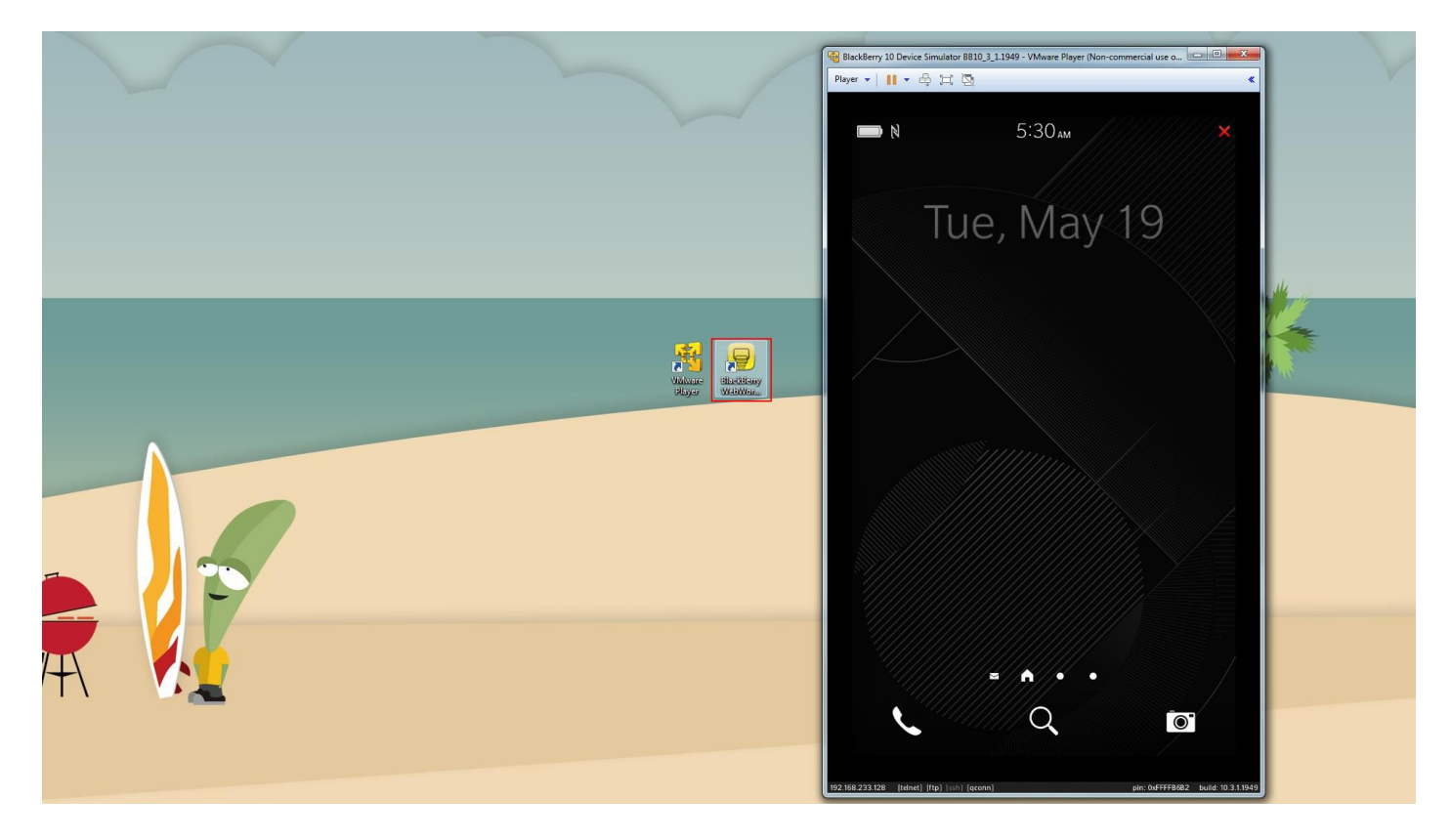

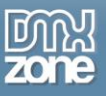

7. The The WebWorks SDK loads in your browser and you can setup your project. Add an **ID**, **name** and **project path (1)**, then click the **create button (2)**.

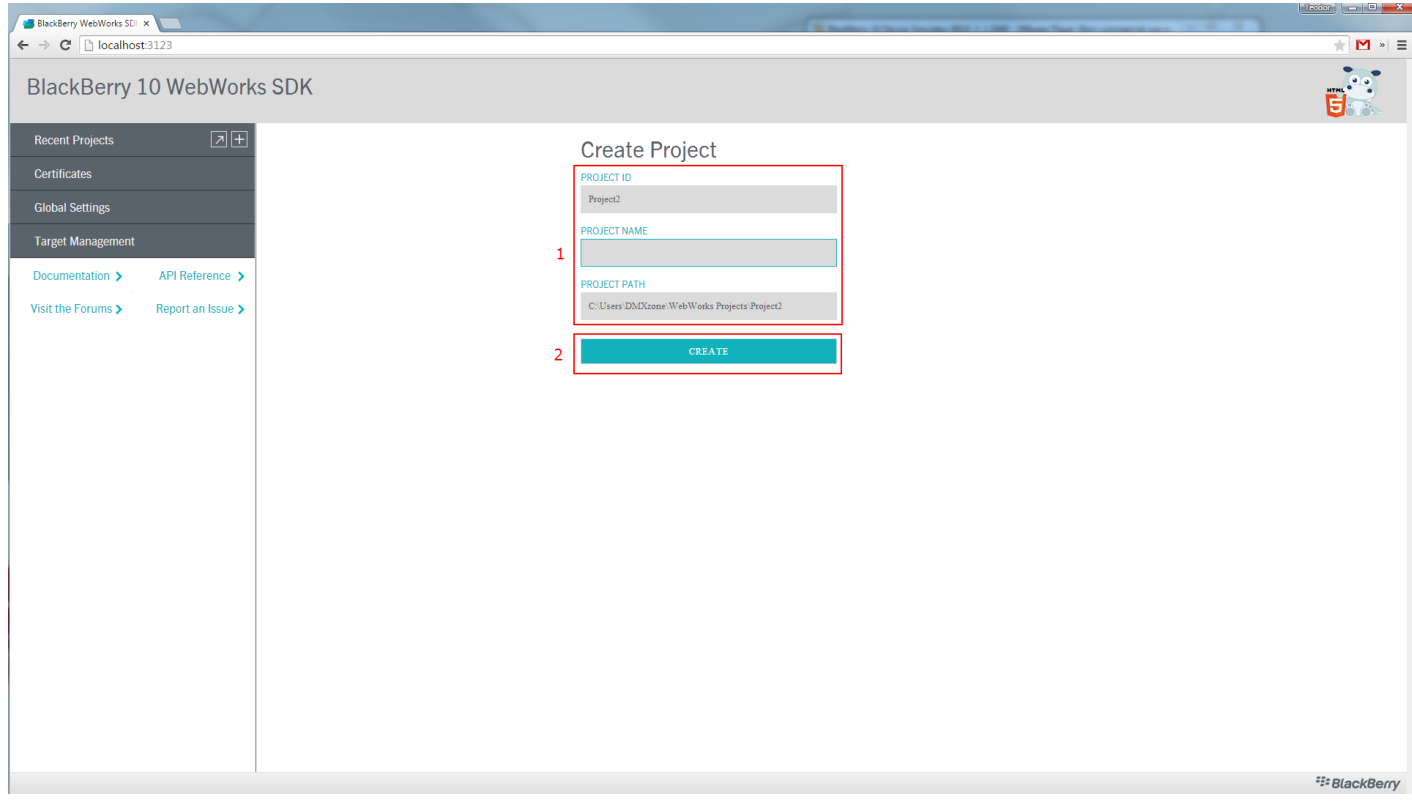

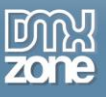

8. Now click the **"target management" button (1)**, where we will setup the Blackberry 10 simulator, and **enter a name** for the simulator **(2)**.

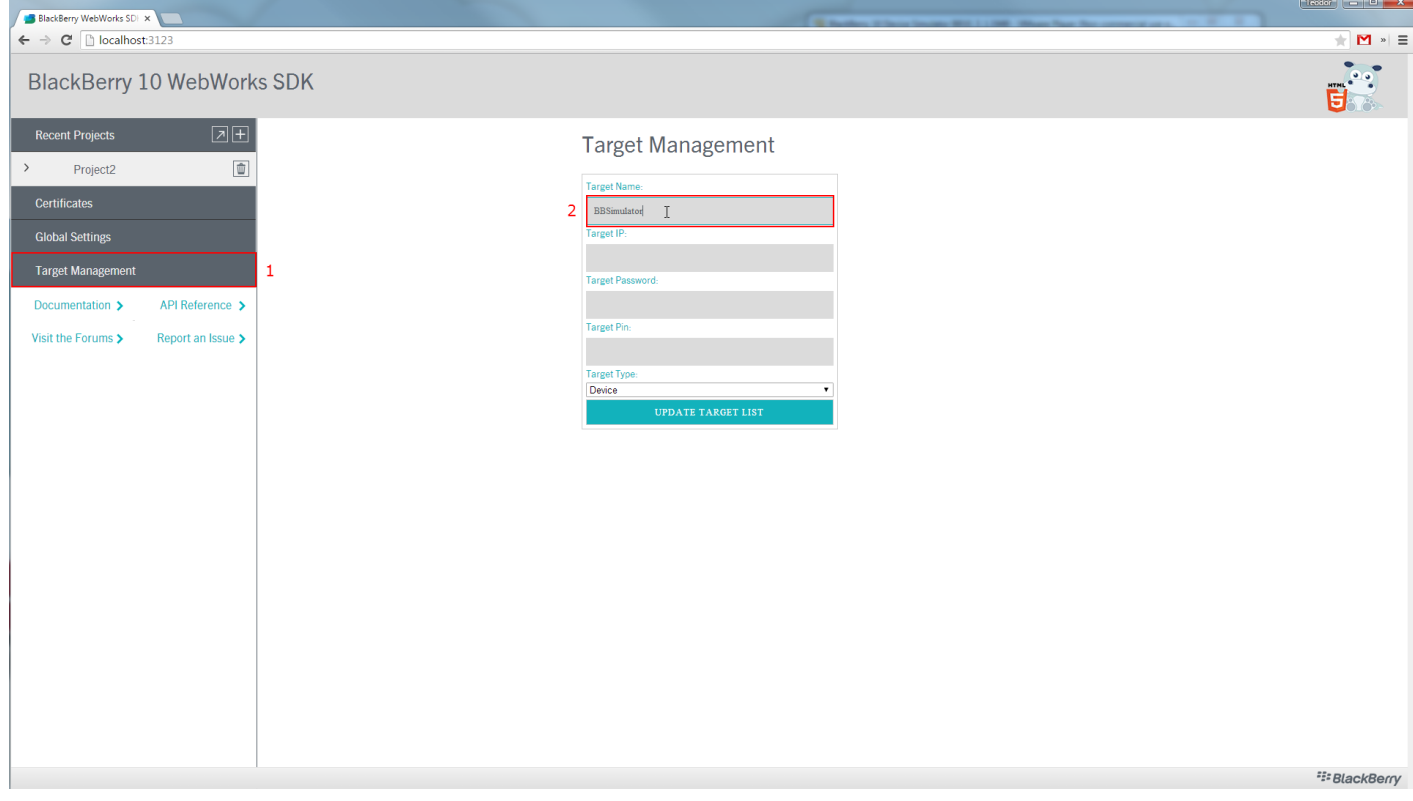

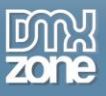

9. Open the simulator and use the **IP and the pin (1)**, located at the bottom of the window, in the target IP and target pin fields. Add them in the **corresponding fields** in the target management **(2)**.

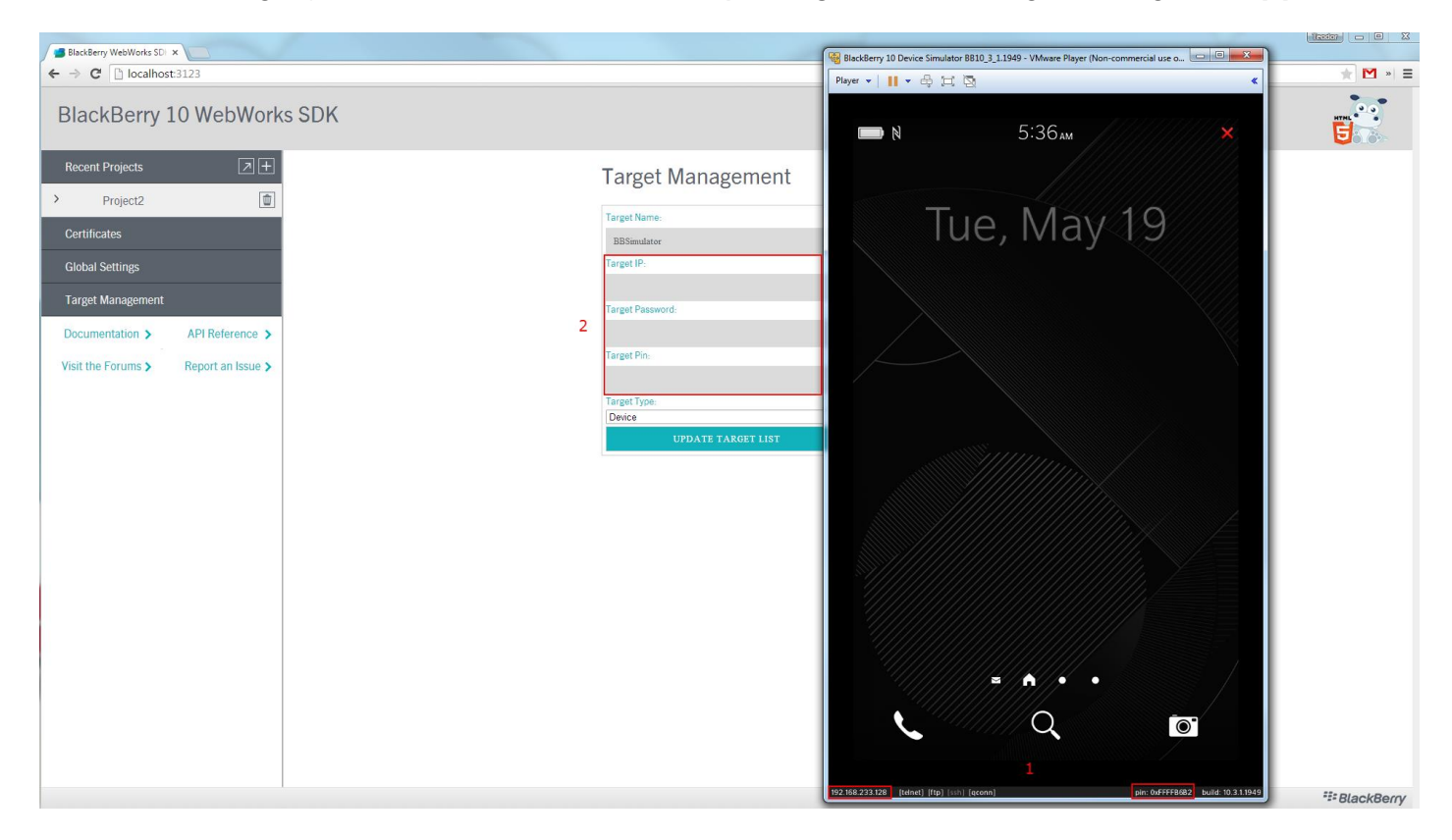

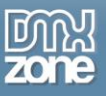

10. Once you enter the **target IP and target pin (1)**, open the target type menu and **select simulator (2)**. When you're done, click **update target list (2)**.

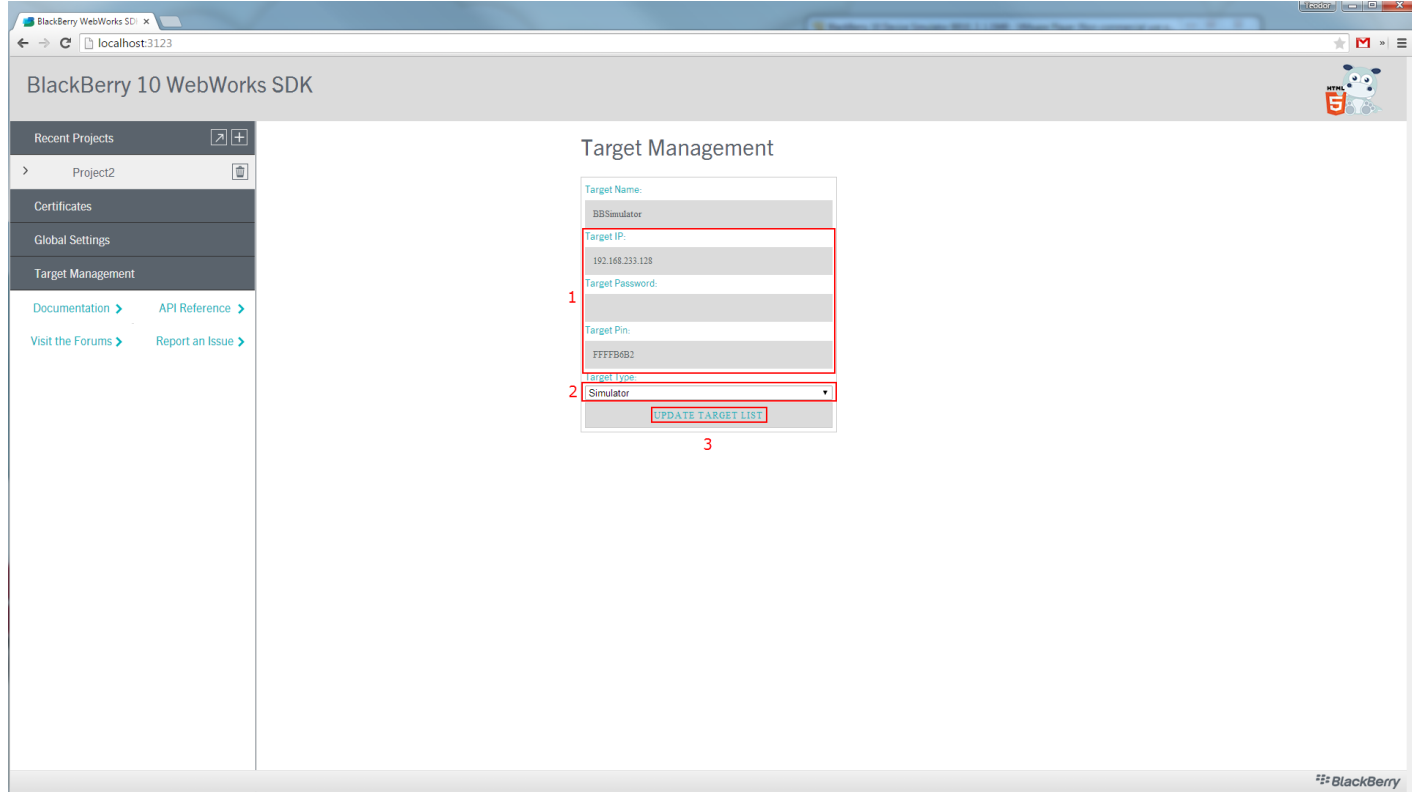

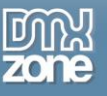

11. You can see that our target has been successfully created. Restart Dreamweaver.

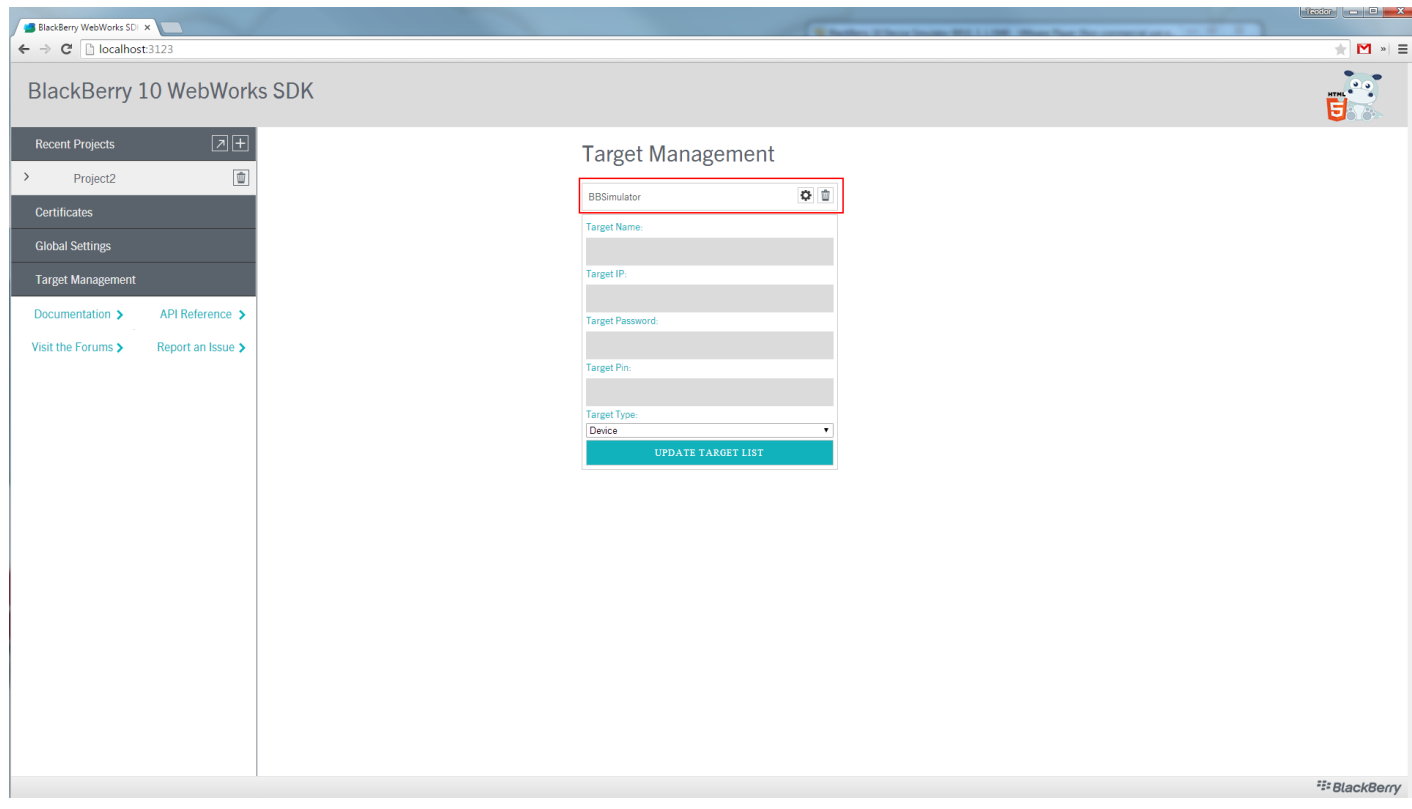

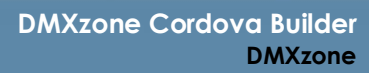

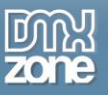

12. Open the platform menu and **select BlackBerry 10 (1)**. A message asking if you'd like to add this platform to your Cordova project appears, **click yes (2)**.

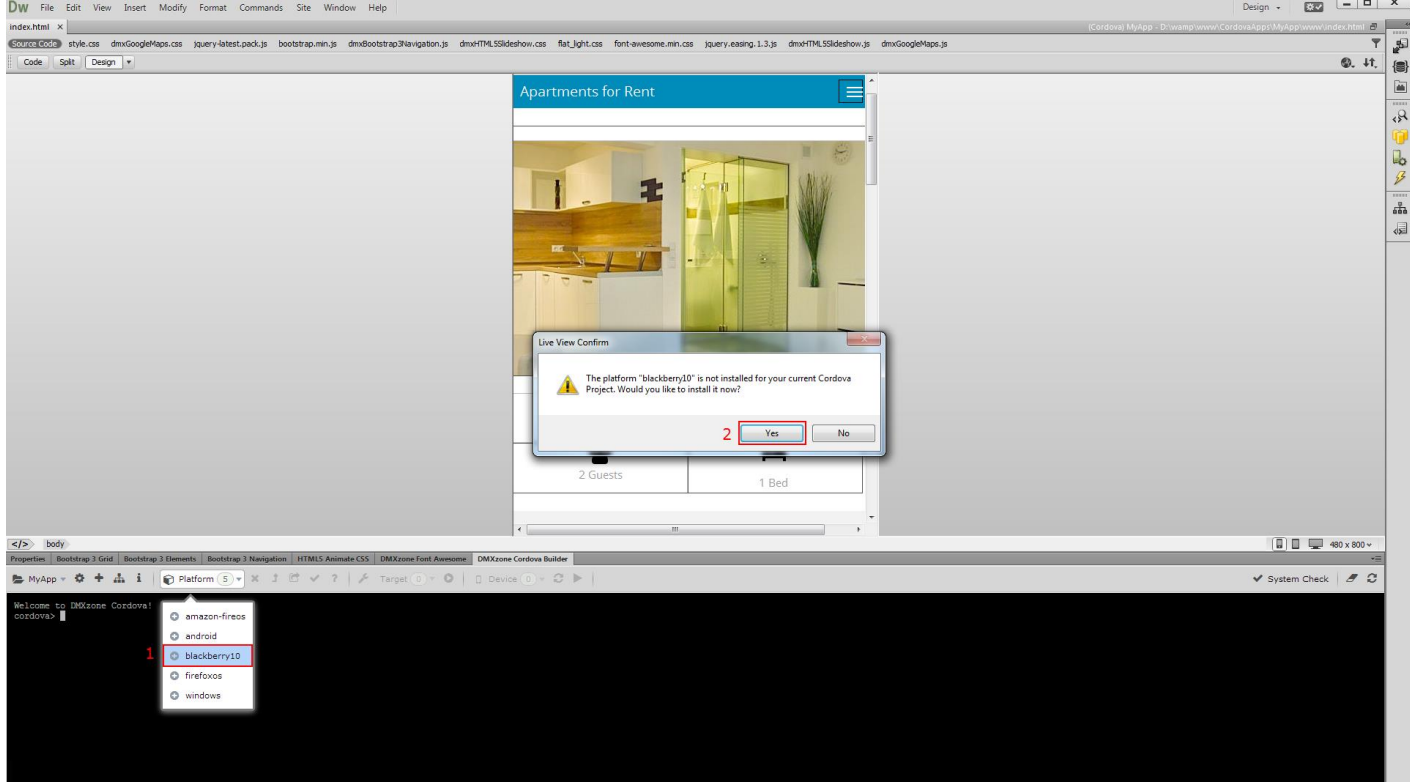

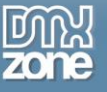

13. **Select the target** to run your app on, the one that we've just created **(1)**, and **run the emulator (2)**.

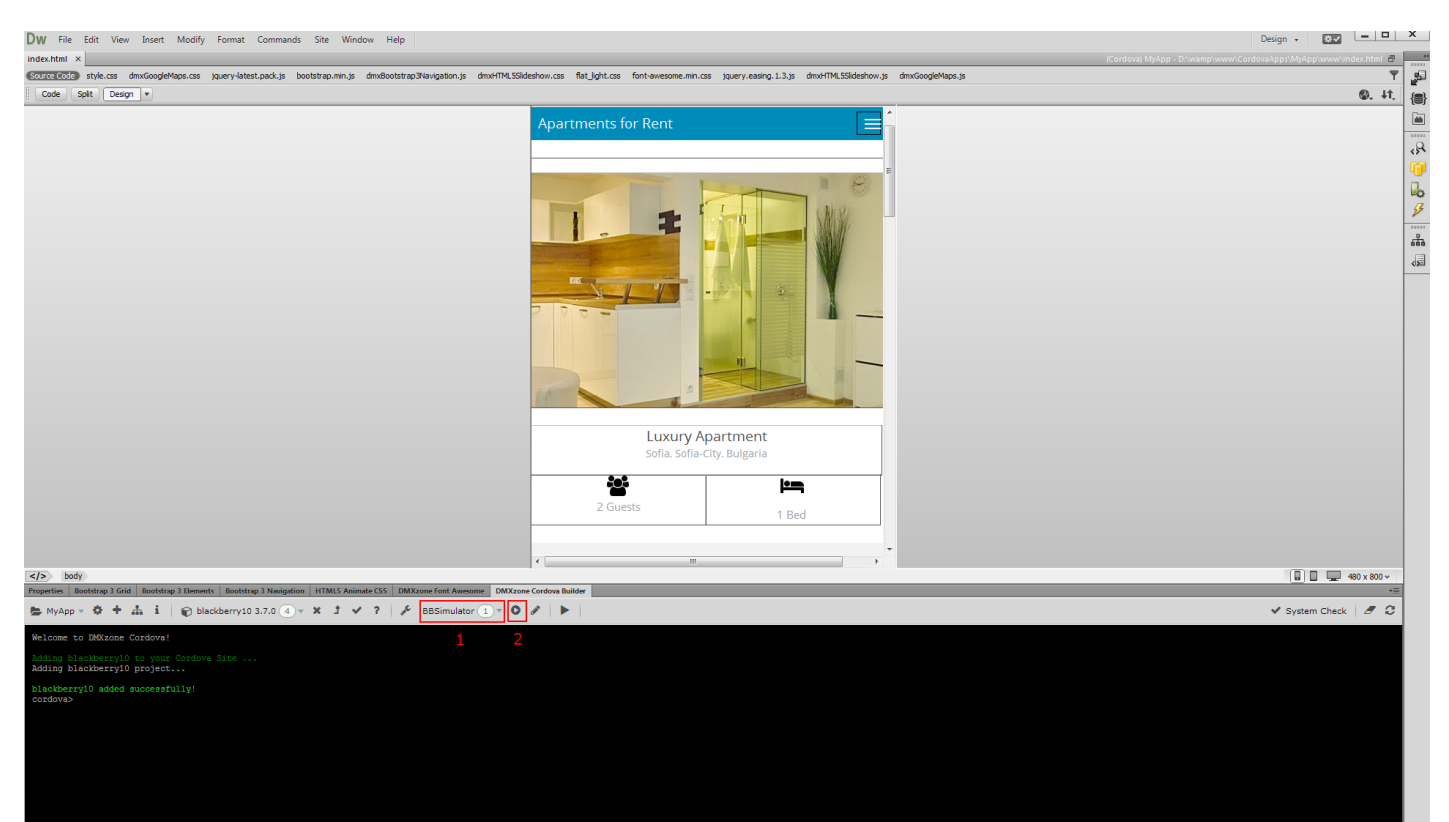

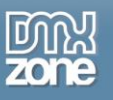

- DW File Edit View Insert Modify Format Commands Site Window Help  $\overline{\mathbb{Z}}$ BlackBerry 10 Device Simulator BB10\_3\_1.1949 - VMware Player (Non-con  $\begin{array}{c|c}\n\circ \\
\hline\n\end{array}$ indeutitml x <mark>.</mark><br>@<u>CODCARCCS</u> style.css dmxGoodeMaps.css javery-latest.pad.js bootstrapmin.js dmxBootstrap3Navigation.js dmxH7ML5Sideshow.css fat\_light.css font-avesome.min.css javery.easing.1.3.js dm nercial use o...  $\Box$   $\Box$   $\Box$   $\Box$ ● H. 1<br>9. H. 1<br>9. ④  $\begin{tabular}{|c|c|c|c|} \hline Code & Split & Design & \textcolor{red}{\checkmark} \\\hline \end{tabular}$ Apartments for Rent **Apartments for Rent**  $=$ 中山乡一品目 1 T Luxury Apartment Sofia, Sofia-City, Bulgaria 쑝 Ī 1 Bed Luxury Apartment Sofia, Sofia-City, Bulgaria  $\lt|s|$  body e Font Awesome DMXzone Cordova Builder Ses Bootstrap 3 Grid | Bootstrap 3 Elements | Bootstrap 3 Nav ion | HTMLS Animate CSS | DMX:  $\left| \bullet \right|$  $\text{Ex}\,\text{MyApp} \,\circ\, \, \Phi \,\, \Rightarrow\,\, \text{d}\!i\,\, \mid\,\, \text{\textcircled{\tiny 2}}\,\, \text{black} \text{berk} \text{pery} \text{10.3.7.0}\,\, \text{\textcircled{\tiny 3}} \,\circ\, \, \text{X} \,\, \text{I} \,\, \text{ } \, \text{\textcircled{\tiny 4}} \,\, \mid\,\, \text{\textcircled{\tiny 2}} \,\, \mid \text{B} \text{BSimulator}\, \text{\textcircled{\tiny 1}} \,\circ\, \text{O} \,\, \text{ } \, \text{\textcircled{\tiny 2}} \,\,$ stem Check  $\mathcal{B}$   $\mathcal{C}$ 2 Guests 1 Bed ylu ta your<br>**v10 project** perry10 added successfully!<br>platforms\blackberry10\cordova\run.bat blackberry10 --target="BBSimulator" --keystorepass test123 About This Listing your Cordova Project for blackberry10 ...<br>er your emulator password (For no password press ENTER): **Book Now** ackberry10\cordova\run.bat blackberry10 --target 游说 192.168.233.128 [tdnet] [ftp] [ssh] [qu 82 build: 10.3.1 pin:
- 14. The apps loads in the emulator in a few seconds and you can test your app here. That's how easy it is to build BlackBerry 10 apps, using DMXzone Cordova Builder.

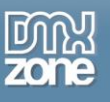

### **Video: Setting Up your System for DMXzone Cordova Builder**

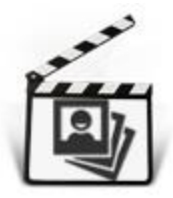

With this **[movie](http://www.dmxzone.com/go/23116/mobile-app-development-with-dmxzone-cordova-builder-components-check/)** we will show you how to install all the components, required to use [DMXzone Cordova Builder.](http://www.dmxzone.com/go/23131/dmxzone-cordova-builder/)

#### **Video: Set up a Cordova site for Android**

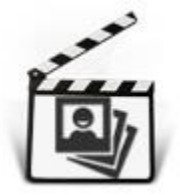

With this **[movie](http://www.dmxzone.com/go/23118/setting-up-a-cordova-site-for-android/)** we will show you how to setup a Cordova site for Android in [DMXzone](http://www.dmxzone.com/go/23131/dmxzone-cordova-builder/)  [Cordova Builder.](http://www.dmxzone.com/go/23131/dmxzone-cordova-builder/)

## **Video: Build Android Apps with DMXzone Cordova Builder**

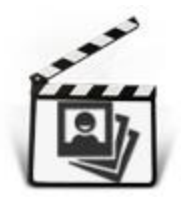

With this **[movie](http://www.dmxzone.com/go/23119/run-apps-on-android-emulator-or-on-connected-device/)** we will show you how to build Android apps, using **DMXzone Cordova** [Builder.](http://www.dmxzone.com/go/23131/dmxzone-cordova-builder/)

# **Video: Setting up a Cordova Site for iOS**

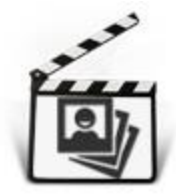

With this **[movie](http://www.dmxzone.com/go/23122/setting-up-a-cordova-site-for-ios/)** we will show you how to setup a Cordova site for iOS in [DMXzone Cordova](http://www.dmxzone.com/go/23131/dmxzone-cordova-builder/)  [Builder.](http://www.dmxzone.com/go/23131/dmxzone-cordova-builder/)

### **Video: Build iOS Apps with DMXzone Cordova Builder**

With this **[movie](http://www.dmxzone.com/go/23123/building-ios-apps-with-dmxzone-cordova-builder/)** we will show you how to build iOS apps, using **DMXzone Cordova Builder**.

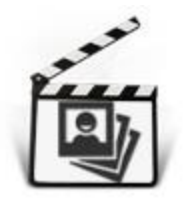

Copyright © 2015 DMXzone.com All Rights Reserved To get more go to DMXzone.com Page 122 of 123

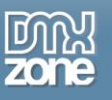

### **Video: Build Windows Apps with DMXzone Cordova Builder**

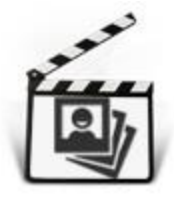

With this **[movie](http://www.dmxzone.com/go/23126/building-windows-apps-with-dmxzone-cordova-builder/)** we will show you how to build Windows apps, using [DMXzone Cordova](http://www.dmxzone.com/go/23131/dmxzone-cordova-builder/)  [Builder.](http://www.dmxzone.com/go/23131/dmxzone-cordova-builder/)

#### **Video: Build Amazon Fire OS Apps with DMXzone Cordova Builder**

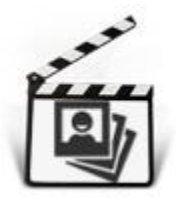

With this **[movie](http://www.dmxzone.com/go/23125/building-amazon-fire-os-apps-with-dmxzone-cordova-builder/)** we will show you how to build Amazon Fire OS apps, using **DMXzone** [Cordova Builder.](http://www.dmxzone.com/go/23131/dmxzone-cordova-builder/)

#### **Video: Build Firefox OS Apps with DMXzone Cordova Builder**

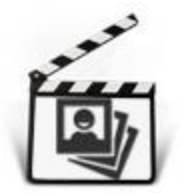

With this **[movie](http://www.dmxzone.com/go/23129/build-firefox-os-apps-with-dmxzone-cordova-builder/)** we will show you how to build Firefox OS apps, using **DMXzone Cordova** [Builder.](http://www.dmxzone.com/go/23131/dmxzone-cordova-builder/)

### **Video: Build BlackBerry 10 Apps with DMXzone Cordova Builder**

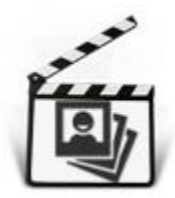

With this **[movie](http://www.dmxzone.com/go/23127/building-blackberry-10-apps-with-dmxzone-cordova-builder/)** we will show you how to build BlackBerry 10 apps, using **DMXzone Cordova** [Builder.](http://www.dmxzone.com/go/23131/dmxzone-cordova-builder/)